## Canon

#### Sicherheitsanweisungen

# **MULTIMEDIA-PROJEKTOR 4K500ST Benutzerhandbuch**

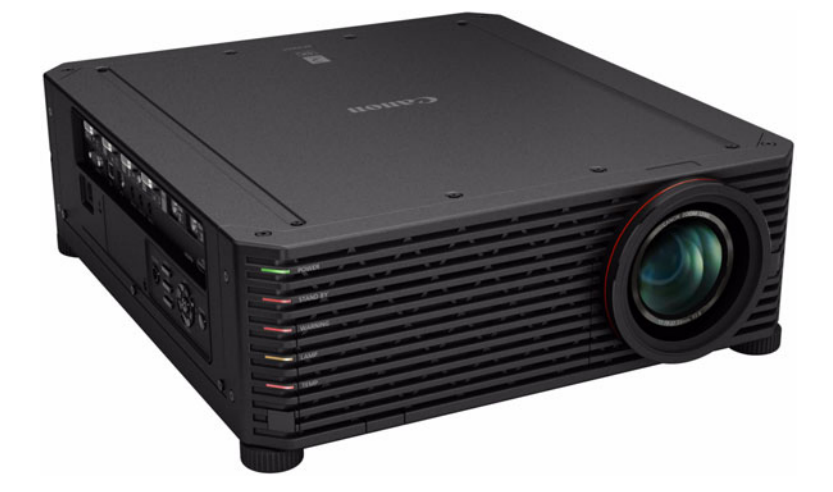

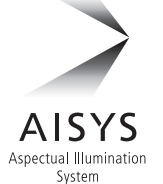

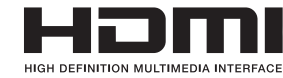

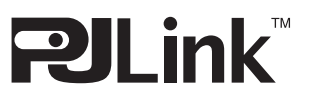

Vor Inbetriebnahme Vorgehensweise beim Aufstellen Grundtunktionen **Grundfunktionen** Vorgehensweise beim Anschließen Projektionsverfahren Nützliche Funktionen **Erweiterte Anleitung** Menüs verwenden **Erweiterte Anleitung** Menüeinstellungen Erweiterte Projektion

**Wartung** 

**Weitere Informationen**

Weitere Informatione

Technische Daten des Produkts

Fehlerbehebung

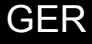

## <span id="page-1-0"></span>**Verwenden dieser Anleitung**

**Vielen Dank für den Kauf eines Projektors von Canon!** Der Multimedia-Projektor 4K500ST (nachfolgend als "der Projektor" **bezeichnet) ist ein Hochleistungsprojektor, mit dem hochauflösende Computerbildschirme und hochwertige Digitalbilder auf großen Leinwänden abgebildet werden können.**

### **Über diese Anleitung**

Dieses Benutzerhandbuch bezieht sich auf den Multimedia-Projektor 4K500ST. Der Abschnitt "Grundfunktionen" beschreibt die Aufstellung und die grundlegenden Funktionen des Projektors. Im Abschnitt "Erweiterte Anleitung" finden Sie die Beschreibungen der Menüs und die Informationen für die Verbindung des Projektors mit einem Netzwerk. Lesen Sie dieses Handbuch bitte aufmerksam durch, damit eine optimale Bedienung des Projektors gewährleistet ist. Die Montage des Projektors sollte möglichst von einem qualifizierten Techniker durchgeführt werden. Um weitere Detailinformationen zu erhalten, wenden Sie sich an das Canon Call Center.

#### **Tastensymbole**

Dieser Projektor kann durch Drücken der Tasten auf der Fernbedienung oder der Tasten an der Seite des Geräts bedient werden. Die Fernbedienung ermöglicht den Zugriff auf alle Funktionen des Projektors.

In dieser Anleitung wird die Verwendung der Tasten wie unten gezeigt dargestellt.

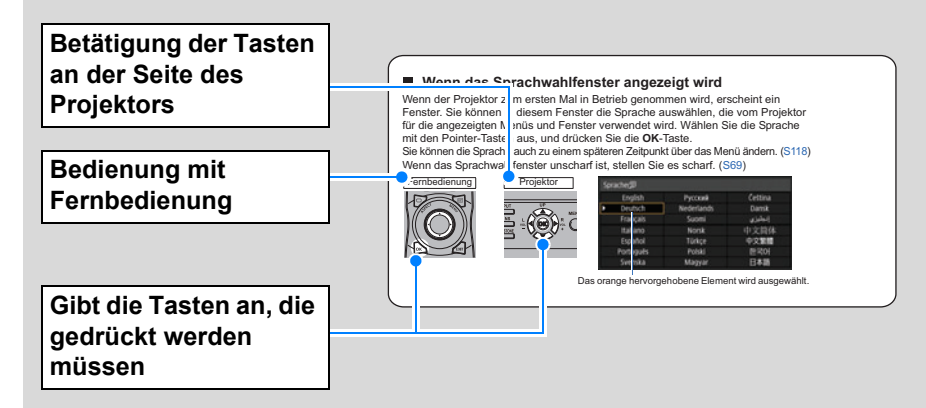

#### **In dieser Anleitung verwendete Symbole**

Die mit den folgenden Symbolen gekennzeichneten Abschnitte enthalten Informationen mit den entsprechenden Eigenschaften.

- Kennzeichnet eine Warnung bezüglich der Bedienung oder eine Einschränkung.
- **Zeigt Zusatzinformationen an, die bei dem Gebrauch zu berücksichtigen** sind.

## **Inhaltsverzeichnis**

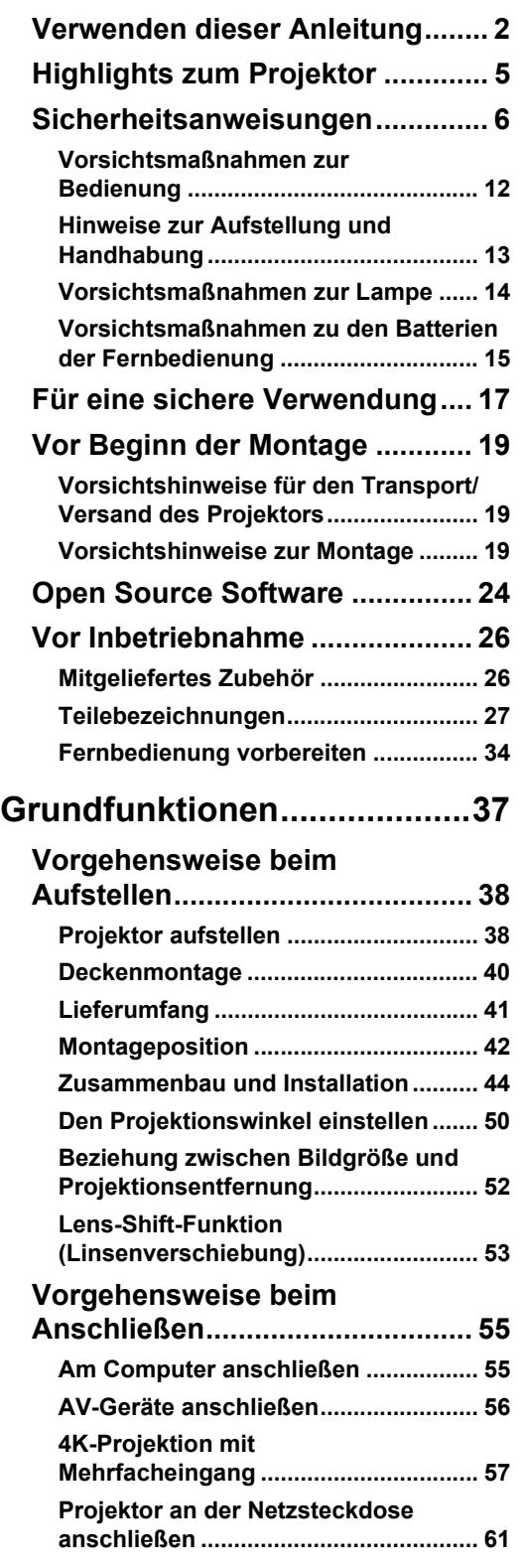

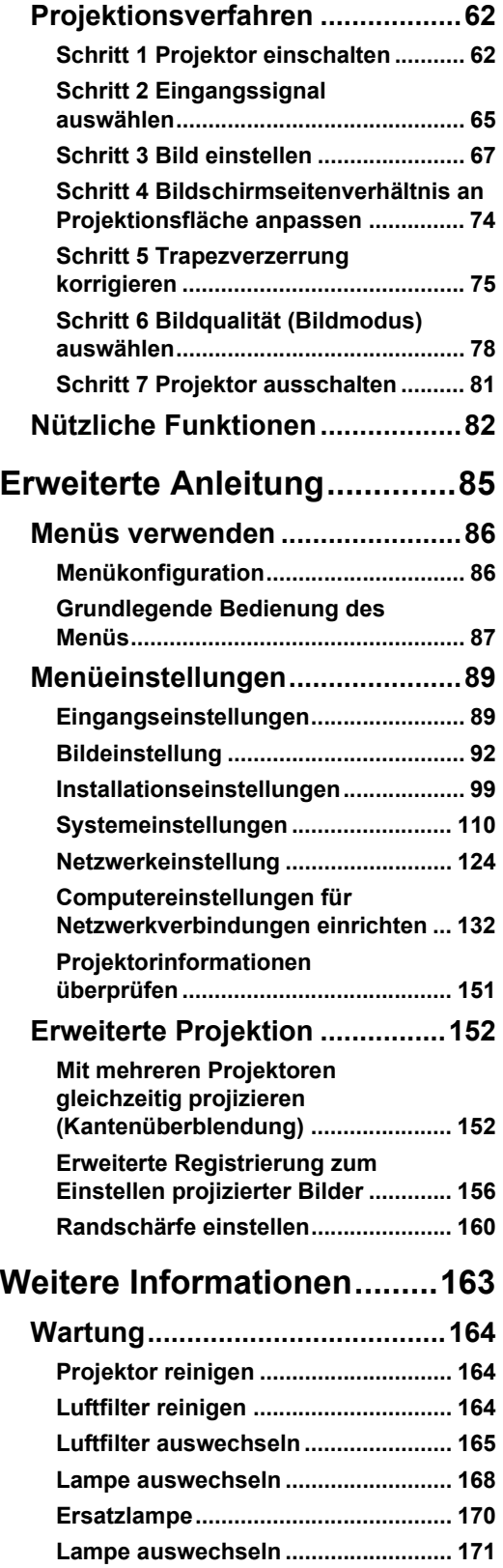

#### **Inhaltsverzeichnis**

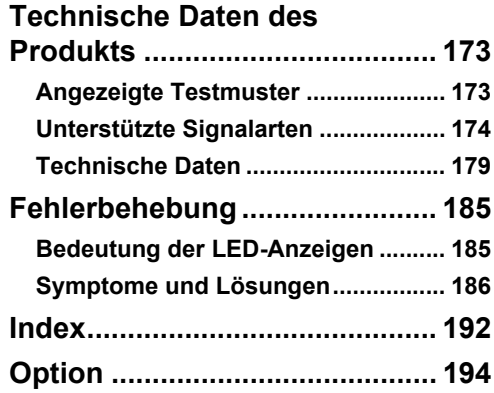

## <span id="page-4-0"></span>**Highlights zum Projektor**

### **4K-Projektion mit LCOS-Panels (4096 x 2400 Auflösung)**

Hervorragende Projektionsauflösung von bis zu 4096 x 2400 durch drei 0,76-Zoll-LCOS-Panels (Liquid Crystal on Silicon = Flüssigkristall auf Silizium) in Verbindung mit zweifachen Hochleistungsbildprozessoren und einem neuen 4K-kompatiblen Weitwinkel-Zoomobjektiv.

### **Hell und zugleich kompakt**

Projiziert Bilder mit einem starken Lichtstrom von 5.000 Lumen und ist dabei mit Abmessungen von 470 x 533,5 x 175 mm (B x T x H) dennoch sehr kompakt. [\(S179](#page-178-1))

### **Unterstützt volldigitale Eingangssignale**

Projiziert mehrere Eingangsquellen in 4K, mit zwei Anschlüssen für HDMI- und vier für DVI-Eingänge. Ein einzelner HDMI-Anschluss kann für Videosignale in 3840 x 2160 (30 Hz) verwendet werden. ([S57](#page-56-1))

### **Randschärfen-Einstellung**

Die Bildschärfe kann auch an den Bildrändern eingestellt werden, so dass Kuppelprojektion möglich ist. [\(S104,](#page-103-0) [S160\)](#page-159-1)

### **Kantenüberblendung**

Die überlappenden Ränder der Bilder von mehreren Projektoren können überblendet werden, um das gesamte Bild nahtlos darzustellen. ([S105\)](#page-104-0)

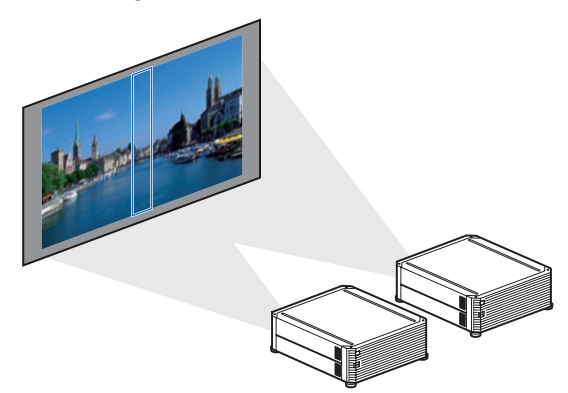

### **Hochpräzisions-Bildregistrierung**

Genaue Korrektur von Fehlausrichtungen für Rot, Grün und Blau ist in verschiedenen Bereichen der Projektionsfläche nach Farbe und Bereich möglich. [\(S103\)](#page-102-0)

### **Unübertroffenes Videoerlebnis**

Verfeinerungen bei der Bewegungsunschärfe-Unterdrückung machen die Videoprojektion zu einem wahren Erlebnis für den Zuschauer. ([S117\)](#page-116-0)

## <span id="page-5-1"></span><span id="page-5-0"></span>**Sicherheitsanweisungen**

Lesen Sie bitte vor der Installation und der Inbetriebnahme dieses Projektors diese Bedienungsanleitung sorgfältig durch.

Dieser Projektor bietet zahlreiche Funktionen. Durch eine richtige Bedienung lassen sich die Funktionen optimal verwenden und außerdem wird die Lebensdauer des Projektors erhöht.

Durch Bedienungsfehler wird nicht nur die Lebensdauer verkürzt, sondern es können Störungen auftreten, die zu einer hohen Brand- oder Unfallgefahr führen. Nehmen Sie bei auftretenden Betriebsstörungen diese Bedienungsanleitung zur Hand, überprüfen Sie die Bedienung und die Kabelanschlüsse und versuchen Sie die Störung wie im Abschnitt "Fehlerbehebung" am Ende dieser Anleitung beschrieben zu beheben. Falls sich die Störung nicht beheben lässt, wenden Sie sich an das Canon Call Center.

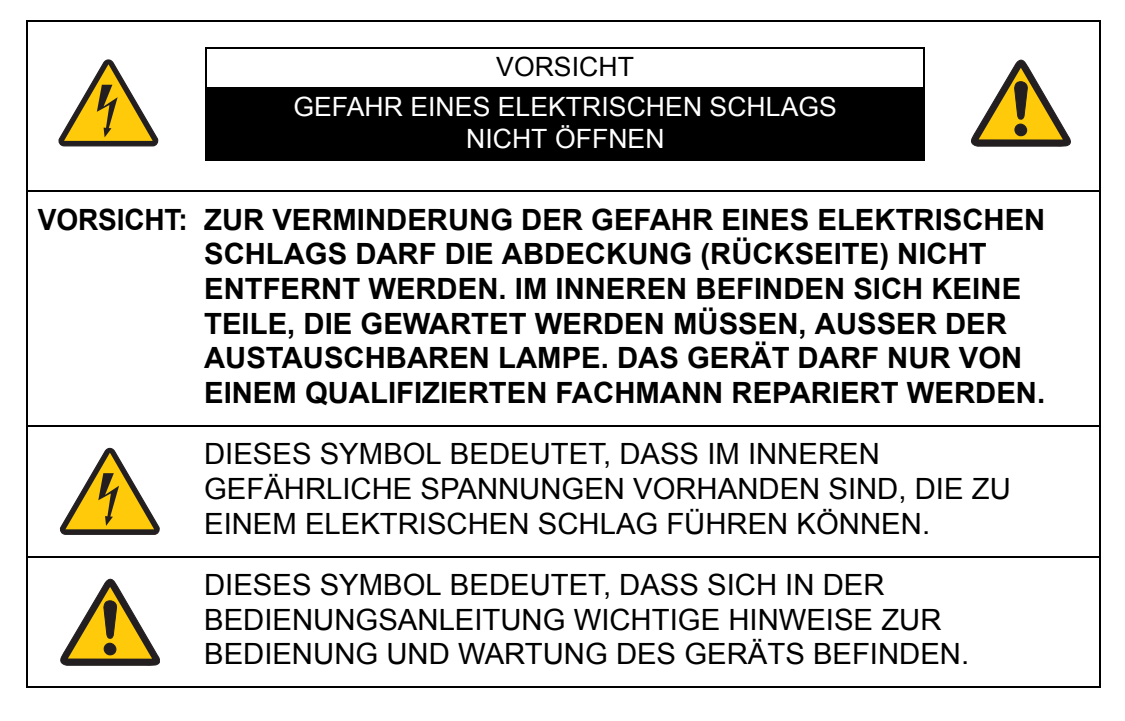

#### **VORSICHT**

Nicht zur Verwendung in Computerräumen, die nach dem Standard zum Schutz von elektronischen Computern/Datenverarbeitungsanlagen, ANSI/NFPA 75, definiert sind.

## **Sicherheitsmaßnahmen**

**WARNUNG:**

- **DIESES GERÄT MUSS UNBEDINGT GEERDET WERDEN.**
- **UM FEUERGEFAHR UND DIE GEFAHR EINES ELEKTRISCHEN SCHLAGES ZU VERMEIDEN, DARF DAS GERÄT WEDER NÄSSE NOCH FEUCHTIGKEIT AUSGESETZT WERDEN.**
- **•** Schauen Sie während des Betriebes nicht direkt in das Projektionsobjektiv. Das intensive Licht kann zu Augenschäden führen. Achten Sie diesbezüglich bitte auch auf Kinder im Projektionsraum.
- **•** Stellen Sie den Projektor an einem geeigneten Ort auf. An einem ungeeigneten Ort besteht die Gefahr eines Brandausbruchs.
- **•** Zur richtigen Belüftung und Kühlung des Projektors müssen unbedingt die freien Mindestabstände oben, seitlich und hinten eingehalten werden. Mit den gezeigten Abmessungen werden die Mindestabstände bezeichnet. Falls der Projektor in einem Schrank aufgestellt wird, müssen diese Mindestabstände unbedingt eingehalten werden.

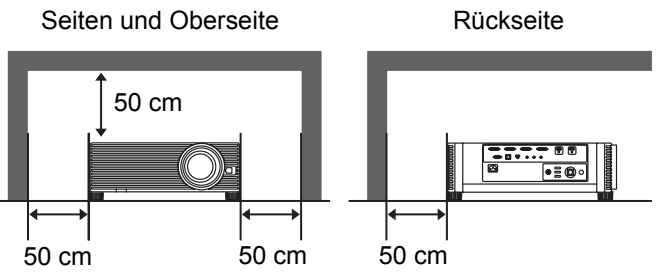

- **•** Die Belüftungsschlitze des Projektors dürfen nicht abgedeckt werden. Durch einen Hitzestau wird die Lebensdauer des Projektors verkürzt und außerdem sind noch andere Gefahren vorhanden.
- **•** Falls Sie den Projektor für längere Zeit nicht in Betrieb nehmen, sollten Sie den Netzstecker aus der Steckdose ziehen.
- **•** Lassen Sie niemals dasselbe Bild über längere Zeit anzeigen.

Durch den technischen Aufbau von LCD-Panels bedingt, könnten dauerhaft Nachbilder auf der Anzeige verbleiben.

## **VORSICHT BEI DER AUFHÄNGUNG AN DER DECKE**

Bei Aufhängung an der Decke müssen die Lufteintrittsöffnungen und die Oberseite des Projektors in periodischen Abständen mit einem Staubsauger gereinigt werden. Falls der Projektor für längere Zeit nicht gereinigt wird, kann durch die Beeinträchtigung der Kühlung eine Störung verursacht werden.

#### **DEN PROJEKTOR NICHT FETTHALTIGER, FEUCHTER ODER RAUCHHALTIGER LUFT, WIE IN EINER KÜCHE AUSSETZEN, UM ZU VERMEIDEN, DASS EINE STÖRUNG AUFTRITT. BEI KONTAKT MIT ÖL ODER CHEMIKALIEN KANN DER PROJEKTOR BESCHÄDIGT WERDEN.**

### ■ **LESEN SIE DIESE BEDIENUNGSANLEITUNG UND BEWAHREN SIE SIE ZUM SPÄTEREN NACHSCHLAGEN GUT AUF.**

Lesen Sie vor der Inbetriebnahme dieses Gerätes alle Sicherheits- und Bedienungsanweisungen sorgfältig durch.

Bewahren Sie die Bedienungsanleitung zum späteren Nachschlagen auf. Für die Reinigung des Projektors müssen Sie den Netzstecker aus der Steckdose ziehen. Verwenden Sie zum Reinigen keine Flüssig- oder Sprayreinigungsmittel. Verwenden Sie lediglich ein angefeuchtetes Tuch.

Beachten Sie alle Hinweis- und Warnschilder, die auf dem Projektor angebracht sind.

Ziehen Sie den Netzstecker aus der Steckdose, wenn Sie den Projektor für längere Zeit nicht in Betrieb nehmen. Damit vermeiden Sie, dass der Projektor bei einem Gewitter oder auftretenden Spannungsstößen beschädigt werden kann.

Das Gerät darf keinem Regen oder Nässe ausgesetzt werden, wie z. B. in einem feuchten Keller, in der Nähe eines Swimmingpools usw.

Zubehör, das nicht vom Hersteller empfohlen wird, darf nicht verwendet werden.

Stellen Sie den Projektor nicht auf eine instabile Unterlage, Ständer oder Tisch, weil er herunterfallen und Verletzungen verursachen kann. Verwenden Sie nur vom Hersteller zugelassene Projektionsständer. Für die Installation an einer Wand oder in einem Gestell müssen der vom Hersteller zugelassene Installationssatz verwendet und die entsprechenden Anweisungen des Herstellers genau befolgt werden.

Bewegen Sie den Projektionsständer vorsichtig. Schnelle Bewegungen, übermäßige Kraftanwendung und Bodenunebenheiten können dazu führen, dass der Projektor herunterfällt.

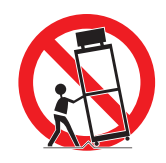

#### **Nur für Europäische Union und EWR (Norwegen, Island und Liechtenstein)** Diese Symbole weisen darauf hin, dass dieses Produkt gemäß WEEE Richtlinie (2012/19/EU; Richtlinie über Elektro- und Elektronik-Altgeräte), Batterien-Richtlinie (2006/66/EG) und nationalen Gesetzen zur Umsetzung dieser Richtlinien nicht über den Hausmüll entsorgt werden darf. Falls sich unter dem oben abgebildeten Symbol ein chemisches Symbol befindet, bedeutet dies gemäß der Batterien-Richtlinie, dass in dieser Batterie oder diesem Akkumulator ein Schwermetall (Hg = Quecksilber, Cd = Cadmium, Pb = Blei) in einer Konzentration vorhanden ist, die über einem in der Batterien-Richtlinie angegebenen Grenzwert liegt. Dieses Produkt muss bei einer dafür vorgesehenen Sammelstelle abgegeben werden. Dies kann z. B. durch Rückgabe beim Kauf eines neuen ähnlichen Produkts oder durch Abgabe bei einer autorisierten Sammelstelle für die Wiederaufbereitung von Elektround Elektronik-Altgeräten sowie Batterien und Akkumulatoren geschehen. Der unsachgemäße Umgang mit Altgeräten kann aufgrund potenziell gefährlicher Stoffe, die generell mit Elektro- und Elektronik-Altgeräten in Verbindung stehen, negative Auswirkungen auf die Umwelt und die menschliche Gesundheit haben. Durch Ihre Mitarbeit bei der umweltgerechten Entsorgung dieses Produkts tragen Sie zu einer effektiven Nutzung natürlicher Ressourcen bei. Um weitere Informationen über die Wiederverwertung dieses Produkts zu erhalten, wenden Sie sich an Ihre Stadtverwaltung, den öffentlich-rechtlichen Entsorgungsträger, eine autorisierte Stelle für die Entsorgung von Elektro- und Elektronik-Altgeräten oder Ihr örtliches Entsorgungsunternehmen oder besuchen Sie www.canon-europe.com/weee, oder www.canon-europe.com/battery.

#### **Modell: 4K500ST**

**Warnung:**

**Dies ist ein Produkt der Klasse A. In Wohnumgebungen kann dieses Produkt Funkstörungen verursachen. In diesem Fall muss der Betreiber entsprechende Gegenmaßnahmen ergreifen.**

**Das mit diesem Projektor gelieferte Kabel mit Ferritkern muss unbedingt mit diesem Gerät verwendet werden, um die Konformität mit Klasse A zu gewährleisten.**

**Die Verwendung eines abgeschirmten Kabels ist erforderlich, um die Konformität mit Klasse A zu gewährleisten.**

Die Schlitze und Gehäuseöffnungen an der Vorder- und Rückseite dienen zur Belüftung, um einen störungsfreien Betrieb zu gewährleisten und den Projektor vor Überhitzung zu schützen.

#### **Sicherheitsanweisungen**

Die Lüftungsschlitze dürfen niemals mit Stoffen oder anderen Gegenständen abgedeckt werden. Der Projektor darf auch nicht auf einer weichen Unterlage, wie z. B. auf einem Sofa oder einem Teppich aufgestellt werden, weil die Lüftungsschlitze an der Unterseite blockiert werden können. Außerdem darf der Projektor nicht in der Nähe oder über einem Heizkörper platziert werden.

Der Projektor sollte nicht in einem Wandregal oder einem Schrank betrieben werden, wenn keine ausreichende Belüftung gesichert ist.

Stecken Sie keine Gegenstände in die Gehäuseschlitze, weil durch einen Kurzschluss ein Feuer oder ein elektrischer Schlag verursacht werden kann. Verschütten Sie keine Flüssigkeiten auf dem Projektor.

Der Projektor darf nicht in der Nähe eines Luftauslasses einer Klimaanlage aufgestellt werden.

Beachten Sie unbedingt die Angaben zur Stromversorgung auf dem Schild. Setzen Sie sich in Verbindung mit dem Canon Call Center oder wenden Sie sich an das örtliche Energieversorgungsunternehmen, falls Sie im Zweifel sind, ob Sie die richtige Stromversorgung zur Verfügung haben.

Schließen Sie nicht zu viele Geräte an die gleiche Steckdose oder an das gleiche Verlängerungskabel an, weil wegen Überlastung die Gefahr eines Feuerausbruchs oder eines elektrischen Schlages vorhanden ist. Stellen Sie keine Gegenstände auf das Netzkabel und achten Sie darauf, dass niemand über das Kabel stolpern kann.

Versuchen Sie niemals am Projektor irgendwelche Reparaturen vorzunehmen und entfernen Sie die Gehäuseabdeckungen nicht, weil Sie gefährlicher Hochspannung ausgesetzt werden können. Reparaturen sollten immer von einem qualifizierten Fachmann ausgeführt werden.

Bei folgenden Situationen müssen Sie das Netzkabel unverzüglich aus der Steckdose ziehen und einen qualifizierten Fachmann benachrichtigen:

- a. wenn das Netzkabel oder der Netzstecker beschädigt sind,
- b. wenn Flüssigkeit in das Innere des Gerätes gedrungen ist,
- c. wenn der Projektor Regen oder Wasser ausgesetzt war,
- d. wenn der Projektor nicht einwandfrei funktioniert, wenn er gemäß den Anweisungen in der Bedienungsanleitung betrieben wird. Bedienen Sie nur die in dieser Bedienungsanleitung beschriebenen Regler zum Einstellen, weil sonst die Gefahr einer Gerätebeschädigung vorhanden ist und umfangreiche Reparaturen notwendig werden können,
- e. wenn der Projektor fallen gelassen wurde oder das Gehäuse beschädigt ist,
- f. oder wenn sich die Leistung des Projektors stark verändert.

Sollten Ersatzteile für den Projektor benötigt werden, müssen Sie sich vergewissern, dass nur Originalteile oder vom Hersteller zugelassene gleichwertige Teile eingebaut werden, weil sonst die Gewährleistungspflicht erlischt. Durch den Einbau unzulässiger Teile kann ein Feuer oder ein elektrischer Schlag verursacht werden.

Lassen Sie nach jeder Reparatur eine Funktionsprüfung durch den Servicetechniker ausführen, um die Betriebsfähigkeit des Projektors sicherzustellen.

## **Verwendung in Deutschland**

Dieses Gerät ist für den Betrieb in Wohn-, Gewerbe- und Leichtindustriegebieten vorgesehen.

## **Netzkabelanforderungen**

Das mit diesem Projektor mitgelieferte Netzkabel erfüllt die Verwendungsanforderungen des Landes, in dem das Gerät gekauft wurde.

#### **DIE VERWENDETE STECKDOSE MUSS SICH IN DER NÄHE DES GERÄTES BEFINDEN UND GUT ZUGÄNGLICH SEIN.**

#### **In dieser Anleitung verwendete Sicherheitssymbole**

Dieser Abschnitt beschreibt die in dieser Anleitung verwendeten Sicherheitssymbole. Wichtige Sicherheitshinweise zum Projektor sind durch folgende Symbole gekennzeichnet. Beachten Sie unbedingt die Sicherheitshinweise bei diesen Symbolen.

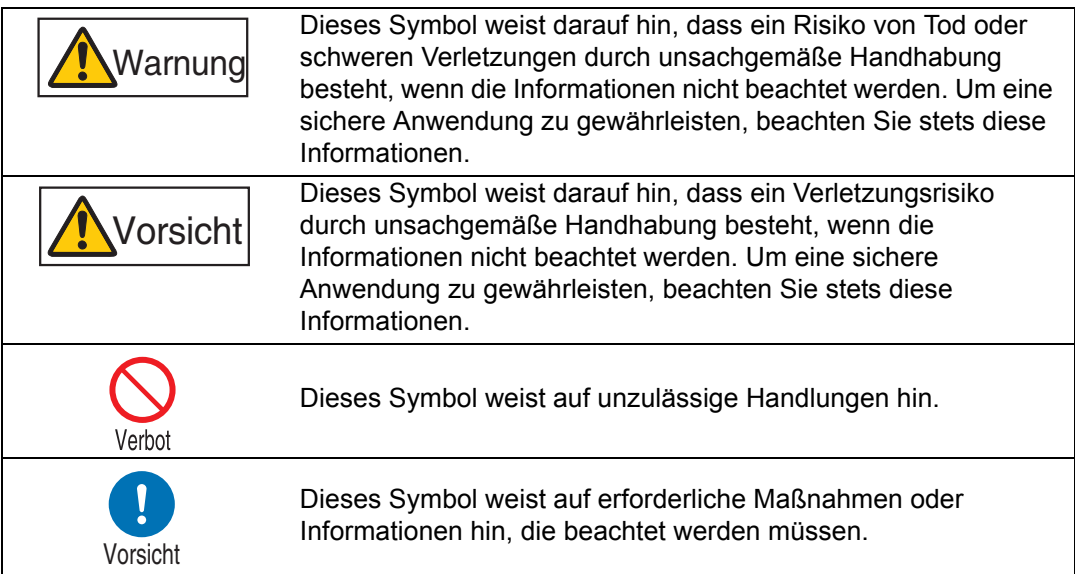

### <span id="page-11-0"></span>**Vorsichtsmaßnahmen zur Bedienung**

Lesen Sie den folgenden Abschnitt bitte vor Inbetriebnahme des Projektors sorgfältig durch, da dieser wichtige Sicherheitsinformationen enthält. So kann eine korrekte und sichere Verwendung des Projektors gewährleistet sein.

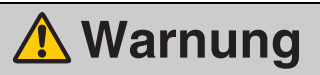

Beim Aufstellen des Projektors muss der Netzstecker leicht zugänglich sein, damit er bei Bedarf sofort von der Steckdose abgezogen werden kann; oder sorgen Sie dafür, dass der Sicherungsschalter in Reichweite ist.

Bei Auftreten der folgenden Situationen schalten Sie bitte den Projektor aus, ziehen den Netzstecker aus der Steckdose und setzen sich mit dem Canon Call Center in Verbindung. Andernfalls könnten Brände oder Stromschläge verursacht werden.

- **•** Wenn Rauch austritt.
- **•** Wenn ein ungewöhnlicher Geruch austritt oder ein ungewöhnliches Geräusch zu hören ist.
- **•** Wenn Wasser oder eine andere Flüssigkeit in das Innere des Projektors gelangt ist.
- **•** Wenn Metall oder ein anderer Fremdkörper in den Projektor gelangt ist.
- **•** Wenn der Projektor umgekippt oder heruntergefallen ist oder das Gehäuse beschädigt ist.

Achten Sie bei der Handhabung des Netzkabels auf Folgendes. Andernfalls besteht die Gefahr eines Brandes, elektrischen Schocks oder einer Verletzung.

- **•** Legen Sie keine Gegenstände auf das Netzkabel und achten Sie darauf, dass es sich nicht unter dem Projektor verklemmt.
- **•** Decken Sie das Netzkabel nicht mit einem Teppich ab.
- **•** Das Netzkabel nicht verändern oder übermäßig biegen, verdrehen, ziehen oder bündeln.
- **•** Lassen Sie das Netzkabel nicht in die Nähe von Heizungen oder anderen Wärmequellen gelangen.
- **•** Verwenden Sie kein beschädigtes Netzkabel. Wenn das Netzkabel beschädigt ist, beschaffen Sie sich Ersatz bei Ihrem Händler.
- **•** Das im Lieferumfang des Projektors enthaltene Netzkabel ist ausschließlich für dieses Produkt geeignet. Das Kabel darf nicht für andere Produkte verwendet werden.
- **•** Achten Sie darauf, dass die Masseleitung des Netzkabels an Masse angeschlossen wird.
- **•** Stellen Sie sicher, dass die Masseleitung angeschlossen ist, bevor Sie den Netzstecker in die Steckdose stecken. Achten Sie auch beim Trennen der Masseleitung darauf, dass der Netzstecker zuvor aus der Steckdose gezogen wurde.

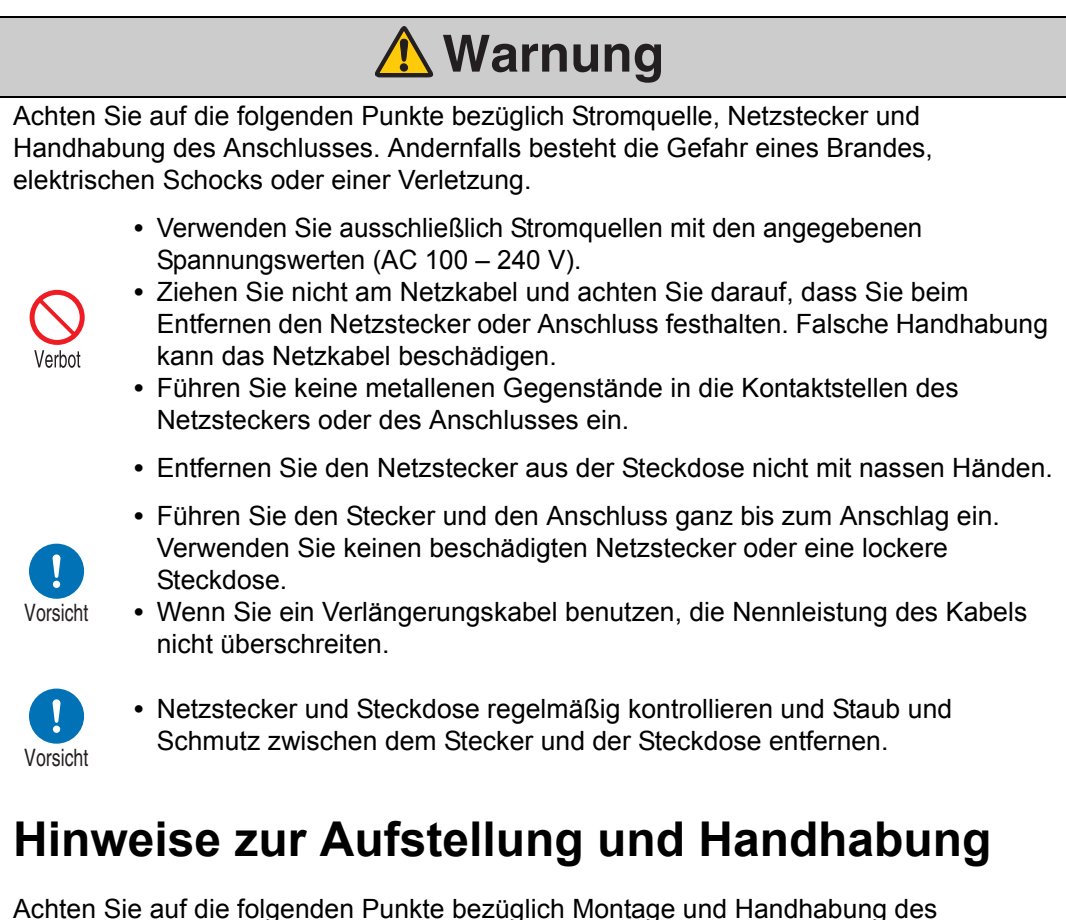

<span id="page-12-0"></span>Projektors. Andernfalls besteht die Gefahr eines Brandes, elektrischen Schocks oder einer Verletzung.

- **•** Verwenden Sie den Projektor nicht in Umgebungen, in denen es nass werden kann (z. B. im Freien, in der Nähe von Badewannen oder Duschen).
- **•** Stellen Sie keine Behälter mit Flüssigkeit auf dem Projektor ab.
- **•** Berühren Sie Projektor, Netzkabel und andere Kabel nicht, wenn es blitzt.
- **•** Bewegen Sie den Projektor erst, wenn Sie ihn ausgeschaltet haben, den Netzstecker aus der Steckdose gezogen und alle anderen Kabel abgezogen haben.
- **•** Vor der Reinigung oder Wartung des Projektors den Netzstecker ziehen.

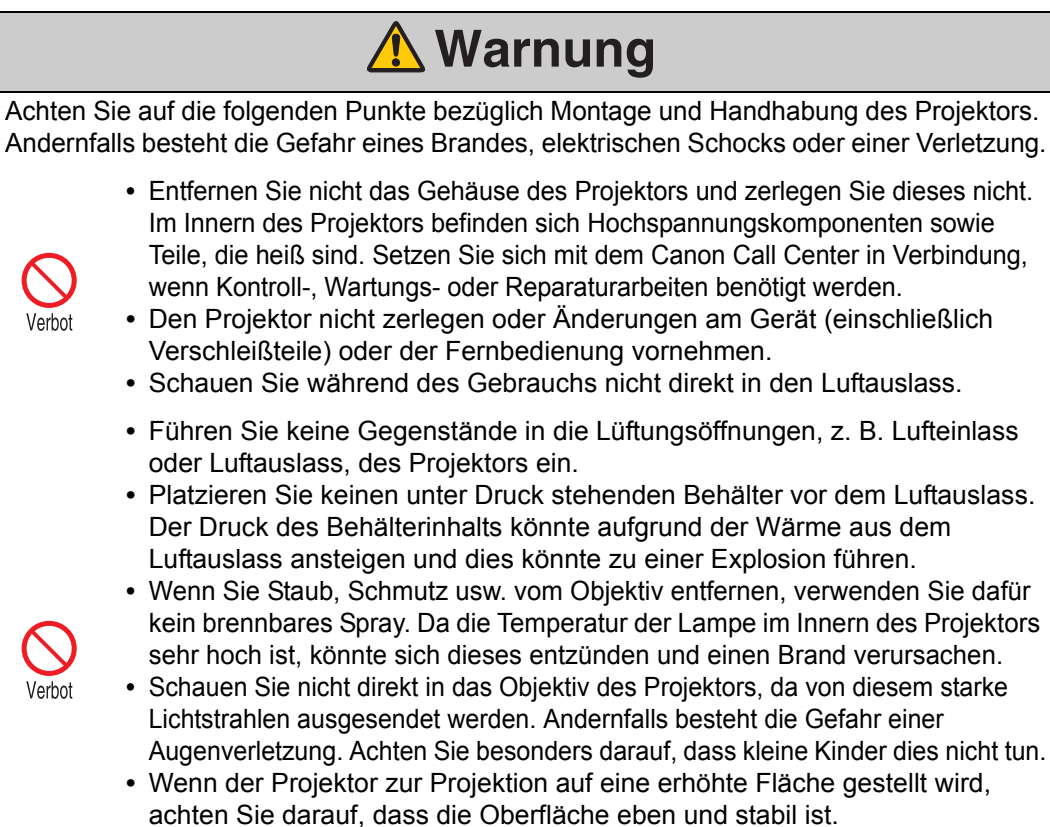

**•** Vorsichtsmaßnahmen zur Deckenmontage finden Sie in der Montageanleitung, die zum Lieferumfang der Deckenmontagehalterung (separat erhältlich) gehört.

## <span id="page-13-0"></span>**Vorsichtsmaßnahmen zur Lampe**

Dieser Projektor arbeitet mit einer Hochdruck-Quecksilberlampe, die vorsichtig behandelt werden muss, wie nachfolgend beschrieben wird. Die Quecksilberlampe hat folgende Merkmale.

- **•** Die Helligkeit der Lampe nimmt im Verlauf ihrer Nutzung allmählich ab.
- **•** Stöße, Abnutzung oder die Verwendung von verschlissenen Lampen können dazu führen, dass Lampen zerbrechen (begleitet von einem lauten Geräusch) oder durchbrennen.
- **•** Die Lampen neigen eher zum Bruch, wenn bereits der Hinweis auf den Lampenwechsel angezeigt wird (siehe ["Lampe auswechseln" \(S168\)](#page-167-1)). Wechseln Sie die Lampe so schnell wie möglich gegen eine neue aus.
- **•** Die Lebensdauer der Lampen variiert stark von Lampe zu Lampe und in Abhängigkeit von den Einsatzbedingungen. Manche Lampen können bereits kurz nach ihrem ersten Einsatz ausfallen oder zerbrechen.
- **•** Halten Sie sich daher stets eine Ersatzlampe bereit.

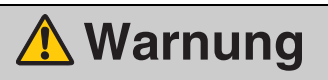

Achten Sie auf die folgenden Punkte, wenn die Lampe ausgetauscht wird oder wenn sie beschädigt ist. Andernfalls besteht die Gefahr eines elektrischen Schocks oder einer Verletzung.

- **•** Bevor Sie die Lampe ersetzen, ziehen Sie immer den Netzstecker des Projektors, und warten Sie mindestens 1 Stunde lang.
- **•** Wenn die Lampe beschädigt wurde, befinden sich möglicherweise im Innern des Projektors Glasscherben. Setzen Sie sich für die Reinigung und Kontrolle des Projektors sowie für das Austauschen der Lampe mit dem Canon Call Center in Verbindung.

Vorsichtshinweise für das Auswechseln von defekten Lampen

- **•** Wenn die Lampe nach dem Einschalten oder im laufenden Betrieb plötzlich nicht mehr leuchtet, ist sie möglicherweise zerbrochen. In diesem Fall dürfen Sie die Lampe auf keinen Fall selbst auswechseln. Fordern Sie den Reparaturservice stets beim Canon Call Center an.
- **•** Bei Projektoren, die an der Decke montiert sind, kann die Lampe herausfallen, wenn Sie die Lampenabdeckung öffnen oder die Lampe auswechseln. Positionieren Sie sich beim Auswechseln seitlich von der Lampenabdeckung und nicht direkt unter ihr.

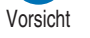

- **•** Wenn die Lampe zerbricht, treten durch den Luftauslass möglicherweise Staub und Gas (enthält Quecksilberdämpfe) aus. Falls dies geschieht, öffnen Sie sofort alle Fenster und Türen, um den Raum ausreichend zu belüften.
- **•** Wenn Sie versehentlich aus der Lampe austretendes Gas einatmen oder Teile der Lampe in Mund oder Augen gelangen, suchen Sie sofort einen Arzt auf.

### <span id="page-14-0"></span>**Vorsichtsmaßnahmen zu den Batterien der Fernbedienung**

Achten Sie bei der Handhabung der Batterien auf die folgenden Punkte. Anderenfalls besteht Brand- oder Verletzungsgefahr.

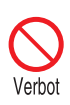

- **•** Setzen Sie die Batterien keiner Hitze aus, schließen Sie sie nicht kurz, zerlegen Sie sie nicht und legen Sie sie nicht in ein Feuer.
- **•** Versuchen Sie nicht, die mit der Fernbedienung gelieferten Batterien wieder aufzuladen.
- **•** Entfernen Sie die Batterien, wenn sie vollständig entleert sind oder wenn die Fernbedienung für einen längeren Zeitraum nicht genutzt wird.

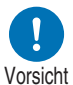

- **•** Beim Austauschen der Batterien immer beide gleichzeitig auswechseln. Verwenden Sie außerdem immer zwei Batterien des gleichen Typs.
- **•** Legen Sie die Batterien mit den Kontakten + und korrekt ausgerichtet ein.
- **•** Wenn Flüssigkeit aus den Batterien austritt und diese mit der Haut in Berührung kommt, waschen Sie die Flüssigkeit gründlich ab.

r.

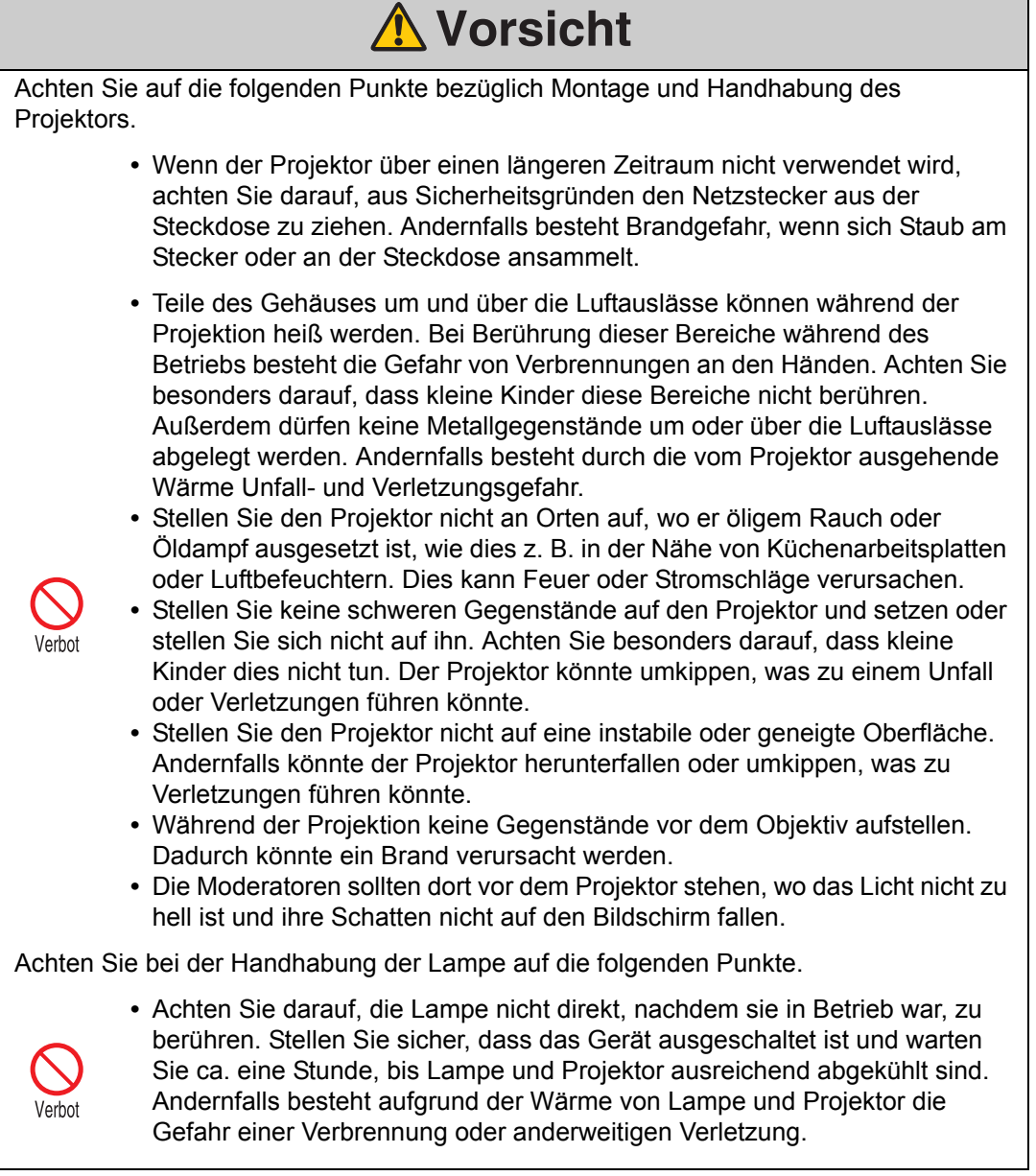

## <span id="page-16-1"></span><span id="page-16-0"></span>**Für eine sichere Verwendung**

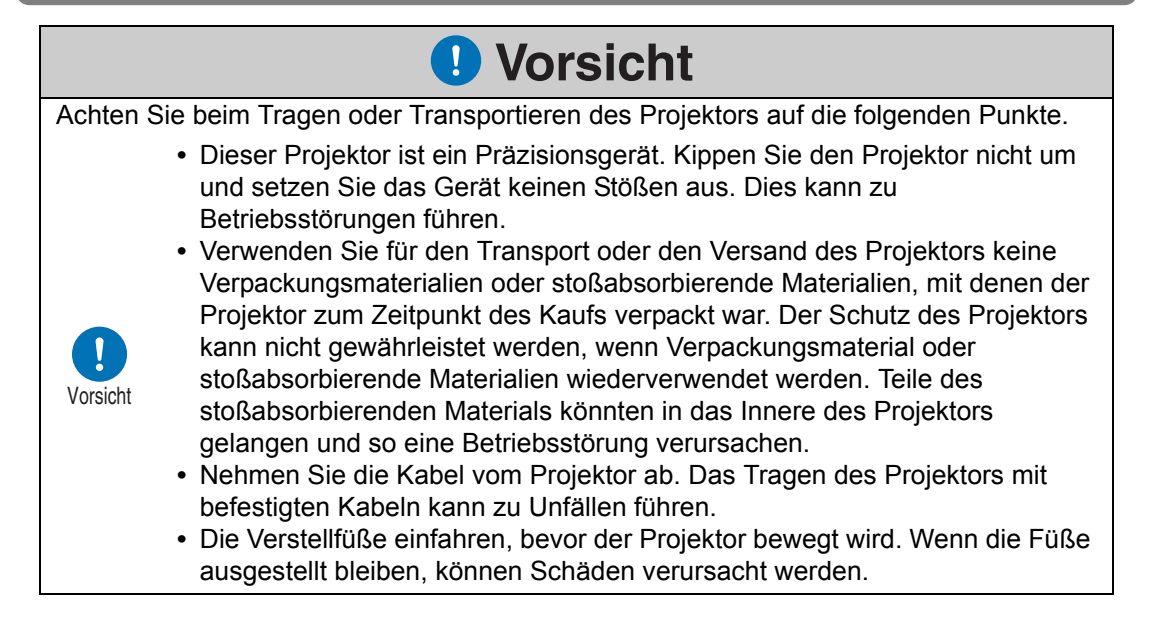

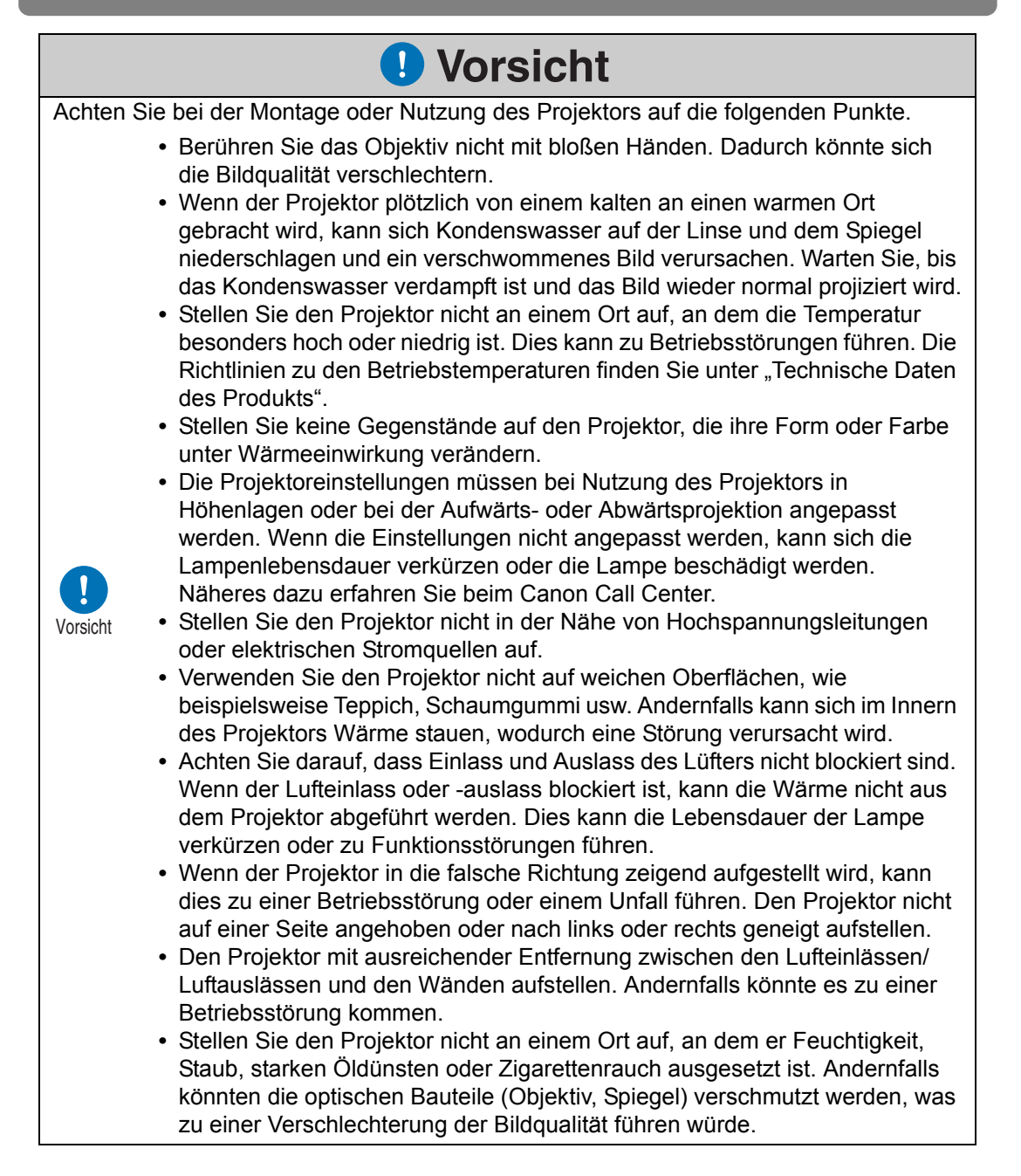

## <span id="page-18-0"></span>**Vor Beginn der Montage**

### <span id="page-18-1"></span>**Vorsichtshinweise für den Transport/Versand des Projektors**

**Bereiten Sie den Projektor wie unten beschrieben vor, bevor Sie ihn tragen.**

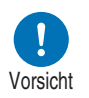

- **Nehmen Sie die Kabel vom Projektor ab. Das Tragen des Projektors mit befestigten Kabeln könnte zu einem Unfall führen.**
- **Die Verstellfüße einfahren, bevor der Projektor bewegt wird. Wenn die Füße ausgestellt bleiben, können Schäden verursacht werden.**
- **Den Projektor nicht alleine tragen oder transportieren. Lassen Sie sich von mindestens einer weiteren Person helfen.**

## <span id="page-18-2"></span>**Vorsichtshinweise zur Montage**

Lesen Sie unbedingt die Abschnitte ["Sicherheitsanweisungen"](#page-5-1) und "Für eine **[sichere Verwendung](#page-16-1)" [\(S6–](#page-5-1)[S17](#page-16-1)). Beachten Sie bei der Montage auch folgende Vorsichtshinweise.**

> **• Schlagen Sie nicht auf den Projektor und setzen Sie ihn keinen Stößen aus. Dies kann zu**

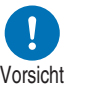

- **Betriebsstörungen führen.**
- **Stellen Sie den Projektor nicht so auf, dass er geneigt oder in vertikaler Lage steht. Der Projektor kann beschädigt werden, wenn er umkippt.**

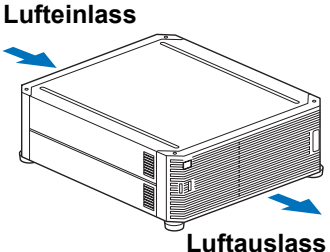

**• Achten Sie darauf, dass Einlass und Auslass des Lüfters nicht blockiert sind. Wenn der Lufteinlass** 

**oder -auslass blockiert ist, kann die Wärme nicht aus dem Projektor abgeführt werden. Dies kann die Lebensdauer der Lampe verkürzen oder zu Schäden am Projektor führen.**

■ Den Projektor in den folgenden Umgebungen nicht verwenden

- **Orte, die übermäßiger Feuchtigkeit, Staub, starken Öldünsten oder Zigarettenrauch ausgesetzt sind** Ablagerungen auf dem Objektiv, Spiegel oder anderen optischen Teilen können die Bildqualität beeinträchtigen.
- **In der Nähe von Hochspannungsleitungen oder elektrischen Stromquellen** Kann zu Betriebsstörungen führen.
- **Auf weicher Oberfläche wie Teppich oder gepolsterten Unterlagen** Im Innern des Projektors kann sich Wärme stauen und das Gerät beschädigen.
- **Orte mit hoher Temperatur oder Luftfeuchtigkeit** Hierdurch wird möglicherweise der Projektor beschädigt. Die folgenden Wertebereiche für Temperaturen und Feuchtigkeit sind für Betrieb und Lagerung akzeptabel:

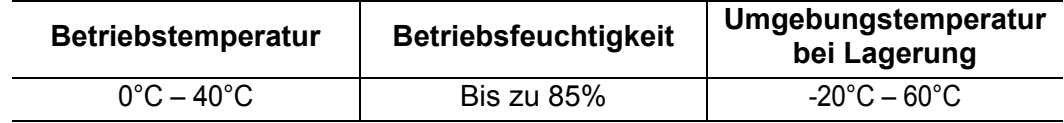

#### ■ Berühren Sie das Objektiv nicht mit bloßen Händen

Berühren Sie das Objektiv nicht mit bloßen Händen. Dadurch könnte die Bildqualität stark beeinträchtigt werden.

#### ■ Lassen Sie das Gerät nach Möglichkeit 30 Minuten lang aufwärmen, **bevor Sie das Objektiv scharfstellen [\(S69\)](#page-68-0)**

Die Schärfeposition ist unmittelbar nach dem Einschalten wegen der Hitze der Lampe ggf. noch nicht stabil. Das Testmuster (10) ist beim Einstellen der Schärfe sehr hilfreich ([S109](#page-108-0), [S173](#page-172-2)).

#### ■ Stellen Sie das Gerät in ausreichender Entfernung zu Wänden und **anderen Hindernissen auf**

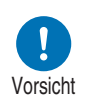

**Wenn der Lufteinlass oder auslass blockiert ist, staut sich die Hitze im Inneren des Projektors. Dadurch kann sich die Lebensdauer des Projektors verkürzen oder eine Betriebsstörung auftreten. Stellen Sie den Projektor nicht in einem Wandschrank, einem** 

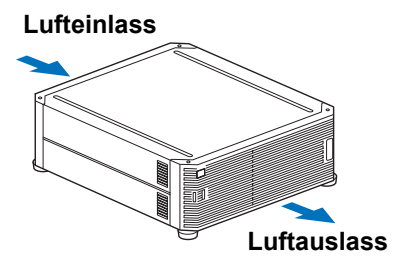

**Bücherregal oder einem anderen beengten Raum mit schlechter Belüftung auf. Stellen Sie das Gerät an einem Ort mit guter Belüftung auf. (Halten Sie nach oben, zu beiden Seiten und hinter dem Projektor einen Mindestabstand von 50 cm ein, wie nachfolgend dargestellt.)**

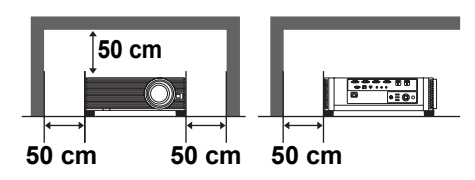

#### ■ **Schützen Sie das Gerät vor Kondenswasser**

Wenn die Temperatur im Raum plötzlich ansteigt, kann die Feuchtigkeit auf dem Objektiv und dem Spiegel des Projektors kondensieren, wodurch das Bild unscharf wird. Warten Sie, bis das Kondenswasser verdampft ist und das Bild wieder normal projiziert wird.

#### ■ **Bei Höhen über 2.300 m – Einstellungen anpassen**

Die Projektoreinstellungen müssen angepasst werden, wenn Sie den Projektor in Höhenlagen von 2.300 m oder höher einsetzen. Insbesondere die Anweisungen zum [Große Höhe] ([S104](#page-103-1)) im Menü [Installationseinstellungen] müssen berücksichtigt werden.

### ■ Wenn der Projektor an der Decke befestigt ist

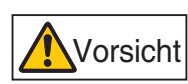

**Wenn der Projektor an der Decke montiert wird oder an einem höher gelegenen Ort aufgestellt ist, müssen Lufteinlass undauslass und die direkte Umgebung des Luftfilters regelmäßig gereinigt werden. Staub, der sich an den Lufteinlässen/ Luftauslässen ansammelt, kann die Lüftung beeinträchtigen, die Temperatur im Inneren ansteigen lassen sowie Schäden und Feuer verursachen. Verwenden Sie einen Staubsauger oder ein ähnliches Gerät, um den Staub aus dem Lufteinlass und -auslass zu entfernen.**

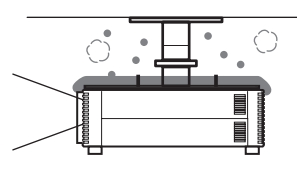

### ■ **Projektor vorschriftsmäßig aufstellen**

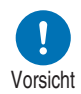

- **Der Projektor kann in jeder beliebigen Ausrichtung\*1 montiert werden (siehe Abbildung unten). Jedoch kann die Lebensdauer der Lampe durch aufwärts oder abwärts gerichtete Projektion verkürzt werden. [Installationseinstellungen] des Projektors müssen ebenfalls eingestellt werden. Für die aufwärts und abwärts gerichtete Projektion müssen die Anweisungen für [Vertikalprojektion] [\(S104\)](#page-103-2) im Menü [Installationseinstellungen] berücksichtigt werden.**
- **Montieren Sie den Projektor nicht auf eigene Faust für die aufwärts oder abwärts gerichtete Projektion. Lassen Sie die Montage von einem qualifizierten Techniker durchführen, oder wenden Sie sich an das Canon Call Center.**

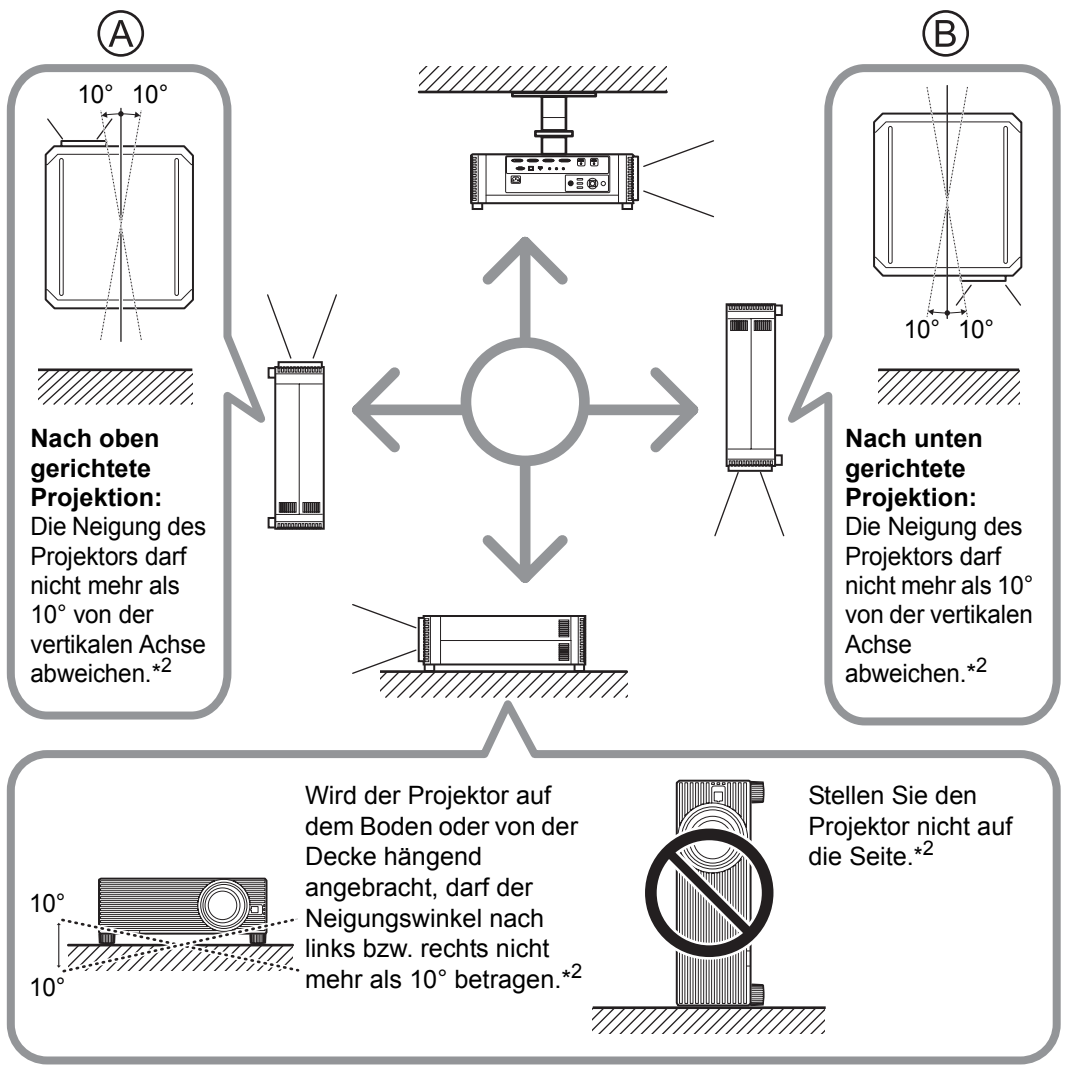

- **\*1 Für andere Montagearten als die Deckenmontage ist kein optionales Zubehör verfügbar ([S39](#page-38-0), [S194](#page-193-1)).**
- **\*2 Andernfalls wird möglicherweise die Lampe beschädigt.**
- Wenn Sie den Projektor aufwärts oder abwärts gerichtet montieren, geben Sie die 围 Ausrichtung unter [Installationseinstellungen] > [Profi-Einstellungen] > [Vertikalprojektion] an. [\(S104\)](#page-103-2)
	- Beim Anbringen des Projektors unter der Decke ist es komfortabler, den Projektor ganz normal mit der Oberseite nach oben und den Verstellfüßen nach unten zu montieren.

#### **Copyright-Hinweise**

Bitte beachten Sie, dass das Vergrößern oder Verkleinern von Bildern zu kommerziellen Zwecken oder während einer öffentlichen Präsentation unter Umständen die Verletzung eines gesetzlich geschützten Copyrights oder der Rechte des Copyright-Inhabers des Originalmaterials darstellen kann.

#### **Netzwerksicherheit gewährleisten**

Ergreifen Sie Maßnahmen, um die Netzwerksicherheit zu gewährleisten. Beachten Sie, dass Canon nicht für direkte oder indirekte Verluste haftet, die durch Sicherheitsvorfälle im Netzwerk (z. B. unberechtigte Zugriffe) verursacht werden.

#### **Beispiele für Sicherheitsmaßnahmen**

- **•** Verwenden Sie eine Intranetumgebung.
- **•** Weisen Sie eine private IP-Adresse zu.
- **•** Nutzen Sie eine Firewall.
- **•** Ändern Sie regelmäßig die Passwörter.

#### **Marken**

- **•** Ethernet ist eine eingetragene Marke der Xerox Corporation.
- **•** Microsoft, Windows, Windows Vista, Windows 7, Windows 8 und Windows 8.1 sind in den USA und / oder anderen Ländern eingetragene Marken oder Marken der Microsoft Corporation.
- **•** Mac, Mac OS und Macintosh sind in den USA und / oder anderen Ländern eingetragene Marken der Apple Inc.
- **•** HDMI, das HDMI-Logo und High-Definition Multimedia Interface sind Marken oder eingetragene Marken von HDMI Licensing, LLC.
- **•** PJLink ist eine eingetragene Marke von JBMIA und eine angemeldete Marke in einigen Ländern.
- **•** PJLink ist eine eingetragene Marke, oder ein Antrag auf Eintragung einer Marke wurde in Japan, den USA und / oder anderen Ländern oder Regionen eingereicht.
- **•** AMX ist eine Marke der AMX Corporation.
- **•** Crestron®, Crestron RoomView® und Crestron Connected™ sind eingetragene Marken der Crestron Electronics, Inc.
- **•** Alle anderen Marken sind das Eigentum ihrer jeweiligen Inhaber.

## <span id="page-23-0"></span>**Open Source Software**

Das Produkt enthält Open Source-Softwaremodule. Einzelheiten hierzu sind der Datei "ThirdPartySoftware.pdf" (Drittanbieter-Softwarelizenz) im Unterordner "OpenSourceSoftware" des Ordners "LICENSE" (auf der Installations-CD-ROM) zu entnehmen. Dort finden Sie auch Informationen zu den Lizenzbedingungen der einzelnen Module.

### ■ **Software unter der GNU General Public License Version 2**

Die enthaltenen Programme sind freie Software; Sie können sie unter den Bedingungen der GNU General Public License, die jeder Programmkopie angehängt ist, weitergeben und/oder modifizieren.

Alle Programme werden ausgegeben in der Hoffnung, dass sie für die Anwender von Nutzen sind, jedoch OHNE JEDWEDE GARANTIE, auch ohne stillschweigende Garantie der MARKTFÄHIGKEIT oder EIGNUNG FÜR EINEN BESTIMMTEN ZWECK. Lesen Sie bitte unten die Abschnitte "KEINE GEWÄHRLEISTUNG" und "KEIN SUPPORT". Weitere Einzelheiten finden Sie im vollständigen Text der GNU General Public License.

#### **KEINE GEWÄHRLEISTUNG**

DA DAS PROGRAMM OHNE JEGLICHE KOSTEN LIZENZIERT WIRD, BESTEHT KEINERLEI GEWÄHRLEISTUNG FÜR DAS PROGRAMM BIS ZU DEM MASS, WIE ES DURCH GELTENDE GESETZE ZUGESTANDEN WIRD. AUSSER WENN ANDERWEITIG SCHRIFTLICH BESTÄTIGT, STELLEN DIE COPYRIGHT-INHABER UND/ODER DRITTE DAS PROGRAMM SO ZUR VERFÜGUNG, "WIE ES IST", OHNE JEGLICHE GEWÄHRLEISTUNG, WEDER AUSDRÜCKLICH NOCH STILLSCHWEIGEND, EINSCHLIESSLICH, ABER NICHT BEGRENZT AUF, DIE MARKTFÄHIGKEIT UND EIGNUNG FÜR EINEN BESTIMMTEN ZWECK. DAS VOLLE RISIKO BEZÜGLICH QUALITÄT UND LEISTUNGSFÄHIGKEIT DES PROGRAMMS LIEGT BEI IHNEN. SOLLTE DAS PROGRAMM FEHLERHAFT SEIN, ÜBERNEHMEN SIE DIE KOSTEN FÜR NOTWENDIGEN SERVICE, REPARATUR ODER KORREKTUR.

IN KEINEM FALL, AUSSER DURCH GELTENDES RECHT GEFORDERT ODER SCHRIFTLICH ZUGESICHERT, IST IRGENDEIN COPYRIGHT-INHABER ODER IRGENDEIN DRITTER, DER DAS PROGRAMM WIE OBEN ERLAUBT MODIFIZIERT ODER VERBREITET HAT, IHNEN GEGENÜBER FÜR IRGENDWELCHE SCHÄDEN HAFTBAR, EINSCHLIESSLICH JEGLICHER GENERELLER, SPEZIELLER, ZUFÄLLIGER ODER FOLGESCHÄDEN, DIE AUS DER BENUTZUNG DES PROGRAMMES ODER DER UNBENUTZBARKEIT DES PROGRAMMS FOLGEN (EINSCHLIESSLICH, ABER NICHT BESCHRÄNKT AUF, DATENVERLUSTE, FEHLERHAFTE VERARBEITUNG VON DATEN, VERLUSTE, DIE VON IHNEN ODER ANDEREN GETRAGEN WERDEN MÜSSEN, ODER EINEN FEHLER DES PROGRAMMS, MIT IRGENEINEM ANDEREN PROGRAMM ZUSAMMENZUARBEITEN), SELBST WENN EIN COPYRIGHT-INHABER ODER DRITTER ÜBER DIE MÖGLICHKEIT SOLCHER SCHÄDEN UNTERRICHTET WORDEN IST.

#### **KEIN SUPPORT**

Canon Inc. und die Tochtergesellschaften, Niederlassungen und Händler von Canon Inc. bieten keinerlei Support für den Quellcode an. Weder Canon Inc. noch die Tochtergesellschaften oder Händler von Canon Inc. beantworten Ihnen oder anderen Kunden gegenüber Fragen oder Anfragen zum Quellcode.

## <span id="page-25-1"></span><span id="page-25-0"></span>**Mitgeliefertes Zubehör**

Stellen Sie vor dem Gebrauch sicher, dass die folgenden Teile im Paket enthalten sind.

- Fernbedienung Batterien für die Fernbedienung **CONTROL** (Größe AA, 2x) (Teilenummer: RS-RC05) Weitere Fernbedienungen sind als Optionen 围 erhältlich (RS-RC04). Jedoch werden einige Tasten bei diesem Projektor nicht unterstützt. Die Fernbedienung RS-RC05 kann auch kabelgebunden verwendet werden. [\(S35](#page-34-0)) **•** Netzkabel (1,8 m) **•** Objektivkappe**•** Wichtige Informationen **•** Benutzerhandbuch (CD-ROM)
- Garantiekarte

**Entfernen Sie vor der Projektion immer die Objektivkappe.** 

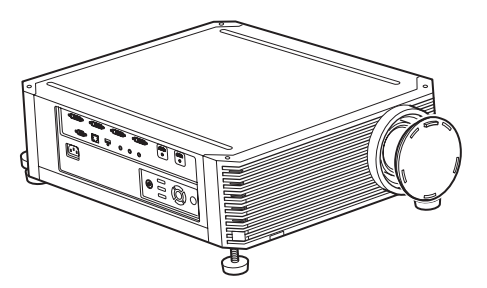

### <span id="page-26-0"></span>**Teilebezeichnungen**

## **Projektor**

### ■ **Vorderseite**

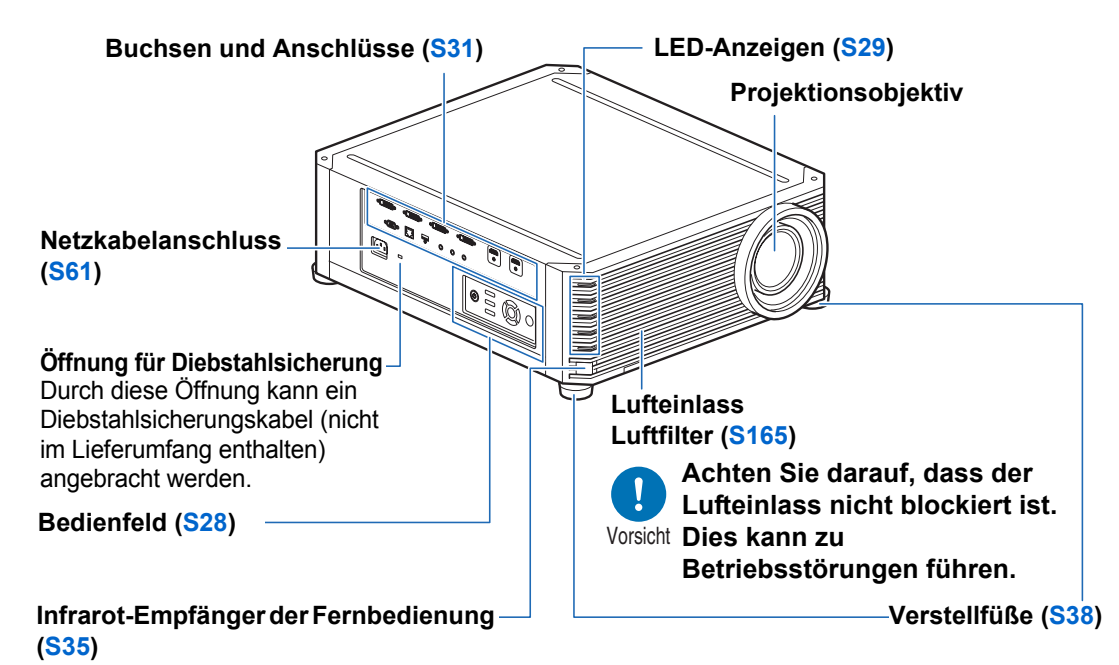

### ■ **Rückseite**

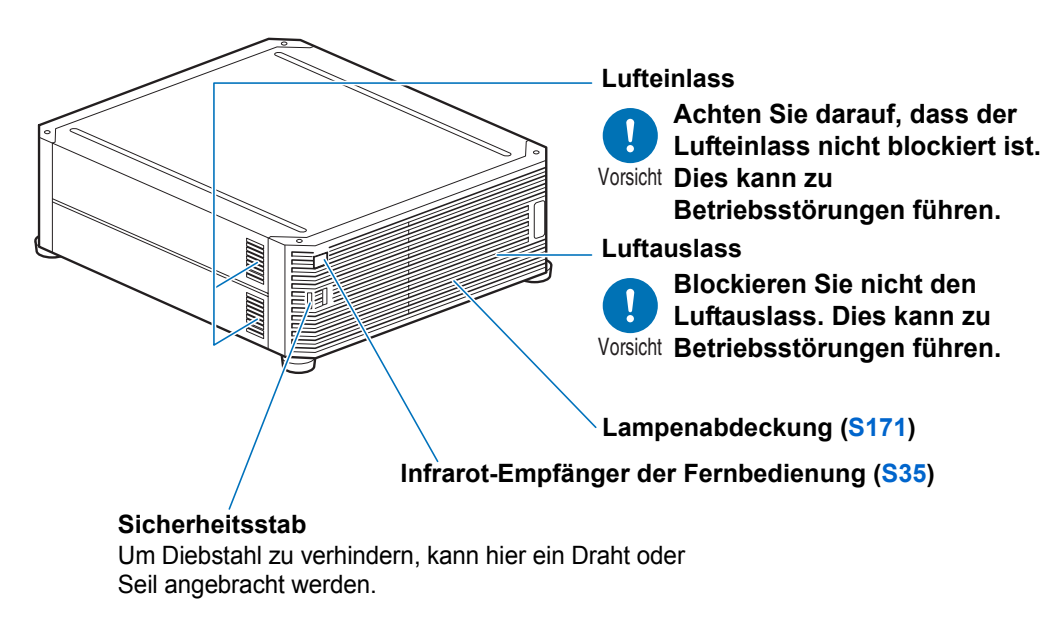

## <span id="page-27-0"></span>**Bedienfeld**

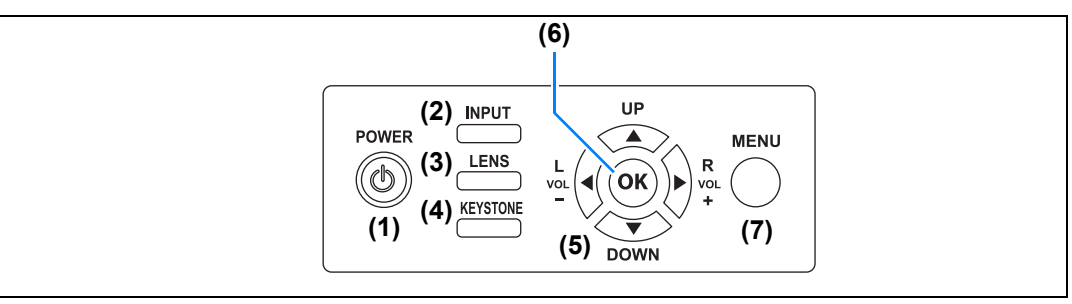

- **(1) POWER-Taste [\(S62,](#page-61-2) [S81](#page-80-1))** Zum Ein- und Ausschalten des Projektors.
- **(2) INPUT-Taste ([S65\)](#page-64-1)** Zum Ändern des Eingangssignals.

#### **(3) LENS-Taste ([S69](#page-68-1))**

Jedes Mal, wenn die Taste gedrückt wird, wechselt der Bildschirm zwischen Scharfeinstellung [\(S69\)](#page-68-0), Zoom (Bildgröße) [\(S70\)](#page-69-0) und Linsenverschiebung (Bildposition) [\(S72\)](#page-71-0). Um das Bild einzustellen, verwenden Sie die Tasten [▲] / [▼] oder  $|\cdot|$  /  $|\cdot|$ . Nach dem Fenster "Scharfeinstellung" wird auch das Fenster "Randschärfen-Einst." zum Scharfstellen der Bildränder angezeigt ([S160](#page-159-1)), je nach Einstellung unter [Randschärfe] [\(S104\)](#page-103-0).

**(4) KEYSTONE-Taste ([S75](#page-74-1))** Zum Korrigieren der Trapezverzerrung.

#### **(5) Pointer / VOL-Tasten [\(S87\)](#page-86-1)** Die Pfeiltasten Aufwärts, Abwärts, Links und Rechts sind für die Menünavigation und für andere Funktionen vorgesehen. Zum Einstellen der Lautstärke. [◀] VOL– -Taste: Verringert die Lautstärke. [▶] VOL+ -Taste: Erhöht die Lautstärke.

**(6) OK-Taste [\(S88\)](#page-87-0)** Zum Auswählen von Menüoptionen.

#### **(7) MENU-Taste [\(S86\)](#page-85-2)**

Zum Anzeigen des Menüs auf dem Bildschirm.

## <span id="page-28-0"></span>**LED-Anzeigen**

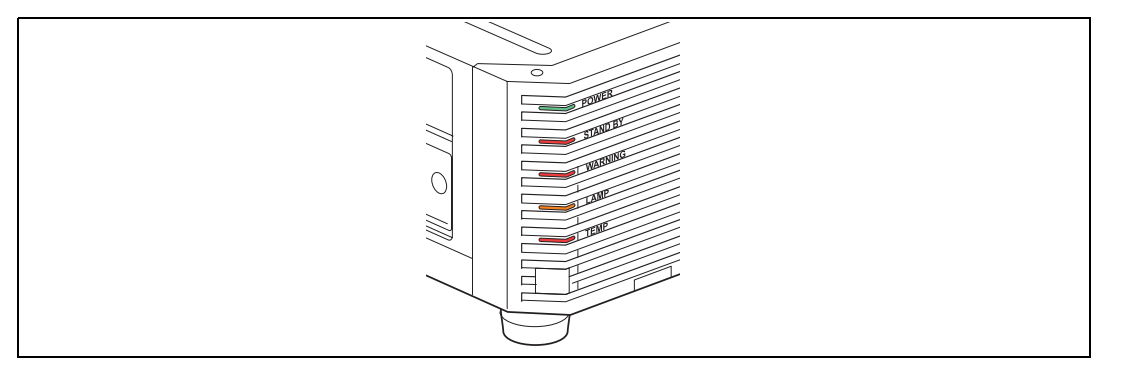

Der Status des Projektors wird durch die LED-Anzeige angezeigt (aus / eingeschaltet / blinkt).

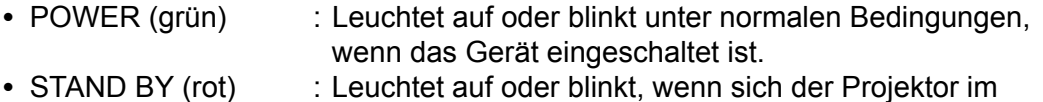

- Bereitschaftsmodus befindet oder ausgeschaltet wird.
- WARNING (rot) : Leuchtet auf oder blinkt, wenn ein Fehler auftritt.
- **•** LAMP (orange) : Leuchtet auf oder blinkt, wenn ein Problem mit der Lampe oder Lampenabdeckung auftritt.
- **•** TEMP (rot) : Leuchtet auf oder blinkt, wenn die Temperatur im Projektor hoch ist.

### ■ LED-Anzeigen und Betriebsstatus

Die LED-Anzeigen blinken oder leuchten auf und zeigen so den Betriebsstatus des Projektors an.

Einzelheiten zu den Warnmeldungen finden Sie unter ["Bedeutung der LED-](#page-184-2)[Anzeigen" \(S185\)](#page-184-2).

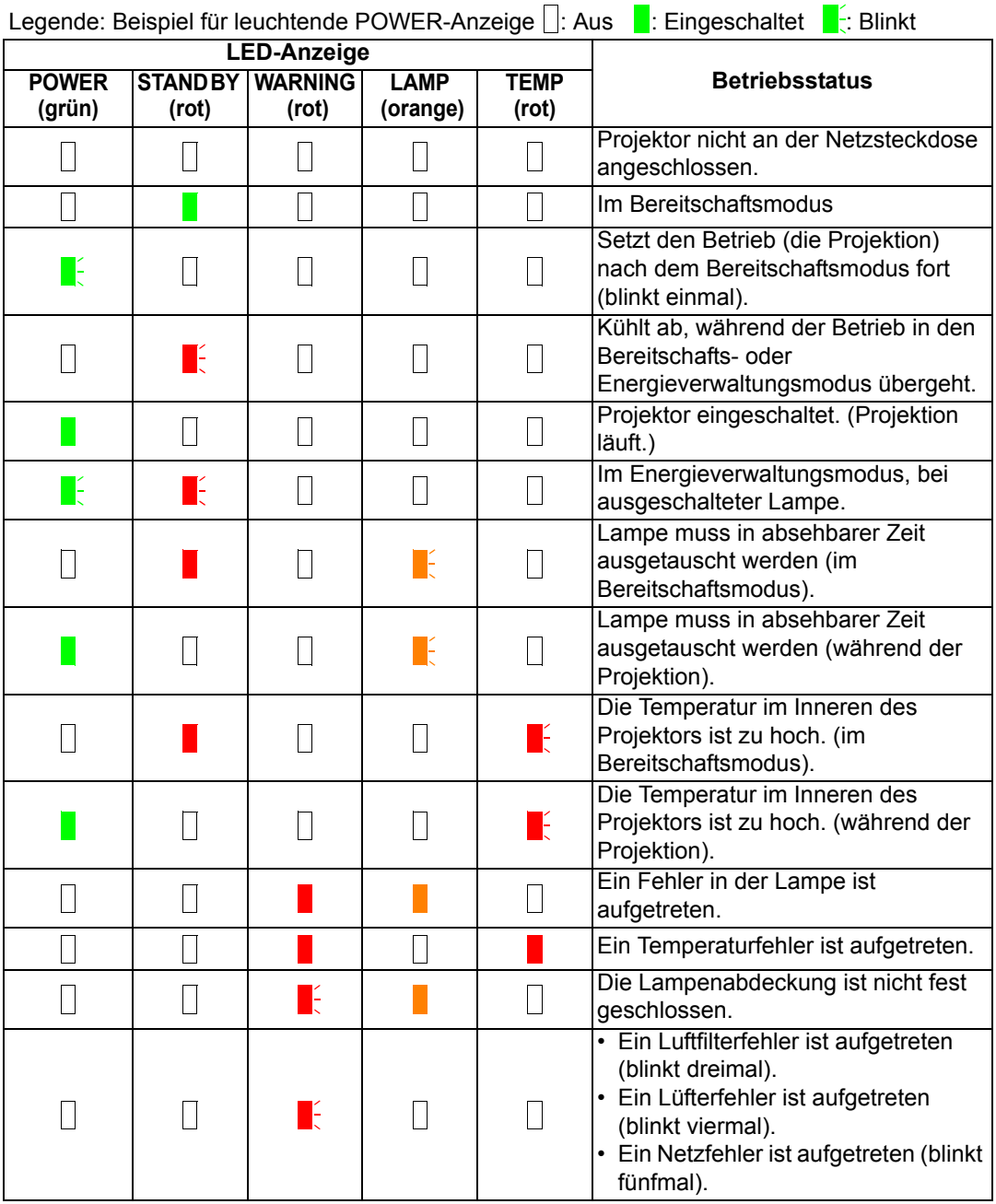

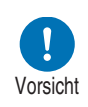

- **Eine blinkende LAMP-Anzeige bedeutet, dass die Lampe in absehbarer Zeit ausgetauscht werden muss. Legen Sie sich eine Ersatzlampe bereit.**
- **Die Lampen neigen eher zum Bruch, wenn der Zeitpunkt zum Lampenwechsel bereits überschritten ist. Wechseln Sie die Lampe so schnell wie möglich gegen eine neue aus.**

## <span id="page-30-0"></span>**Eingangsbuchse**

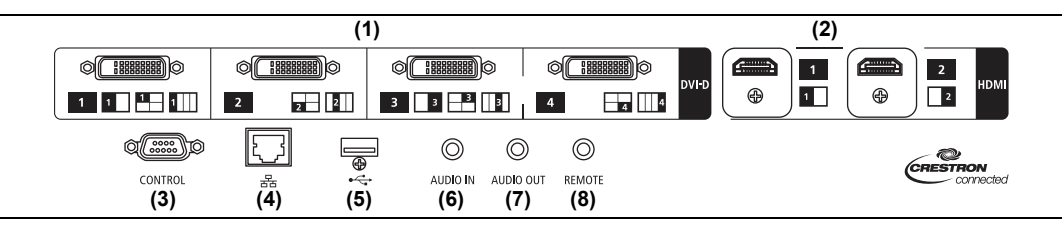

- **(1) Digital PC-/DVI-D-Buchse (DVI-D) ([S55](#page-54-2))** Zum Anschluss des externen Monitor-Ausgangs von einem Computer. Empfängt digitale PC-Signale (Digital PC). Ein DVI-I-DVI-D-Kabel kann auch für den Empfang von DVI-I-Signalen verwendet werden.
- **(2) HDMI-Buchse (HDMI) ([S55](#page-54-2), [S56](#page-55-1))**  Empfängt digitale Videosignale (HDMI). Überträgt Video- und Audiosignale über ein Kabel.
- **(3) Dienstport (CONTROL) ([S182](#page-181-0))** Zum Ausführen von Benutzerbefehlen [\(S183](#page-182-0) – [S184\)](#page-183-0).
- **(4) LAN-Anschluss ([S124\)](#page-123-1)** Zum Anschließen des LAN-Kabels (geschirmtes Twisted-Pair-Kabel). Für den Anschluss des Projektors an ein Netzwerk.
- **(5) USB-Anschluss [\(S121](#page-120-0))** Für den Anschluss eines USB-Sticks. Wird für Firmware-Updates verwendet.
- **(6) AUDIO IN-Eingangsbuchse (AUDIO IN) [\(S55](#page-54-2), [S56](#page-55-1))** Empfängt Audio-Eingangssignale. Die an dieser Buchse zugeführten Audiosignale werden über den eingebauten Lautsprecher wiedergegeben, wenn Sie [Audio in] als Quell-Audiobuchse für das ausgewählte Quellvideo wählen.

### **(7) AUDIO OUT-Ausgangsbuchse (AUDIO OUT) [\(S55,](#page-54-2) [S56\)](#page-55-1)**

Gibt Audiosignale an externe AV-Geräte aus. Dadurch wird das Audiosignal entsprechend dem Signal des projizierten Bildes ausgegeben.

**(8) Buchse für kabelgebundene Fernbedienung (REMOTE) ([S35\)](#page-34-0)** Diese Buchse wird für den Anschluss der Fernbedienung über ein Kabel verwendet.

## **Fernbedienung**

Die Fernbedienung ermöglicht den Zugriff auf alle Funktionen des Projektors.

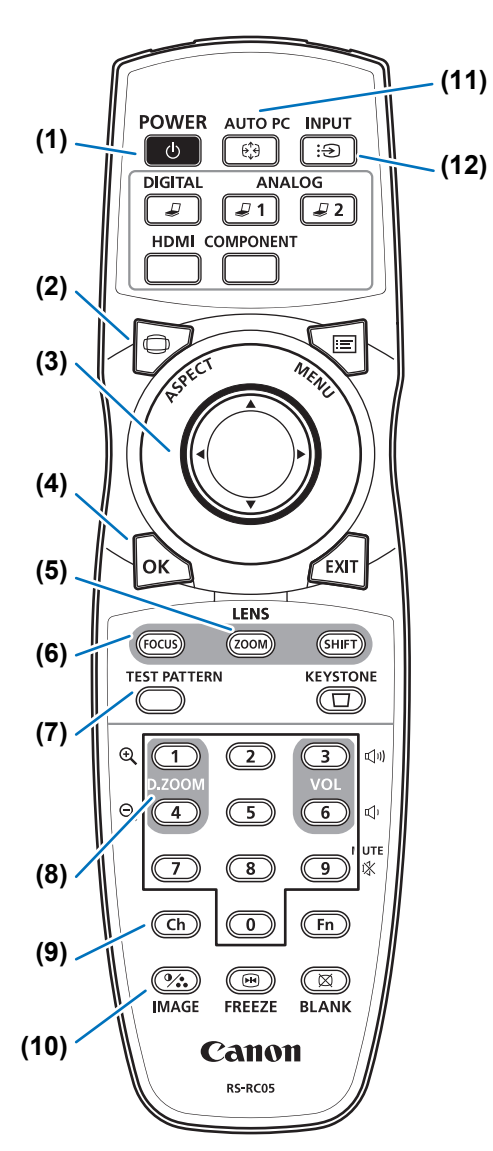

#### **(1) POWER-Taste ([S62](#page-61-2), [S81](#page-80-1))**

Zum Ein- und Ausschalten des Projektors.

#### **(2) ASPECT-Taste [\(S74,](#page-73-1) [S90\)](#page-89-0)**

Ändert den Modus Bildseitenverhältnis.

#### **(3) Pointer-Tasten [\(S87\)](#page-86-1)**

Zum Auswählen der oberen, unteren, linken oder rechten Menüoption. Wird auch verwendet, um den Kanal für die Fernbedienung einzustellen.

**(4) OK-Taste ([S88](#page-87-0))** Zum Auswählen von Menüoptionen.

#### **(5) ZOOM-Taste [\(S70\)](#page-69-0)**

Stellt die Bildgröße ein.  $[\triangle] / [\triangleright]$ -Tasten: Vergrößert das Bild.  $|\nabla|/|\nabla|$ -Tasten: Verkleinert das Bild.

#### **(6) FOCUS-Taste ([S69](#page-68-0))**

Stellt das Bild scharf. [A] / [ $\blacktriangleright$ ]-Tasten: Rückt den Schärfepunkt weiter weg.  $[\nabla] / [\blacktriangleleft]$ -Tasten: Rückt den Schärfepunkt näher heran. Wenn Sie die **FOCUS**-Taste zweimal drücken, können Sie die Bildränder scharf stellen ([S160\)](#page-159-1), je nach Einstellung für [Randschärfe] [\(S104\)](#page-103-0).

### **(7) TEST PATTERN-Taste ([S109](#page-108-0))**

Zum Anzeigen des Testmusters.

#### **(8) D.ZOOM-Taste**

Wird bei diesem Produkt nicht verwendet.

#### **(9) Ch-Taste ([S115\)](#page-114-0)**

Ändert den Kanal der Fernbedienung, wenn die Fernbedienung über den Infrarotsender verwendet wird.

#### **(10) IMAGE-Taste [\(S78\)](#page-77-1)**

Zum Ändern des Bildschirmmodus (Bildqualität).

#### **(11) AUTO PC-Taste**

Wird bei diesem Produkt nicht verwendet.

#### **(12) INPUT-Taste ([S65](#page-64-1))**

Zum Ändern des Eingangssignals.

#### **(13) Eingangswahltasten**

Schalten das Eingangssignal zwischen Digital-PC und HDMI um.

**ANALOG 1**, **ANALOG 2** und **COMPONENT** werden bei diesem Produkt nicht verwendet.

#### **(14) MENU-Taste**

Zum Anzeigen des Menüs auf dem Bildschirm. [\(S115](#page-114-0))

#### **(15) EXIT-Taste [\(S88\)](#page-87-1)**

Zum Beenden von Funktionen wie der Anzeige des Menüs oder Testmusters im Betrieb und Rückkehr zur Bildanzeige.

#### **(16) SHIFT-Taste ([S72](#page-71-0))**

Verschiebt das Objektiv nach oben, unten, links oder rechts.  $[\triangle] / [\triangledown] / [\triangle] / [\triangleright]$ -Tasten: Verschieben das Objektiv.

#### **(17) KEYSTONE-Taste ([S75](#page-74-1))**

Zum Korrigieren der Trapezverzerrung. Die Einstellung [Trapezkorrektur] ermöglicht die horizontale/vertikale Trapezkorrektur (durch Einstellung der Längen oben/unten/links/rechts) und die Eckenanpassung.

#### **(18) VOL-Taste**

Zum Einstellen der Lautstärke.  $[\blacktriangleright]$ -Taste, [3]-Taste : Erhöht die Lautstärke.  $\blacksquare$ -Taste, [6]-Taste: Verringert die Lautstärke.

#### **(19) MUTE-Taste**

Zum Stummschalten des Tons.

#### **(20) Zifferntasten [\(S120,](#page-119-0) [S126,](#page-125-0) [S128](#page-127-0))**

Zum Eingeben des Passworts und der TCP/IP-Einstellwerte.

#### **(21) Fn-Taste**

Wird bei diesem Produkt nicht verwendet.

#### **(22) BLANK-Taste ([S82\)](#page-81-1)**

Blendet das Bild vorübergehend aus.

#### **(23) FREEZE-Taste ([S82](#page-81-2))**

Zum Einfrieren des projizierten Bildes.

#### **(24) Buchse für die**

**Kabelfernbedienung [\(S35\)](#page-34-0)**

Zum Anschließen eines Fernbedienungskabels am Projektor.

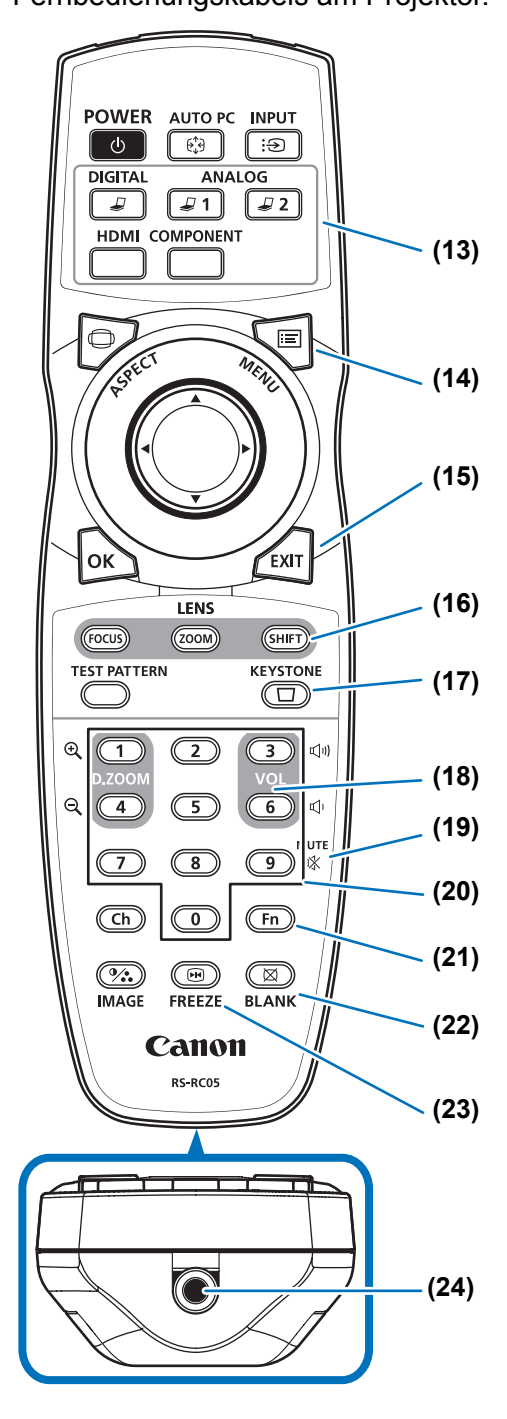

### <span id="page-33-0"></span>**Fernbedienung vorbereiten**

### ■ **Batterien in die Fernbedienung einsetzen**

*1* **Öffnen Sie den Deckel des Batteriefachs.** Drücken Sie auf die Lasche der Batterieabdeckung, und heben Sie die

Abdeckung an.

*2* **Setzen Sie die Batterien ein.**

Legen Sie zwei neue AA-Batterien mit den Kontakten + und – korrekt ausgerichtet in das Fach ein.

*3* **Schließen Sie das Batteriefach mit dem Deckel.** Führen Sie die Lasche in die Kerbe der Fernbedienung (1), und schieben Sie die Batterieabdeckung nach unten (2).

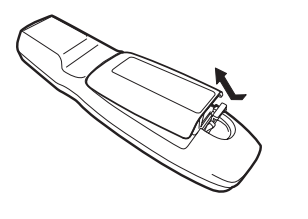

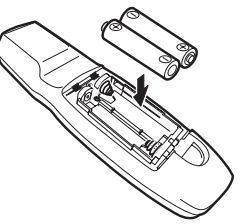

- (1) (2)
- Wenn die Tasten der Fernbedienung nicht auf die Betätigung ansprechen, während Sie den Projektor bedienen, tauschen Sie die Batterien gegen neue aus.
	- Lassen Sie die Fernbedienung nicht fallen und setzen Sie sie keinen Stößen aus.
	- Verschütten Sie keine Flüssigkeiten auf die Fernbedienung. Dies kann zu Betriebsstörungen führen.

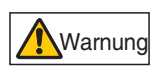

**Achten Sie bei der Handhabung der Batterien auf die folgenden Punkte. Anderenfalls besteht Brand- oder Verletzungsgefahr.**

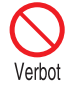

- **Setzen Sie die Batterien keiner Hitze aus, schließen Sie sie nicht kurz, zerlegen Sie sie nicht und legen Sie sie nicht in ein Feuer.**
- **Versuchen Sie nicht, die mit der Fernbedienung gelieferten Batterien wieder aufzuladen.**
- **Entfernen Sie die Batterien, wenn sie vollständig entleert sind oder wenn die Fernbedienung für einen längeren Zeitraum nicht genutzt wird.**

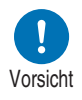

- **Beim Austauschen der Batterien immer beide gleichzeitig auswechseln. Verwenden Sie außerdem immer zwei Batterien des gleichen Typs.**
- **Legen Sie die Batterien mit den Kontakten + und korrekt ausgerichtet ein.**
- **Wenn Flüssigkeit aus den Batterien austritt und diese mit der Haut in Berührung kommt, waschen Sie die Flüssigkeit gründlich ab.**

### <span id="page-34-1"></span>■ **Betriebsbereich der Fernbedienung**

围

Die Fernbedienung arbeitet mit Infrarotsignalen. Zeigen Sie bei der Verwendung der Fernbedienung mit dieser auf den Infrarotsignalempfänger an der Vorder- oder Rückseite des Projektors.

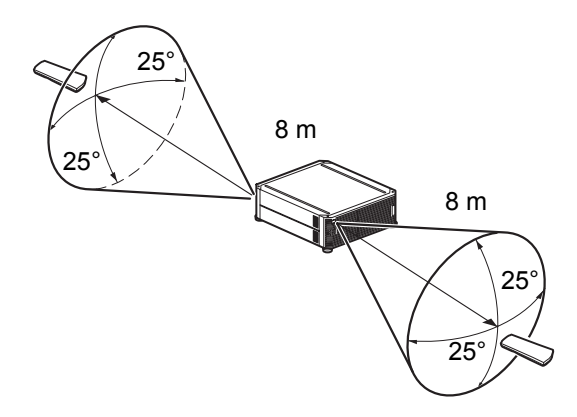

- Verwenden Sie die Fernbedienung innerhalb eines Winkels von 25° ab der Gerätefront des Infrarotsignalempfängers in beliebiger Richtung.
- Die Fernbedienung funktioniert möglicherweise nicht, wenn sich ein Gegenstand zwischen der Fernbedienung und dem Projektor befindet oder wenn der Infrarotsignalempfänger am Projektor einfallendem Sonnenlicht oder anderen Lichtquellen direkt ausgesetzt ist.
- Wenn Sie gleichzeitig zwei oder mehrere Projektoren verwenden, können Sie die Kanaleinstellungen ändern, damit sich die beiden Fernbedienungen nicht gegenseitig stören. ([S115](#page-114-0))

### <span id="page-34-0"></span>■ **Kabelfernbedienung (RS-RC05) verwenden**

Der Projektor kann auch über eine Kabelverbindung mit der Fernbedienung bedient werden.

Verwenden Sie dazu ein Stereo-Miniklinkenkabel (ø3,5 mm, nicht im Lieferumfang enthalten).

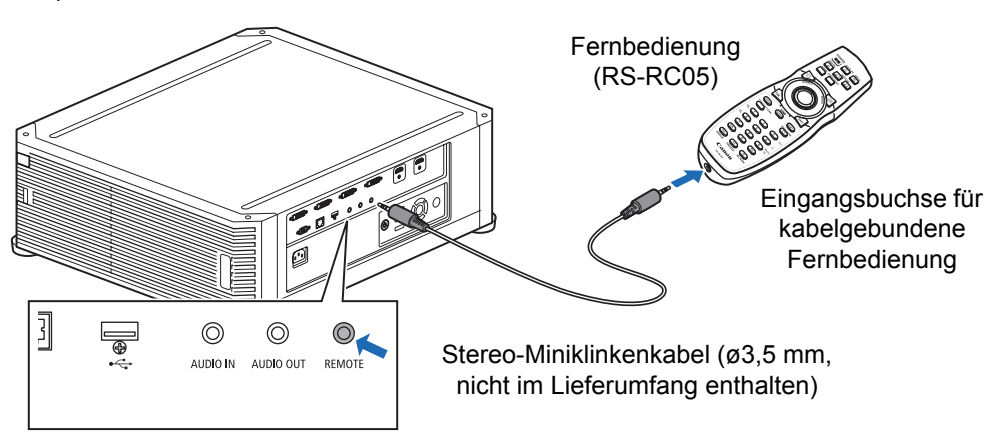

- Die Infrarotfunktion kann nicht verwendet werden, wenn an den Projektor oder an die 围 Fernbedienung ein Kabel angeschlossen ist.
	- Verwenden Sie ein Stereo-Miniklinkenkabel (ø3,5 mm, nicht im Lieferumfang enthalten) von maximal 30 m Länge.
Sicherheitsanweisungen

Für eine sichere Verwendung

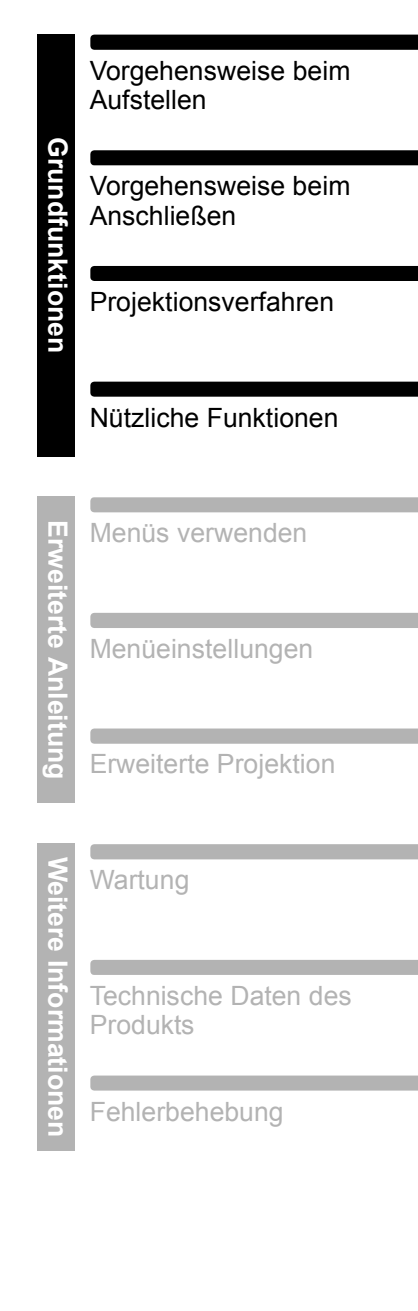

# **Grundfunktionen**

## **Vorgehensweise beim Aufstellen**

**Lesen Sie vor dem Aufstellen des Projektors den Abschnitt ["Vor Beginn der](#page-18-0)  [Montage" \(S19\).](#page-18-0)**

## <span id="page-37-0"></span>**Projektor aufstellen**

### ■ Aufstellen des Projektors vor der Leinwand

Stellen Sie den Projektor vor der Leinwand auf.

- Um Trapezverzerrung zu vermeiden, sollte 围 der Projektor im rechten Winkel zur Leinwand aufgestellt werden.
	- Die Leinwand darf weder direkt einfallendem Sonnenlicht noch anderen Lichtquellen ausgesetzt sein. In einem hell erleuchteten Raum sollte das Licht ausgeschaltet werden, die Vorhänge sollten zugezogen und weitere Schritte sollten unternommen werden, damit der Bildschirm besser zu erkennen ist.

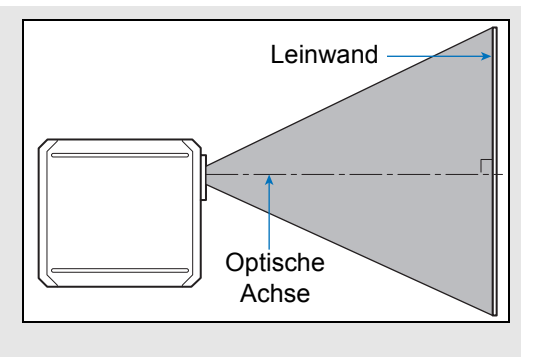

## ■ Auf dem Boden aufstellen

Zur Einstellung der Projektionsposition oben / unten / links / rechts bei Aufstellung des Projektors auf dem Boden verwenden Sie die Lens-Shift-Funktion ([S53](#page-52-0), [S72\)](#page-71-0). Zu Informationen über die Beziehung zwischen Bildschirmgröße und Projektionsentfernung siehe [Seite 52](#page-51-0).

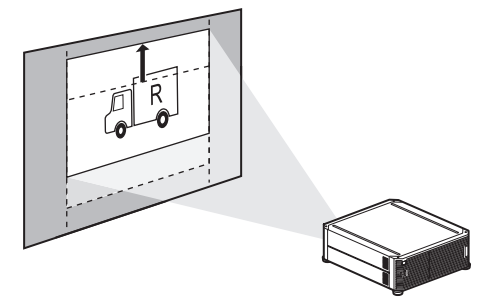

Lens-Shift (Linsenverschiebung)

## ■ **Auf erhöhten Flächen aufstellen**

Mit der Lens-Shift-Funktion [\(S53\)](#page-52-0) können Sie die Bilder nach unten projizieren. Wenn Sie den Projektor für die Projektion auf einer erhöhten Fläche aufstellen, muss sichergestellt sein, dass die Fläche eben und stabil ist. Stellen Sie den Projektor ganz normal mit der Oberseite nach oben und den Verstellfüßen nach unten auf.

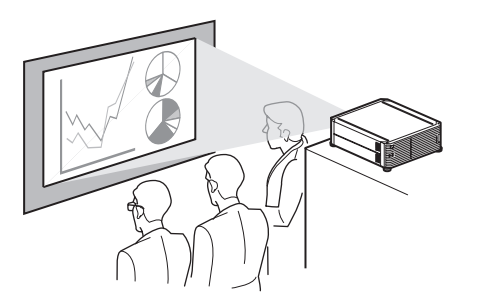

**Andernfalls besteht die Gefahr, dass der Projektor herunterfällt und Unfälle oder Verletzungen verursacht werden.** Vorsicht

## ■ **Deckenmontage oder Rückprojektion**

Sie können den Projektor auch unter der Decke (Deckenmontage) montieren oder hinter der Leinwand (Rückprojektion) aufstellen, wenn Sie eine transparente Leinwand verwenden.

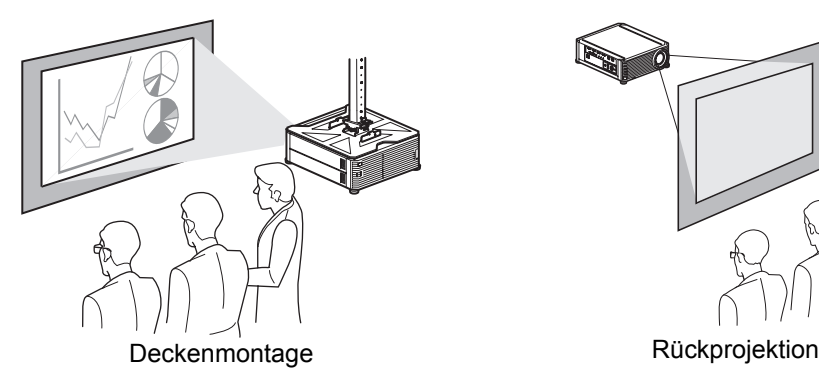

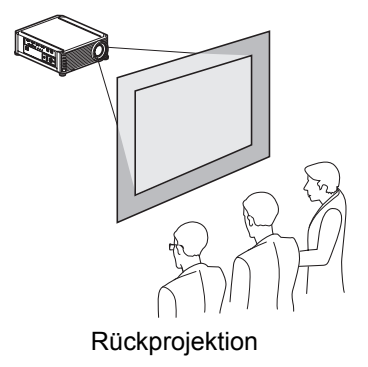

Entfernen Sie die Kappen oben am Projektor, bevor Sie die Deckenhalterung anbringen.

Beim Anbringen des Projektors unter der Decke ist es komfortabler, den Projektor ganz 国 normal mit der Oberseite nach oben und den Verstellfüßen nach unten zu montieren.

## **Deckenmontage**

**Deckenhalterung Teilenummer: RS-CL15 (Option)** 

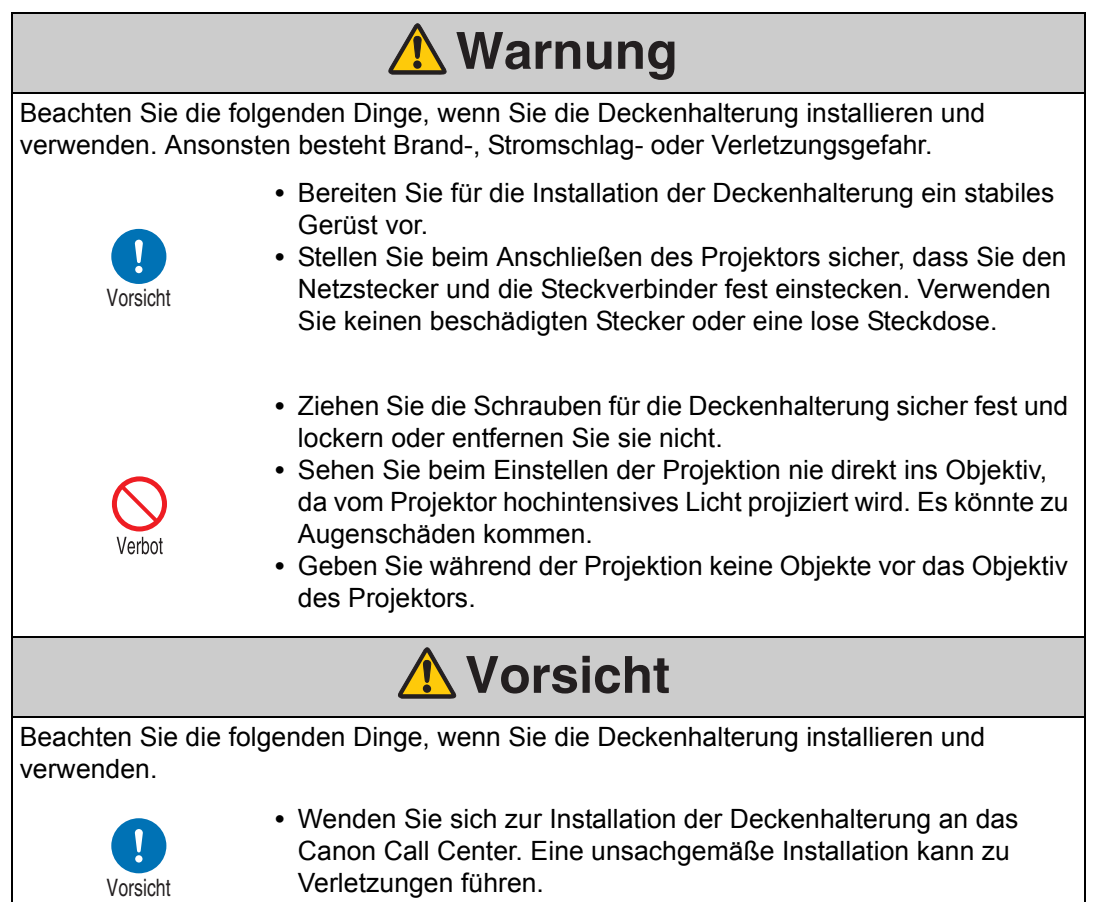

## **Lieferumfang**

## **Teile im Lieferumfang der RS-CL15**

### **Gewicht: RS-CL15 (6,9 kg)**

**•** Deckenmontagehalterung und Verbindungsblech

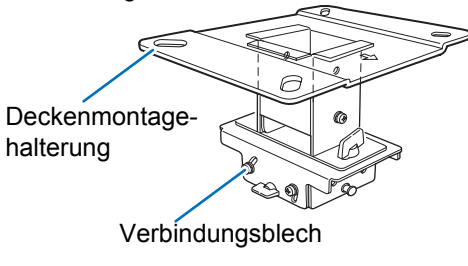

Deckenmontagehalterung muss vor 围 dem Einbau vorübergehend vom Verbindungsblech getrennt werden.

**•** Schablone für Deckenmontageöffnung: 2 St.

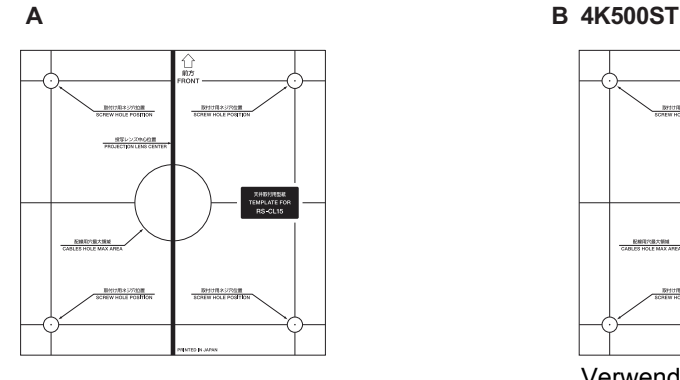

**MANGELA** 

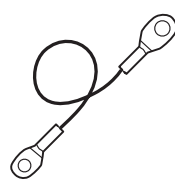

**•** Grundplatte

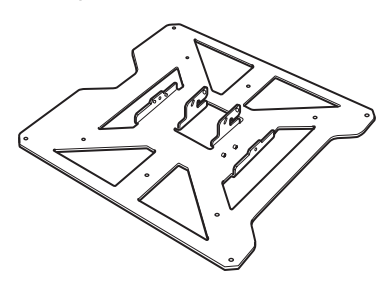

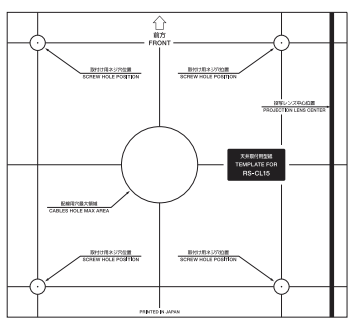

Verwenden Sie die Schablone (B) für den Projektor.

**•** Schraube M6 (25 mm) : 4 St. **•** Schraube M4 (15 mm) : 10 St.

## **COM**

**•** Sicherungskabel: 2 St. **•** Unterlegscheibe (Zahnscheibe): 1 St.

#### ۞

**•** M5-Schraube (12 mm) mit Unterlegscheibe: 4 Stk.

### 8

**•** Assembly/Installation Manual (dieses Handbuch): 1

### ■ Verlängerungsrohr RS-CL08 / RS-CL09 (Option)

#### **Gewicht: RS-CL08 (2,2 kg)/RS-CL09 (3,4 kg)**

Je nach Höhe der Decke kann ein optionales Verlängerungsrohr (RS-CL08 / RS-CL09) erforderlich sein. Beraten Sie sich hierzu bitte mit Ihrem Fachhändler.

#### RS-CL08

Außen-/Innenrohre und Außen-/ Innenabdeckungen Schraube M5 (12 mm) : 4 St. Schraube M3 (10 mm) : 1 St.

\* Die Länge ist zwischen 35 cm und 55 cm um jeweils 5 cm verstellbar.

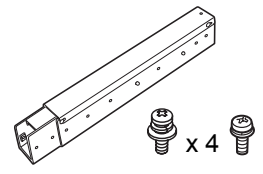

RS-CL09

Außen-/Innenrohre und Außen-/ Innenabdeckungen Schraube M5 (12 mm) : 4 St. Schraube M3 (10 mm) : 1 St.

Die Länge ist zwischen 55 cm und 95 cm um jeweils 5 cm verstellbar.

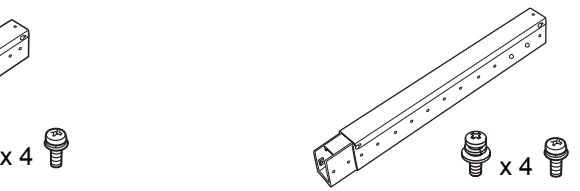

## **Montageposition**

Befestigen Sie den Projektor in einer geraden Linie vor der Leinwand. Sie können die Position des Bildes mithilfe der Lens Shift-Funktion anpassen.

> **•** Überprüfen Sie die Stärke der Decke vor der Montage der Deckenhalterung. Die Decke sollte stark genug sein, um den Projektor und die Deckenhalterung (und ein optionales Verlängerungsrohr) zu tragen. Wenn die Decke nicht stark genug ist, verstärken Sie sie. Ansonsten kann der Projektor herunterfallen und es besteht Verletzungsgefahr.

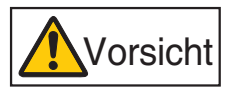

- **•** Versichern Sie sich, dass die Montage von mindestens zwei Personen durchgeführt wird. Achten Sie darauf während der Montage keine Gegenstände fallen zu lassen oder einen Finger einzuklemmen.
- **•** Um ein Herunterfallen des Projektors bei Erschütterungen (Erdbeben usw.) zu vermeiden, sollte er bei der Installation mit Spannseilen o. dgl. gegen Fall gesichert werden. Ansonsten kann der Projektor herunterfallen und es besteht Verletzungsgefahr.

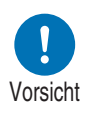

**•** Mindestens 50 cm um den Einlass und 50 cm um die Lüftung müssen freigehalten werden. Andernfalls kann der Projektor beschädigt werden, weil die Abluft nicht ausreichend abgeleitet werden kann.

### **Installationsabmessungen**

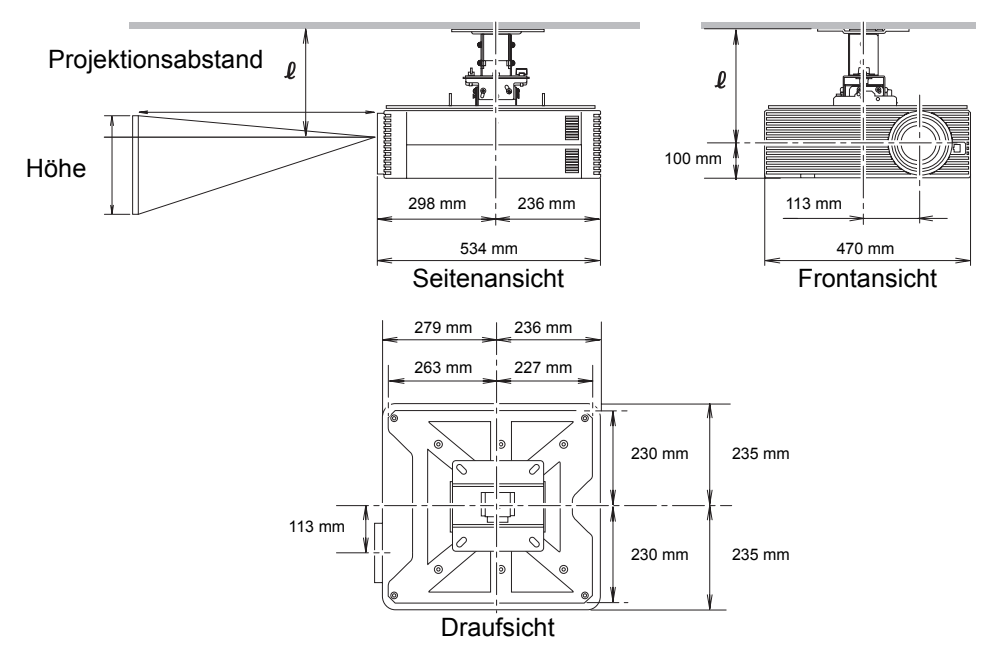

### **Abstand Decke - Objektivmitte (** $\ell$ **)**

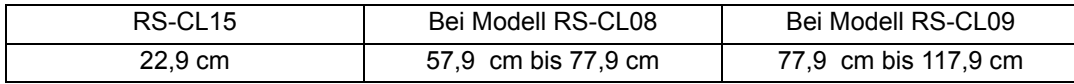

#### **Deckenmontagehalterung**

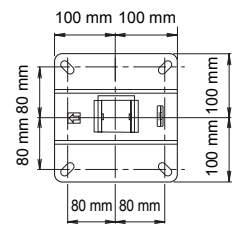

## **Zusammenbau und Installation**

### ■ Installation an einer waagerechten, ebenen Decke

#### <span id="page-43-0"></span>**Vorbereitungen: Das**

**Verbindungsblech vorübergehend von der Deckenmontagehalterung trennen**

Entfernen Sie die vier Schrauben M5, um das Verbindungsblech von der Deckenmontagehalterung zu trennen.

- <span id="page-43-1"></span>*1* **Eine Öffnung in der Decke anbringen**
	- **•** Bohren Sie mit Hilfe der Schablone (B) Löcher zur Befestigung der Deckenhalterung in die Decke.
	- **•** Bohren Sie Löcher zur Durchführung der Kabel.

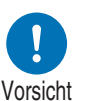

- **•** Verwenden Sie immer die mitgelieferte Schablone (B), um die Löcher an der richtigen Stelle zu bohren.
- **•** Die Richtung zur Projektionsfläche und die optische Achse (Mitte des Objektivs) sind auf der Schablone (B) angegeben.

#### <span id="page-43-2"></span>*2* **Die Deckenmontagehalterung an der Decke befestigen**

Befestigen Sie die

Deckenmontagehalterung mit vier Schrauben M13 so an der Decke, dass der Pfeil in Richtung Bildschirm zeigt.

- **•** Vergessen Sie nicht, die Schablone (B) zu entfernen, bevor Sie die Deckenmontagehalterung befestigen.
- **•** Die Schrauben M13 sind nicht im Lieferumfang enthalten. Bitte beschaffen Sie Schrauben M13, die für die Beschaffenheit der Decke geeignet sind.

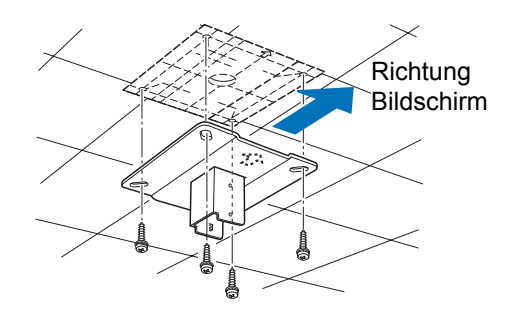

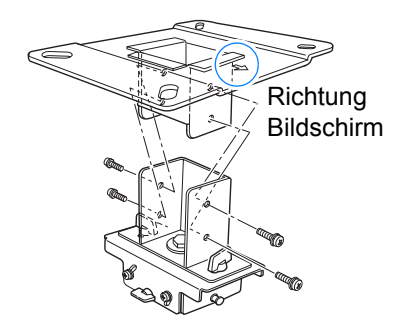

### **Vorgehensweise beim Aufstellen**

#### <span id="page-44-0"></span>*3* **Die Grundplatte am Projektor befestigen**

- 1 Entfernen Sie alle vier Schrauben von den Ecken auf der Oberseite des Projektors.
- 2 Bringen Sie die beigefügten M6- Schrauben an den vier Schraubenbefestigungsposition en an der Grundplatte an. Bringen Sie die mitgelieferte Zahnscheibe in der Position hinten links an (siehe Abbildung rechts).

### *4* **Befestigen Sie den Sicherungskabel-Draht**

Sichern Sie die Anschlussklemme mit der beiliegenden Schraube M4 an (A) auf der Grundhalterung.

**•** Stellen Sie sicher, die Schrauben zu befestigen und fest anzuziehen.

#### <span id="page-44-1"></span>*5* **Die Kabel durch die Kabeldurchführung aus der Decke herausführen**

- **•** Führen Sie wie in der Abbildung dargestellt die Kabel durch das Loch in der Deckenmontage- Klemme.
- **•** Sind die Kabel zu dick, bohren Sie ein neues Loch an einer anderen Stelle als dem Loch in der Deckenmontage-Klemme und führen Sie die Kabel durch das neue Loch.
- *6* **Das Verbindungsblech an der Deckenmontagehalterung befestigen**

Befestigen Sie die Deckenmontagehalterung mit den vorher entfernten Schrauben M5.

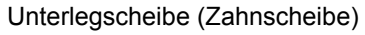

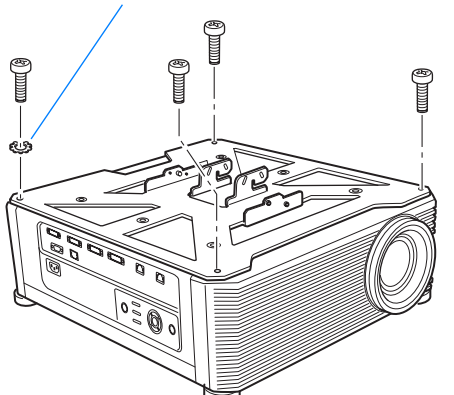

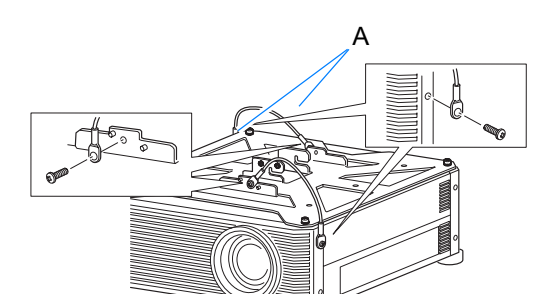

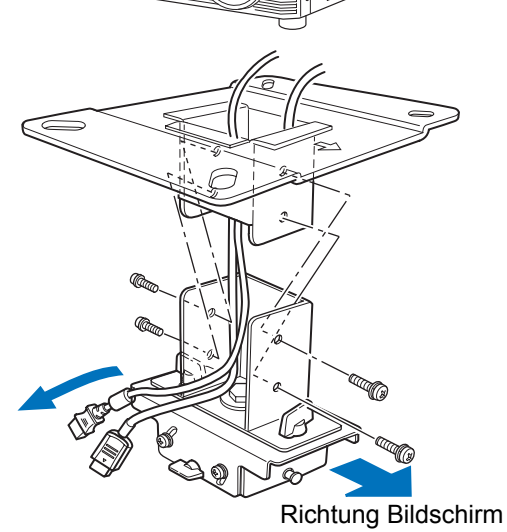

### **Vorgehensweise beim Aufstellen**

*7* **Die Grundplatte am Verbindungsblech einhaken und provisorisch befestigen**

Hängen Sie die Grundplatte auf die Zapfen (A) des Verbindungsblechs und sichern Sie sie provisorisch mit den vier mitgelieferten Schrauben M5 (B).

- **•** Ziehen Sie die Kabel heraus.
- **•** Achten Sie darauf, die Schrauben (B) fest zu sichern, nachdem Sie die unter "Den [Projektionswinkel einstellen"](#page-49-0)  [\(S50\)](#page-49-0) erläuterten Einstellungen durchgeführt haben.

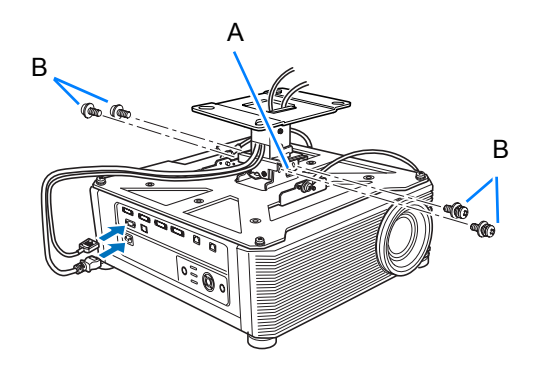

### *8* **Kabel anschließen**

Die Kabel an den Projektor anschließen.

#### **Stellen Sie anschließend an die Installation den Projektionswinkel ein ([S50](#page-49-0)).**

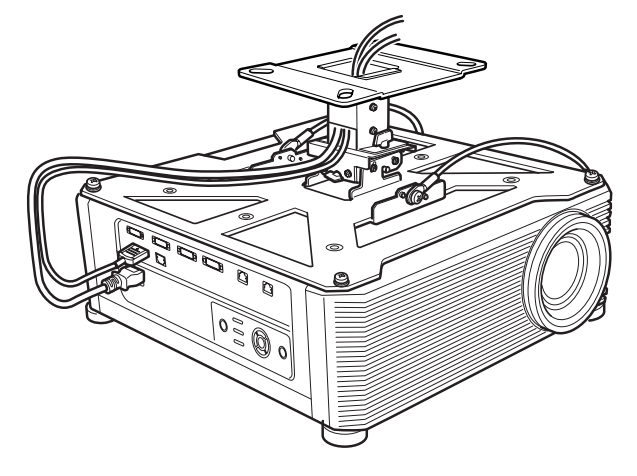

### ■ Montage an einer hohen Decke

Verwenden Sie das optionale Verlängerungsrohr RS-CL08 oder RS-CL09 für eine hohe Decke.

### **Vorbereitungen: Die Länge des Rohrs an die Höhe der Decke anpassen**

- 1 Entfernen Sie die Abdeckungen vom Außenund Innenrohr, indem Sie sie leicht verschieben und anheben, wie in der Abbildung gezeigt.
- 2 Entfernen Sie vier Schrauben M5 seitlich aus dem Außenrohr, passen Sie die Länge des Innenrohrs an die Einbauhöhe des Projektors an und sichern Sie das Rohr anschließend mit den vier Schrauben M5.
- **•** In Schritt 2 setzen Sie die Schrauben so ein, dass dazwischen ein Schraubenloch frei bleibt. Bei auf maximale Länge ausgezogenem Verlängerungsrohr setzen Sie die Schrauben in zwei benachbarte Schraubenlöcher ein.

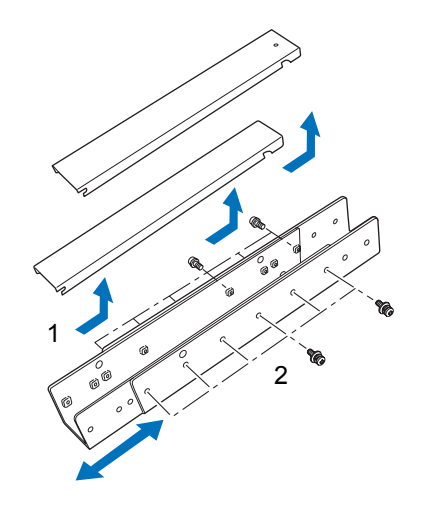

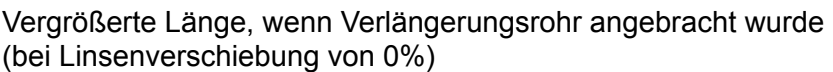

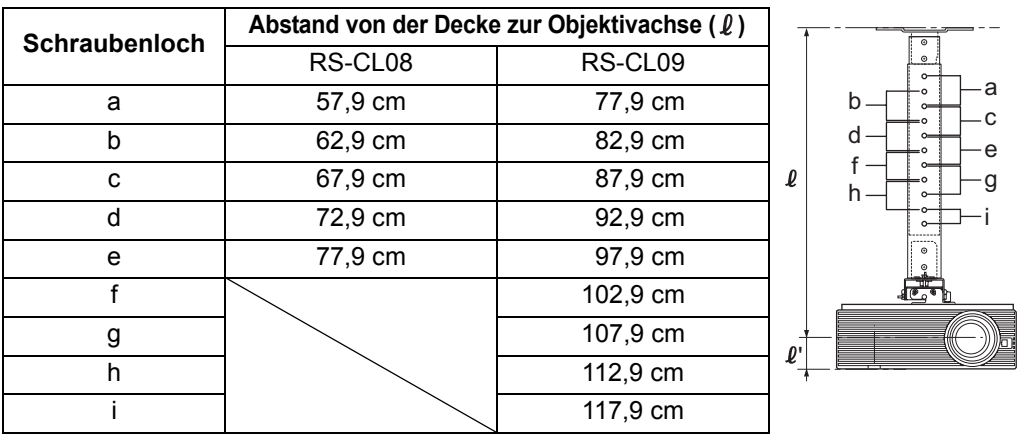

- *1* **Das Verbindungsblech vorübergehend von der Deckenmontagehalterung trennen (Vorbereitungen auf Seite [44](#page-43-0) )**
- *2* **Ein Loch in der Decke anbringen (Schritt 1 auf Seite [44](#page-43-1))**
- *3* **Die Deckenmontagehalterung an der Decke befestigen (Schritt 2 auf Seite [44](#page-43-2))**
- *4* **Die Grundplatte am Projektor befestigen (Schritt 3 auf Seite [45\)](#page-44-0)**
- *5* **Befestigen Sie den Sicherungskabel-Draht (Schritt 4 auf Seite [45\)](#page-44-1)**

*6* **Das obere Ende des Verlängerungsrohrs an der Deckenmontagehalterung befestigen**

Sichern Sie das Verlängerungsrohr mit den vier mitgelieferten Schrauben M5.

**•** Das offene Ende des Rohrs muss dem offenen Ende der Deckenmontagehalterung gegenüberliegen, wie in der Abbildung gezeigt.

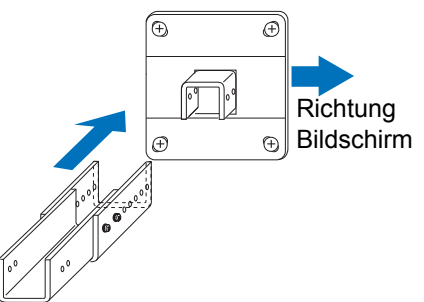

*7* **Das Verbindungsblech am unteren Ende des Verlängerungsrohr befestigen** Verwenden Sie dazu die vorher aus der Deckenmontagehalterung entfernten Schrauben M5.

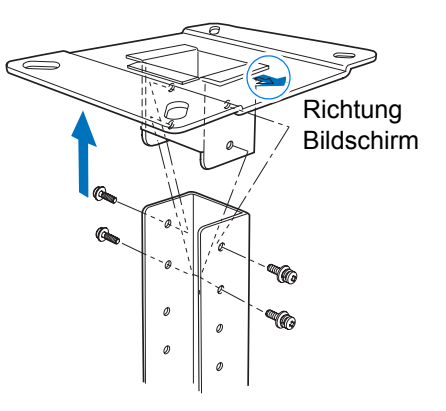

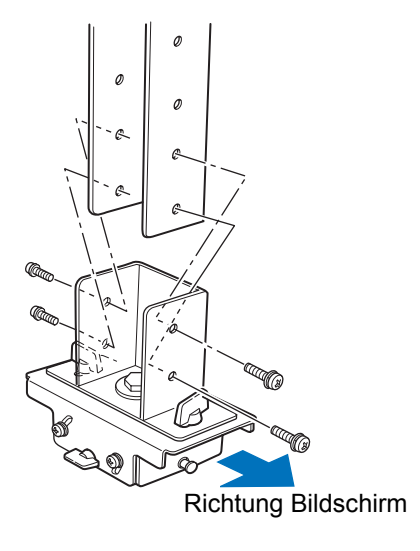

### **Vorgehensweise beim Aufstellen**

#### *8* **Die Grundplatte am Verbindungsblech einhaken und provisorisch befestigen**

Hängen Sie die Grundplatte auf die Zapfen (A) des Verbindungsblechs und sichern Sie sie provisorisch mit den vier mitgelieferten Schrauben M5 (B).

- **•** Ziehen Sie die Kabel heraus.
- **•** Achten Sie darauf, die Schrauben (B) fest zu sichern, nachdem Sie die unter "Den [Projektionswinkel einstellen"](#page-49-0)  [\(S50\)](#page-49-0) erläuterten Einstellungen durchgeführt haben.
- *9* **Kabel durch das Rohr führen und die Abdeckungen anbringen** Führen Sie alle Kabel, die für die Öffnung in der Deckenhalterung zu dick sind, durch eine separate Öffnung, die Sie hergestellt haben.
	- 1 Führen Sie die Kabel durch die Kabeldurchführung aus der Decke heraus.
	- 2 Legen Sie die Kabel in das Rohr.
	- 3 Sichern Sie das Verlängerungsrohr mit den mitgelieferten Schrauben M3.
	- 4 Schließen Sie die Kabel an den Projektor an.

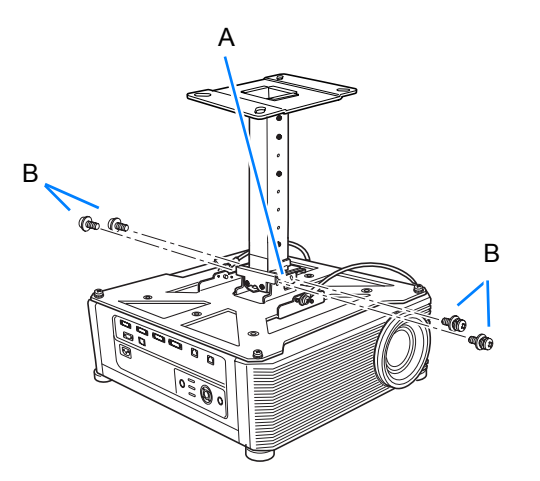

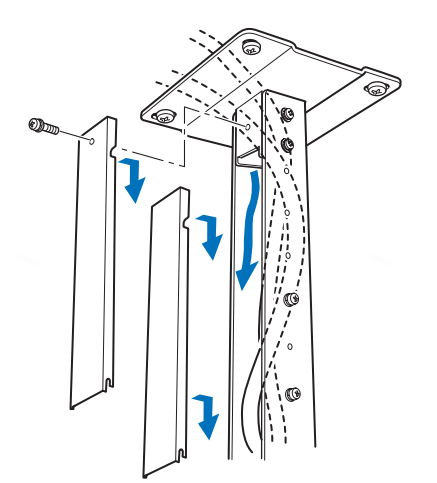

## <span id="page-49-0"></span>**Den Projektionswinkel einstellen**

Schalten Sie den Projektor ein, projizieren Sie ein Bild und stellen Sie dabei den Projektions- und Neigungswinkel ein.

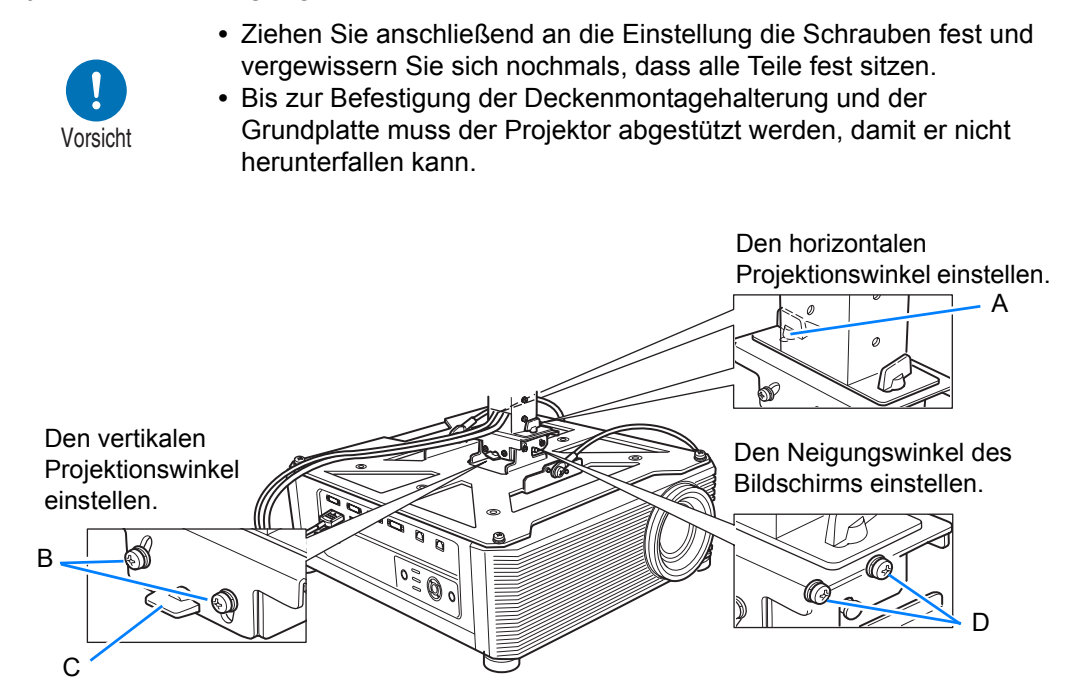

### ■ **Den horizontalen Projektionswinkel einstellen**

- 1 Lösen Sie die zwei Flügelschrauben (A). Gleichen Sie den horizontalen Projektionswinkel ab, indem Sie den Projektor seitlich verschieben.
- 2 Wenn sich der Projektor in der richtigen Stellung befindet, drehen Sie die Flügelschrauben fest.

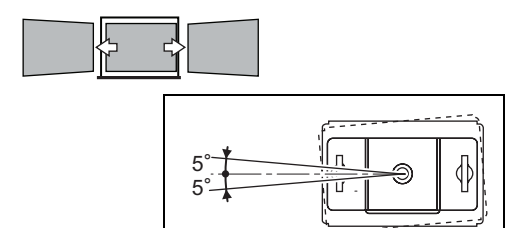

## ■ **Den vertikalen Projektionswinkel einstellen**

- 1 Lösen Sie zunächst die vier Schrauben (B), dann die zwei Flügelschrauben (C). Gleichen Sie den vertikalen Projektionswinkel ab, indem Sie die Höhe des Projektors verändern.
- 2 Wenn sich der Projektor in der richtigen Stellung befindet, drehen Sie zunächst die Flügelschrauben (C) fest und dann die vier Schrauben (B).

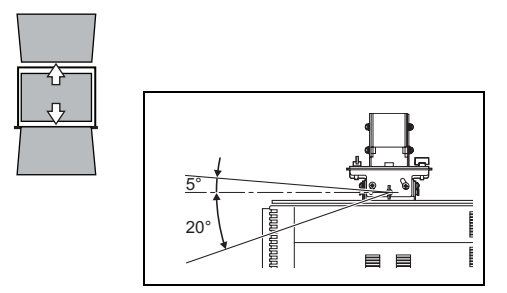

## ■ **Den Neigungswinkel des Bildschirms einstellen**

- 1 Lösen Sie die vier Schrauben (D) und gleichen Sie anschließenden den Neigungswinkel des Projektors ab.
- 2 Wenn sich der Projektor in der richtigen Stellung befindet, drehen Sie die Flügelschrauben (D) fest.

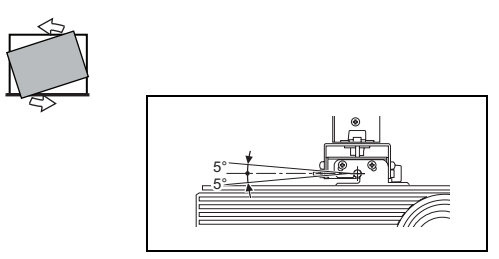

Vorsichtshinweise für das Auswechseln von defekten Lampen

- **•** Wenn die Lampe nach dem Einschalten oder im laufenden Betrieb plötzlich nicht mehr leuchtet, ist sie möglicherweise zerbrochen. In diesem Fall dürfen Sie die Lampe auf keinen Fall selbst auswechseln. Fordern Sie den Reparaturservice stets beim Canon Call Center an.
- **•** Bei Projektoren, die an der Decke montiert sind, kann die Lampe herausfallen, wenn Sie die Lampenabdeckung öffnen oder die Lampe auswechseln. Positionieren Sie sich beim Auswechseln seitlich von der Lampenabdeckung und nicht direkt unter ihr.
- **•** Wenn die Lampe zerbricht, treten durch den Luftauslass möglicherweise Staub und Gas (enthält Quecksilberdämpfe) aus. Falls dies geschieht, öffnen Sie sofort alle Fenster und Türen, um den Raum ausreichend zu belüften.
- **•** Wenn Sie versehentlich aus der Lampe austretendes Gas einatmen oder Teile der Lampe in Mund oder Augen gelangen, suchen Sie sofort einen Arzt auf.

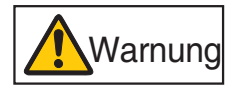

## <span id="page-51-0"></span>**Beziehung zwischen Bildgröße und Projektionsentfernung**

Die Größe des projizierten Bildes wird durch den Abstand zur Projektionsfläche (Projektionsabstand), die Größe des Bildes ([S70](#page-69-0)) und die Fokussierung am Objektiv [\(S69\)](#page-68-0) bestimmt. Wählen Sie mithilfe der folgenden Tabelle die Entfernung zwischen Projektor und Leinwand aus.

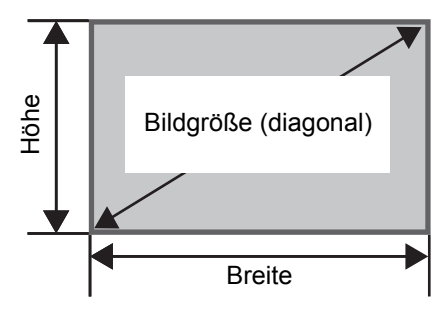

### **4K500ST**

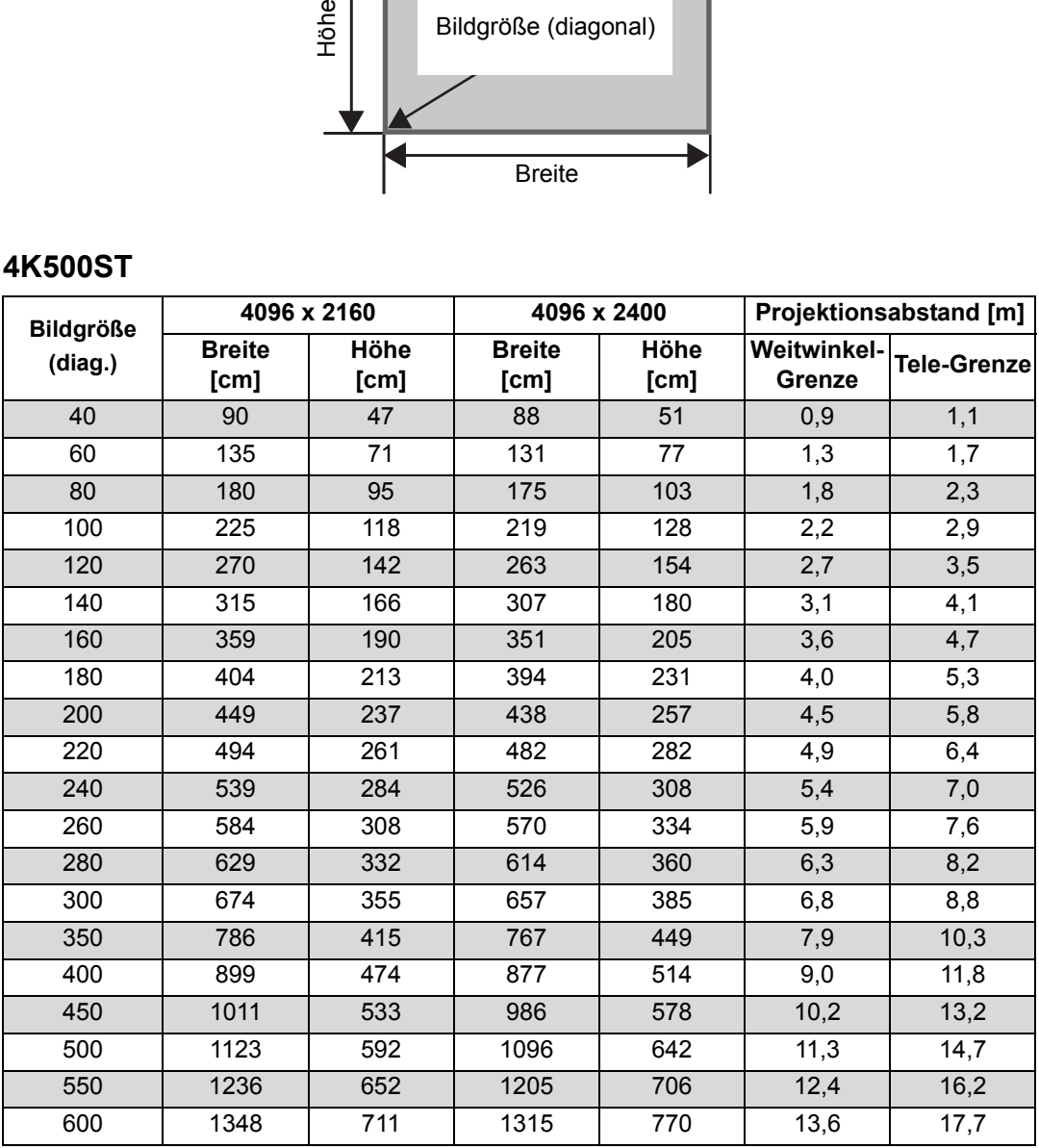

## <span id="page-52-1"></span><span id="page-52-0"></span>**Lens-Shift-Funktion (Linsenverschiebung)**

Mit der **SHIFT**-Taste der Fernbedienung können Sie das Objektiv nach oben, unten, links oder rechts verschieben und dadurch das Bild in alle Richtungen positionieren. Die Anleitung finden Sie unter ["Bildposition einstellen" \(S72\)](#page-71-0).

## ■ **Wert für Linsenverschiebung**

Der Wert der möglichen Linsenverschiebung wird durch einen Prozentsatz angegeben, der sich zur Bildhöhe und Bildbreite relativ verhält. Die Bereiche der Linsenverschiebung für den Projektor sind wie folgt.

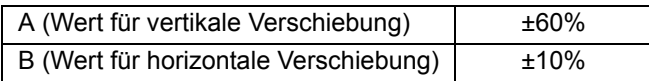

Das Objektiv kann nach oben oder unten und rechts oder links verschoben werden. Innerhalb des empfohlenen Bereichs der Linsenverschiebung (siehe unten) ist eine gute Projektionsleistung gewährleistet. Jedoch kann der Bildrand außerhalb der letzten 10% des Bereichs für horizontale Linsenverschiebung und außerhalb der letzten 15% des Bereichs für vertikale Linsenverschiebung dunkler und weniger scharf erscheinen. In diesem Fall stellen Sie die Linsenverschiebung auf den empfohlenen Bereich ein.

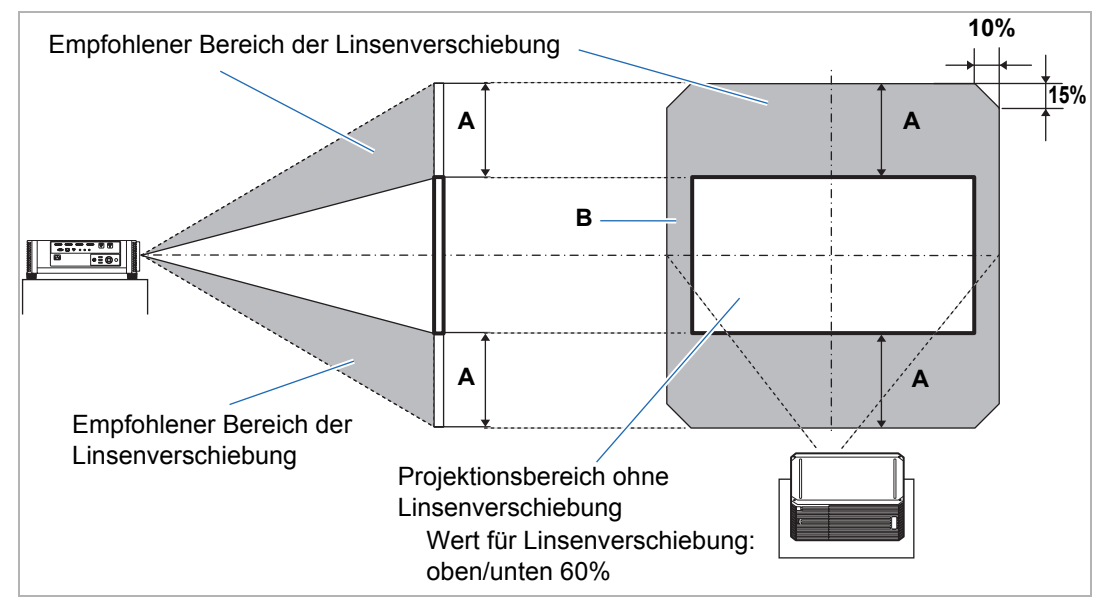

#### **4K500ST**

Maximale vertikale (A) und horizontale Verschiebung (B) mit der Lens-Shift-Funktion (Referenzwerte [cm])

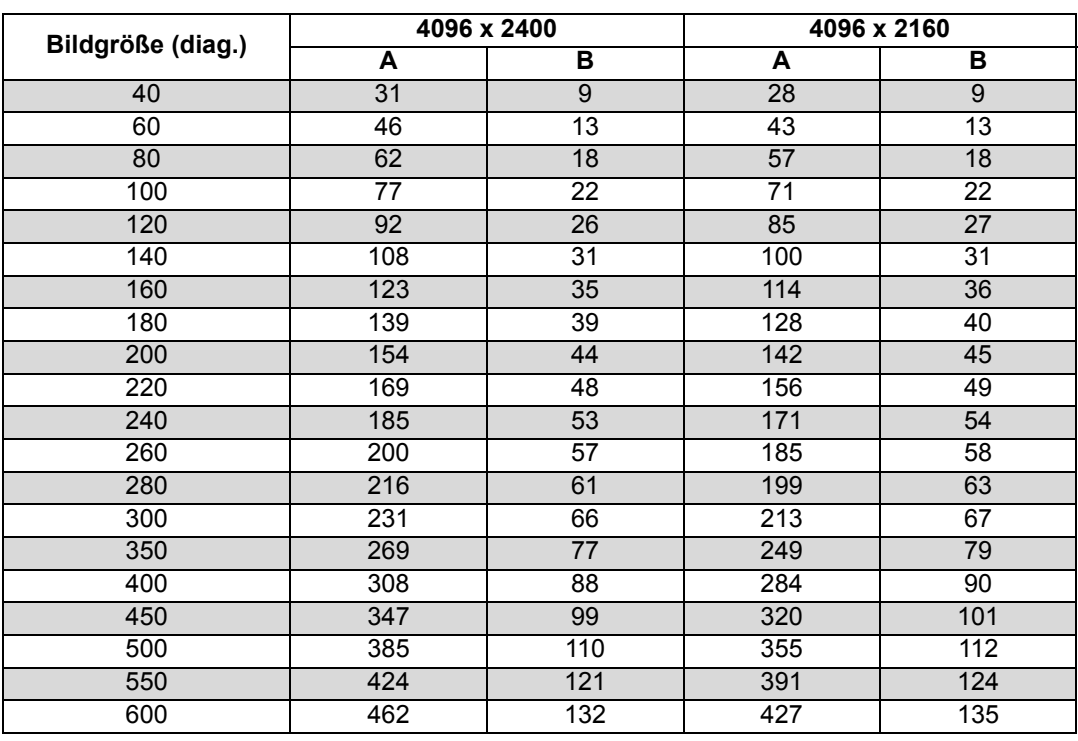

• (A)-Werte geben die ungefähre vertikale Linsenverschiebung von der mittleren Bildposition innerhalb des unterstützten Bereichs für Linsenverschiebung an.

• (B)-Werte geben die ungefähre horizontale Linsenverschiebung von der mittleren Bildposition innerhalb des unterstützten Bereichs für Linsenverschiebung an.

• Beobachten Sie die projizierten Bilder, während Sie die Lens-Shift-Einstellungen vornehmen.

• Wenn sich das Bild nicht mehr bewegt, haben Sie die Grenze des Lens-Shift-Bereiches erreicht.

## **Vorgehensweise beim Anschließen**

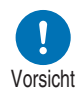

**Bevor Sie den Projektor an andere Geräte anschließen, schalten Sie sowohl den Projektor als auch das jeweilige Gerät aus.**

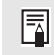

Eine Anleitung zum Anschließen mehrerer Eingangsquellen für die 4K-Projektion finden Sie unter ["4K-Projektion mit Mehrfacheingang" \(S57\)](#page-56-0).

## <span id="page-54-0"></span>**Am Computer anschließen**

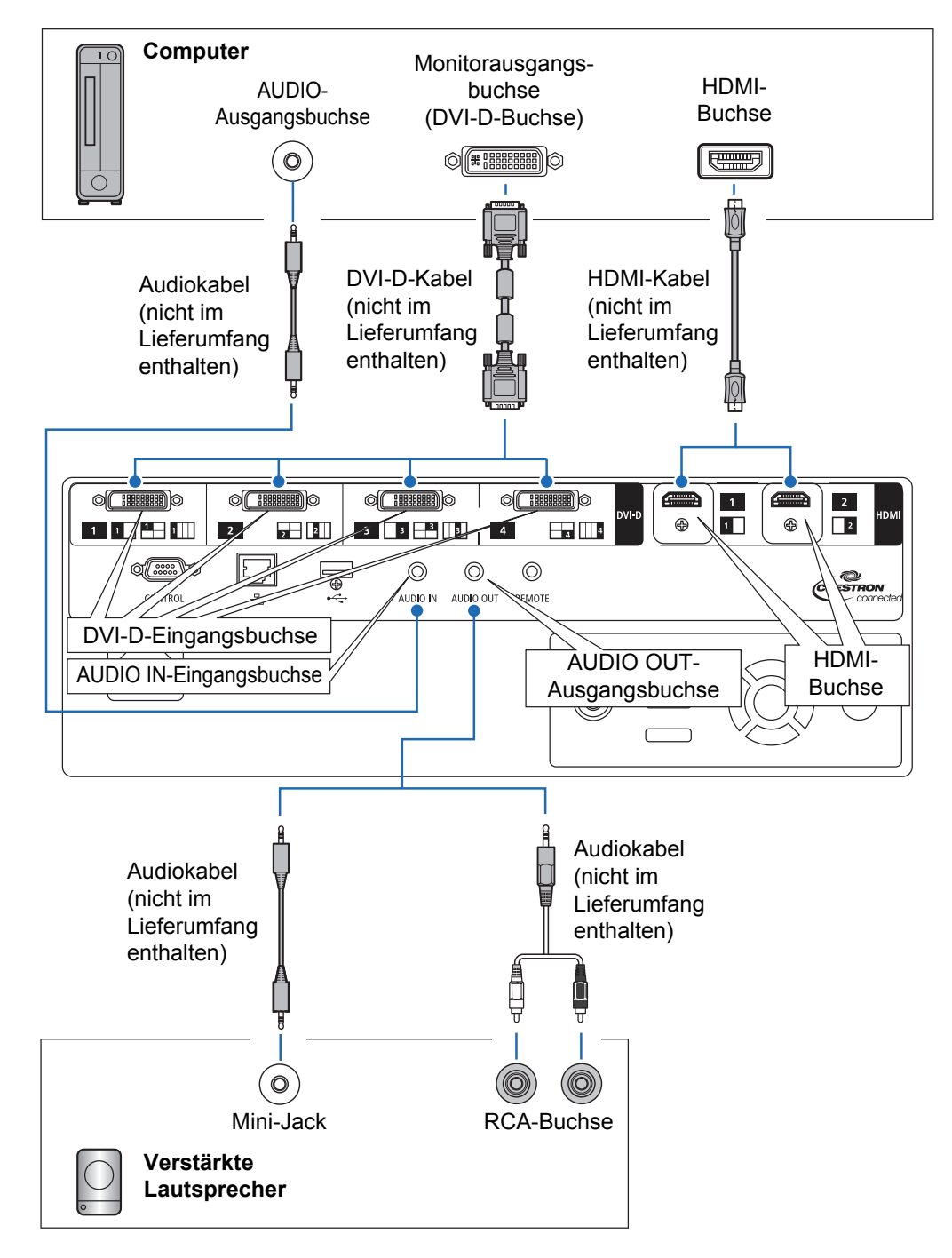

## <span id="page-55-0"></span>**AV-Geräte anschließen**

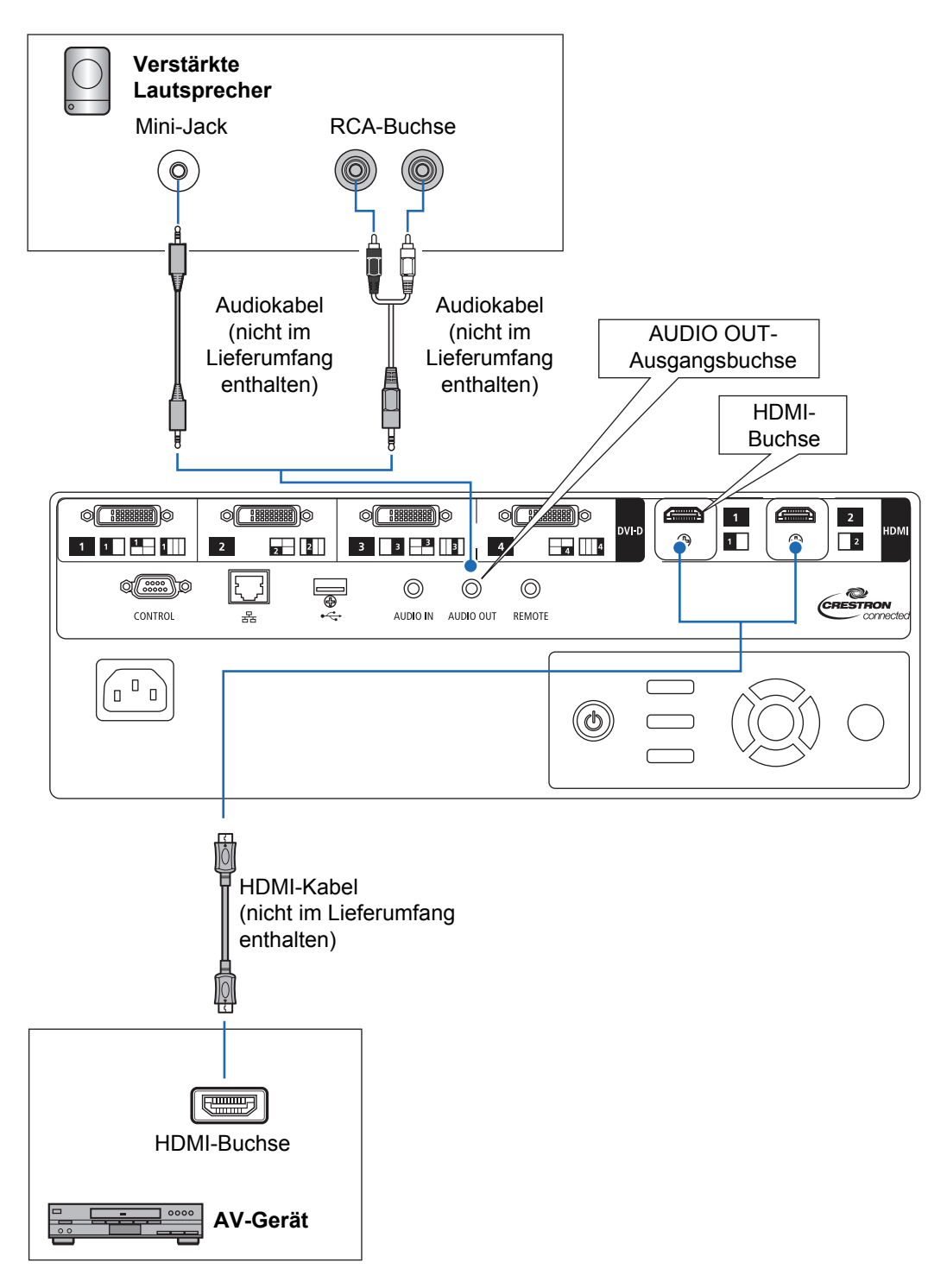

## <span id="page-56-1"></span><span id="page-56-0"></span>**4K-Projektion mit Mehrfacheingang**

## ■ **Definition von 4K**

4K ist ein hochauflösendes Videoformat mit einer horizontalen Auflösung von etwa 4.000 Pixeln – das entspricht der vierfachen Pixelzahl von Full-HD (1920 x 1080). Die Bezeichnung 4K ist ein Sammelbegriff für verschiedene Auflösungen wie etwa 3840 x 2160, 3840 x 2400, 4096 x 2160 und 4096 x 2400. (4096 x 2160 wird auch als Ultra HD und 3840 x 2400 als WQUXGA bezeichnet.)

Der Projektor unterstützt Auflösungen bis zu 4096 x 2400. Einzelheiten finden Sie in der Tabelle der unterstützten Signale. ([S174\)](#page-173-0)

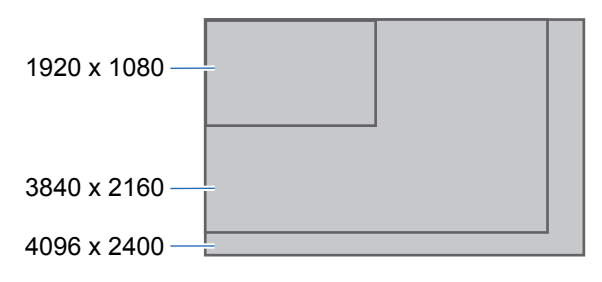

### ■ 4K-Unterstützung mit Digitalsignalen und mehreren Eingängen

Der Projektor ist mit DVI-D- und HDMI (1.4)-Eingängen für digitale Signale ausgestattet. Jedoch können diese Signale nicht unverändert für die 4K-Projektion verwendet werden.

Je nach Punkttakt (Dot Clock) wird DVI-D als Single-Link oder Dual-Link eingestuft. Für die Projektion von Auflösungen mit einem Punkttakt über 165 MHz sind Dual-Link-Stecker und -Kabel erforderlich.

Folgende Auflösungen werden unterstützt.

- **•** 1920 x 1200 (Single-Link; vertikale Frequenz: 60 Hz)
- **•** 2560 x 1600 (Dual-Link; vertikale Frequenz: 60 Hz)
- **•** 4096 x 2160 (Dual-Link; vertikale Frequenz: 24 Hz) Die meisten aktuellen Computer sind jedoch auf eine maximale DVI-D-Ausgabeauflösung von 2560 x 1600 begrenzt.

Für HDMI 1.4 werden die folgenden Auflösungen unterstützt:

- **•** 1920 x 1080 (vertikale Frequenz: 60 Hz)
- **•** 3840 x 2160 (vertikale Frequenz: 24 Hz / 25 Hz / 30 Hz)
- **•** 4096 x 2160 (vertikale Frequenz: 24 Hz)

Bei der DVI-D-Technik reicht selbst mit Dual-Link-Kabel eine einzelne Leitung nicht aus, um Videos mit einer Auflösung von 4096 x 2400 (vertikale Frequenz: 60 Hz) zu übertragen. Der Projektor ermöglicht Ihnen daher, Signale über mehrere Leitungen gleichzeitig zu projizieren. Diese Funktion wird als Mehrfacheingangsmodus bezeichnet.

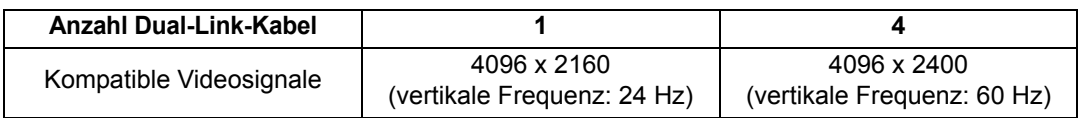

57

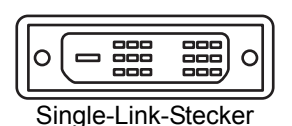

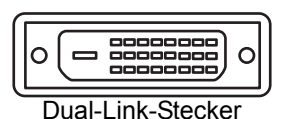

Vorgehensweise beim Anschließen

### ■ **Anschlüsse für den Mehrfacheingangsmodus**

Für den Multi-Eingangsmodus muss der Videoausgang des Computers (Dual-Linkkompatibler DVI-D- oder HDMI-Ausgang) die Anzeige für den geteilten Bildschirm oder für vier Quadranten unterstützen. Zum Anschließen des Projektors am Computer verwenden Sie bis zu vier DVI-Kabel und zwei HDMI-Kabel. Siehe folgende Abbildung:

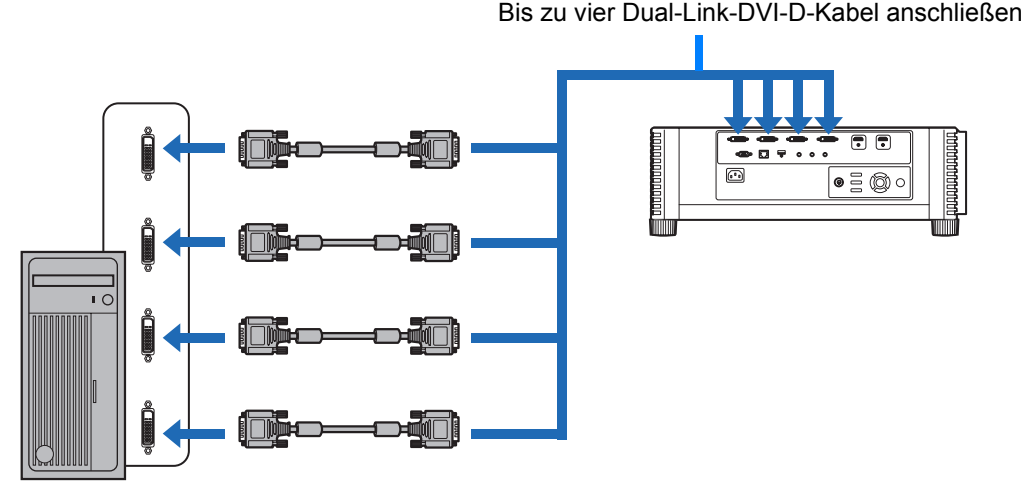

### **Anschließen von Arbeitsstationen mit vier Dual-Link-DVI-Kabeln**

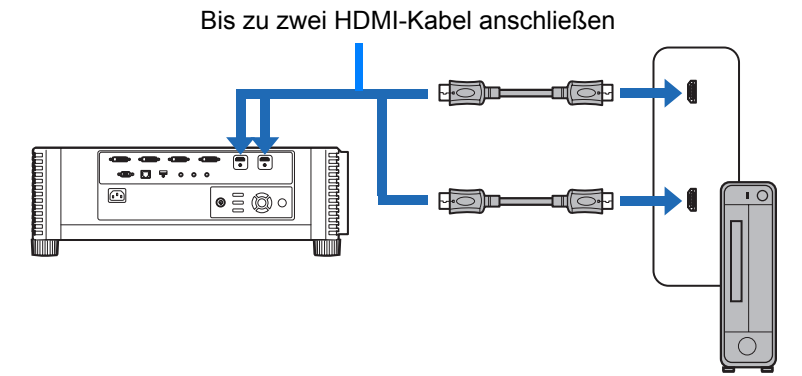

**Anschließen von Desktop-Computern mit zwei HDMI-Kabeln**

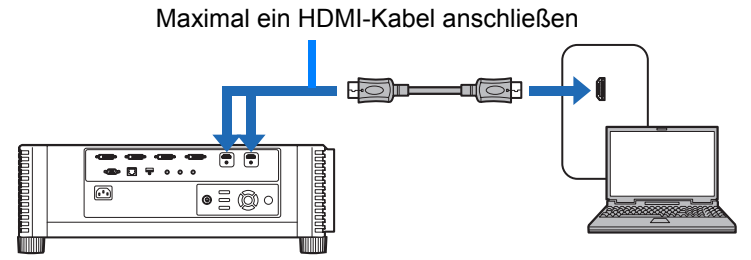

**Anschließen von Notebook-Computern mit einem HDMI-Kabel**

Sie können nicht auf zwei oder vier Projektionsflächen projizieren, wenn der Projektor mit 囩 mehreren Computern oder AV-Geräten verbunden ist.

### ■ **Einstellungen für den Mehrfacheingangsmodus**

Legen Sie fest, wie vier DVI-Eingänge oder zwei HDMI-Eingänge kombiniert werden sollen, um ein gemeinsames Bild zu erzeugen. Überprüfen Sie im Voraus die Videoausgangeinstellungen des Computers, da diese an das Projektionslayout angepasst werden müssen (Anzeige auf dem geteilten Bildschirm oder in vier Quadranten).

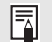

#### **Mehrfacheingangsmodus**

Geben Sie den Bildtyp des Signals an (einschließlich Auflösung), das den Anschlüssen zugeführt wird. Für die meisten Signale verwenden Sie [Normal]. Für spezielle Signale verwenden Sie je nach Bedarf [Einzeln], [1x2], [2x2] oder [1x4]. Einzelheiten finden Sie in der Tabelle der unterstützten Signale. [\(S174](#page-173-0))

- Einstellung [Normal] Unterstützt viele typische Bildprojektionen, einschließlich [Einzeln], [1x2], [2x2] und [1x4].
- Einstellung [Einzeln] Unterstützt zahlreiche Spezialsignale von einem einzelnen angeschlossenen Gerät. • Einstellung [1x2]
- Unterstützt zahlreiche Spezialsignale, wenn zwei Signale zugeführt werden.
- Einstellung [2x2] Unterstützt viele Spezialsignale, wenn vier Signale zugeführt werden – für die Projektion in einem 2x2-Layoutmuster.
- Einstellung [1x4]

Unterstützt zahlreiche Spezialsignale, wenn vier Signale zugeführt werden – für die Projektion nebeneinander.

### *1* **Im Menü [Installationseinstellungen] wählen Sie [Profi-Einstellungen] > [Mehrfacheingang Modusauswahl].**

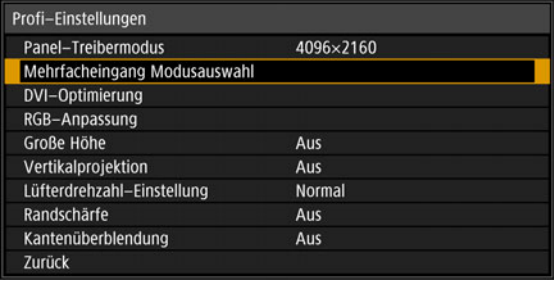

*2* **Wählen Sie den zu verwendenden Eingangsmodus.**

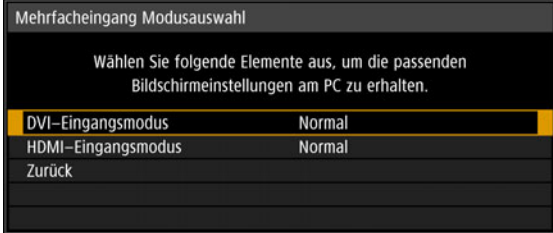

#### **DVI-Eingangsmodus**

Hier legen Sie die Kombination der DVI-Eingänge fest. Wählen Sie [Normal], [Einzeln] bzw. [1x2], [2x2], oder [1x4].

- **•** Normal
- **•** Einzeln
- **•** DVI 1x2
- **•** DVI 2x2
- **•** DVI 1x4

#### **HDMI-Eingangsmodus**

Hier legen Sie die Kombination der HDMI-Eingänge fest. Wählen Sie [Normal], [Einzeln] oder [1x2].

- **•** Normal
- **•** Einzeln
- **•** HDMI 1x2

Folgende Beispiele zeigen die Projektion mit den Einstellungen [1x2], [2x2] und [1x4].

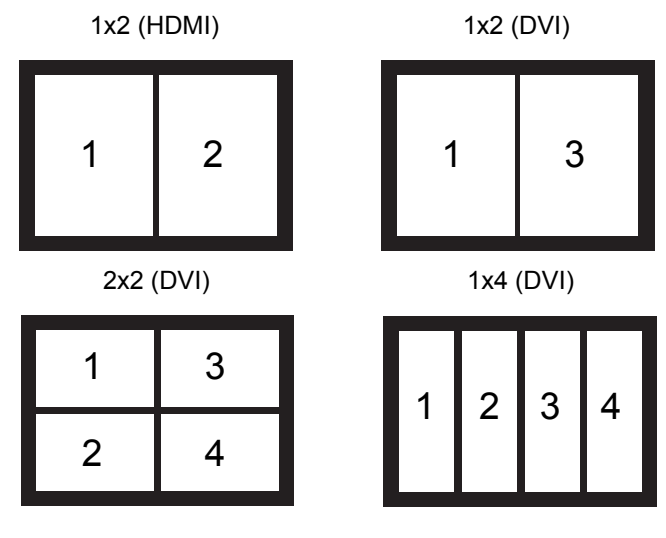

Wenn diese Einstellung auf [Normal] gesetzt ist, listet die EDID alle Videosignale auf, die von einem oder mehreren Projektor-Endgeräten verwendet werden. (EDID ist die eindeutige Kennung, die Computern die Modellbezeichnungen und Einstellwerte der angeschlossenen Anzeigegeräte übermittelt.) Am Videoausgabegerät können Sie Videosignale festlegen, die mit einer unterschiedlichen Anzahl von Anschlüssen verwendet werden.

围.

Das Fenster [Mehrfacheingang Modusauswahl] wird automatisch angezeigt, wenn die Eingangsanschlüsse nicht den Einstellungen entsprechen, die mit der **INPUT**-Taste konfiguriert wurden.

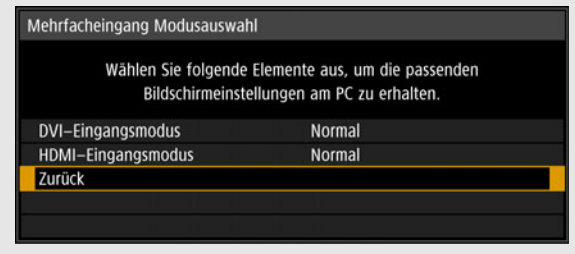

### ■ Hinweise zur 4K-Projektion

Auf manchen Projektionsflächen erscheinen die Farben verzerrt, wenn die projizierten Bilder von der Seite betrachtet werden. Dies ist keine Fehlfunktion des Projektors. Für optimale Ergebnisse verwenden Sie eine matte Projektionsfläche mit einem breiten Sichtwinkel.

## <span id="page-60-0"></span>**Projektor an der Netzsteckdose anschließen**

Schließen Sie das Netzkabel am Projektor an und dann an der Netzsteckdose.

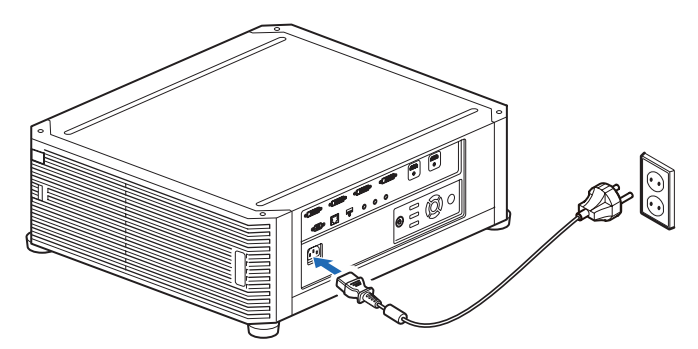

**• Achten Sie darauf, dass die Masseleitung des Netzkabels an Masse angeschlossen wird.**

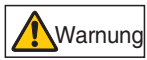

- **Stellen Sie sicher, dass die Masseleitung angeschlossen ist, bevor Sie den Netzstecker in die Steckdose stecken. Achten Sie auch beim Trennen der Masseleitung darauf, dass der Netzstecker zuvor aus der Steckdose gezogen wurde.**
- Stecken Sie den Netzkabelstecker fest in die Steckdose.
- Warten Sie mindestens fünf Minuten nach dem Ausschalten des Projektors, bevor Sie ihn erneut einschalten. Wenn Sie den Projektor direkt nach dem Ausschalten wieder einschalten, kann sich die Lebensdauer der Lampe verkürzen.
- Ziehen Sie das Netzkabel ab, wenn der Projektor nicht verwendet wird.

## **Projektionsverfahren**

## **Schritt 1 Projektor einschalten**

*1* **Prüfen Sie die Verbindung zwischen dem Projektor und dem Computer bzw. AV-Gerät. [\(S55,](#page-54-0) [S56](#page-55-0))**

Eine Anleitung zum Anschließen des Netzkabels finden Sie unter "Projektor an [der Netzsteckdose anschließen" \(S61\).](#page-60-0)

### *2* **Drücken Sie die POWER-Taste.**

Die [POWER]-Anzeige blinkt grün und bleibt anschließend eingeschaltet.

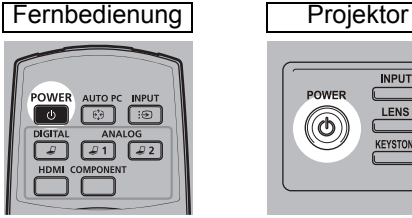

[\(S118\)](#page-117-0)

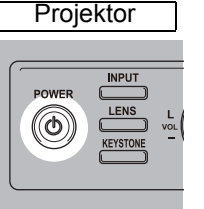

Das Countdown-Fenster wird für ca. 20 Sekunden angezeigt, und anschließend kann mit der Projektion begonnen werden. Drücken Sie die **OK**oder **EXIT**-Taste, um das Countdown-Fenster zu schließen.

- Netzwerkfunktionen sind in den ersten 40 Sekunden nach dem Anschließen des Projektors nicht verfügbar.
	- Es kann sein, dass das projizierte Bild während der ersten paar Minuten verrauscht ist, bis es sich stabilisiert hat.
	- Wenn der Projektor zum ersten Mal in Betrieb genommen wird, erscheint ein Fenster. Sie können in diesem Fenster die Sprache auswählen, die vom Projektor für die angezeigten Menüs und Fenster verwendet wird. Wählen Sie die Sprache mit den Pointer-Tasten aus, und drücken Sie die **OK**-Taste. ([S63\)](#page-62-0) Sie können die Sprache auch zu einem späteren Zeitpunkt über das Menü ändern.

### *3* **Schalten Sie den Computer oder das AV-Gerät ein.**

Die Bilder vom Computer oder AV-Gerät werden nun projiziert.

### **Bedienung beim Einschalten des Projektors ändern**

Sie können die Bedienung bei eingeschaltetem Projektor wie folgt ändern.

- **•** Sie können den Projektor ohne Drücken der **POWER**-Taste einschalten, indem Sie das Netzkabel anschließen. ([S117](#page-116-0))
- **•** Sie können das Countdown-Fenster ändern. [\(S111](#page-110-0))
- **•** Sie können das Countdown-Fenster überspringen. ([S111](#page-110-0))

### **Wenn der Projektor inaktiv ist**

Wenn kein Signal empfangen wird, schaltet die Energieverwaltungsfunktion den Projektor automatisch nach einer bestimmten Zeit der Inaktivität aus (standardmäßig 15 Minuten). ([S116](#page-115-0))

## <span id="page-62-0"></span>■ Wenn das Sprachwahlfenster angezeigt wird

Wenn der Projektor zum ersten Mal in Betrieb genommen wird, erscheint ein Fenster. Sie können in diesem Fenster die Sprache auswählen, die vom Projektor für die angezeigten Menüs und Fenster verwendet wird. Wählen Sie die Sprache mit den Pointer-Tasten aus, und drücken Sie die **OK**-Taste.

Sie können die Sprache auch zu einem späteren Zeitpunkt über das Menü ändern. [\(S118](#page-117-0)) Wenn das Sprachwahlfenster unscharf ist, stellen Sie es scharf. ([S69](#page-68-1))

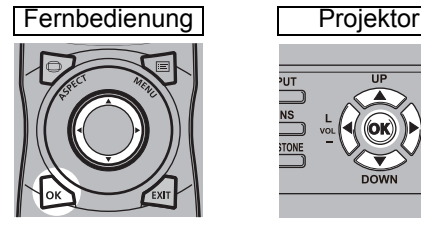

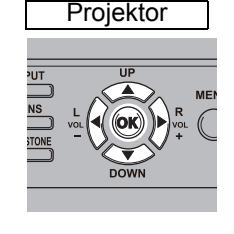

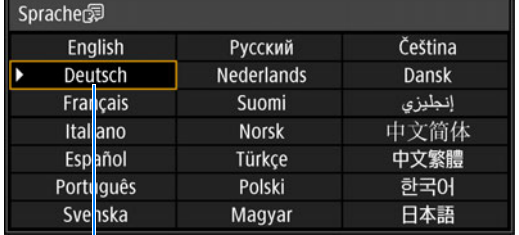

Das orange hervorgehobene Element wird ausgewählt.

## ■ Wenn das Fenster zur Passwort-Eingabe angezeigt wird

Wenn Sie ein Passwort eingestellt haben, wird das Fenster zur Passwort-Eingabe angezeigt. Geben Sie Ihr Passwort ein. ([S119\)](#page-118-0)

## ■ Wenn die Meldung "Kein Signal" angezeigt wird

Bei einem Laptop muss der externe Monitorausgang angeschaltet werden. ([S64\)](#page-63-0) Drücken Sie die **INPUT**-Taste, um die passende Eingangssignalart zu wählen. [\(S65](#page-64-0))

### ■ Wenn der Computerbildschirm des Laptops nicht **angezeigt wird**

In Laptops so einstellen, dass Ausgangssignale an den externen Monitor ausgegeben werden. Weitere Einzelheiten finden Sie unter ["Laptopbildschirmausgang ändern" \(S64\).](#page-63-0)

## ■ **Bild einstellen**

R

- **•** Wählen Sie am Computer die höchstmögliche Auflösung des Projektors bzw. die dieser Auflösung am nächsten kommende Auflösung. ([S67](#page-66-0))
- **•** Stellen Sie die Größe des projizierten Bilds mit der **ZOOM**-Taste auf der Fernbedienung ein. [\(S70\)](#page-69-1)
- **•** Wenn das Bild unscharf ist, stellen Sie es mit der **FOCUS**-Taste auf der Fernbedienung scharf. [\(S69](#page-68-1))
- **•** Korrigieren Sie eine eventuelle Trapezverzerrung durch Drücken der **KEYSTONE**-Taste. ([S75\)](#page-74-0)
- **•** Wählen Sie den Bildschirmmodus (Bildseitenverhältnis) entsprechend dem Seitenverhältnis der Projektionsfläche, der Signalart des Bildeingangs usw. aus [\(S74\)](#page-73-0).
- **•** Wählen Sie den Bildmodus in Abhängigkeit vom projizierten Bild aus. [\(S78\)](#page-77-0)

Das Bild kann auch durch Projektion eines Testmusters [\(S173](#page-172-0)) eingestellt werden.

### <span id="page-63-0"></span>**Laptopbildschirmausgang ändern**

Für die Projektion von einem Laptop müssen die Computereinstellungen angepasst werden, um den Monitorausgang einzuschalten. Für Desktop-Computer ist dieser Schritt nicht erforderlich.

## ■ **Externen Monitorausgang einschalten**

Sie können den externen Monitorausgang über die Tastatur einschalten. Bei den meisten Laptops wird der externe Monitorausgang mit der Funktionstaste ([F1] bis [F12]) eingeschaltet, die mit dem Symbol für externen Monitorausgang gekennzeichnet ist. Halten Sie die [Fn]-Taste gedrückt, und drücken Sie die entsprechende Funktionstaste.

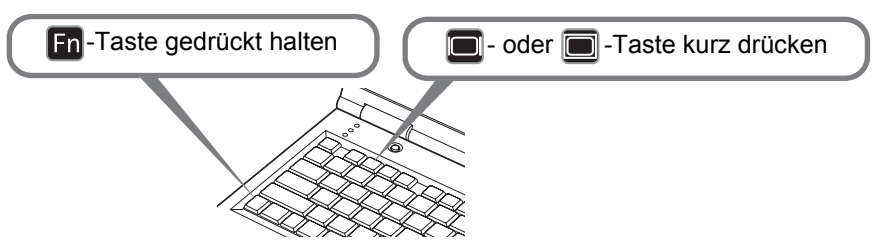

- Die Funktionstasten, die Sie verwenden und der Weg, wie Sie den externen 围 Monitorausgang einschalten, können je nach Modell variieren. Einzelheiten finden Sie in dem Handbuch Ihres Laptops.
	- Unter Windows 8.1, Windows 8 oder Windows 7 können Sie die Bildausgabe einschalten, indem Sie die Windows-Logo-Taste gedrückt halten, und kurz die [P]-Taste drücken.

## <span id="page-64-0"></span>**Schritt 2 Eingangssignal auswählen**

Wählen Sie ein Eingangssignal im [Eingang]-Menü, wenn ein digitales Signal eines PC oder AV-Geräts projiziert werden soll, oder um zwischen den Eingängen umzuschalten, wenn mehrere Computer oder AV-Geräte angeschlossen sind. Überspringen Sie diesen Schritt, wenn Sie das Eingangssignal seit der letzten Projektion nicht geändert haben.

*1* **Drücken Sie die INPUT-Taste, um das unten abgebildete Fenster anzuzeigen.**

| Fernbedienung                                                                                                    | Projektor                                                                             | Eingang                                                                                                    |
|----------------------------------------------------------------------------------------------------|---------------------------------------------------------------------------------------|----------------------------------------------------------------------------------------------------|
| <b>POWER</b><br>AUTO PC<br><b>INPUT</b><br>்<br>ඐ<br>৩<br><b>DIGITAL</b><br><b>ANALOG</b><br>22<br><b>HDMI COMPONENT</b> | <b>INPUT</b><br><b>POWER</b><br><b>LENS</b><br>C<br>VOI<br>-<br><b>KEYSTONE</b><br>DO | Einzeleingang<br>$\bigcirc$ ' $\bigcup$ DVI-1<br>$2\sqrt{D}$ VI-2<br>$\frac{3}{2}$ DVI-3<br>$\mathcal{L}$ DVI-4<br>‡ <sup>mm</sup> HDMI-1 |
|                                                                                                    |                                                                                       | $FOM$ $IDMA$                                                                                                    |

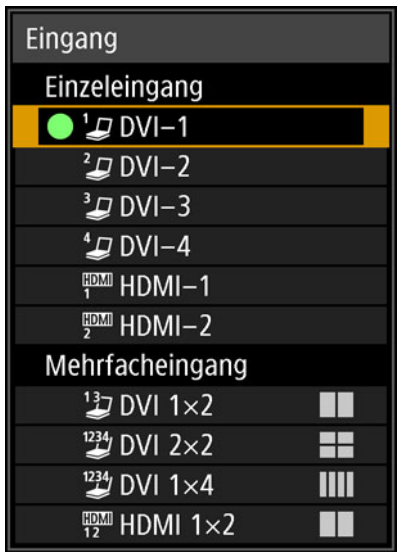

Das gegenwärtig aktive Eingangssignal ist mit einem grünen Kreis markiert und von einem orangefarbenen Rahmen umgeben.

Die Namen der Eingangssignale, die zur Projektion bereit sind, werden in Weiß angezeigt. Nicht verfügbare Eingangssignale werden in Grau (abgeblendet) angezeigt.

- **2** Drücken Sie die [▲] / [▼]-Tasten, um das Eingangssignal auszuwählen. Sie können auch durch Drücken der **DIGITAL**-Taste von einer DVI-D-Eingangsquelle zur nächsten wechseln, oder durch Drücken der **HDMI**-Taste von einer HDMI-Eingangsquelle zur nächsten wechseln.
- *3* **Drücken Sie die OK-Taste, um die Eingangssignalart zu bestätigen.**
- Sie können auch mit den Tasten der Fernbedienung zu Ihrem bevorzugten 围
	- Eingangssignal für die Projektion wechseln (insbesondere mit der **DIGITAL** oder **HDMI**-Taste).
	- Im Mehrfacheingangsmodus kombiniert der Projektor zwei oder vier Eingangsquellen für die Projektion. Als Eingangsquellen für die Projektion mit 4K oder anderen Auflösungen wählen Sie [DVI 1x2], [DVI 2x2], [DVI 1x4] oder [HDMI 1x2]. ([S57](#page-56-1))
	- Signale, die Sie für den Multi-Eingangsmodus zuführen, müssen bestimmte Bedingungen erfüllen. Wenn die Signale diese Bedingungen nicht erfüllen, wird das Symbol [ ! ] angezeigt.

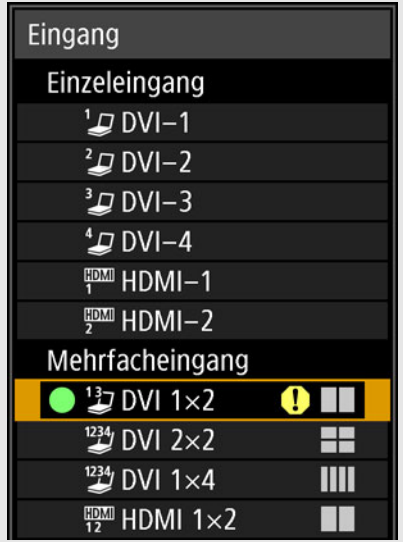

## <span id="page-66-0"></span>**Schritt 3 Bild einstellen**

### **Anzeigeauflösung des Computers einstellen**

Wählen Sie am Computer als Displayauflösung einen Wert, der der maximalen Auflösung des Projektor-Ausgangssignals am nächsten kommt. ([S174](#page-173-0))

### **Höchstmögliche Auflösung**

- **•** 4096 x 2160: wenn [Panel-Treibermodus] auf [4096x2160] eingestellt ist.
- **•** 4096 x 2400: wenn [Panel-Treibermodus] auf [4096x2400] eingestellt ist.

### ■ **Windows 8.1 / Windows 8**

- *1* **Bewegen Sie den Mauszeiger in die rechte obere oder untere Ecke, um auf das Menü zuzugreifen.**
- *2* **Klicken Sie auf [Einstellungen] und dann auf [Systemsteuerung].**
- *3* **Wählen Sie auf der [Startseite der Systemsteuerung] die Option [Darstellung und Anpassung] – [Bildschirmauflösung anpassen].**
- *4* **Klicken Sie auf die Registerkarte [Auflösung], und stellen Sie den Schieberegler auf einen Wert, der der maximalen Auflösung des Projektor-Ausgangssignals am nächsten kommt.**
- *5* **Klicken Sie auf [OK].**

### ■ Windows 7

- *1* **Wählen Sie im Menü [Start] die Option [Systemsteuerung], wählen Sie dann [Darstellung und Personalisierung] - [Bildschirmauflösung anpassen] in der Ansicht [Startseite der Systemsteuerung].**
- *2* **Klicken Sie auf die Registerkarte [Auflösung], und stellen Sie den Schieberegler auf einen Wert, der der maximalen Auflösung des Projektor-Ausgangssignals am nächsten kommt.**
- *3* **Klicken Sie auf [OK].**

### ■ Windows Vista

- *1* **Wählen Sie im Menü [Start] die Option [Systemsteuerung], wählen Sie dann [Darstellung und Personalisierung] - [Bildschirmauflösung anpassen] in der Ansicht [Startseite der Systemsteuerung].**
- *2* **Wählen Sie in der Liste [Auflösung] einen Wert, der der maximalen Auflösung des Projektor-Ausgangssignals am nächsten kommt.**
- *3* **Klicken Sie auf [OK].**

### ■ **Mac OS X**

- *1* **Öffnen Sie das Apple-Menü, und wählen Sie [Systemeinstellungen].**
- *2* **Klicken Sie im Fenster [Systemeinstellungen] auf das Symbol [Monitore], um das Monitorfenster aufzurufen.**
- *3* **Öffnen Sie die Registerkarte [Monitor] und wählen Sie in der Liste [Auflösungen] einen Wert, der der maximalen Auflösung des Projektor-Ausgangssignals am nächsten kommt.**
- *4* **Schließen Sie das Fenster [Systemeinstellungen].**

## **Scharf stellen, Bildgröße ändern oder Bild verschieben**

## <span id="page-68-1"></span><span id="page-68-0"></span>■ **Bildschärfe einstellen**

Um die Schärfe einzustellen, drücken Sie die **FOCUS**-Taste auf der Fernbedienung oder die **LENS**-Taste am Projektor.

*1* **Drücken Sie entweder die FOCUS-Taste auf der Fernbedienung oder die LENS-Taste am Projektor, um das Fenster "Scharfeinstellung" zu öffnen.**

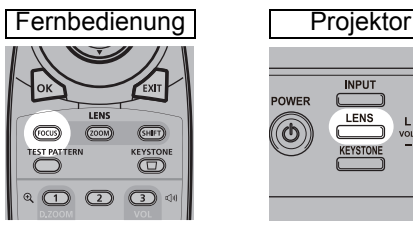

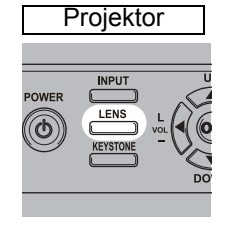

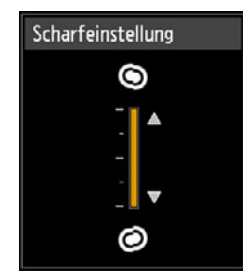

*2* **Drücken Sie die Pointer-Tasten, um die Bildschärfe einzustellen.**

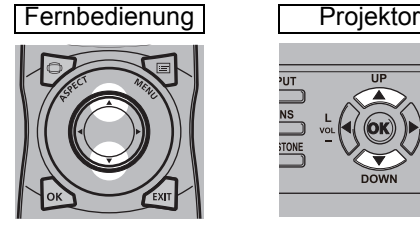

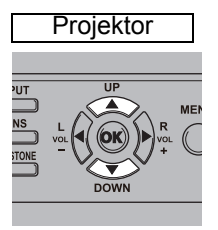

Zum Einstellen der Schärfe verwenden Sie die [A] / [V]-Tasten auf der Fernbedienung oder am Projektor.

*3* **Wenn die Schärfe optimal eingestellt ist, drücken Sie die OK-Taste oder die FOCUS-Taste.**

Bei gewölbten Projektionsflächen können Sie die Bildränder scharf stellen. Siehe 围 ["Randschärfe" \(S104\)](#page-103-0) und ["Randschärfe einstellen" \(S160\)](#page-159-0).

### <span id="page-69-1"></span><span id="page-69-0"></span>■ **Bildgröße einstellen**

Die Größe des projizierten Bildes kann durch Drücken der **ZOOM**-Taste auf der Fernbedienung oder der **LENS**-Taste am Projektor eingestellt werden. Ändern Sie die Position des Projektors, wenn die Bildgröße zu groß bzw. zu klein ist, um mit der Zoom-Funktion angepasst werden zu können. ([S38](#page-37-0))

*1* **Drücken Sie die ZOOM-Taste auf der Fernbedienung, um das Fenster "Zoomeinstellung" aufzurufen.**

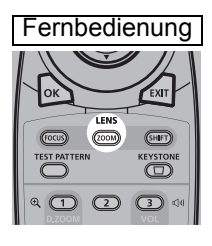

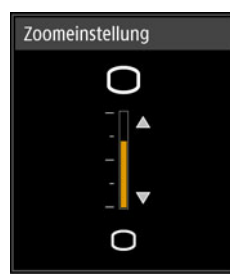

Wenn Sie die **LENS**-Taste am Projektor wiederholt drücken, wird zwischen den Fenstern für die Einstellung der verschiedenen Objektivparameter gewechselt. Um das Fenster "Zoomeinstellung" zu öffnen, drücken Sie die **LENS**-Taste zweimal (oder dreimal, wenn [Randschärfe] auf [Ein] eingestellt ist).

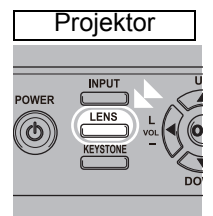

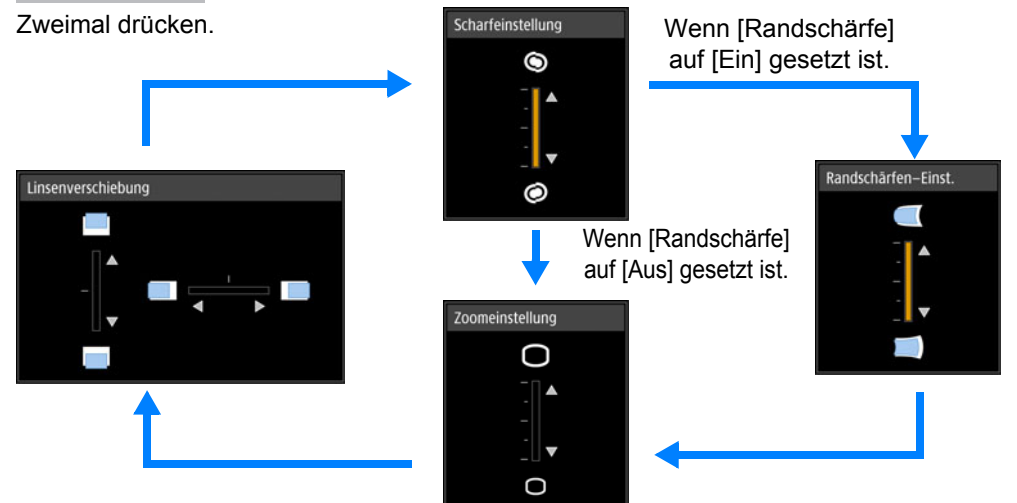

*2* **Drücken Sie die Pointer-Tasten, um die Bildgröße einzustellen.**

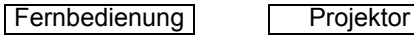

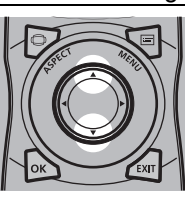

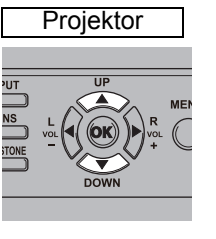

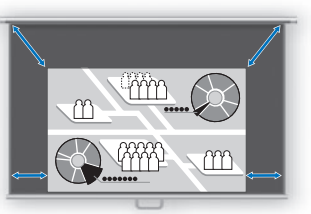

**Bildschirm** 

Zum Vergrößern des Bildes verwenden Sie die [A]-Taste auf der Fernbedienung oder am Projektor.

Zum Verkleinern des Bildes verwenden Sie die [V]-Taste auf der Fernbedienung oder am Projektor.

*3* **Wenn die gewünschte Bildgröße ausgewählt wurde, drücken Sie die OK-Taste oder die ZOOM-Taste.**

### <span id="page-71-0"></span>■ **Bildposition einstellen**

Um die Bildposition nach oben, unten, links oder rechts zu verschieben, drücken Sie die **SHIFT**-Taste auf der Fernbedienung oder die **LENS**-Taste am Projektor. Mit ihr wird die Position des projizierten Bildes durch das Bewegen des Objektivs nach oben/unten/links/rechts optimal eingestellt. [\(S53\)](#page-52-1)

*1* **Drücken Sie die SHIFT-Taste auf der Fernbedienung, um das Fenster "Linsenverschiebung" anzuzeigen.**

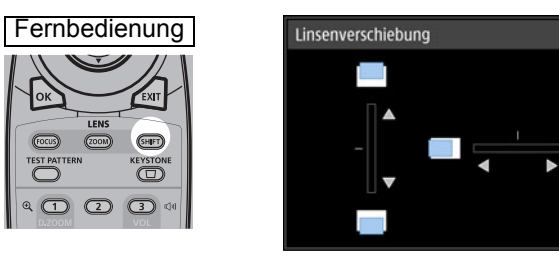

Wenn Sie die **LENS**-Taste am Projektor wiederholt drücken, wird zwischen den Fenstern für die Einstellung der verschiedenen Objektivparameter gewechselt. Um das Fenster "Linsenverschiebung" zu öffnen, drücken Sie die **LENS**-Taste dreimal (oder viermal, wenn [Randschärfe] auf [Ein] eingestellt ist).

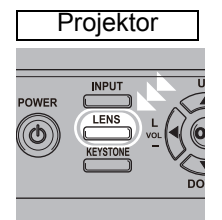

Dreimal drücken.Scharfeinstellung Wenn [Randschärfe] auf [Ein] gesetzt ist. 0 Randschärfen-Einst. Linsenverschiebung  $\circledcirc$ Wenn [Randschärfe] auf [Aus] gesetzt ist. Zoomeinstellung ◠
### *2* **Drücken Sie für die Einstellung die Pointer-Tasten.**

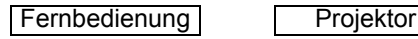

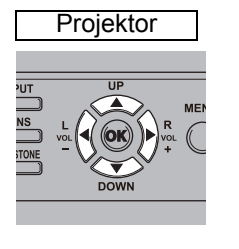

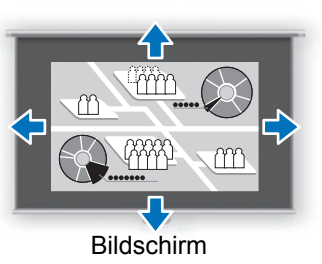

Zum Verschieben des Bildes nach oben oder unten verwenden Sie die [A] / [ $\blacktriangledown$ ]-Tasten auf der Fernbedienung oder am Projektor.

Zum Verschieben des Bildes nach links oder rechts verwenden Sie die [<] / [ $\blacktriangleright$ ]-Tasten auf der Fernbedienung oder am Projektor.

Um das Bild kontinuierlich in eine bestimmte Richtung zu verschieben, halten Sie die entsprechende Taste gedrückt.

*3* **Wenn die gewünschte Position eingestellt wurde, drücken Sie die OK-Taste.**

### **Position zurücksetzen**

Wenn der Projektor ausgeschaltet wird, kehrt das Objektiv nicht automatisch wieder zur Position vor der Verschiebung zurück. Führen Sie das Verfahren zum Zurücksetzen durch, um das Objektiv in seine ursprüngliche Position zu bringen. Halten Sie während der Einstellung der Bildposition die **SHIFT**-Taste auf der Fernbedienung oder die **LENS**-Taste am Projektor gedrückt, um das Fenster [Lens-Shift-Reset] anzuzeigen.

Zwei Optionen sind verfügbar: 50% (Startposition) oder 0%. Wählen Sie mit den Pointer-Tasten eine Option aus, und drücken Sie dann die **OK**-Taste.

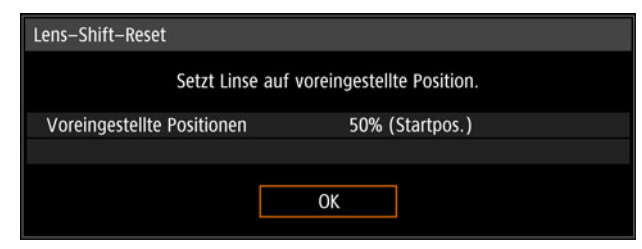

- Die Objektivposition kann nach dem Zurücksetzen von der gewählten Position geringfügig abweichen (50% (Startposition) bzw. 0%).
	- Zur genauen Positionierung verwenden Sie die Lens-Shift-Funktion zur Feinabstimmung der Position.

# **Schritt 4 Bildschirmseitenverhältnis an Projektionsfläche anpassen**

Wählen Sie einen optimalen Bildschirmmodus (Bildseitenverhältnis) entsprechend dem Seitenverhältnis der Projektionsfläche, der Signalart des Bildeingangs usw. , damit die Größe der Projektionsfläche optimal genutzt wird.

**[Bildseitenverhältnis]**: Hier wählen Sie normalerweise [Automatisch].

Je nach Auflösung des angeschlossenen Computers oder Peripheriegeräts müssen Sie die Einstellung ändern.

### **Seitenverhältnis auswählen**

Wählen Sie das [Bildseitenverhältnis] basierend auf Eingangssignalart, Bildseitenverhältnis der Leinwand und Auflösung.

## **Arten von Bildseitenverhältnissen**

### ■ **Automatisch**

Ein Bild wird mit dem Bildseitenverhältnis des Eingangssignals projiziert. Wählen Sie diesen Modus für die normale Bildprojektion.

### ■ **Echte Größe**

Das Bild wird mit der Auflösung des Eingangssignals projiziert. Bildschirme von Computern mit einer geringeren Auflösung als der Projektor werden kleiner, aber deutlicher dargestellt als mit anderen Bildseitenverhältnissen.

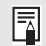

Bei einigen Eingangssignalen und/oder Auflösungen kann dies möglicherweise nicht ausgewählt werden.

### **Bildseitenverhältnis auswählen**

Drücken Sie die **ASPECT**-Taste auf der Fernbedienung, und wählen Sie ein passendes Bildseitenverhältnis aus. Drücken Sie die **ASPECT**-Taste, um das Bildseitenverhältnis zu ändern.

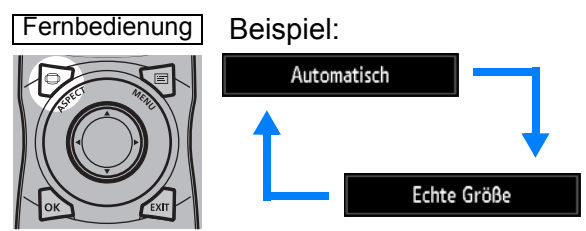

Sie können jedes beliebige Bildseitenverhältnis auch über den Menüpunkt [Bildseitenverhältnis] auswählen. ([S90](#page-89-0))

# **Schritt 5 Trapezverzerrung korrigieren**

Um die Trapezverzerrung zu korrigieren, drücken Sie die **KEYSTONE**-Taste. Für die Trapezkorrektur sind zwei Verfahren verfügbar: die horizontale/vertikale Trapezkorrektur und die Eckenanpassung.

Die horizontale/vertikale Trapezkorrektur passt Bildbreite und Bildhöhe getrennt an, während die Eckenanpassung das Bild im Verhältnis zu den einzelnen Ecken einstellt.

Eine Anleitung zum Wechseln zwischen den Arten der Trapezkorrektur finden Sie unter ["Trapezkorrektur" \(S100\)](#page-99-0).

- Die Trapezkorrektur ist möglicherweise in einigen Lens-Shift-Positionen nicht wirksam.
	- Wenn die Trapezverzerrung zu groß ist und nicht vollständig korrigiert werden kann, richten Sie den Projektor gerade aus, sodass er direkt auf die Leinwand gerichtet ist.
	- Signale werden digital verarbeitet, wenn die Trapezverzerrung korrigiert wird. Das Bild kann daher geringfügig vom ursprünglichen abweichen. Auch das Seitenverhältnis des Bildes kann sich ändern.

# ■ **Horizontale/Vertikale Trapezkorrektur**

*1* **Drücken Sie die KEYSTONE-Taste auf der Fernbedienung oder am Projektor, um das Fenster "Einst. Trapezkorrektur horizontal/vertikal" zu öffnen. (Wenn [Trapezkorrektur] auf [Trapez horizontal/vertikal] eingestellt ist.)**

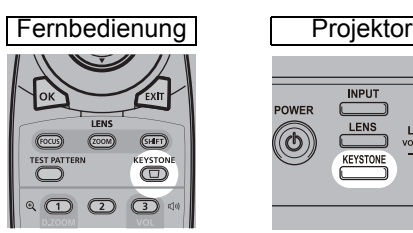

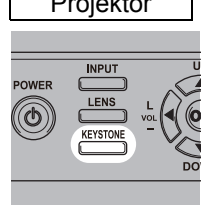

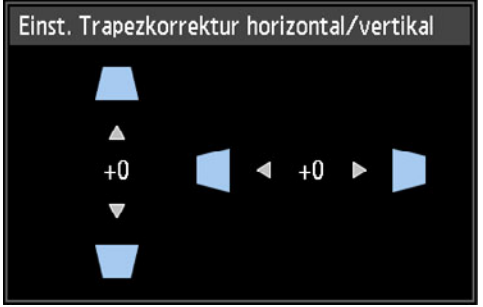

### *2* **Drücken Sie die Pointer-Tasten, um die Dimensionen einzustellen.**

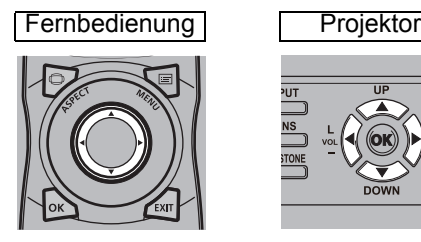

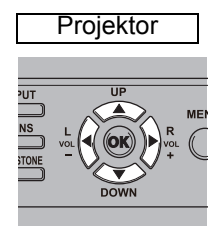

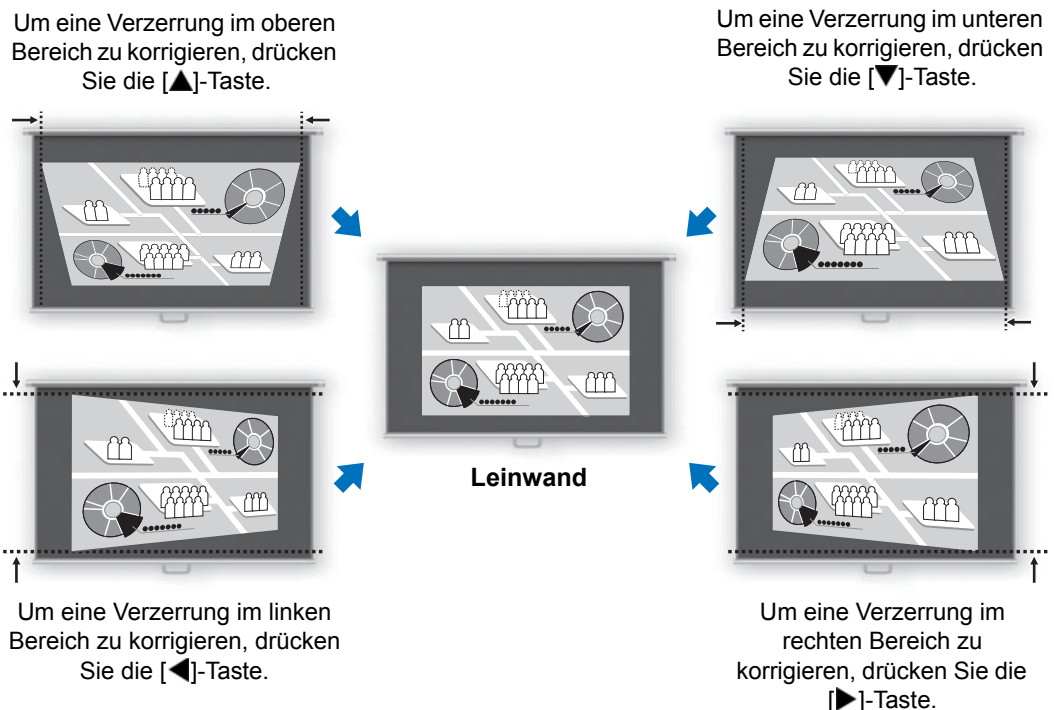

*3* **Wenn die Trapezverzerrung korrigiert wurde, drücken Sie die OK-Taste.**

### ■ **Eckenanpassung**

*1* **Drücken Sie die KEYSTONE-Taste auf der Fernbedienung oder am Projektor, um das Fenster Eckenanpassung zu öffnen. (Wenn [Trapezkorrektur] auf [Eckenanpassung] eingestellt ist.)**

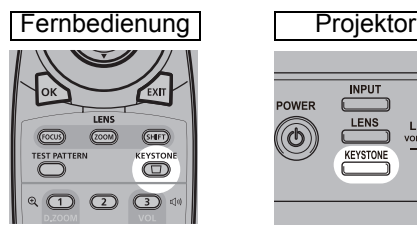

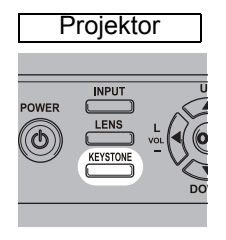

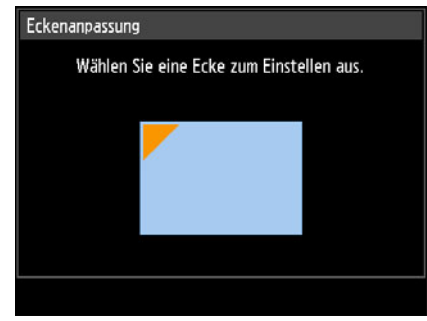

### *2* **Drücken Sie die Pointer-Taste zu der Ecke, die korrigiert werden soll, und drücken Sie dann die OK-Taste.**

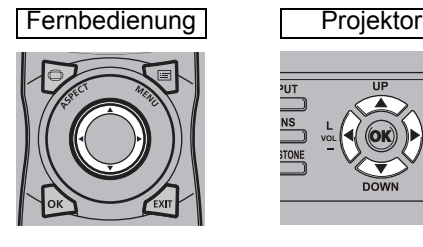

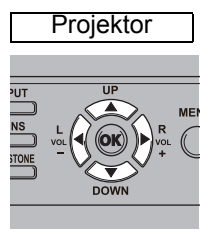

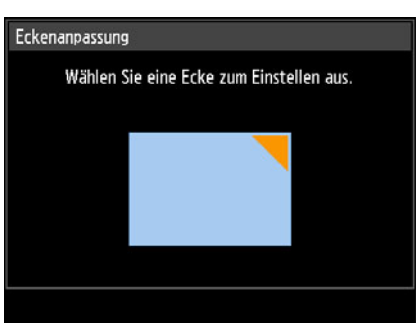

### *3* **Drücken Sie die Pointer-Tasten, um die Ecke einzustellen.**

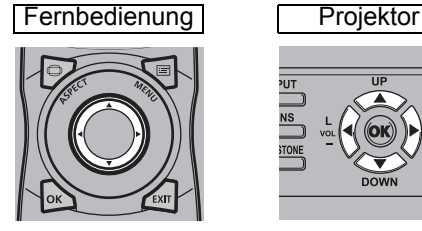

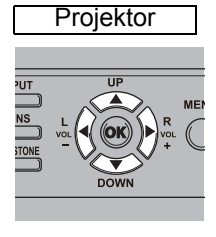

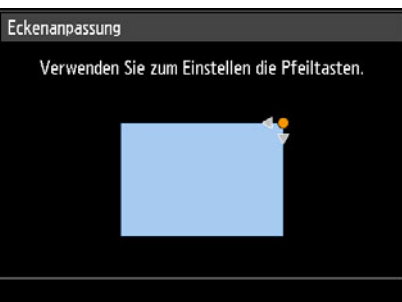

*4* **Wenn die Einstellung beendet ist, drücken Sie die OK-Taste.**

### ■ **Trapezkorrektur zurücksetzen**

Zum Zurücksetzen der Trapezkorrektur gehen Sie folgendermaßen vor. Drücken Sie die zweimal die **KEYSTONE**-Taste auf der Fernbedienung, um das Fenster [Rückstellen Trapezkorrektur] zu öffnen.

Wählen Sie dann mit der [<]-Taste die Option [OK], und drücken Sie die OK-Taste. Die eingestellte Trapezkorrektur wird daraufhin zurückgesetzt.

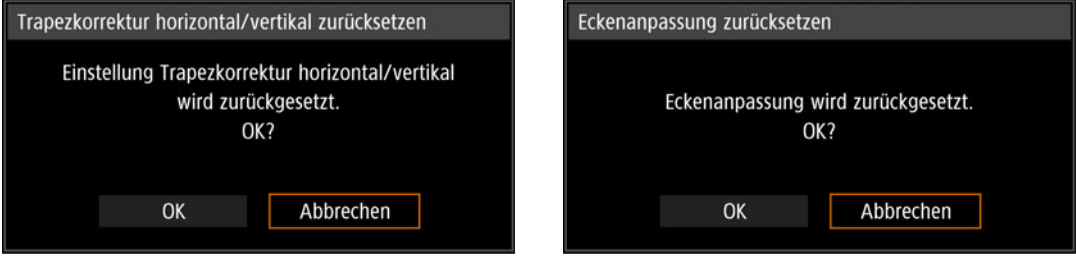

# **Schritt 6 Bildqualität (Bildmodus) auswählen**

Sie können den Bildmodus auswählen, der für das projizierte Bild am besten geeignet ist.

Sie können in jedem Bildmodus außerdem Helligkeit [\(S94\)](#page-93-0), Kontrast,

Konturenschärfe, Gamma, Farbeinstellung [\(S95\)](#page-94-0), erweiterte Einstellung [\(S95\)](#page-94-1) und Lampenmodus einstellen. ([S98](#page-97-0))

### **Bildmodi**

Die verfügbaren Bildmodi variieren je nach gewähltem Eingangssignal.  $\bigcirc$ : Kompatibel  $\qquad$ : Nicht kompatibel

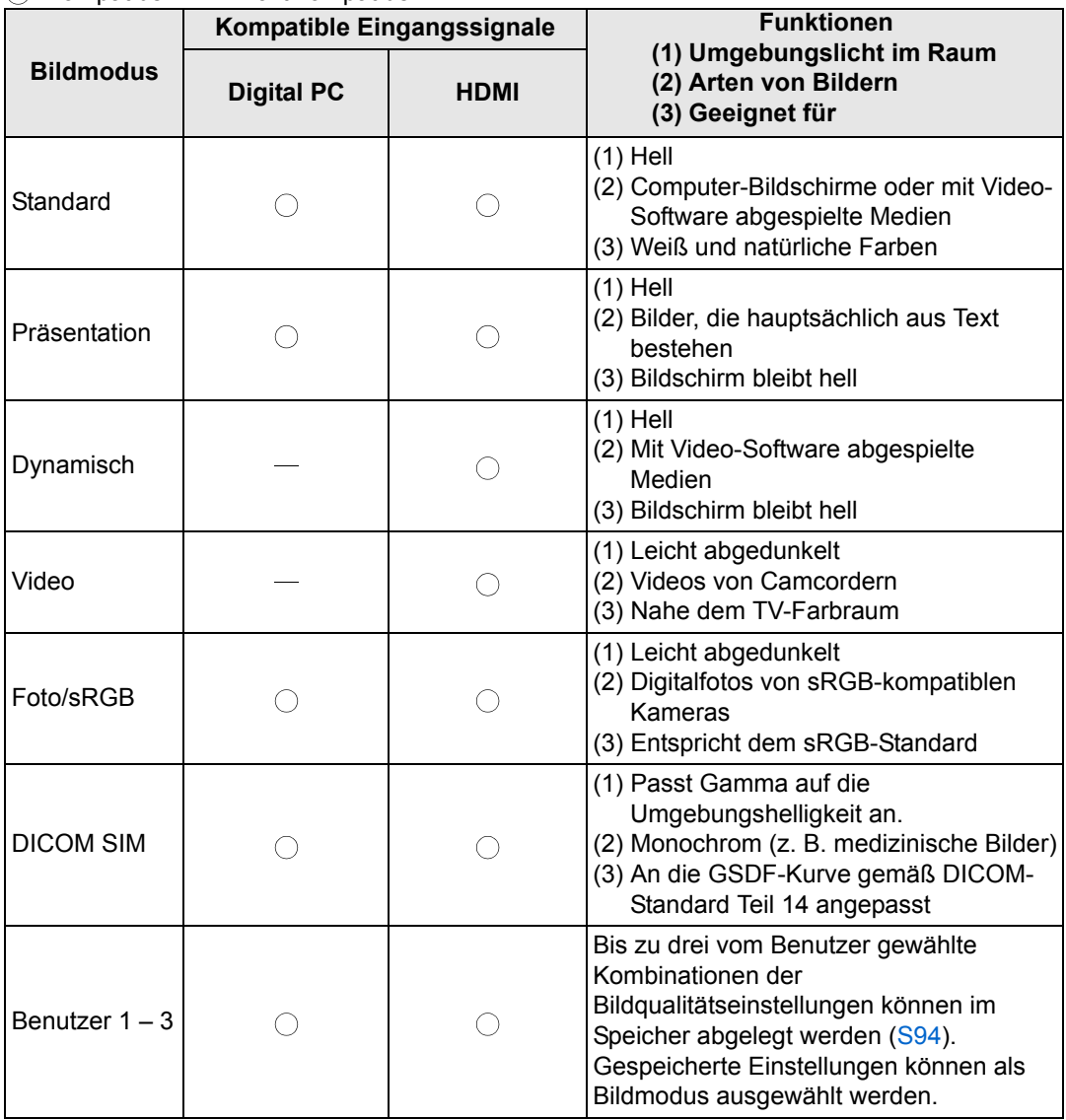

# ■ **Bildmodus auswählen**

Drücken Sie zum Auswählen die **IMAGE**-Taste auf der Fernbedienung. Mit jedem Drücken der **IMAGE**-Taste ändert sich der Bildmodus. (Die angezeigten Bildmodi variieren je nach gewähltem Eingangssignal.)

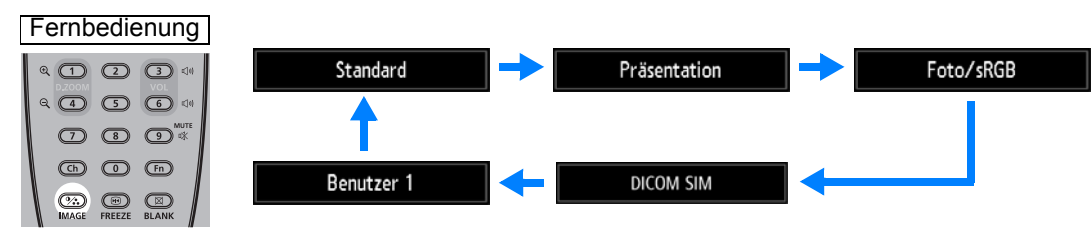

Sie können den Bildmodus auch aus dem [Bildmodus]-Menü auswählen. [\(S93\)](#page-92-0)

**•** Die Benutzereinstellungen 1 - 3 werden angezeigt, wenn die gewünschten Bildeinstellungen mithilfe der Benutzerspeicher-Funktion im Bildeinstellungsmenü erstellt und gespeichert wurden. ([S93\)](#page-92-0)

# **Projizieren eines Bildes im DICOM SIM-Modus**

Im DICOM-Simulationsmodus (nachstehend "DICOM SIM" genannt) kann dieser Projektor ein monochromes medizinisches Bild, wie zum Beispiel eine Röntgen-, CT- oder eine MRT-Aufnahme, in einem ähnlichen Farbton wie die DICOM-Norm ("Digital Imaging and Communications in Medicine") projizieren. Um das Bild der DICOM-Norm entsprechend zu projizieren, ist es erforderlich, dass die Grautonkorrektur einen der Umgebung entsprechenden Lumineszenzmesser verwendet. Dieser Projektor verfügt über 21 Farbtonarteneinstellungen für verschiedene Umgebungsbeleuchtungen. Sie können den Farbton in vereinfachter Weise korrigieren, indem Sie das DICOM-Testmuster [\(S173](#page-172-0)) auswählen. Das Gerät ist dazu geeignet, ein Bild beispielsweise bei einer medizinischen Vorlesung, einer akademischen Besprechung oder einer Besprechung im Krankenhaus zu projizieren.

**Dieser Projektor ist nicht der Display-Monitor für medizinische Abbildungen. Er kann nicht für radiologische Bildauswertungen oder medizinische Untersuchungen verwendet werden.**

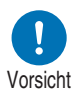

- **Es wird empfohlen, den Farbton bei jeder Verwendung dieses Projektors zu überprüfen, da dieser nicht über die Farbtonkorrektur- und Kalibrierungsfunktionen bei säkularer Änderung verfügt.**
- **Es kann bis zu etwa 30 Minuten dauern, bis sich die Helligkeit der Projektion dieses Projektors stabilisiert.**
- Umstellen des Modus auf den DICOM SIM-Modus
- *1* **Drücken Sie die IMAGE-Taste auf der Fernbedienung, bis [DICOM SIM] angezeigt wird, oder wählen Sie [DICOM SIM] im [Bildmodus] aus dem [Bildeinstellung]-Menü.**

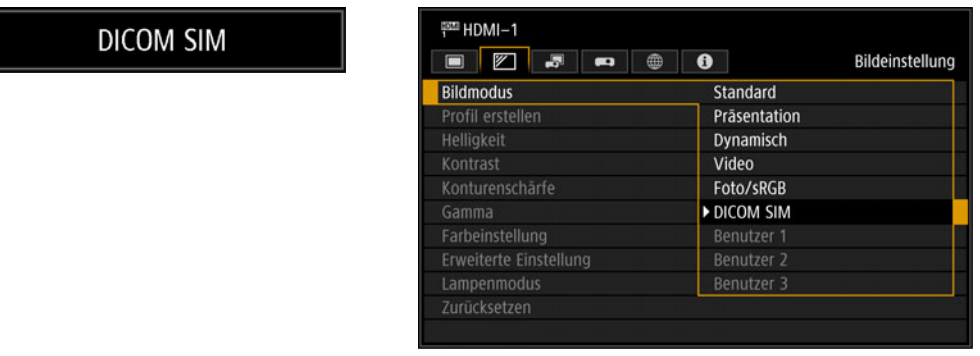

*2* **Drücken Sie die Testmuster-Taste auf der Fernbedienung, bis [DICOM] angezeigt wird, oder wählen Sie [Ein] im [Testmuster] aus dem [Installationseinstellungen]-Menü.**

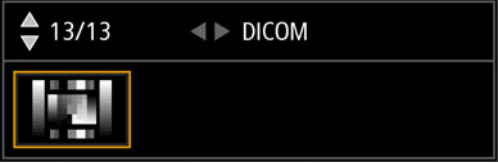

- *3* **Beobachten Sie das Testmuster, und stellen Sie die Elemente in den folgenden Menüs ein:**
	- **•** Helligkeit
	- **•** Kontrast
	- **•** Konturenschärfe
	- **•** Gamma

### *4* **Drücken Sie nach der Einstellung die OK-Taste.**

- Um die Projektion zu optimieren, können Sie Folgendes tun:
	- **-** Dunkeln Sie die Umgebungsbeleuchtung ab.
	- **-** Verringern Sie die Bildgröße.
	- **-** Verringern Sie den Projektionsabstand.

# **Schritt 7 Projektor ausschalten**

*1* **Drücken Sie die POWER-Taste, um das unten abgebildete Fenster anzuzeigen.**

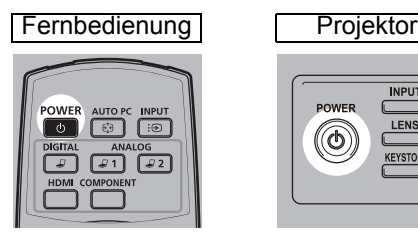

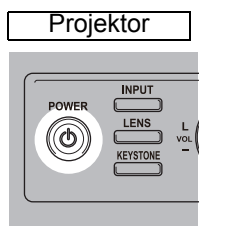

Strom aus Zum Ausschalten POWER-Taste erneut drücken.

*2* **Wenn dieses Fenster angezeigt wird, drücken Sie die POWER-Taste erneut, um den Projektor auszuschalten.**

Wenn Sie den Projektor ausschalten, erlischt die Lampe, die [STAND BY]- Anzeige blinkt rot, und der Projektor beginnt abzukühlen. Nach dem Abkühlen wechselt der Projektor in den Bereitschaftsmodus. Im Bereitschaftsmodus leuchtet die [STAND BY]-Anzeige durchgängig, anstatt zu blinken.

- Wenn Sie mit der Projektion fortfahren und das Gerät nicht ausschalten wollen, drücken 围 Sie eine andere Taste als **POWER**. Anderenfalls warten Sie, bis die Bestätigungsmeldung ausgeblendet wird.
	- Der Projektor kann nicht eingeschaltet werden, während die Lampe abkühlt.
	- Warten Sie mindestens fünf Minuten nach dem Ausschalten des Projektors, bevor Sie ihn erneut einschalten. Wenn Sie den Projektor direkt nach dem Ausschalten wieder einschalten, kann sich die Lebensdauer der Lampe verkürzen.
	- Wenn der Projektor einem Dauerbetrieb ausgesetzt ist, kann sich die Lebensdauer der Lampe sowie der internen optischen Bauteile ebenfalls verkürzen.
	- Wenn Sie den Projektor längere Zeit nicht verwenden, ziehen Sie den Netzstecker aus der Steckdose.

Diese Abschnitt beschreibt Funktionen, die bei Präsentationen und in anderen Situationen nützlich sind.

# **Bild vorübergehend ausblenden**

Nach einer Präsentation, oder um die Aufmerksamkeit des Publikums von der Leinwand abzulenken, kann das projizierte Bild vorübergehend ausgeblendet werden.

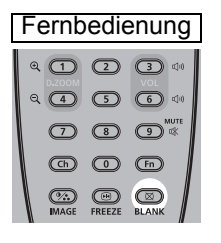

Drücken Sie die **BLANK**-Taste, um das Bild auszublenden. Drücken Sie die **BLANK**-Taste erneut, um das Bild wieder anzuzeigen.

• Der Status der Leinwand kann eingestellt werden, während das Bild auf dem Menü ausgeblendet wird. ([S111\)](#page-110-0)

• Während das Bild ausgeblendet wird, bleibt die Lampe eingeschaltet.

# **Bild einfrieren**

Die Projektion kann während des Computerbetriebs eingefroren werden, wenn sie z. B. als störend empfunden wird. Auch bei der Wiedergabe von Videos oder Animationen kann das Bild vorübergehend eingefroren werden, um eine Pause einzulegen.

Fernbedienung | Drücken Sie die FREEZE-Taste, um das bewegte Bild

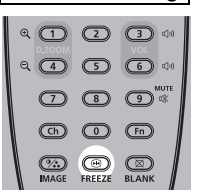

einzufrieren. Der Projektor zeigt dieses Symbol an: Drücken Sie die **FREEZE**-Taste erneut, um zur ursprünglichen Anzeige zurückzukehren.

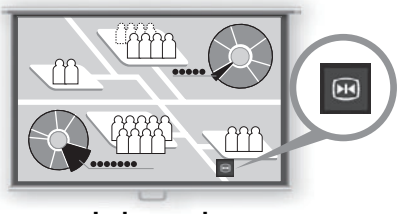

**Leinwand**

• Wird auch dann abgebrochen, sobald kein Eingangssignal mehr empfangen wird.

### **Testmuster aus dem Menü projizieren**

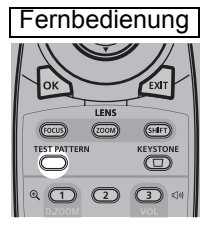

Der Projektor kann auch ohne Eingangssignale ein Testmuster projizieren. Während der Aufstellung können Sie Testmuster projizieren, um zu überprüfen, ob der Projektor korrekt aufgestellt ist.

Um ein Testmuster zu projizieren, drücken Sie die **TEST PATTERN**-Taste auf der Fernbedienung. Um die Testmuster-Projektion zu beenden, drücken Sie erneut die

**TEST PATTERN**-Taste.

Einzelheiten zum Projizieren von Testmustern finden Sie unter ["Installationseinstellungen" \(S99\)](#page-98-0) oder ["Angezeigte Testmuster" \(S173\).](#page-172-1)

### **Energiespareinstellungen festlegen**

Richten Sie die Energiespareinstellungen nach Bedarf ein. Die folgenden vier Einstellungen sind verfügbar. Die Einzelheiten finden Sie auf der Seite, auf der die Funktion beschrieben ist.

### **• Lampenmodus [\(S98\)](#page-97-0)**

Hier stellen Sie den Energieverbrauch von Lampe und Lüfter im Bildmodus ein.

### **• Energieverwaltungsmodus [\(S116\)](#page-115-0)**

Schaltet die Lampe oder das Gerät automatisch aus, wenn der Projektor eine bestimmte Zeit nicht verwendet wird und kein Eingangssignal vorhanden ist.

### **• Energieverwaltung Dauer ([S116\)](#page-115-1)**

Hier legen Sie den Zeitraum fest, nach dem die Lampe bzw. der Projektor bei fehlendem Eingangssignal automatisch abgeschaltet wird, wenn [Energieverwaltungsmodus] auf [Lampe aus] oder [Bereitschaft] eingestellt ist.

### **• Netzwerk-Bereitschaftseinstell. [\(S127](#page-126-0))**

Spart Strom im Bereitschaftsmodus.

# **Erweiterte Anleitung**

Sicherheitsanweisungen

Für eine sichere Verwendung

Vorgehensweise beim Aufstellen

Vorgehensweise beim Anschließen

Projektionsverfahren

Nützliche Funktionen

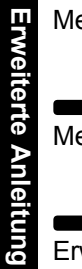

**Grundfunktionen**

Grundfunktionen

Menüs verwenden

Menüeinstellungen

Erweiterte Projektion

Wartung

**Weitere Informationen**

 $\blacksquare$ 

Weitere Informatione

Technische Daten des **Produkts** 

Fehlerbehebung

Mithilfe der Menüs können Sie die Funktionen des Projektors genau einstellen.

# **Menükonfiguration**

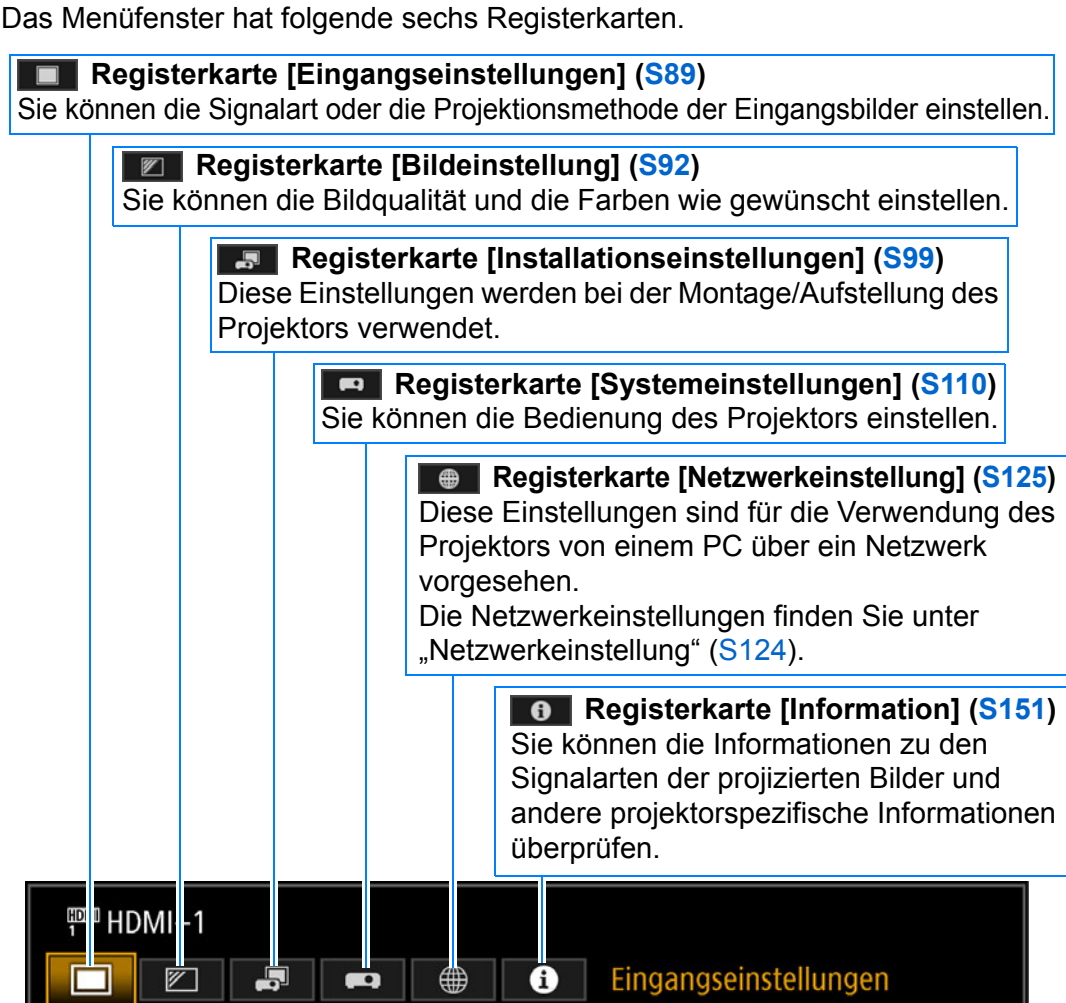

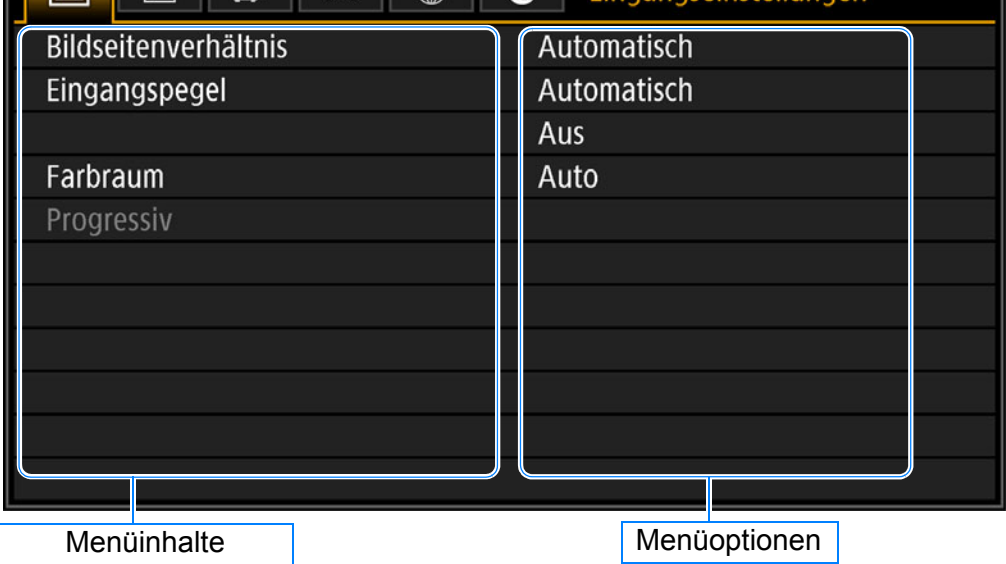

# **Grundlegende Bedienung des Menüs**

*1* **Drücken Sie die MENU-Taste, um das Menüfenster anzuzeigen.**

### Fernbedienung **Projektor**

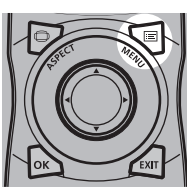

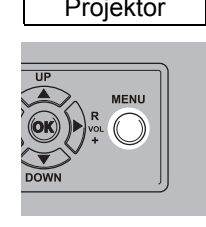

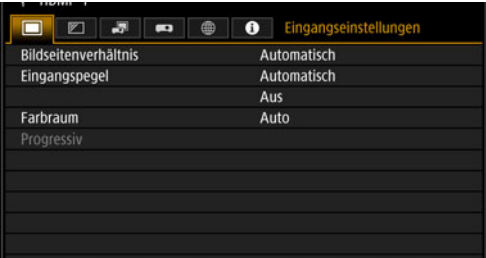

## 2 Wählen Sie mit den [◀] / [▶]-Tasten eine Registerkarte aus.

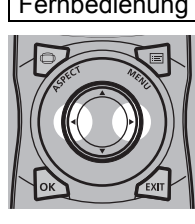

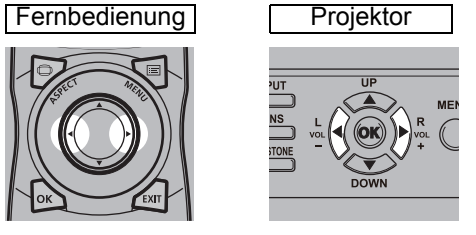

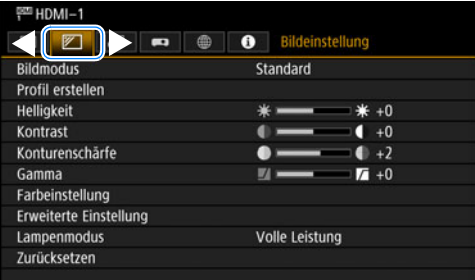

**•** Wenn die Position der Registerkarte nicht in Orange hervorgehoben ist, bewegen Sie mit den [A] / [V]-Tasten die Auswahlmarkierung nach oben.

### **3** Wählen Sie mit den [▲ / [▼]-Tasten ein Element aus.

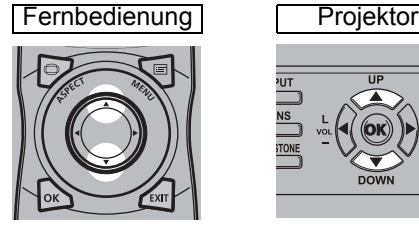

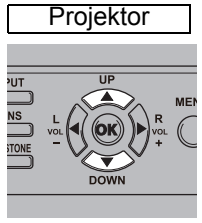

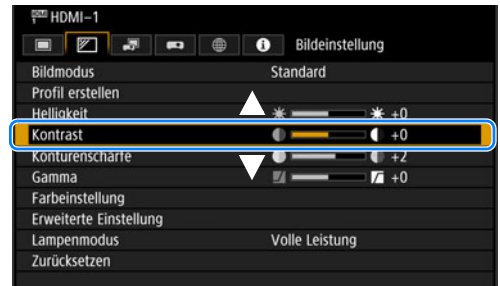

#### *4* **Zur Auswahl von Inhalten.**

Auswahl von verschiedenen Inhalten in Abhängigkeit von Optionen.

#### **Auswahl aus einer Liste Beispiel: Bildseitenverhältnis ([S90](#page-89-0))**

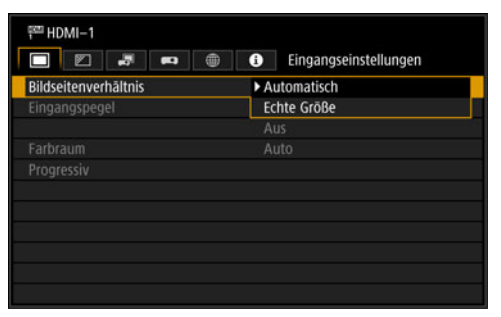

- 1. Wählen Sie [Bildseitenverhältnis].
- 2. Drücken Sie die **OK**-Taste oder die [▶]-Taste und eine Liste mit Inhalten wird angezeigt.
- 3. Mit den Tasten  $[\triangle] / [\nabla]$  die gewünschten Inhalte auswählen.
- 4. Wenn Sie die gewünschten Inhalte gefunden haben, drücken Sie die **OK**-Taste oder [▶].

#### Einstellungen mit den Tasten [◀] / [▶] vornehmen Beispiel: Kontrast [\(S94\)](#page-93-2)

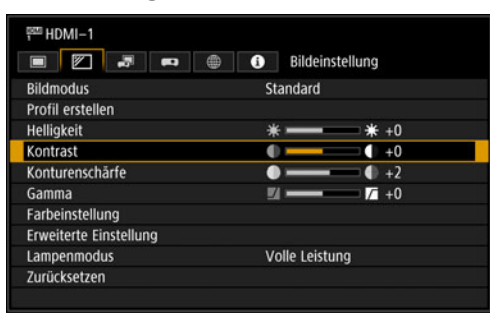

- 1. Wählen Sie [Kontrast].
- 2. Mit den Tasten  $\left[\blacktriangleleft\right]$  /  $\left[\blacktriangleright\right]$  die gewünschten Einstellungen vornehmen.

#### **Auswahl aus einem separaten Fenster (1) Beispiel: NW-Passwort registrieren ([S126\)](#page-125-0)**

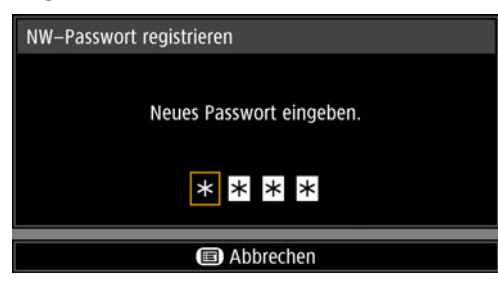

Aus

Aus

Aus

Aus

Erweiterte Einstellung Zufallsrauschen-Unterdrückung

**Dynamisches Gamma** 

Speicherfarbkorrektur 6-Achsen-Farbeinstellung

Zurück

Gamma-Feinabstimmung

MPEG-Rauschunterdrückung

- 1. Wählen Sie [NW-Passwort registrieren]. Ein anderer Bildschirm wird angezeigt.
- 2. Geben Sie mit den  $[\triangle] / [\triangleright] / [\triangledown] / [\triangle]$ -Tasten oder mit den Zifferntasten auf der Fernbedienung das Netzwerkpasswort des Projektors ein.

#### **Auswahl aus einem separaten Fenster (2) Beispiel: Zufallsrauschen-Unterdrückung [\(S96\)](#page-95-0)**

- 1. Wählen Sie [Erweiterte Einstellung].
	- 2. Drücken Sie die **OK**-Taste, um ein anderes Fenster aufzurufen.
	- 3. Wählen Sie [Zufallsrauschen-Unterdrückung].
	- 4. Wählen Sie die Einstellung mit den  $[\triangle] / [\triangledown]$ -Tasten aus.
	- 5. Wenn die Einstellung beendet ist, drücken Sie die **OK**-Taste.
- *5* **Durch Drücken der MENU-Taste wird das Menüfenster ausgeblendet. Wenn Sie die EXIT-Taste drücken, wird das Menüfenster ebenfalls ausgeblendet.**

# <span id="page-88-0"></span>**Eingangseinstellungen**

In diesem Abschnitt werden die Einstellungen für das Bildseitenverhältnis usw. beschrieben.

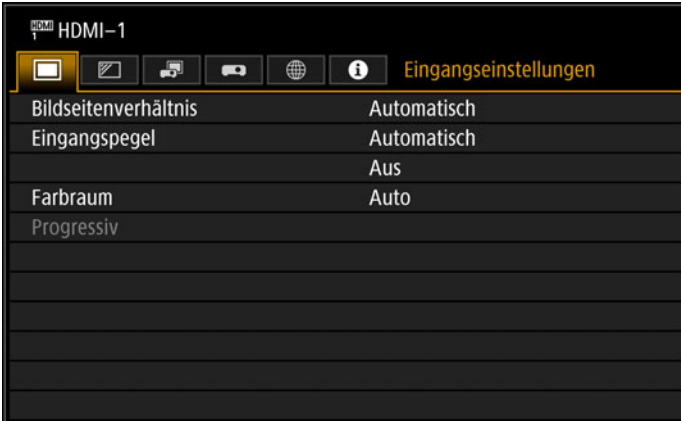

### (Beim Eingangssignal HDMI-1)

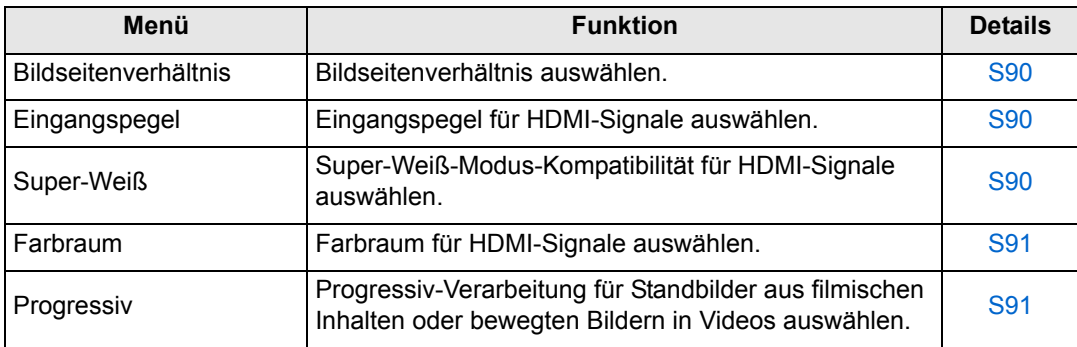

Nicht verfügbare Menüs werden grau dargestellt oder sind ausgeblendet.

### <span id="page-89-1"></span><span id="page-89-0"></span>**Bildseitenverhältnis**

> [Eingangseinstellungen] > **[Bildseitenverhältnis]**

Hier legen Sie das Seitenverhältnis der projizierten Bilder fest.

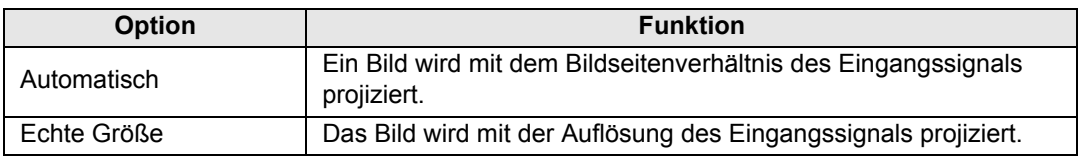

Nicht verfügbare Menüs sind ausgeblendet.

Mit der **ASPECT**-Taste auf der Fernbedienung können ebenfalls die [Bildseitenverhältnis]-Einstellungen ausgewählt werden.

# <span id="page-89-3"></span>**Eingangspegel**

> [Eingangseinstellungen] > **[Eingangspegel]**

Hier stellen Sie den Eingangspegel für das über HDMI projizierte Signal ein.

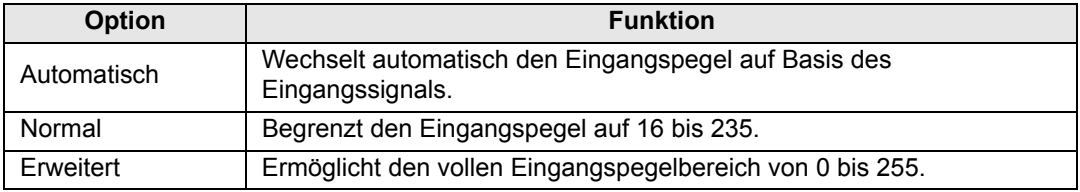

- Diese Einstellung ist nur für RGB-HDMI-Signale verfügbar.
	- Im Modus [Automatisch], wird der Signalpegel automatisch ausgewählt. (Diese Funktion wird möglicherweise nicht von allen Geräten unterstützt.)
	- Wenn der HDMI-Ausgang auf [Normal] oder [Erweitert] eingestellt werden kann, empfehlen wir die Einstellung [Erweitert]. Der Bildkontrast wird verbessert und dunkle Stellen werden naturgetreuer abgebildet. In diesem Fall stellen Sie [Eingangspegel] auf [Automatisch] oder [Erweitert].

Weitere Informationen finden Sie im Benutzerhandbuch des AV-Geräts, das am Projektor angeschlossen ist.

### <span id="page-89-2"></span>**Super-Weiß**

> [Eingangseinstellungen] > **[Super-Weiß]**

Mit dieser Einstellung werden die Weiß-Signale im HDMI-Eingangssignal im Wertebereich von 16 bis 235 bei 100% bis 109% Helligkeit (Luminanz 235 bis 255) projiziert.

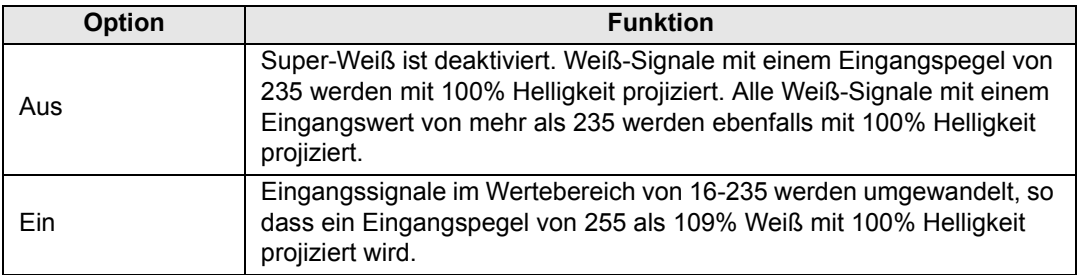

- Super-Weiß hat keine Auswirkung, wenn [Eingangspegel] auf [Erweitert] eingestellt ist. 国
	- Wählen Sie für diese Einstellung [Aus], wenn die Projektion mit [Ein] verzerrt oder unnatürlich wirkt.
	- Wenn diese Option auf [Ein] gesetzt wird, wird das gesamte Bild dunkler.

### <span id="page-90-0"></span>**Farbraum**

> [Eingangseinstellungen] > **[Farbraum]**

Wählen Sie den Farbraum für HDMI-Signale aus.

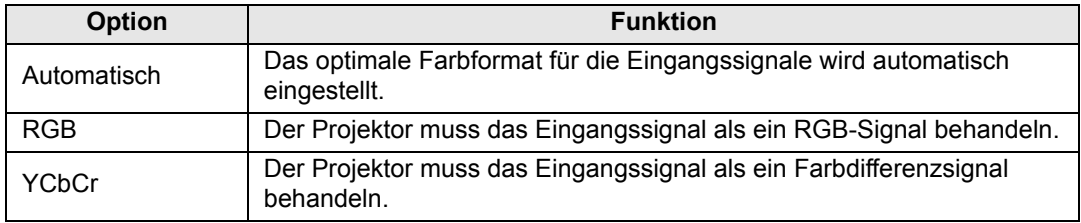

### <span id="page-90-1"></span>**Progressiv**

#### > [Eingangseinstellungen] > **[Progressiv]**

Führt eine für Standbilder in filmischen Inhalten oder bewegte Bilder in Videos optimierte Progressive-Verarbeitung aus, wenn Interlaced-HDMI-Signale (1080i, 1035i, 576i oder 480i) zugeführt werden.

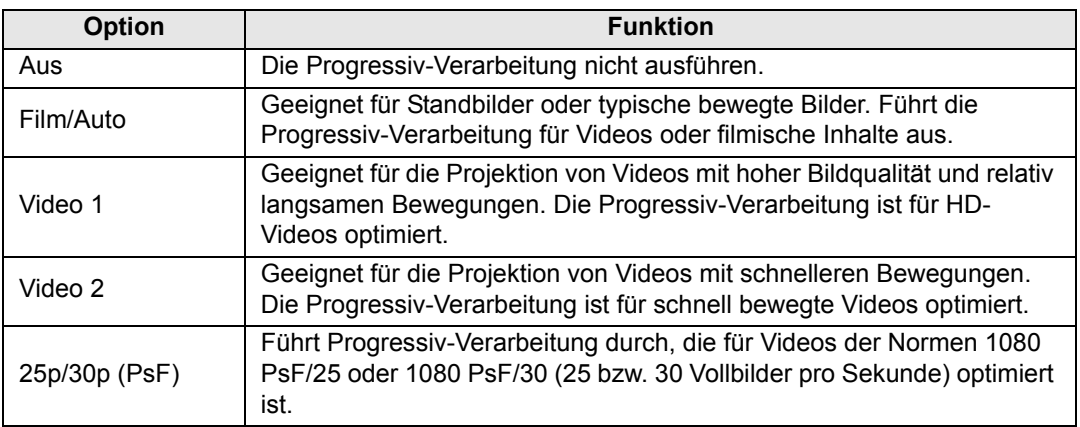

Sollten sich in einem schnell bewegten Bild Störungen (z. B. Flimmern, horizontale 围 Linien) bemerkbar machen, wählen Sie [Aus].

# <span id="page-91-0"></span>**Bildeinstellung**

In diesem Abschnitt werden die Einstellungen zur Bildqualität wie Helligkeit, Kontrast und Konturenschärfe beschrieben.

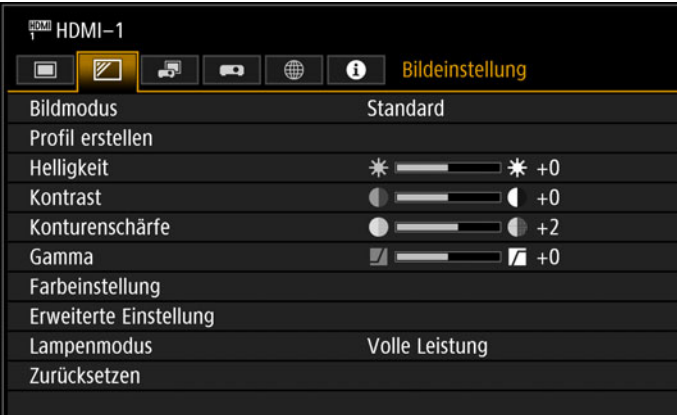

### (Beim Eingangssignal HDMI-1)

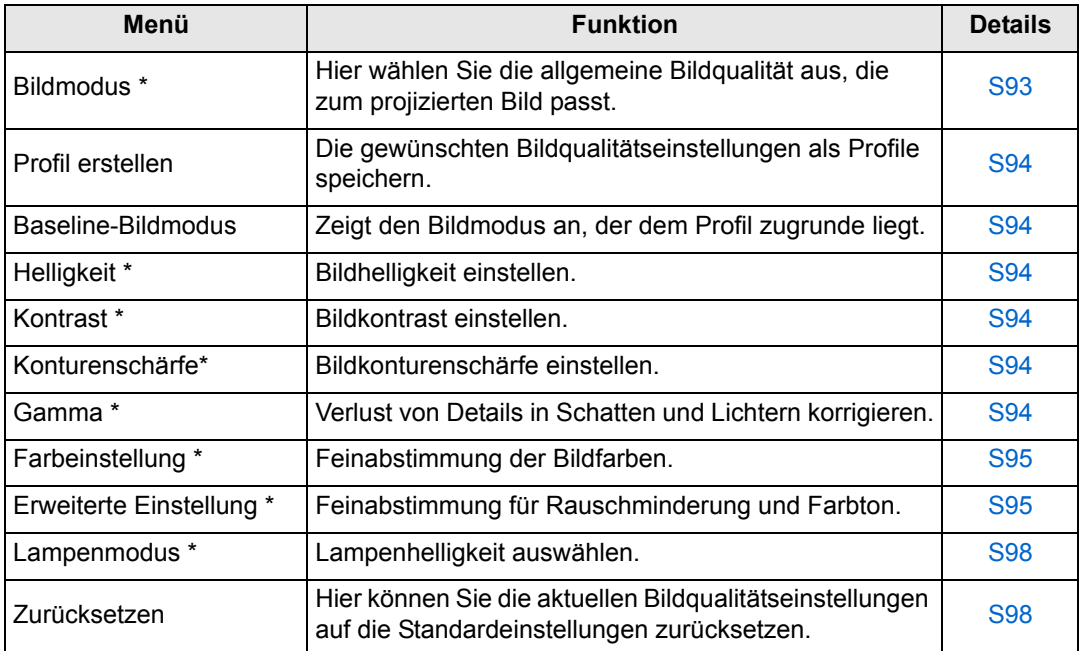

Nicht verfügbare Menüs werden grau dargestellt oder sind ausgeblendet.

\* Die Einstellungen werden als geänderte Einstellungen für das aktuelle Eingangssignal und den Bildmodus gespeichert.

### <span id="page-92-1"></span><span id="page-92-0"></span>**Bildmodus**

### > [Bildeinstellung] > **[Bildmodus]**

Hier wählen Sie die allgemeine Bildqualität aus, die zum projizierten Bild passt. Kann auch mit der **IMAGE**-Taste auf der Fernbedienung ausgewählt werden.

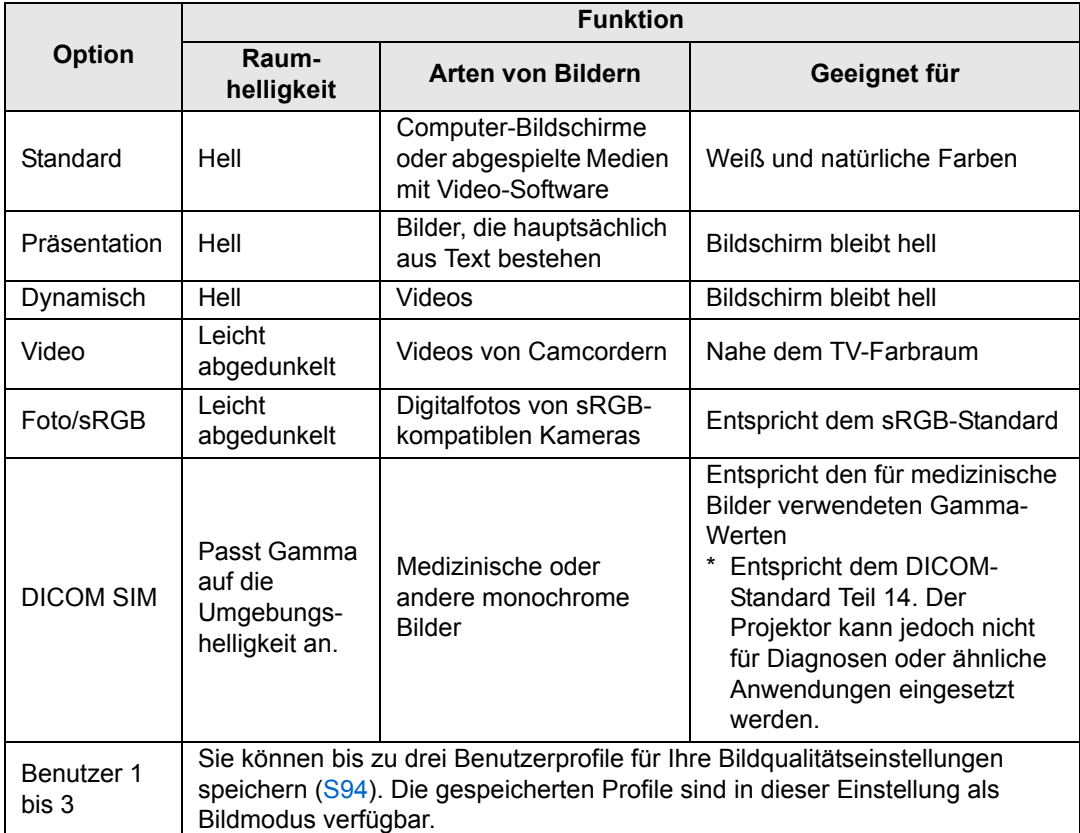

Nicht verfügbare Menüs werden grau dargestellt oder sind ausgeblendet.

- Sie können die Bildqualität in jedem Bildmodus über die folgenden Elemente einstellen: 囩 [Helligkeit], [Kontrast], [Konturenschärfe], [Gamma], [Farbeinstellung], [Erweiterte Einstellung] und [Lampenmodus].
	- Wenn im Präsentationsmodus Flackern auftritt, versuchen Sie, zum sRGB- oder Standard-Modus zu wechseln.

# <span id="page-93-3"></span><span id="page-93-1"></span>**Profil erstellen**

> [Bildeinstellung] > **[Profil erstellen]**

Hier speichern Sie die gewünschten Bildqualitätseinstellungen in bis zu drei Benutzerprofilen.

- Die gespeicherten Einstellungen bestehen aus Helligkeit, Kontrast, Konturenschärfe, 围 Gamma, Farbeinstellung, erweiterte Einstellung und Lampenmodus.
	- Obwohl nur 3 Benutzerprofile angezeigt werden, sind für die zugeführten Signaltypen (DVI-D oder HDMI) jeweils separate Profile aktiviert. Daher ist es möglich, bis zu sechs Einstellungen zu speichern.
	- Der Name des Bildmodus, der als Grundlage für die geänderten Einstellungen diente, wird ebenfalls im Benutzerspeicher abgelegt. Wenn ein Benutzerspeicher als Bildmodus gewählt wird, wird der Bildmodus, der als Grundlage für diesen Benutzerspeicher diente, im Menü als [Baseline-Bildmodus] angezeigt.

# <span id="page-93-4"></span><span id="page-93-0"></span>**Helligkeit**

> [Bildeinstellung] > **[Helligkeit]** Bildhelligkeit einstellen.

### <span id="page-93-5"></span><span id="page-93-2"></span>**Kontrast**

> [Bildeinstellung] > **[Kontrast]**

Hier können Sie den Kontrast härter oder weicher einstellen.

### <span id="page-93-6"></span>**Konturenschärfe**

> [Bildeinstellung] > **[Konturenschärfe]**

Bildkonturenschärfe einstellen.

### <span id="page-93-7"></span>**Gamma**

> [Bildeinstellung] > **[Gamma]**

Hier korrigieren Sie Bildbereiche, die für eine gute Sichtbarkeit zu dunkel oder zu hell sind.

**Fig.** Für feinere Einstellungen wählen Sie Gamma-Feinabstimmung [\(S98](#page-97-3)).

### <span id="page-94-2"></span><span id="page-94-0"></span>**Farbeinstellung**

### > [Bildeinstellung] > **[Farbeinstellung]**

Hier legen Sie Farbeinstellungen wie Farbpegel, Farbbalance und Farbtemperatur fest.

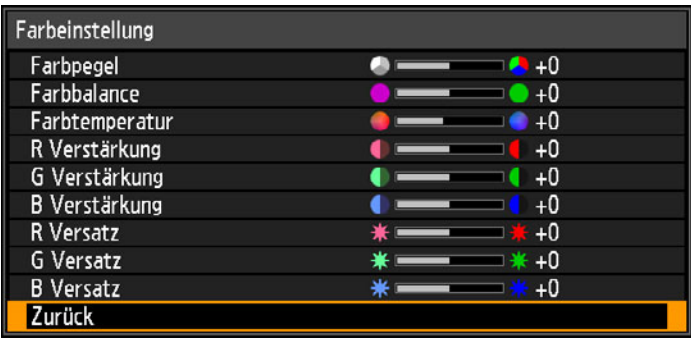

(Bei Bildmodi außer DICOM SIM.)

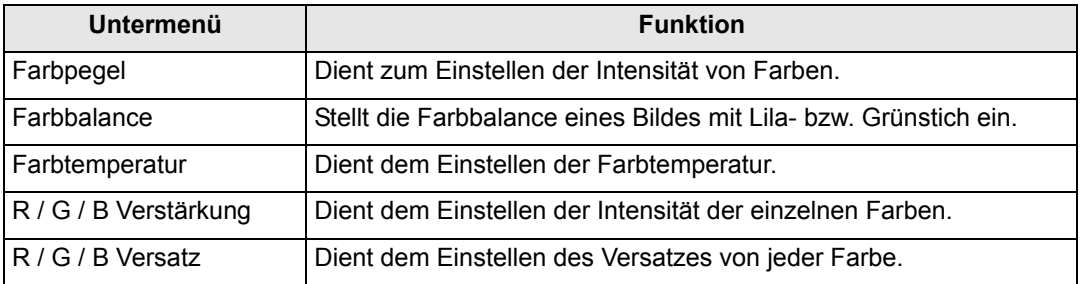

Im Bildmodus [DICOM SIM] wird die [Farbtemperatur] nicht auf numerische Werte 围 eingestellt, sondern auf eine der folgenden fünf Voreinstellungen. Voreinstellung 1: Einstellen der Helligkeit entsprechend DICOM-Standard Teil 14. Voreinstellung 2: Einstellen des Farbtons entsprechend DICOM-Standard Teil 14. Voreinstellung 3: Einstellen der Farbe gemäß DICOM-Standard Teil 14. Voreinstellung 4 (klarer Film): Anpassen der Farbe an die Farbe von Röntgenfilm. Voreinstellung 5 (blauer Film): Anpassen der Farbe an die Farbe von Röntgenfilm.

# <span id="page-94-3"></span><span id="page-94-1"></span>**Erweiterte Einstellung**

> [Bildeinstellung] > **[Erweiterte Einstellung]**

Feinabstimmung für Rauschminderung und Farbton.

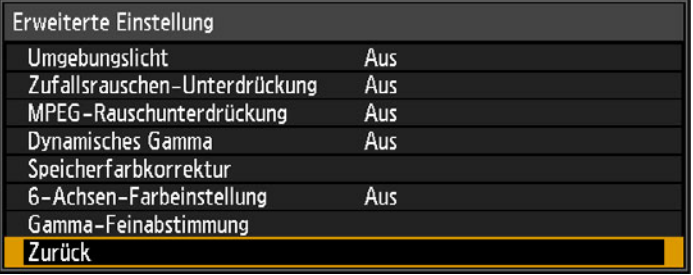

## **Umgebungslicht**

Mit diesen Einstellungen minimieren Sie die Auswirkungen von Umgebungslicht auf dem Bildschirm.

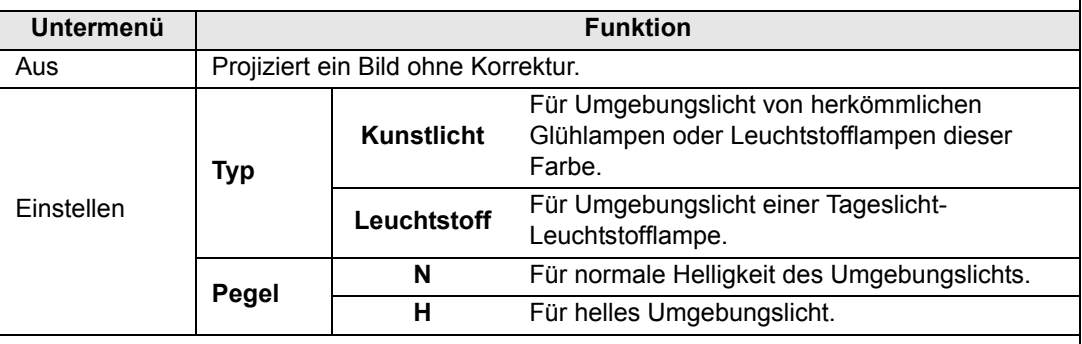

#### **Beispiele für Umgebungslichtpegel-Einstellungen**

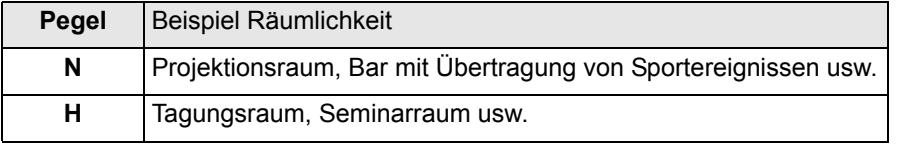

**Die Einstellung [Umgebungslicht] ist im Bildmodus [Foto/sRGB] verfügbar.** 

### <span id="page-95-0"></span>**Zufallsrauschen-Unterdrückung**

Hier reduzieren Sie das Zufallsbildrauschen\*.

\* Wirksam bei Rauschen mit unregelmäßiger Frequenz oder Amplitude.

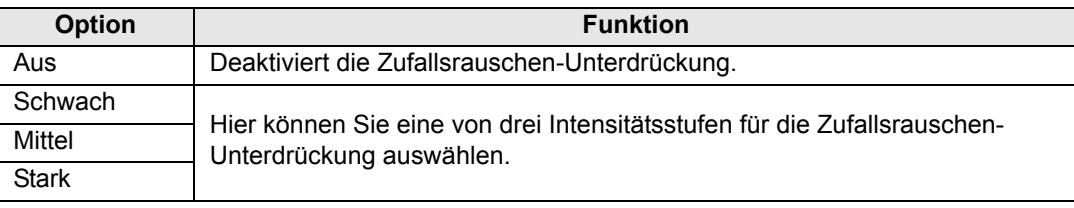

Wählen Sie [Schwach] für schnell bewegte Bilder oder [Stark] für langsam bewegte 国 Wanner.<br>Bilder.

### **MPEG-Rauschunterdrückung**

MPEG-Bildrauschen reduzieren.

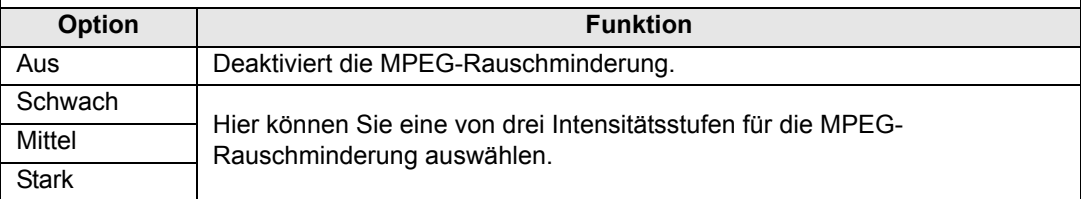

### **Dynamisches Gamma**

Sie können die Abstufung heller und dunkler Bildbereiche automatisch einstellen.

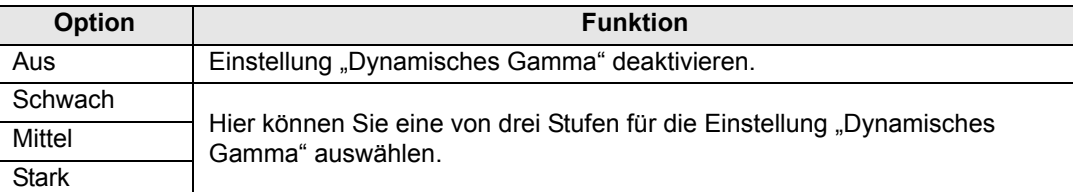

### **Speicherfarbkorrektur (Hautfarbe/Himmelblau/Grün)**

Verstärkt Hautfarben, Himmelblau und Grüntöne, so dass diese Farben stärker dem erinnerten Eindruck des Betrachters entsprechen.

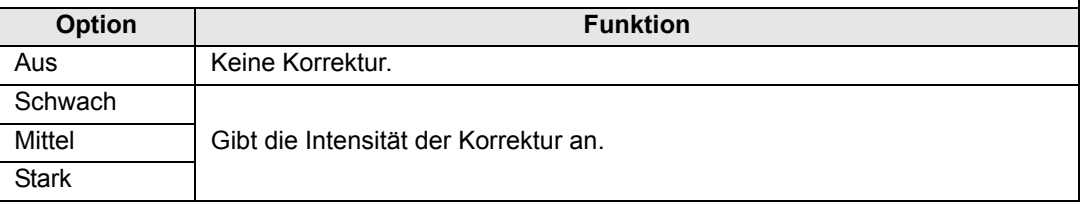

### **6-Achsen-Farbeinstellung**

Zur Feinabstimmung der Farben RGB (Rot, Grün, Blau) und CMY (Cyan, Magenta, Gelb) in Bildern.

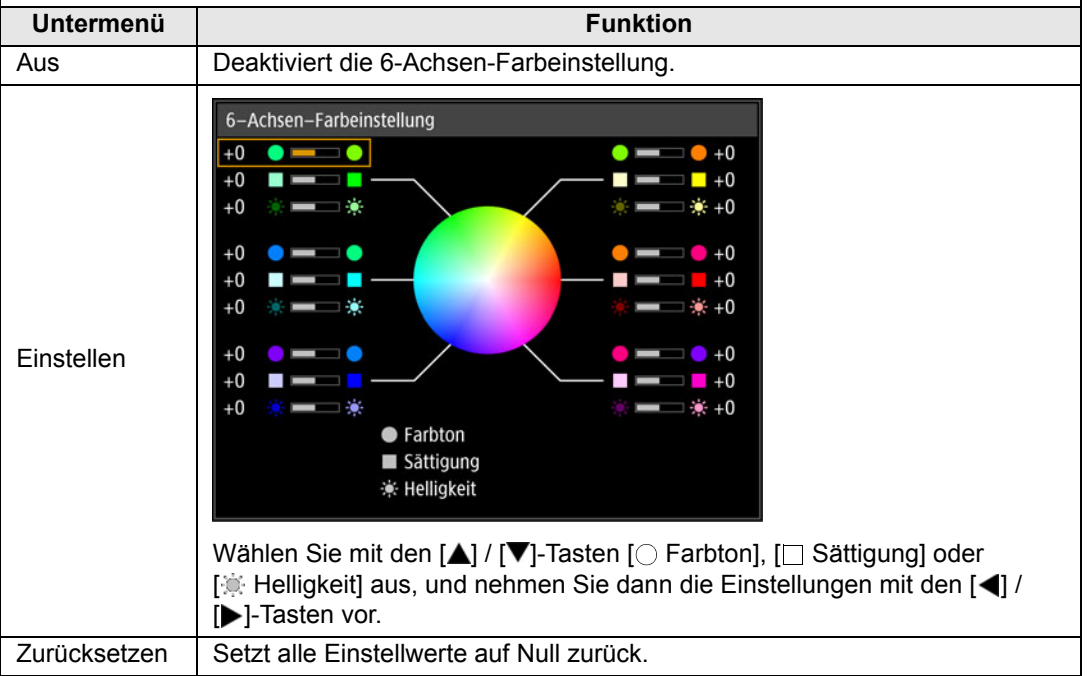

### <span id="page-97-3"></span>**Gamma-Feinabstimmung**

Zum Einstellen der vier Gammakurven (weiß, rot, grün, blau). Rot, Grün und Blau können separat eingestellt werden. Wenn Weiß eingestellt wurde, wird die Einstellung auch auf die anderen drei Farben übertragen. Denken Sie daran, dass die vorherigen Einstellungen überschrieben werden, wenn Einstellungen an einer Farbe vorgenommen werden.

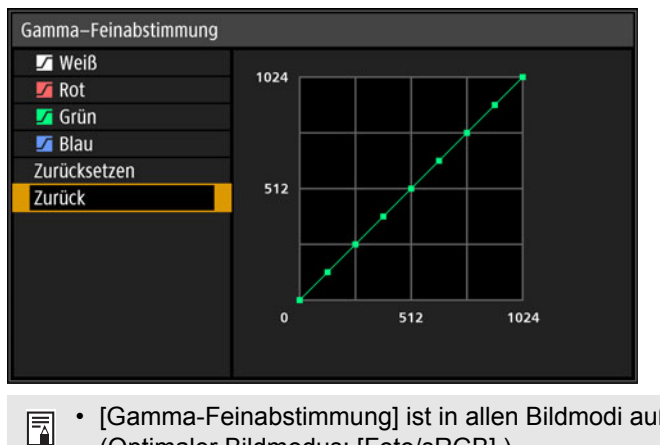

- [Gamma-Feinabstimmung] ist in allen Bildmodi außer [DICOM SIM] verfügbar (Optimaler Bildmodus: [Foto/sRGB].).
- Einzelheiten zur Gamma-Feinabstimmung finden Sie unter [Seite 94](#page-93-7).
- Verwenden Sie Eingangssignale oder ein Testmuster für die Einstellung.

Mit der Einstellung [Zufallsrauschen-Unterdrückung] oder [MPEG-Rauschunterdrückung] 围 erscheint die Bildauflösung möglicherweise geringer.

### <span id="page-97-1"></span><span id="page-97-0"></span>**Lampenmodus**

#### > [Bildeinstellung] > **[Lampenmodus]**

Eine geringere Helligkeit der Lampe senkt den Stromverbrauch und dämpft das Lüftergeräusch.

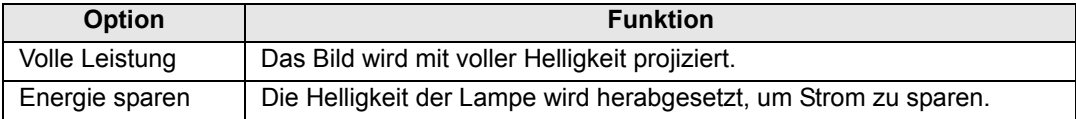

### <span id="page-97-2"></span>**Zurücksetzen**

> [Bildeinstellung] > **[Zurücksetzen]**

Hier können Sie die aktuellen Bildqualitätseinstellungen auf die Standardeinstellungen zurücksetzen.

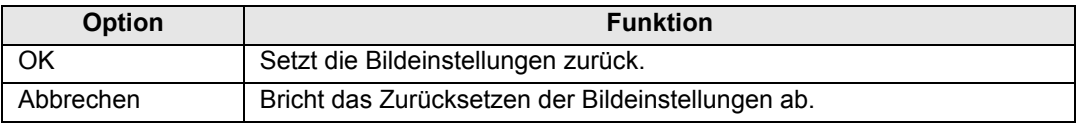

• Wenn Sie die Einstellungen zurücksetzen, während der [Bildmodus] auf eines der ħ Profile [Benutzer 1] bis [Benutzer 3] eingestellt ist, werden die gespeicherten Originaleinstellungen des entsprechenden Benutzerprofils wiederhergestellt.

• Nur die Einstellung für die Kombination von Eingangssignal und Bildmodus für die aktuelle Projektion wird zurückgesetzt.

# <span id="page-98-0"></span>**Installationseinstellungen**

In diesem Menü können Sie das projizierte Bild auf die Leinwandgröße, die Bildtypen und die Montageposition des Projektors anpassen.

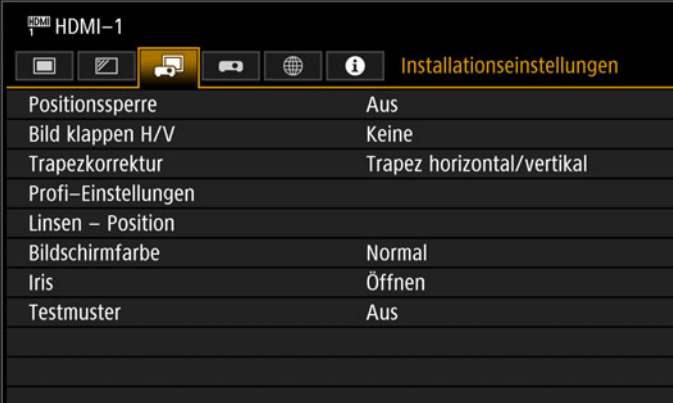

### (Beim Eingangssignal HDMI-1)

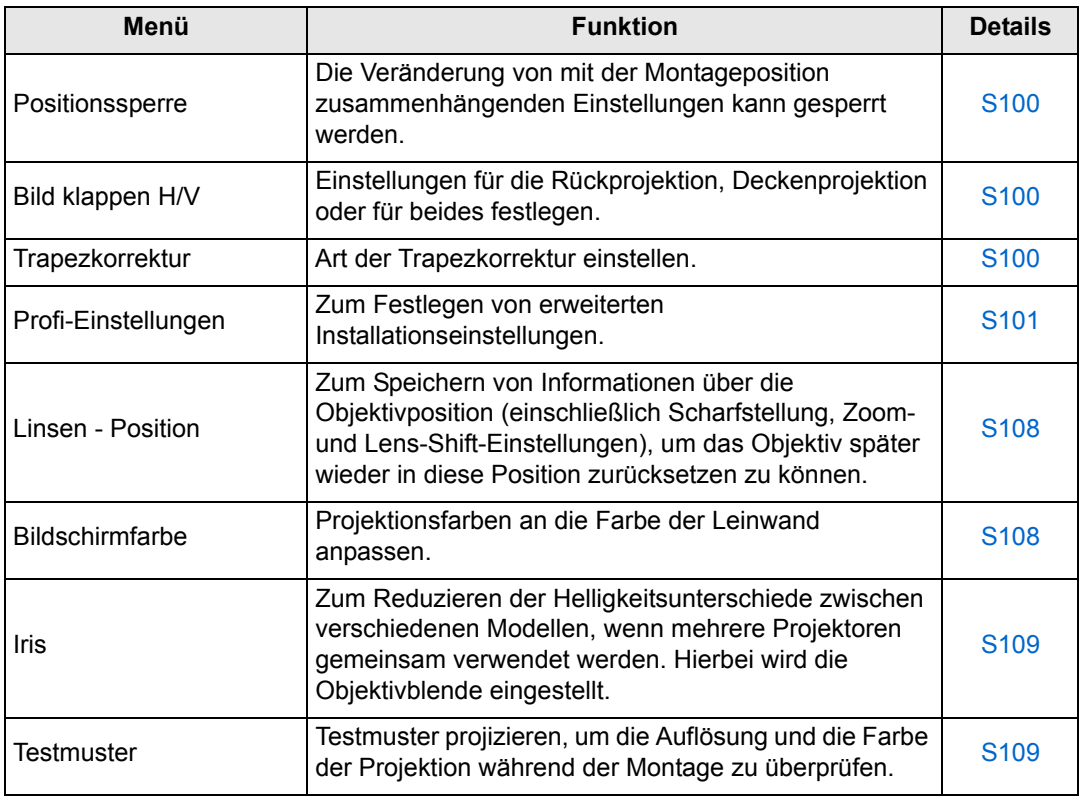

### <span id="page-99-1"></span>**Positionssperre**

> [Installationseinstellungen] > **[Positionssperre]**

Die Einstellungen, die im Zusammenhang mit der Montageposition vorgenommen wurden, können gesperrt werden.

- **•** Bild klappen H/V Trapezkorrektur Profi-Einstellungen
- **•** Linsen Position (Position speichern, Lens-Shift-Reset)

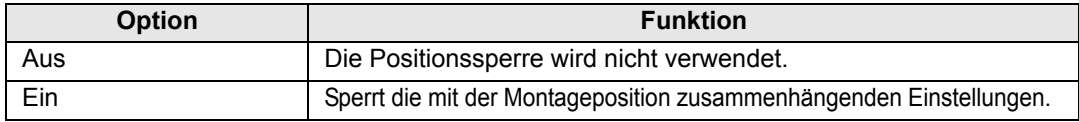

### <span id="page-99-2"></span>**Bild klappen H/V**

> [Installationseinstellungen] > **[Bild klappen H/V]**

Hier geben Sie die Montageposition des Projektors an.

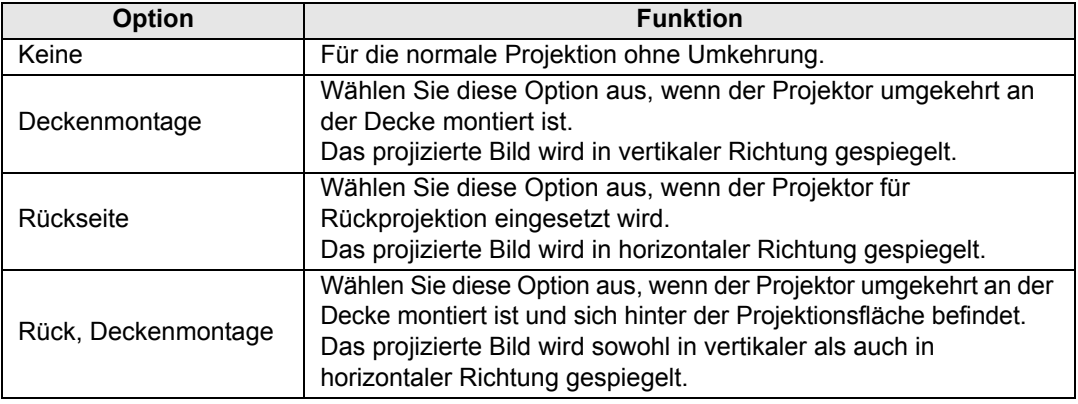

- Verwenden Sie die als Zubehör erhältliche Klammer, um den Projektor an der Decke zu montieren. Einzelheiten dazu erfahren Sie von dem Canon Call Center.
	- Durch Umdrehen des Bildes werden die Einstellungen für Trapezkorrektur zurückgesetzt. In diesem Fall nehmen Sie die Einstllungen erneut vor.
	- Durch das Anpassen der Einstellung [Bild klappen H/V] werden die Tastenzuordnungen am Bedienfeld des Projektors nicht verändert.

### <span id="page-99-3"></span><span id="page-99-0"></span>**Trapezkorrektur**

> [Installationseinstellungen] > **[Trapezkorrektur]**

Für die Trapezkorrektur sind zwei Verfahren verfügbar: die horizontale/vertikale Trapezkorrektur und die Eckenanpassung. Die Trapezkorrektur kann auch zurückgesetzt werden. Die Trapezkorrektur kann auch durch Drücken der **KEYSTONE**-Taste angewandt werden.

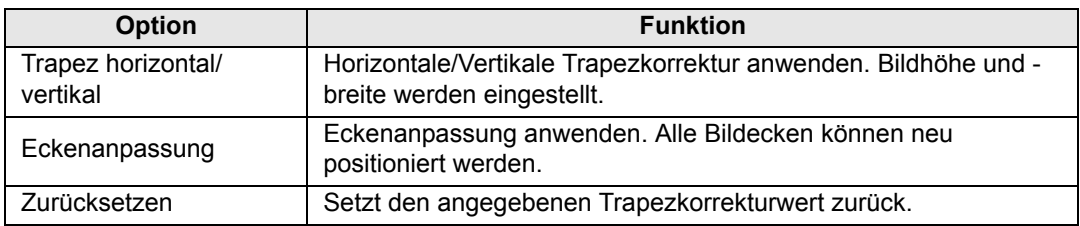

### <span id="page-100-0"></span>**Profi-Einstellungen**

> [Installationseinstellungen] > **[Profi-Einstellungen]** 

Zum Festlegen von erweiterten Installationseinstellungen.

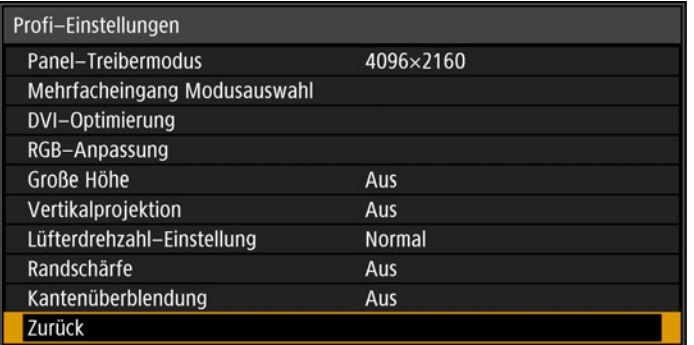

### **Panel-Treibermodus**

Hier wählen Sie die vertikale Auflösung des LCD-Panels aus.

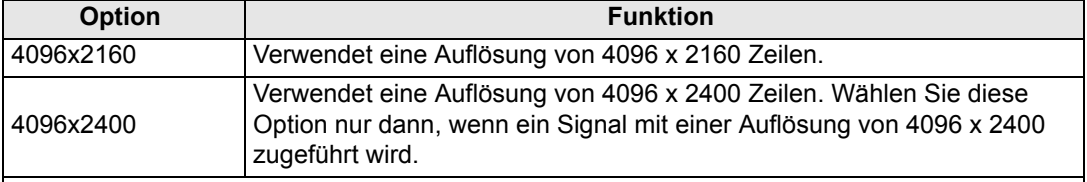

• Durch das Ändern des Panel-Treibermodus werden die folgenden Werte 围 zurückgesetzt:

- **-** Trapezkorrektur horizontal/vertikal
- **-** Eckenanpassung
- Die für Kantenüberblendung gespeicherten Einstellwerte hängen von dem jeweiligen Panel-Treibermodus ab.

### **Mehrfacheingang Modusauswahl**

Legen Sie fest, wie vier DVI-Eingänge oder zwei HDMI-Eingänge kombiniert werden sollen, um ein gemeinsames Bild zu erzeugen.

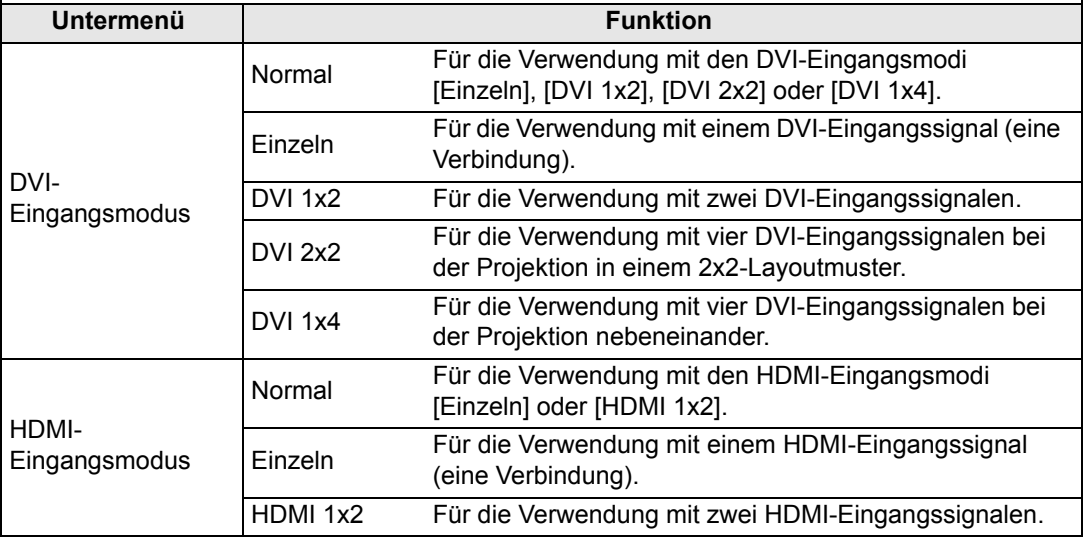

Auf manchen Projektionsflächen erscheinen die Farben verzerrt, wenn die mit [DVI 1x4] oder [HDMI 1x2] projizierten Bilder von der Seite betrachtet werden. Für optimale Ergebnisse verwenden Sie eine matte Projektionsfläche mit einem breiten Sichtwinkel.

### **DVI-Optimierung**

Optimiert Bilder von DVI-Signalen.

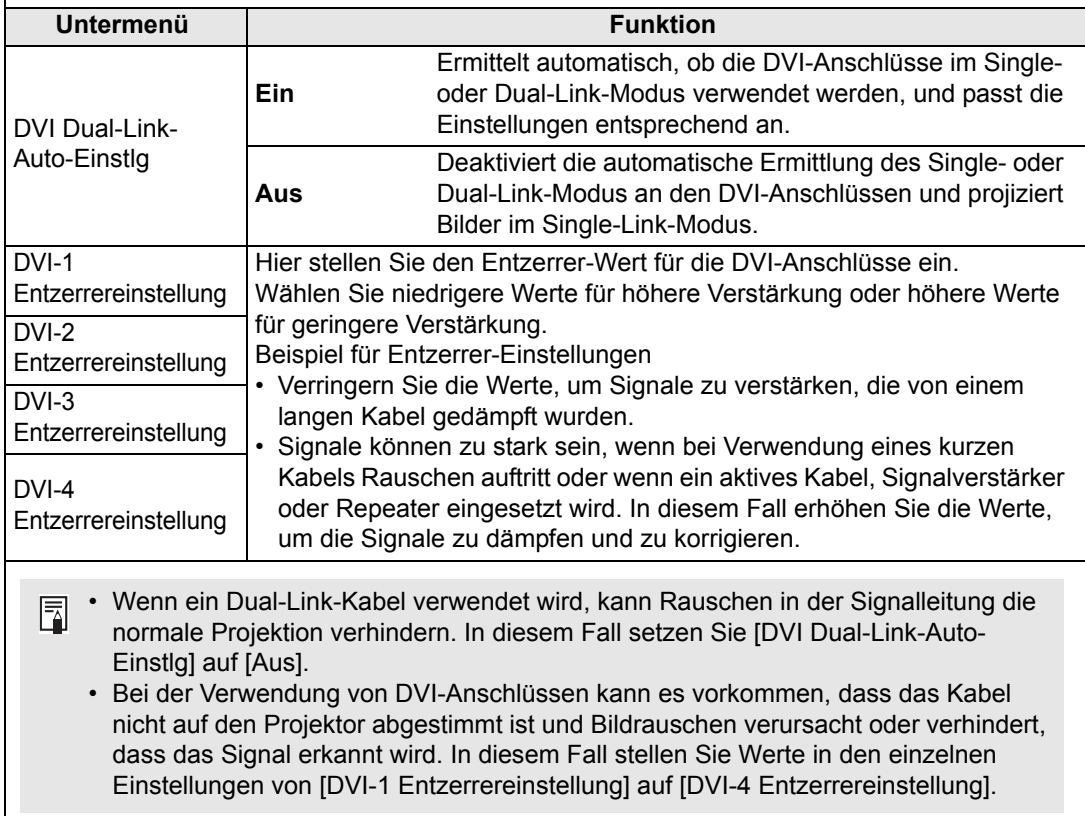

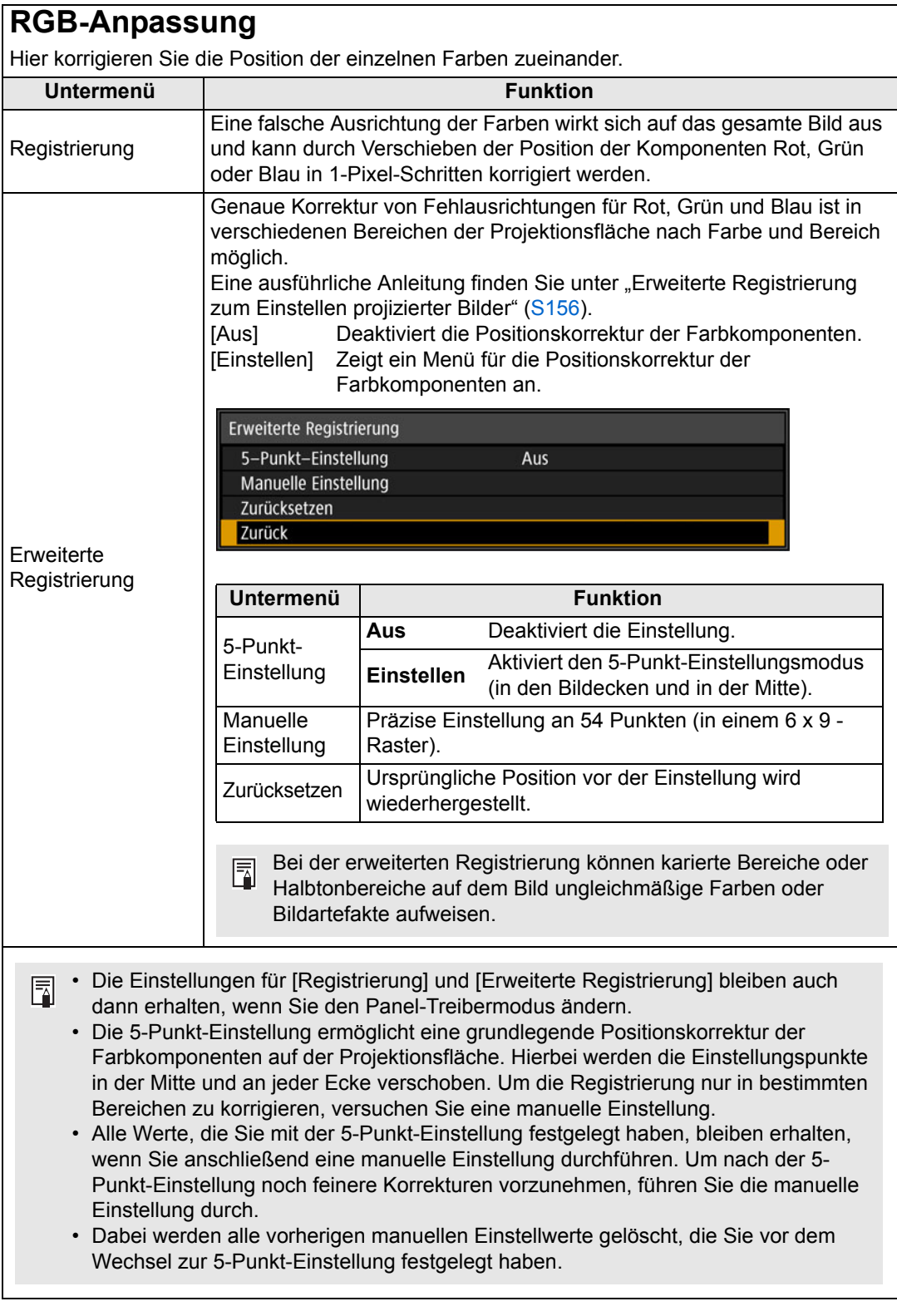

### **Große Höhe**

Hier passen Sie den Lüftermodus für den Betrieb in niedrigen oder hohen Höhenlagen (über 2.300 m) an.

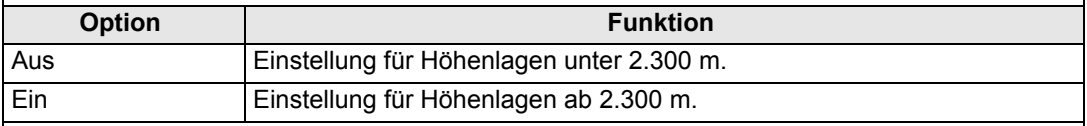

Falsche Einstellungen können die Lebensdauer der Lampe oder anderer Teile verkürzen.

### **Vertikalprojektion**

Sie können eine ausreichende Kühlung sicherstellen, indem Sie den passenden Lüftermodus für nach oben bzw. nach unten gerichtete Montage aktivieren.

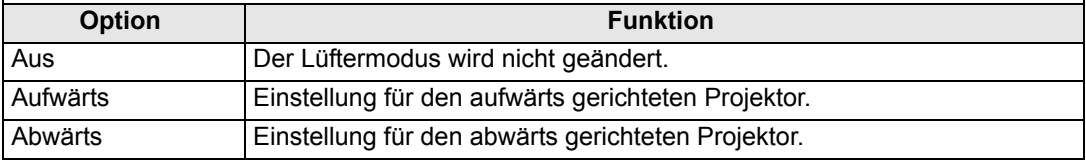

- Diese Einstellung muss für die vertikale Projektion unbedingt vorgenommen werden. • Durch Vertikalprojektion ohne diese Einstellung wird die Lebensdauer der Lampe und anderer Teile verkürzt.
	- Selbst wenn Sie diese Einstellung ausführen, führt die vertikale Projektion im Gegensatz zur horizontalen Projektion zu einer kürzeren Lebensdauer der Lampe und anderer Teile.

# **Lüfterdrehzahl-Einstellung**

Um sicherzustellen, dass die optischen Teile so lange wie möglich halten, können Sie die Lüfterdrehzahl erhöhen.

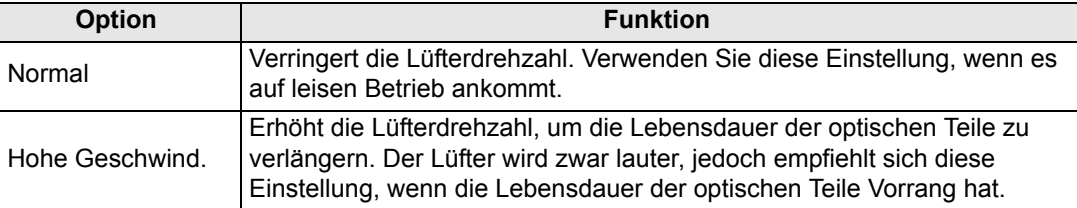

### **Randschärfe**

Bei der Kuppelprojektion können Sie die Bildschärfe an den Rändern der Projektionsfläche einstellen. Diese Art der Scharfstellung kann über die Fernbedienung aktiviert und deaktiviert werden. Eine ausführliche Anleitung finden Sie unter ["Randschärfe einstellen" \(S160\)](#page-159-0).

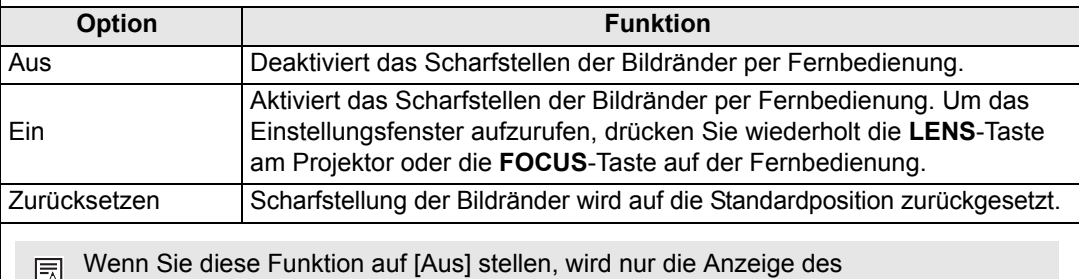

Einstellungsfensters unterdrückt. Die Einstellwerte werden beibehalten. Mit dieser Einstellung verhindern Sie das Scharfstellen der Bildränder per Fernbedienung.

### **Kantenüberblendung**

Um bei der Projektion mit mehreren Projektoren nahtlose Übergänge zwischen den Bildern zu schaffen, können Sie die Helligkeit und die Farben der überlappenden Bildränder im Überblendungsbereich anpassen. Detaillierte Anweisungen finden Sie unter ["Mit mehreren](#page-151-0)  [Projektoren gleichzeitig projizieren \(Kantenüberblendung\)" \(S152\)](#page-151-0).

[Aus] Überblendung deaktivieren.

[Einstellen] Zeigt das Menü zum Einstellen des Überblendungsbereichs an.

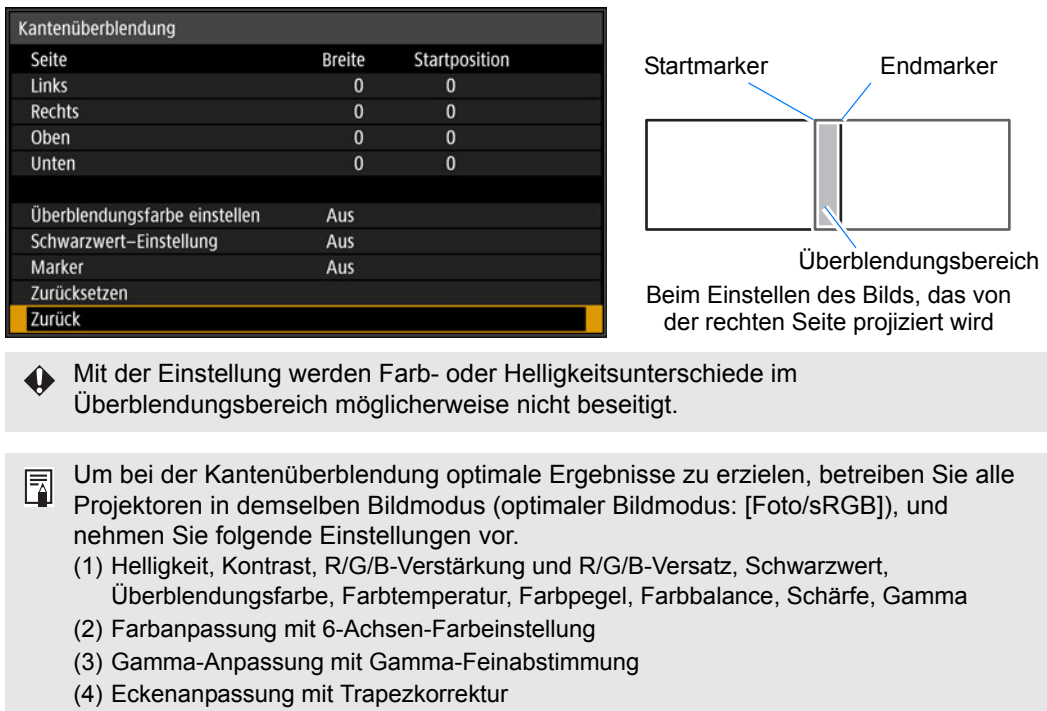

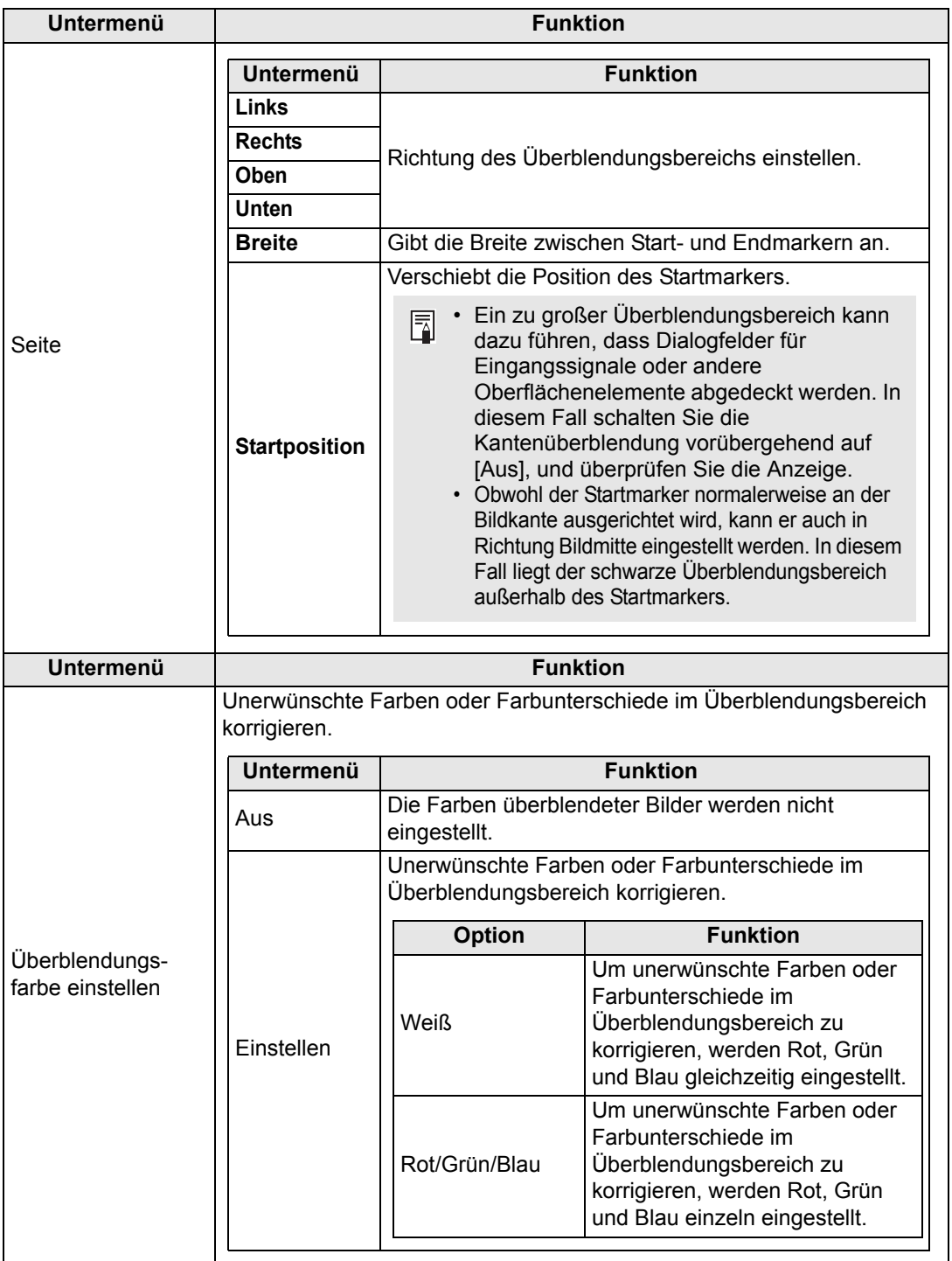

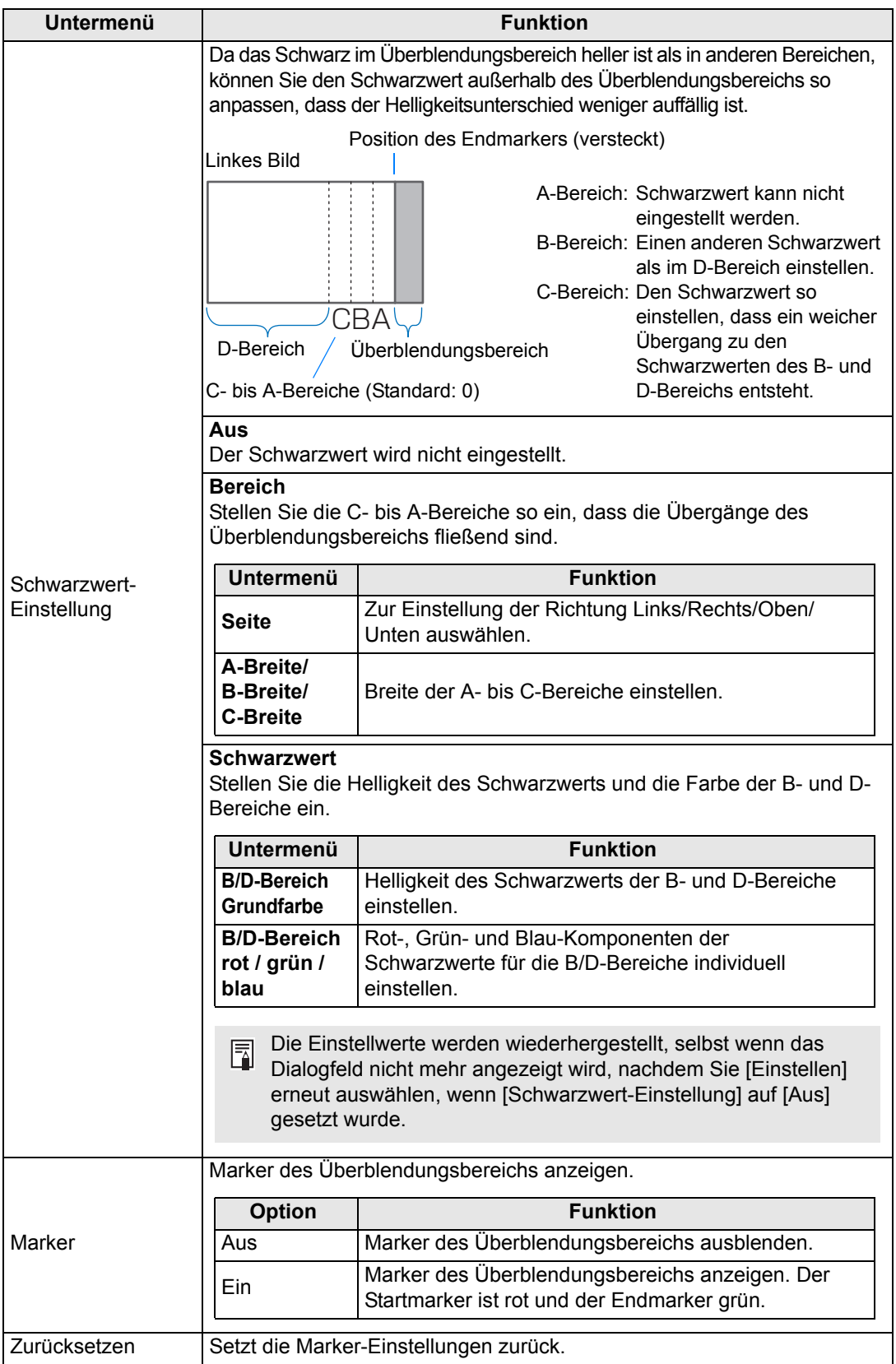

### <span id="page-107-0"></span>**Linsen - Position**

#### > [Installationseinstellungen] > **[Linsen - Position]**

Der Projektor kann Informationen über die Objektivposition speichern. Es können bis zu drei Datensätze mit Objektivinformationen (einschließlich Schärfe, Zoom und Linsenverschiebung) gespeichert werden, um das Objektiv bei Bedarf später durch Abrufen dieser Daten wieder in dieselbe Position zu bringen.

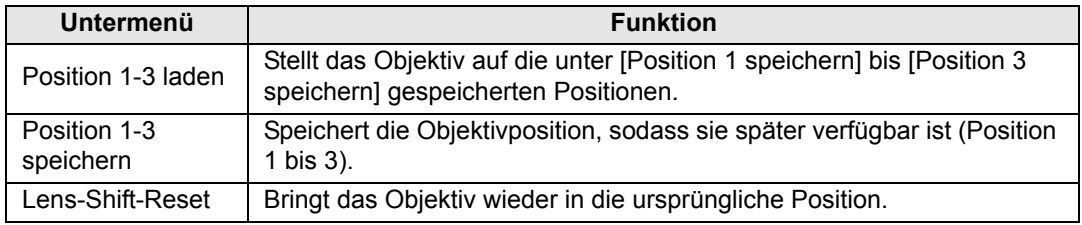

• Beim Wiederherstellen von gespeicherten Objektivpositionen kann die neue Position der projizierten Bilder von der gespeicherten Position geringfügig abweichen.

- Wenn Sie die Bildgröße etwas kleiner festlegen als die Größe der Projektionsfläche (Bildbereich), können Sie zwischen mehreren Objektivpositionen wechseln, ohne dass das Bild über den Rand der Projektionsfläche hinausgeht.
- Falls eine genaue Positionierung erforderlich ist, nehmen Sie eine Feineinstellung mit den Funktionen für Linsenverschiebung, Zoom und Schärfe vor.
- [Position speichern] und [Lens-Shift-Reset] sind nicht verfügbar, wenn [Positionssperre] ħ auf [Ein] gesetzt ist [\(S100](#page-99-1)).
	- [Position laden] wird grau dargestellt (abgeblendet) und ist nicht verfügbar, wenn unter [Position speichern] keine Positionen gespeichert worden.
	- Die folgenden Einstellwerte werden gespeichert: Scharfstellen, Zoom, Linsenverschiebung, Trapezkorrektur, Eckenanpassung und Bildschirmfarbe.

# <span id="page-107-1"></span>**Bildschirmfarbe**

> [Installationseinstellungen] > **[Bildschirmfarbe]**

Sie können die Farbeigenschaften der projizierten Bilder entsprechend der Farbe der Projektionsleinwand einstellen.

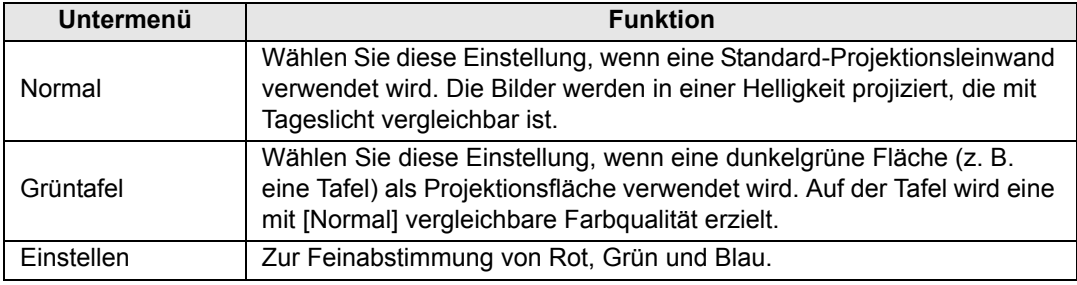
## **Iris**

> [Installationseinstellungen] > **[Iris]**

Wenn mehrere Projektoren zusammen eingesetzt werden, können die Helligkeitsunterschiede zwischen den unterschiedlichen Projektormodellen durch Einstellen der Objektivblende verringert werden.

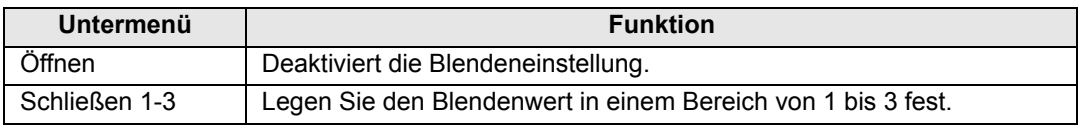

围 Die Einstellung [Iris] beeinflusst nicht den Stromverbrauch.

## **Testmuster**

#### > [Installationseinstellungen] > **[Testmuster]**

Sie können auch ohne Eingangssignal ein Testmuster projizieren [\(S173](#page-172-0)), um die Auflösung, die Farbe und andere Details zu überprüfen. Ist auch über die **TEST PATTERN**-Taste auf der Fernbedienung verfügbar.

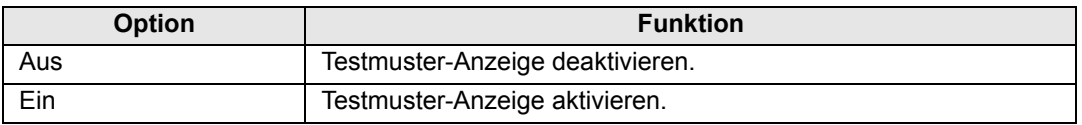

- Während ein Testmuster angezeigt wird, können Sie mit den  $[\triangle] / [\nabla]$ -Tasten zu 围 anderen Testmustern wechseln. Wenn Mustervariationen verfügbar sind, können Sie außerdem mit den Tasten [<a>[/>] zu anderen Mustervariationen wechseln.
	- Das Menü "Testmuster" wird nach einer Weile nicht mehr angezeigt, aber Sie können es erneut anzeigen, indem Sie die Tasten [1] / [V] drücken.

# **Systemeinstellungen**

Hier können Sie Einstellungen für Projektor- und Fernbedienung, Signalton und andere Details nach dem Starten, im Bereitschaftsmodus und in anderen Situationen anpassen.

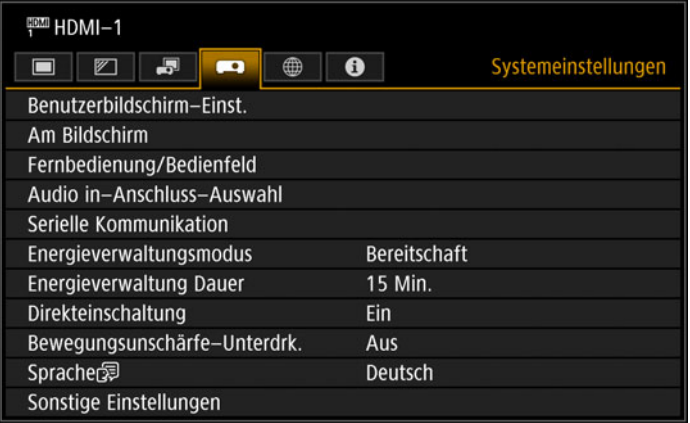

(Beim Eingangssignal HDMI-1)

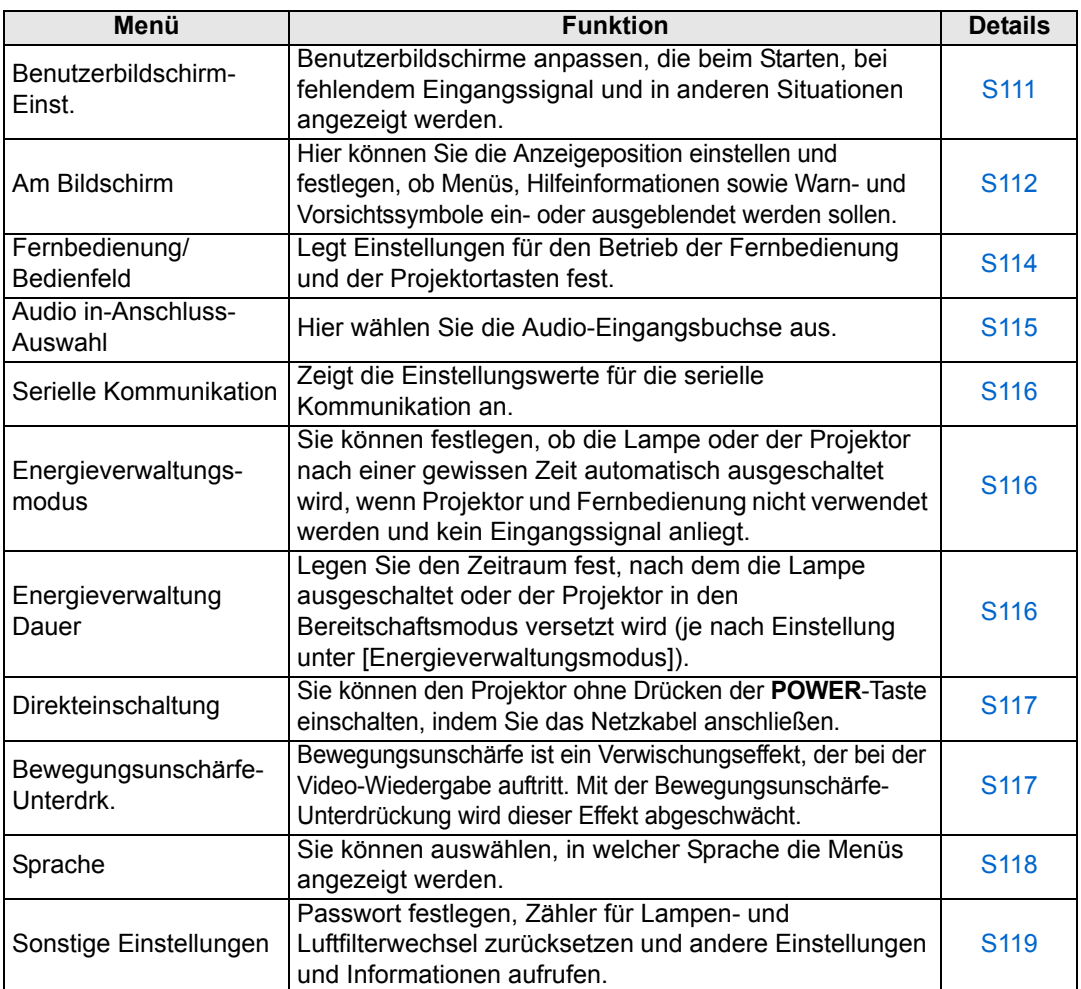

## <span id="page-110-0"></span>**Benutzerbildschirm-Einst.**

> [Systemeinstellungen] > **[Benutzerbildschirm-Einst.]**

Hier können Sie Logos erfassen und Anzeigeeinstellungen für Logos festlegen.

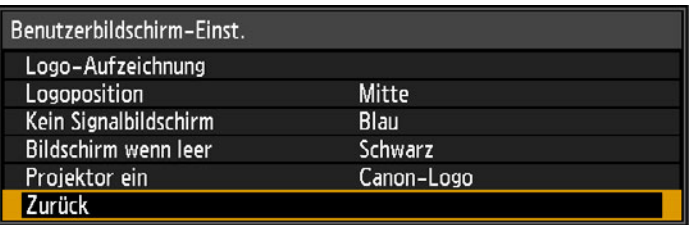

## **Logo-Aufzeichnung**

Registriert das aktuelle Bild als Benutzerlogo. Registrierte Benutzerlogos können angezeigt werden, wenn kein Signal empfangen wird, wenn die **BLANK**-Taste gedrückt wird, oder als Startbild.

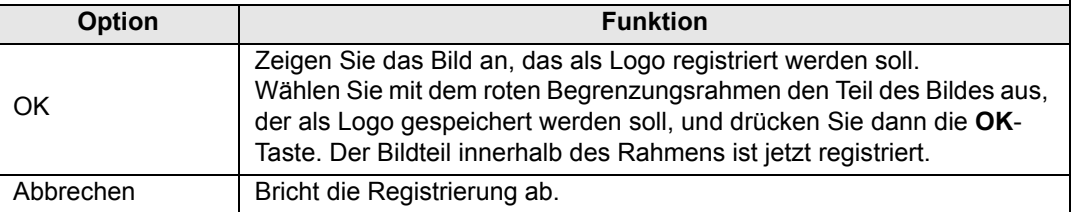

## **Logoposition**

Geben Sie die Position der registrierten Benutzerlogos folgendermaßen an. Sobald ein Logo registriert ist, können Sie die Position angeben. Wählen Sie eine der Positionen Oben links, Oben rechts, Mitte, Unten links oder Unten rechts aus.

## **Kein Signalbildschirm**

Hier wählen Sie das Bild aus, das angezeigt wird, wenn keine Eingangssignale empfangen werden.

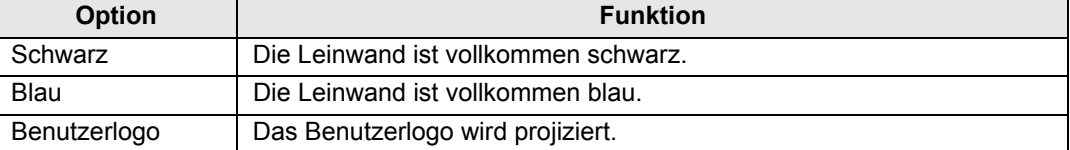

#### **Bildschirm wenn leer**

Hier wählen Sie das Bild aus, das projiziert wird, wenn das Projektionsbild vorübergehend mit der **BLANK**-Taste auf der Fernbedienung ausgeblendet wird.

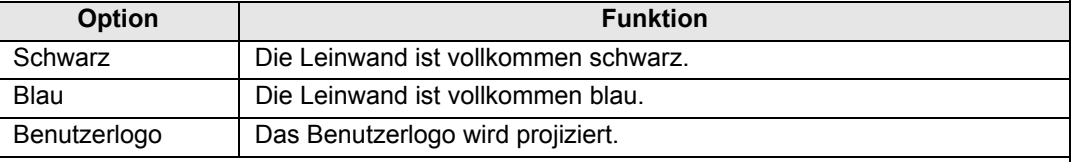

#### **Projektor ein**

Hier wählen Sie das Logo aus, das nach dem Starten auf die Leinwand projiziert wird, bis das Eingangssignal projiziert werden kann.

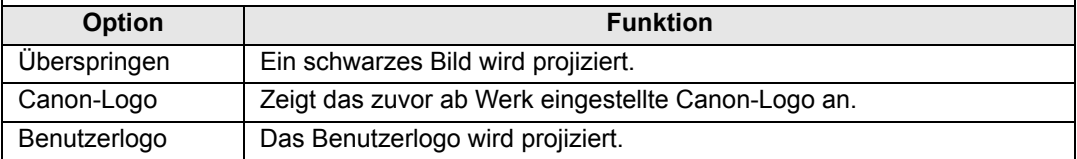

111

Menüeinstellungen

## <span id="page-111-0"></span>**Am Bildschirm**

> [Systemeinstellungen] > **[Am Bildschirm]**

Hier legen Sie die Anzeigewerte für Bildschirmmenüs, Hilfeinformationen und Symbole für Warnungen und Vorsichtsmaßnahmen fest.

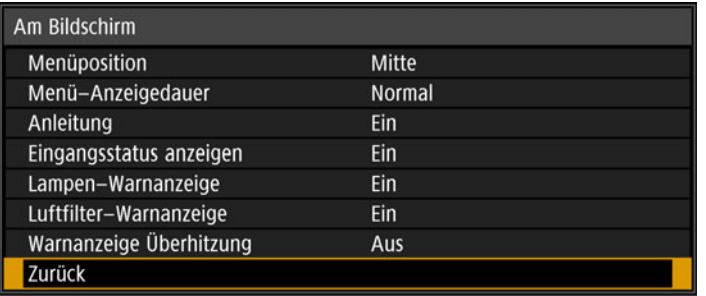

## **Menüposition**

Zum Verschieben der Menüanzeige in eine andere Position. Wählen Sie eine der Positionen Oben links, Oben rechts, Mitte, Unten links oder Unten rechts aus.

Bei Verwendung der Kantenüberblendung ist nur [Mitte] verfügbar. Die anderen 国 Anzeigepositionen sind grau dargestellt und nicht verfügbar.

## **Menü-Anzeigedauer**

Zum Verlängern der Menüanzeige von der Standarddauer von 10 oder 30 Sekunden auf 3 Minuten.

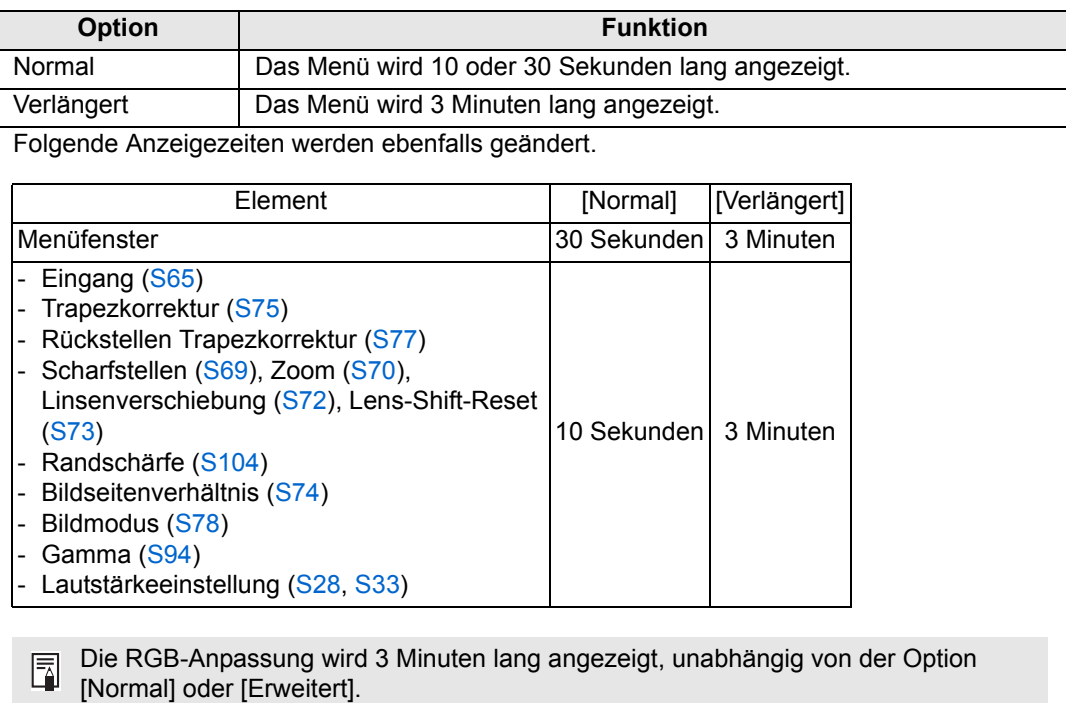

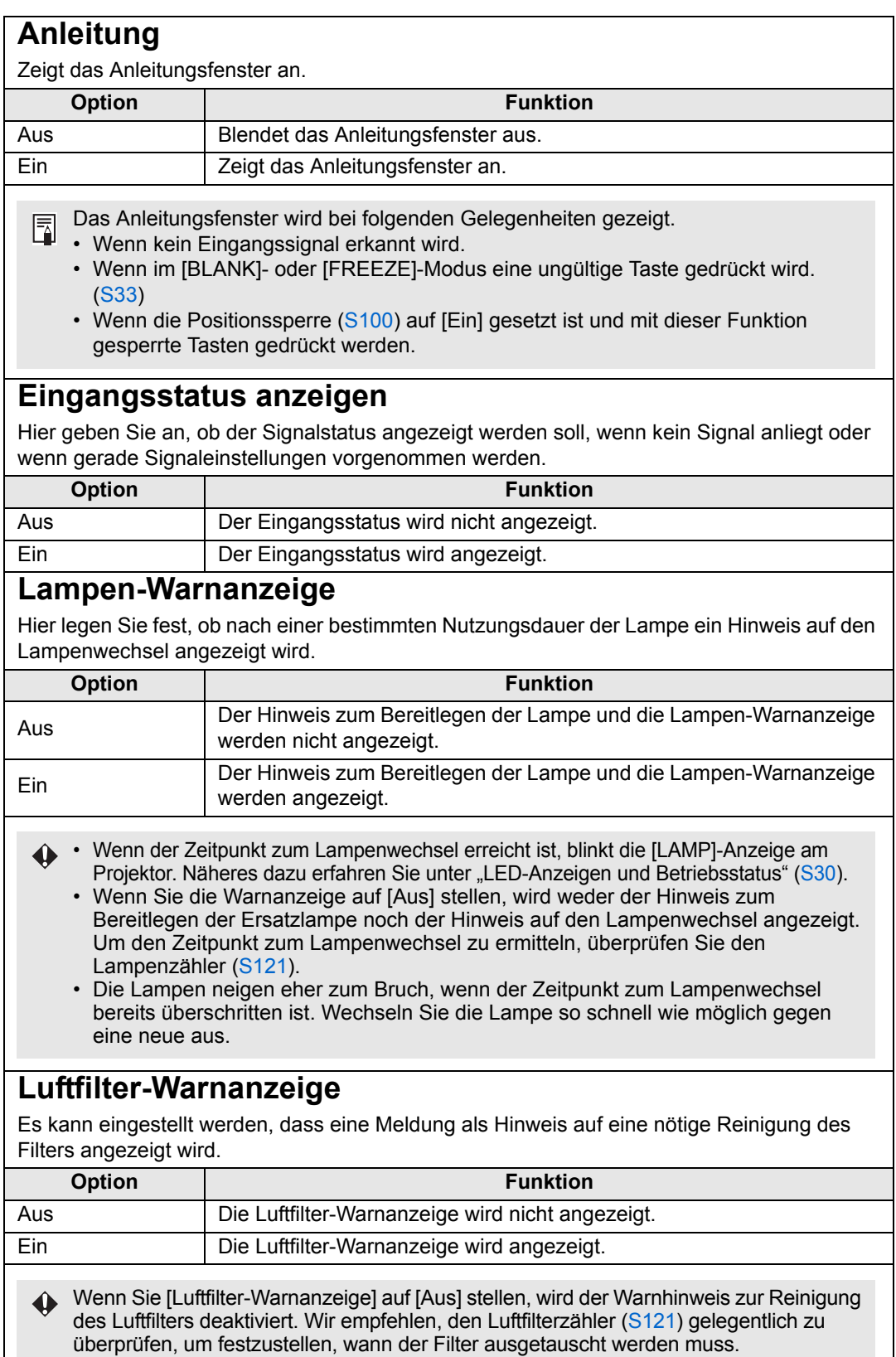

# **Warnanzeige Überhitzung**

Hier geben Sie an, ob das Symbol der Warnung für hohe Temperatur angezeigt wird, wenn die Temperatur im Innern des Projektors ansteigt und das Risiko einer Überhitzung besteht.

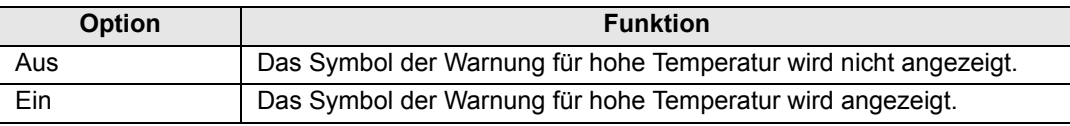

#### <span id="page-113-0"></span>**Fernbedienung/Bedienfeld**

> [Systemeinstellungen] > **[Schnittstellen-Einstellungen]**

Hier legen Sie fest, wie die Tasten auf der Fernbedienung und am Bedienfeld des Projektors bei Betätigung reagieren.

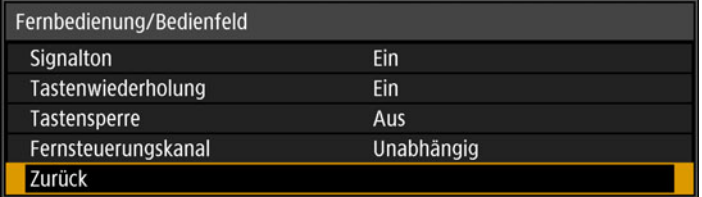

#### **Signalton**

Sie können wählen, ob ein Signalton beim Bedienen des Projektors erklingen soll.

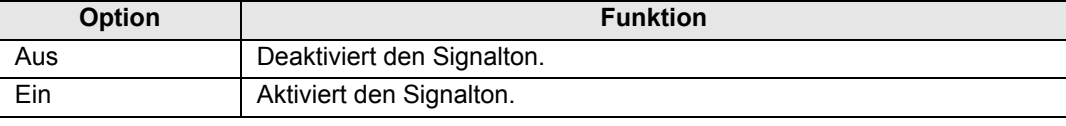

Der Signalton wird nicht ausgegeben, wenn Sie den Ton des Projektors mit der **MUTE**-围 Taste auf der Fernbedienung stumm schalten.

#### **Tastenwiederholung**

Mit dieser Funktion können Sie Tasten auf dem Projektor oder auf der Fernbedienung einfach gedrückt halten, anstatt die Taste mehrmals zu drücken.

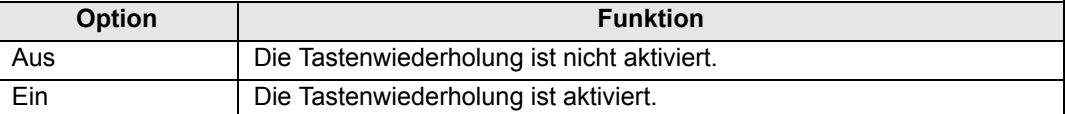

#### **Tastensperre**

Hiermit sperren Sie den Projektor, um die direkte Bedienung am Projektor oder den Betrieb mittels Fernbedienung zu verhindern.

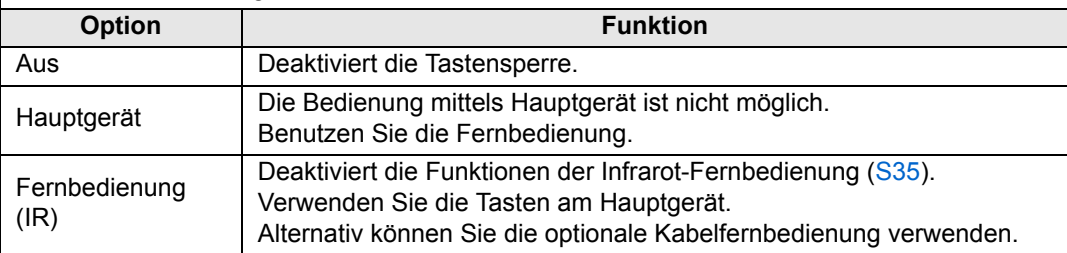

#### **Tastensperre aufheben**

Schalten Sie den Projektor aus und ziehen Sie das Netzkabel ab. Halten Sie die **OK**-Taste auf dem Hauptgerät gedrückt, und stecken Sie den Netzstecker in die Steckdose. Die **OK**-Taste bleibt dabei weiterhin gedrückt. Nach kurzer Zeit ertönt ein Signal, und die Fernbedienungen sind wieder entsperrt.

围

Wenn Sie diese Einstellung über das Bedienfeld des Projektors aufrufen, ist [Hauptgerät] nicht verfügbar. Ebenso ist [Fernbedienung (IR)] nicht verfügbar, wenn Sie die Einstellung über die Fernbedienung aufrufen.

#### **Fernsteuerungskanal**

Sie können für maximal vier Projektoren separate Kanäle einstellen, sodass Sie mit einer Fernbedienung die einzelnen Projektoren unabhängig voneinander bedienen können.

#### **Projektorkanal auswählen**

Wenn eine Kabelfernbedienung verwendet wird, brauchen Sie keinen Fernbedienungskanal einzustellen.

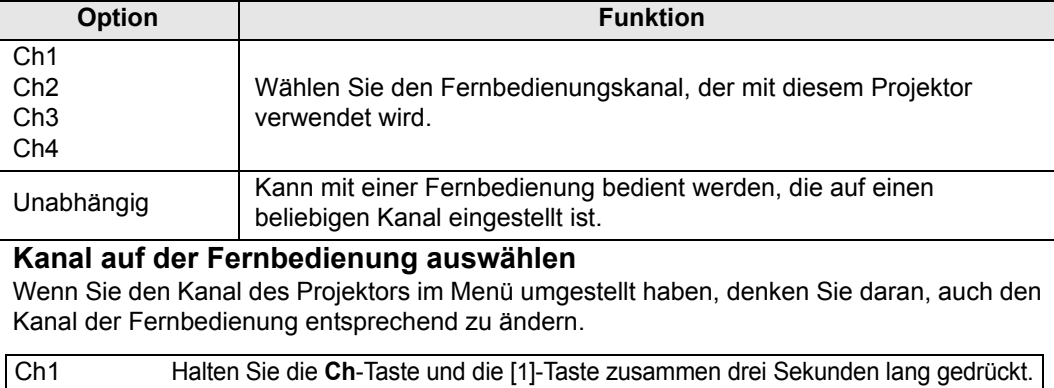

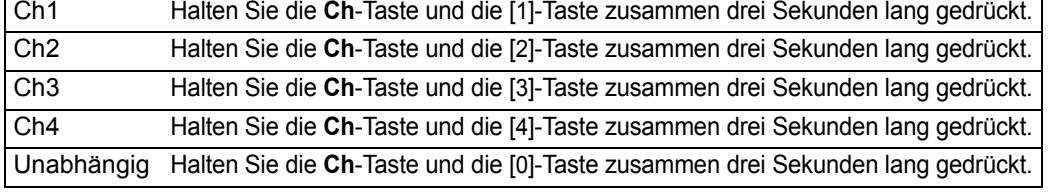

#### <span id="page-114-0"></span>**Audio in-Anschluss-Auswahl**

> [Systemeinstellungen] > **[Audio in-Anschluss-Auswahl]**

Wählen Sie die Audio-Eingangsbuchse aus.

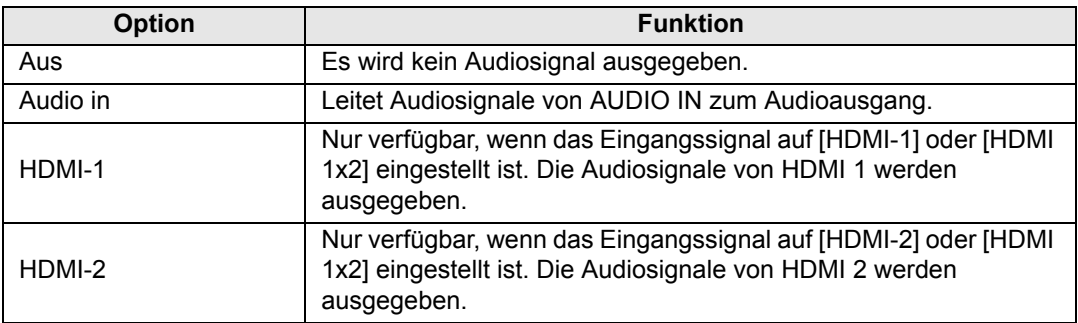

## <span id="page-115-0"></span>**Serielle Kommunikation**

> [Systemeinstellungen] > **[Serielle Kommunikation]**

Sie können Einstellwerte für den Service-Port (CONTROL) für die serielle Kommunikation überprüfen.

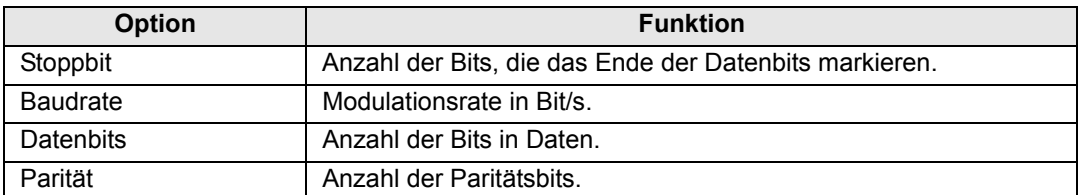

#### <span id="page-115-1"></span>**Energieverwaltungsmodus**

#### > [Systemeinstellungen] > **[Energieverwaltungsmodus]**

Sie können festlegen, ob die Lampe oder der Projektor nach einer gewissen Zeit automatisch ausgeschaltet wird, wenn Projektor und Fernbedienung nicht verwendet werden und kein Eingangssignal anliegt.

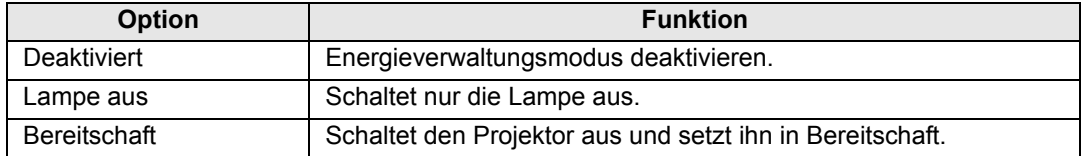

- Nach dem Ausschalten der Lampe wird die Projektion fortgesetzt, wenn:
	- **-** dasselbe Eingangssignal wieder anliegt.
	- **-** Sie die Fernbedienung betätigen oder den Projektor bedienen.
	- **-** die Stromversorgung eingeschaltet ist.
	- Nachdem der Projektor in den Bereitschaftsmodus versetzt wurde, sind zum Fortsetzen der Projektion die gleichen Schritte erforderlich wie beim normalen Einschalten des Projektors.
	- Wenn [Deaktiviert] eingestellt ist, steht [Direkteinschaltung] ([S117](#page-116-0)) nicht zur Verfügung.

## <span id="page-115-2"></span>**Energieverwaltung Dauer**

#### > [Systemeinstellungen] > **[Energieverwaltung Dauer]**

Legen Sie den Zeitraum fest, nach dem die Lampe ausgeschaltet oder der Projektor in den Bereitschaftsmodus versetzt wird (je nach Einstellung unter [Energieverwaltungsmodus]).

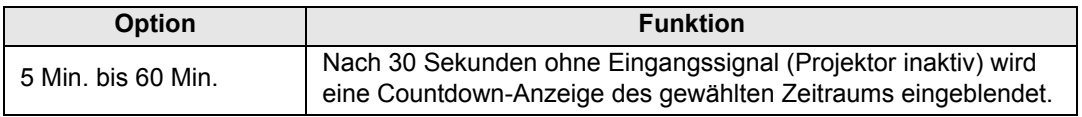

• Wenn die Bedingungen für den Start des Countdowns erfüllt sind, während Sie das 围 Projektionsbild ausblenden, wird der Ausblendevorgang abgebrochen.

• Sobald der Countdown beginnt, wird kein Ton mehr wiedergegeben.

## <span id="page-116-0"></span>**Direkteinschaltung**

> [Systemeinstellungen] > **[Direkteinschaltung]**

Sie können den Projektor ohne Drücken der **POWER**-Taste einschalten, indem Sie das Netzkabel anschließen.

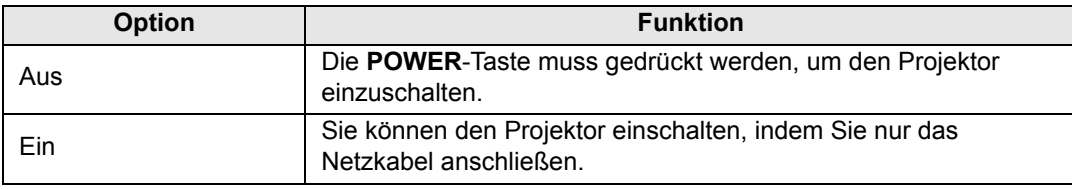

• Achten Sie vor dem Aktivieren der Direkteinschaltung darauf, dass ħ [Energieverwaltungsmodus] nicht auf [Deaktiviert] eingestellt ist. Wenn [Deaktiviert] eingestellt ist, steht [Direkteinschaltung] nicht zur Verfügung.

• Warten Sie mindestens fünf Minuten nach dem Ausschalten des Projektors, bevor Sie ihn erneut einschalten. Wenn Sie den Projektor direkt nach dem Ausschalten wieder einschalten, kann sich die Lebensdauer der Lampe verkürzen.

## <span id="page-116-1"></span>**Bewegungsunschärfe-Unterdrk.**

#### > [Systemeinstellungen] > **[Bewegungsunschärfe-Unterdrk.]**

Bewegungsunschärfe ist ein Verwischungseffekt, der bei der Video-Wiedergabe auftritt. Mit der Bewegungsunschärfe-Unterdrückung wird dieser Effekt abgeschwächt.

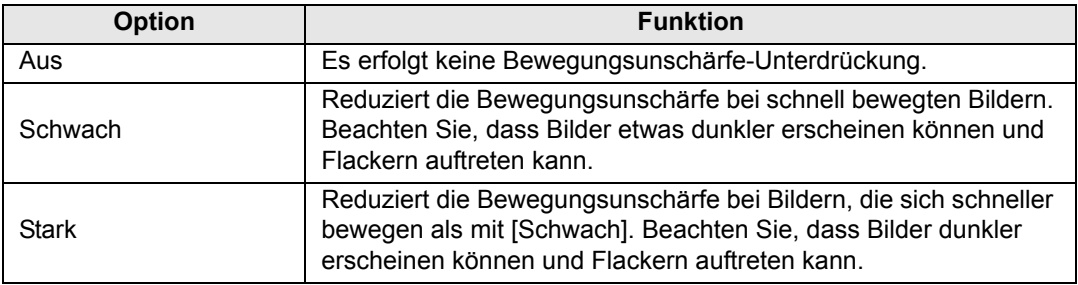

- Wenn die Einstellung des Projektors auf [Stark] oder [Schwach] störendes Flimmern ħ verursacht, wählen Sie die Einstellung [Aus].
	- Im Bildmodus [DICOM SIM] ist [Bewegungsunschärfe-Unterdrk.] nicht verfügbar. Das Menü ist grau dargestellt (abgeblendet).

#### <span id="page-117-0"></span>**Sprache**

> [Systemeinstellungen] > **[Sprache]**

Anzeigesprache für Menüs auswählen.

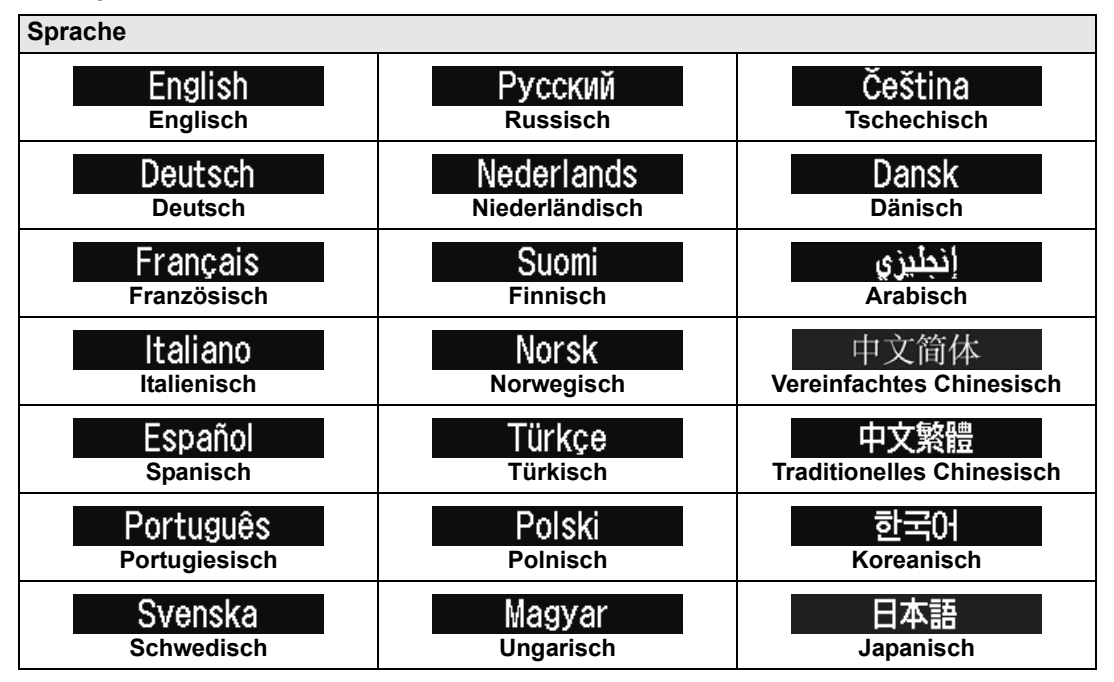

## <span id="page-118-0"></span>**Sonstige Einstellungen**

> [Systemeinstellungen] > **[Sonstige Einstellungen]**

Betrieb mit Passwort sperren, Passwort festlegen, Zähler für Lampen- und Luftfilterwechsel zurücksetzen und andere Einstellungen und Informationen finden Sie in diesem Menü.

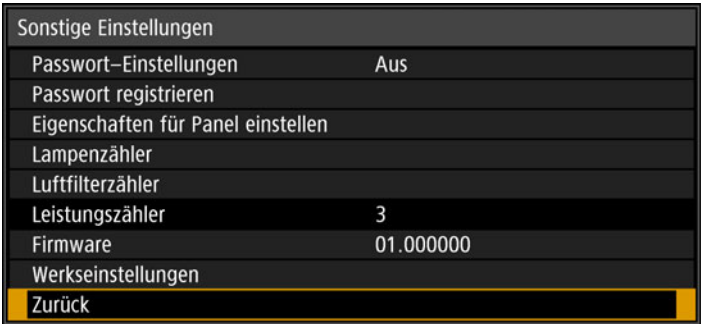

#### **Passwort-Einstellungen**

Damit wird der Projektor gesperrt, solange kein korrektes Passwort eingegeben wird.

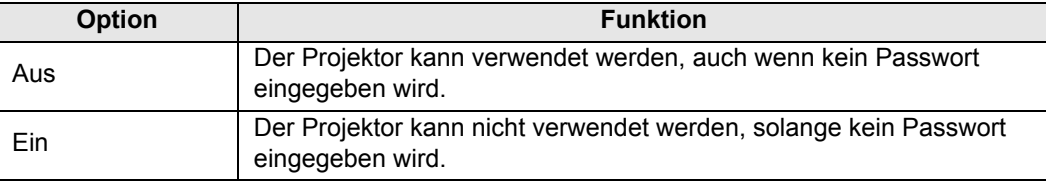

#### **Passwort löschen**

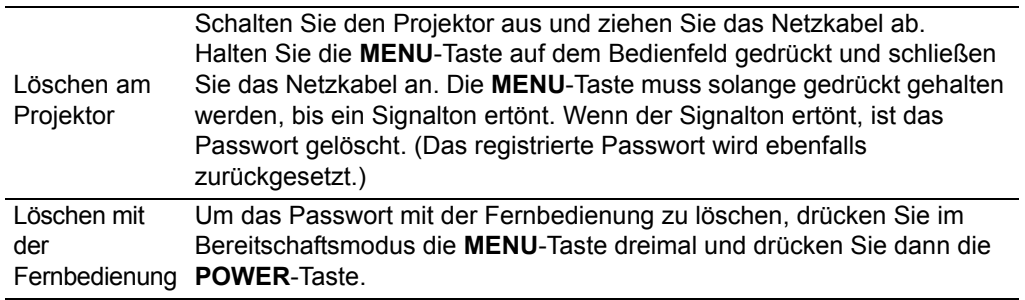

• Sie können diese Option nur dann auf [Ein] stellen, wenn Sie [Passwort registrieren] 围 durchgeführt haben.

Nachdem Sie ein Passwort eingestellt haben, wird beim Einschalten des Projektors das Passwort-Eingabefenster eingeblendet.

Geben Sie ein vierstelliges Passwort ein.

Geben Sie das Passwort mit den  $[\triangle] / [\triangleright] / [\triangledown] / [\triangle]$ -Tasten oder den Zifferntasten auf der Fernbedienung ein.

Wenn das Passwort gültig ist, beginnt die Projektion. Wenn Sie dreimal ein falsches Passwort eingeben, schaltet sich der Projektor aus.

• Der Projektor schaltet sich nach 3 Minuten Inaktivität am Passwort-Eingabebildschirm automatisch aus.

#### **Passwort registrieren**

Sie können ein Passwort für den Beginn der Projektion registrieren.

Geben Sie ein vierstelliges Passwort ein.

Geben Sie das Passwort mit den Pointer-Tasten [A] (1) / [▶] (2) / [▼] (3) / [◀] (4) oder den Zifferntasten auf der Fernbedienung ein.

Das vierstellige Passwort wird von links nach rechts eingegeben. Wenn das letzte Zeichen eingegeben wurde, ist das Passwort automatisch registriert.

Drücken Sie die **MENU**-Taste, um die Registrierung abzubrechen.

#### **Eigenschaften für Panel einstellen**

Passen Sie die Projektion an, um bestimmte Aspekte zu kompensieren, z. B. die Betriebsdauer des Projektors, die Projektionsumgebung und anderen Faktoren.

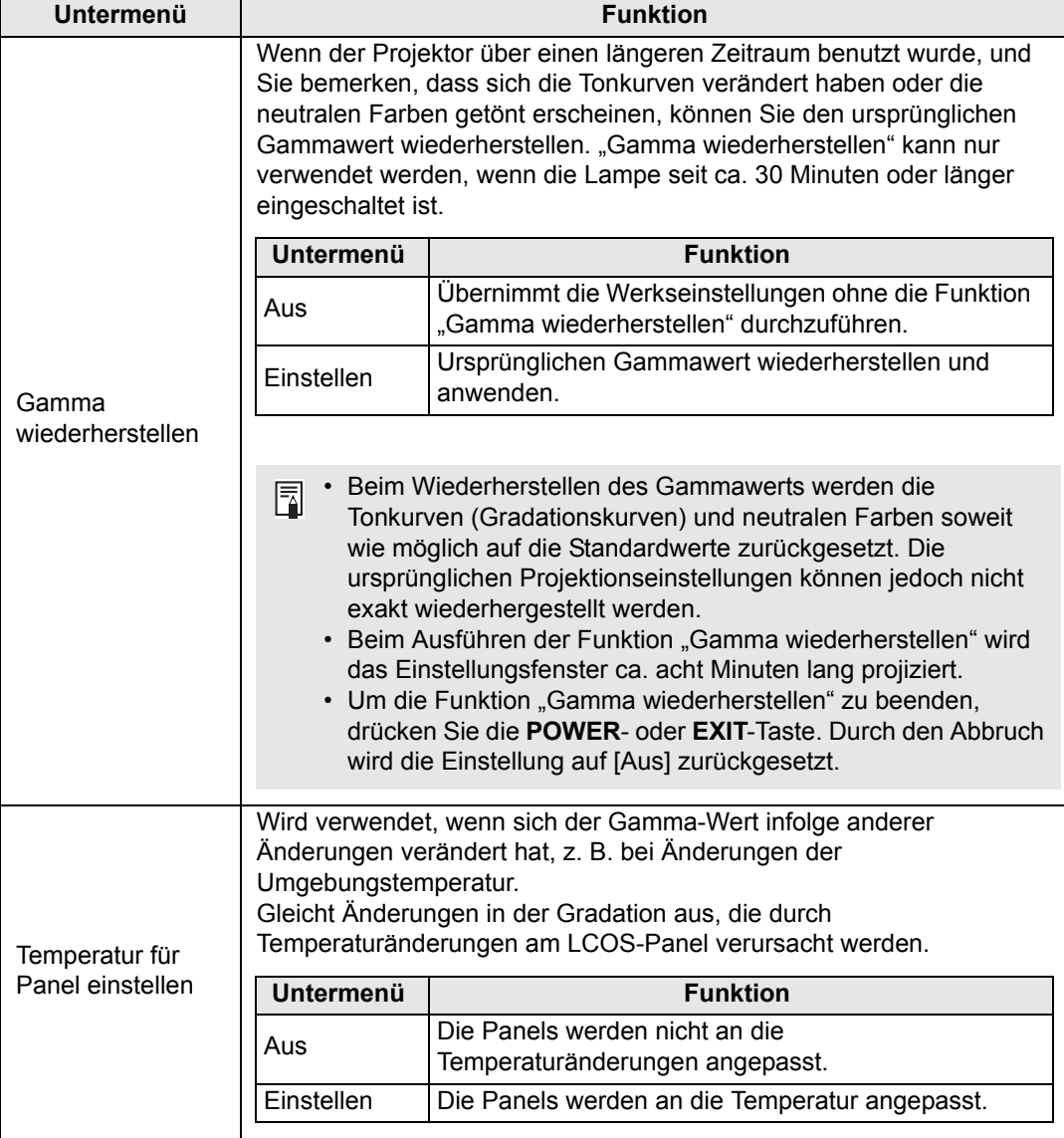

<span id="page-120-1"></span><span id="page-120-0"></span>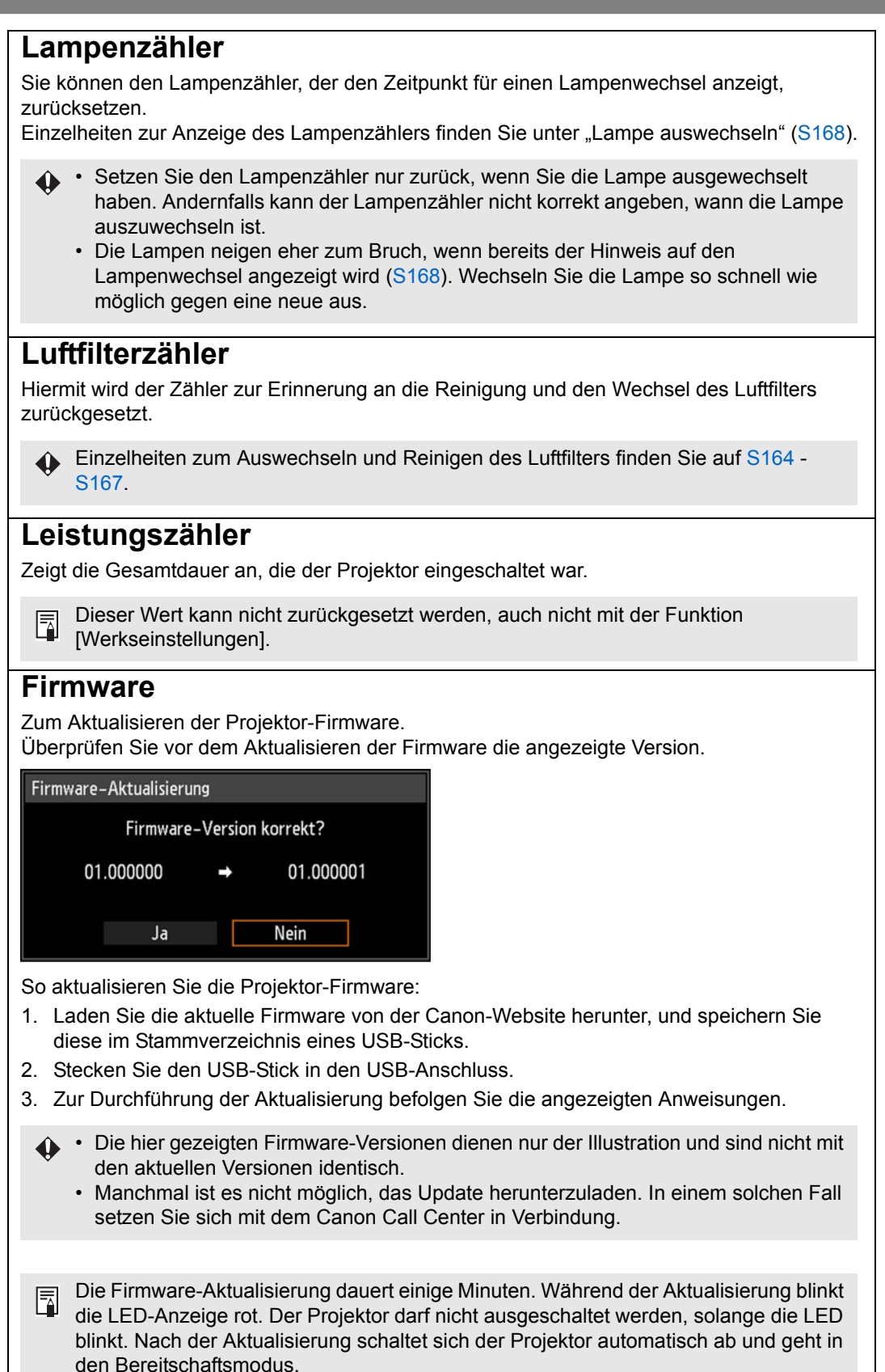

## **Werkseinstellungen**

Sie können die Menüeinstellungen und die Systemeinstellungen auf die Werksvorgaben zurücksetzen.

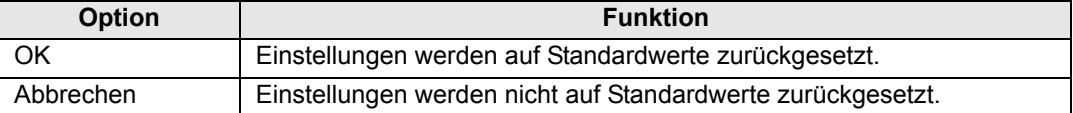

## **Die wichtigsten Werkseinstellungen**

Eingangseinstellungen

Installationseinstellungen

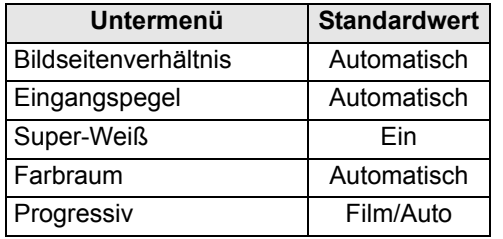

#### Bildeinstellung

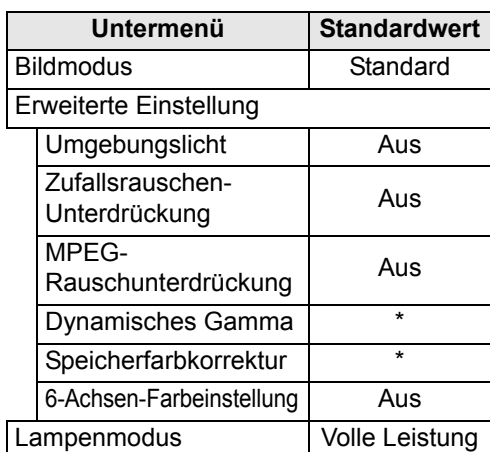

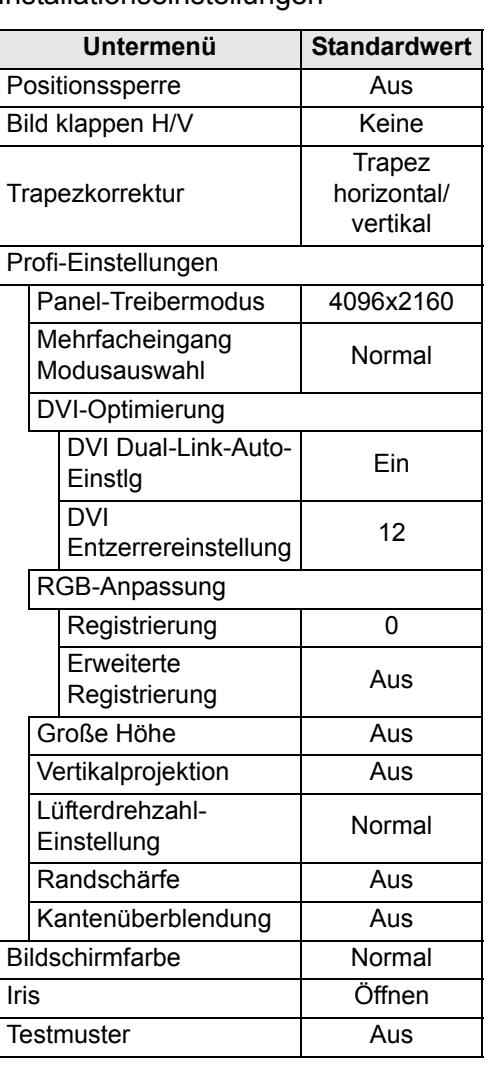

\* [Schwach] im Bildmodus [Dynamisch] oder [Video] bei HDMI-Eingang.

#### **Die wichtigsten Werkseinstellungen** Systemeinstellungen

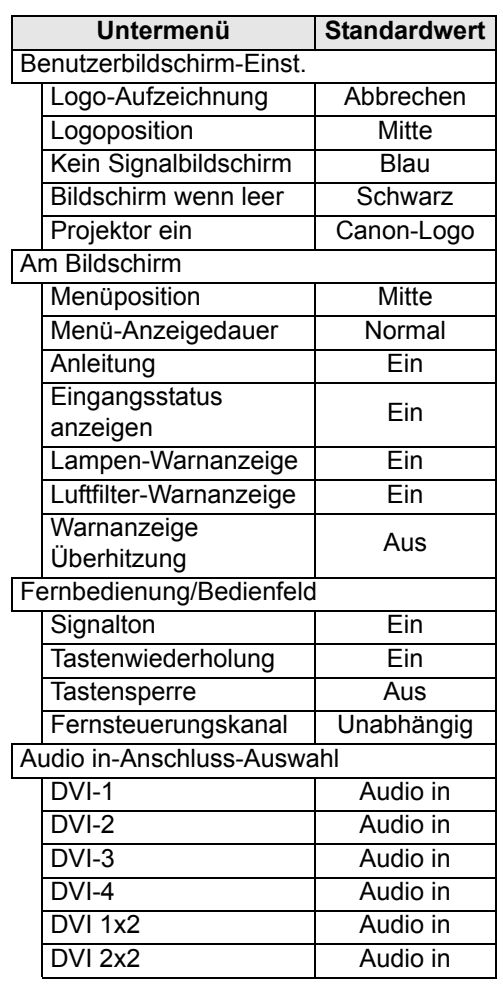

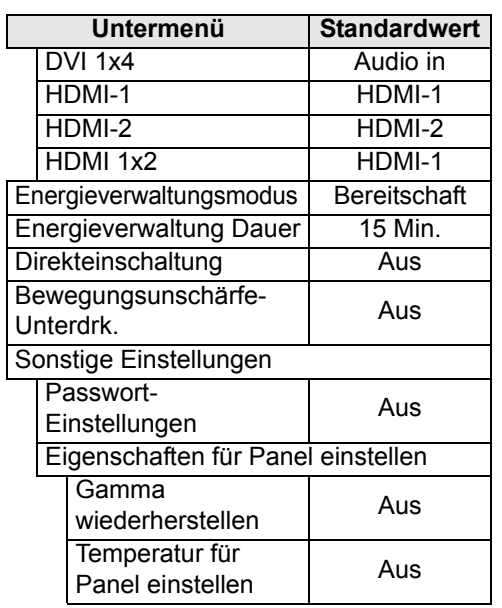

#### Netzwerkeinstellung

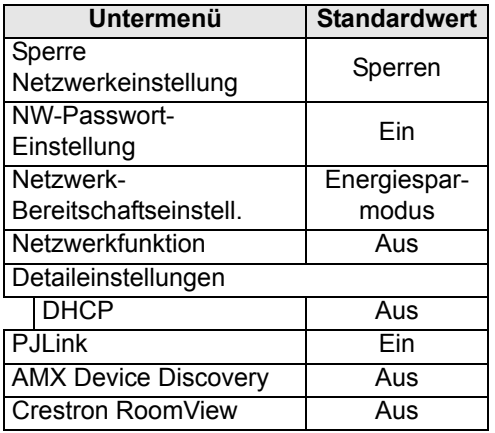

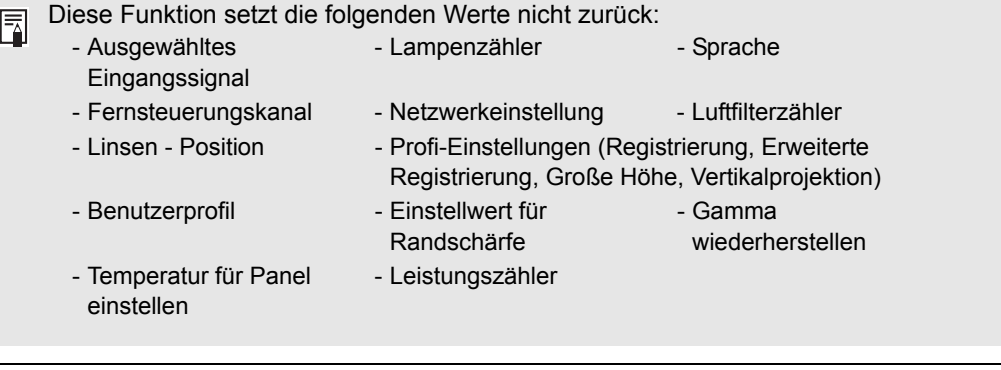

123

# **Netzwerkeinstellung**

## **Überblick über den Netzwerkanschluss**

Wenn der Projektor an ein Netzwerk angeschlossen ist, können Sie ihn über einen Computer steuern und Fehlermeldungen per E-Mail empfangen.

Je nach Art des Netzwerkanschlusses sind möglicherweise Vorbereitungen am Computer nötig. Im Folgenden finden Sie eine Erklärung zu den Vorbereitungen am Computer.

## **Anschlussverfahren**

Um den Projektor an ein Computernetzwerk anzuschließen, verwenden Sie ein LAN-Kabel.

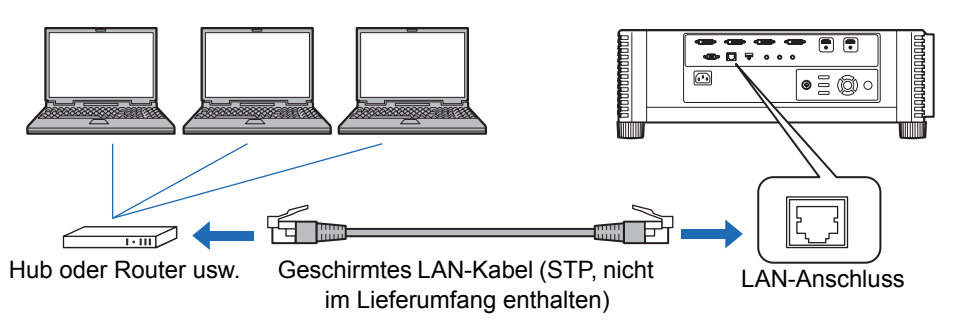

- **•** Wenn die Einstellung [Netzwerkfunktion] des Projektors auf [Aus] (Netzwerkverbindungen sind deaktiviert) gestellt ist, ändern Sie die Einstellung zu [Ein], um sie zu aktivieren [\(S127\)](#page-126-0).
- Stellen Sie wie auf ["Projektorinformationen überprüfen" \(S151\)](#page-150-0) beschrieben sicher, dass die IP-Adresse des Projektors nicht von anderen Computern im selben LAN verwendet wird. Zum Einstellen der Projektor-IP-Adresse folgen Sie den Anweisungen unter "Computereinstellungen für Netzwerkverbindungen [einrichten" \(S132\),](#page-131-0) und verwenden Sie den Web-Bildschirm oder die TCP/IP-Einstellungen des Projektors ([S128](#page-127-0)).
- **•** Wenn Sie den Computer zum ersten Mal an das Netzwerk anschließen, müssen auch Einstellungen am Computer vorgenommen werden. Setzen Sie sich in einem solchen Fall mit dem Netzwerk-Administrator bezüglich der nötigen Einstellungen in Verbindung.

Wenn in der Netzwerkumgebung ein DHCP-Server in Betrieb ist, wählen Sie [Ein] im Projektorfenster [DHCP], um die DHCP-Funktion zu aktivieren und stellen Sie eine Verbindung her. [\(S128\)](#page-127-1)

## **Projektoreinstellungen einrichten**

Die in diesem Abschnitt beschriebenen Einstellungen betreffen Netzwerkverbindungen, das Einrichten des Netzwerkpassworts und andere Aspekte der Netzwerkprojektion.

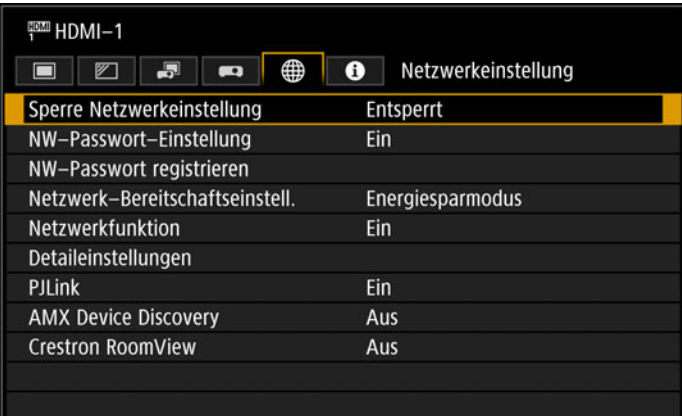

#### (Beim Eingangssignal HDMI-1)

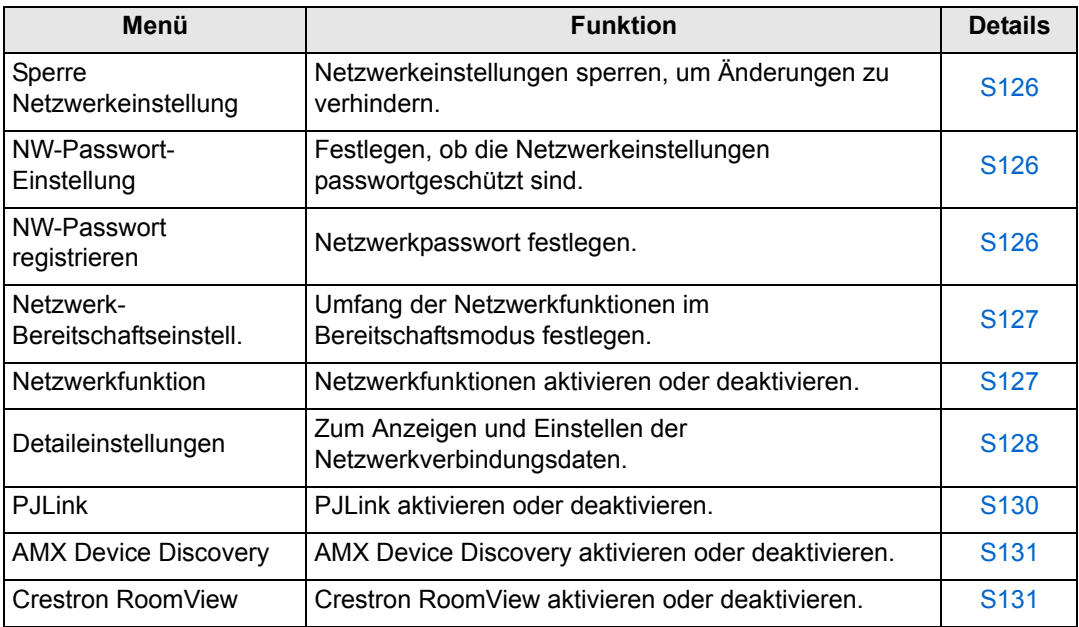

## <span id="page-125-0"></span>**Sperre Netzwerkeinstellung**

> [Netzwerkeinstellung] > **[Sperre Netzwerkeinstellung]**

Sie können die Netzwerkeinstellungen sperren/entsperren, sodass diese nicht geändert werden.

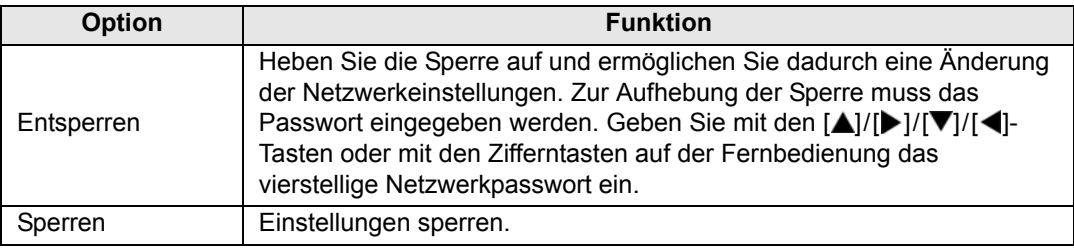

#### **Aufheben der Netzwerksperre**

Drücken Sie diese Tasten in der folgenden Reihenfolge, um die Sperre aufzuheben: [A] [OK] [OK] [V] [OK]. Dadurch wird das Netzwerkpasswort auf [A] [A] [A] [A] zurückgesetzt ([1] [1] [1] [1]).

Wenn [NW-Passwort-Einstellung] auf [Aus] eingestellt ist, bleiben die Netzwerkeinstellungen entsperrt.

#### <span id="page-125-1"></span>**NW-Passwort-Einstellung**

#### > [Netzwerkeinstellung] > **[NW-Passwort-Einstellung]**

Sie können einstellen, ob zur Änderung der Netzwerkeinstellungen des Projektors ein Passwort benötigt wird.

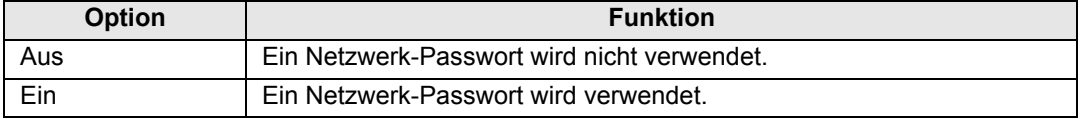

#### <span id="page-125-2"></span>**NW-Passwort registrieren**

> [Netzwerkeinstellung] > **[NW-Passwort registrieren]**

Geben Sie mit den [A] / [D] / [V] / [4]-Tasten oder mit den Zifferntasten auf der Fernbedienung das Netzwerkpasswort des Projektors ein.

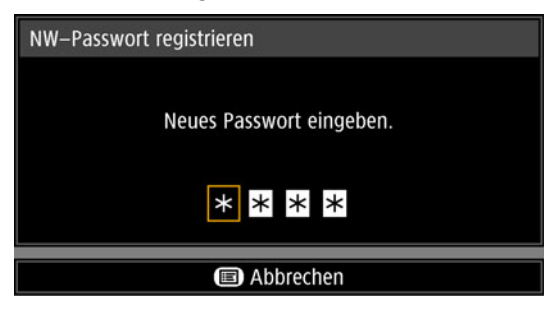

## <span id="page-126-1"></span>**Netzwerk-Bereitschaftseinstell.**

> [Netzwerkeinstellung] > **[Netzwerk-Bereitschaftseinstell.]**

Hier legen Sie den Betriebsstatus der Netzwerkfunktion im Bereitschaftsmodus fest.

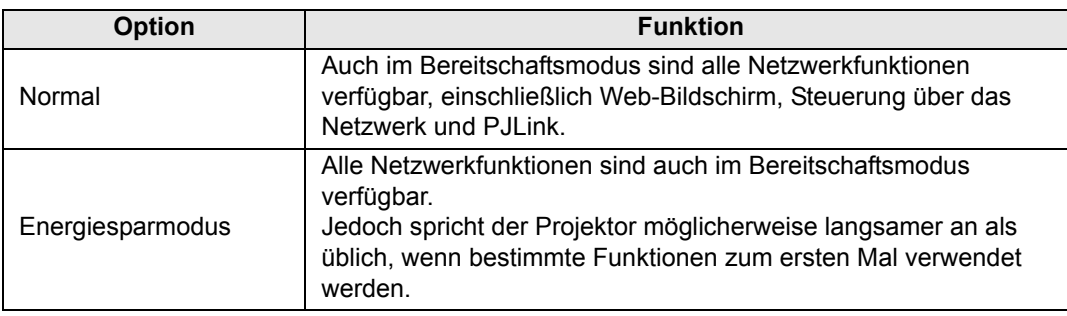

- Der [Energiesparmodus] kann den Zugriff auf einige Funktionen über das Netzwerk 围 verzögern. Um einen schnelleren Zugriff zu ermöglichen, wählen Sie [Normal].
	- Wenn die [Netzwerkfunktion] aktiviert ist (Einstellung [Ein]), hängt der Stromverbrauch davon ab, ob [Netzwerk-Bereitschaftseinstell.] auf [Normal] oder auf [Energiesparmodus] eingestellt ist.

## <span id="page-126-0"></span>**Netzwerkfunktion**

> [Netzwerkeinstellung] > **[Netzwerkfunktion]**

Aktivieren oder deaktivieren Sie die Netzwerkfunktion. Mit der Einstellung [Aus] kann Energie gespart werden.

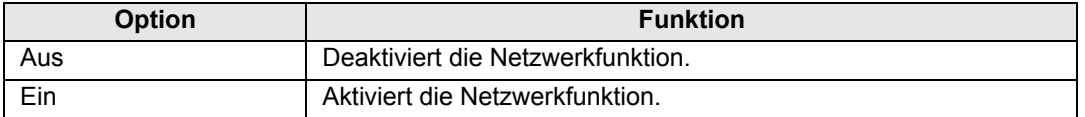

## <span id="page-127-2"></span>**Detaileinstellungen**

> [Netzwerkeinstellung] > **[Detaileinstellungen]**

Hier können Sie die IP-Adresse, Gateway-Adresse und andere

Netzwerkverbindungseinstellungen anzeigen oder manuell ändern. Nur verfügbar, wenn die Netzwerkfunktion aktiviert ist (Einstellung [Ein]).

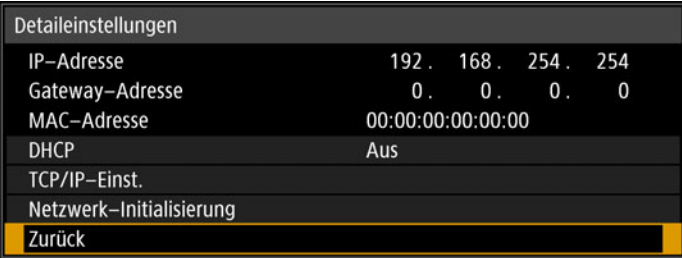

<span id="page-127-3"></span><span id="page-127-1"></span><span id="page-127-0"></span>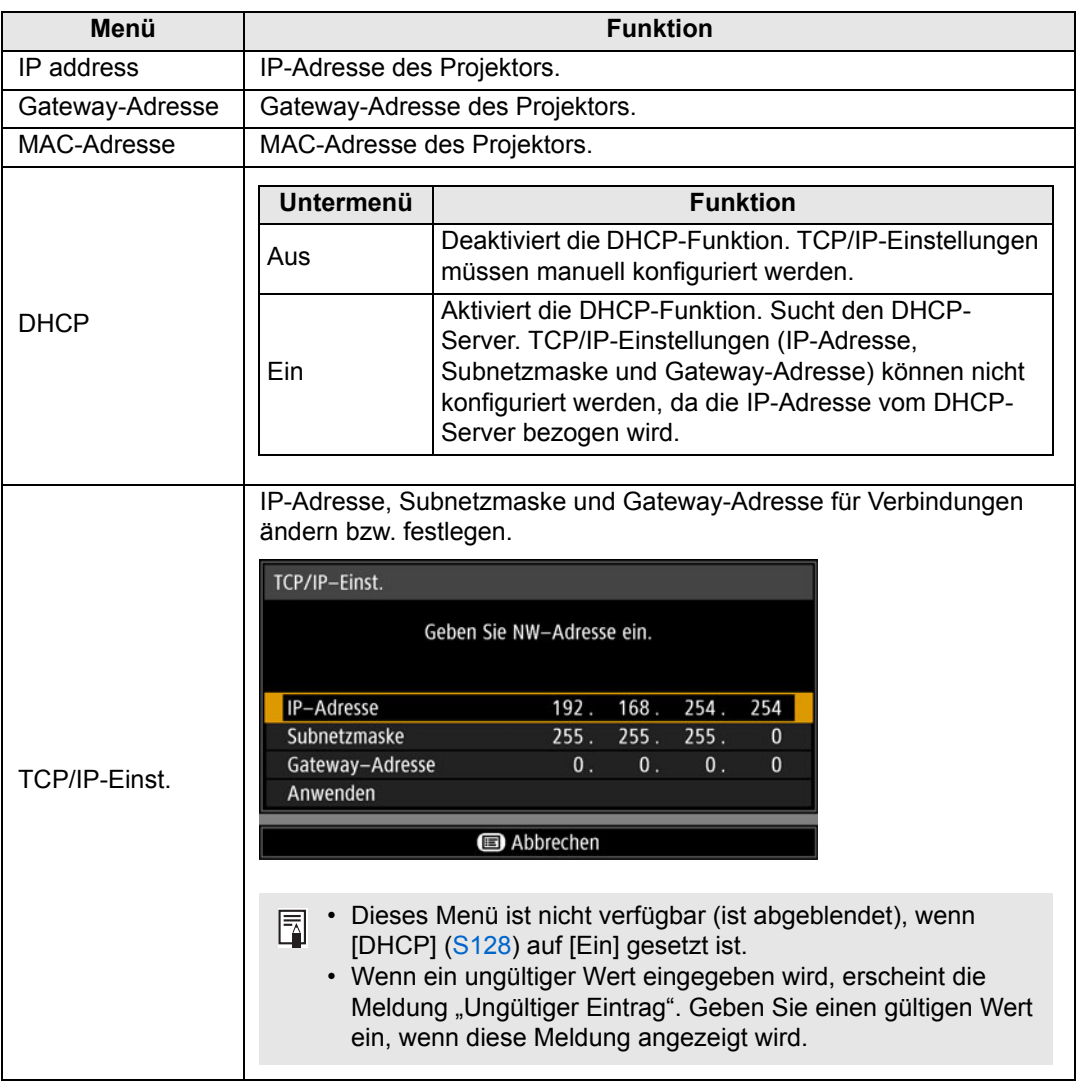

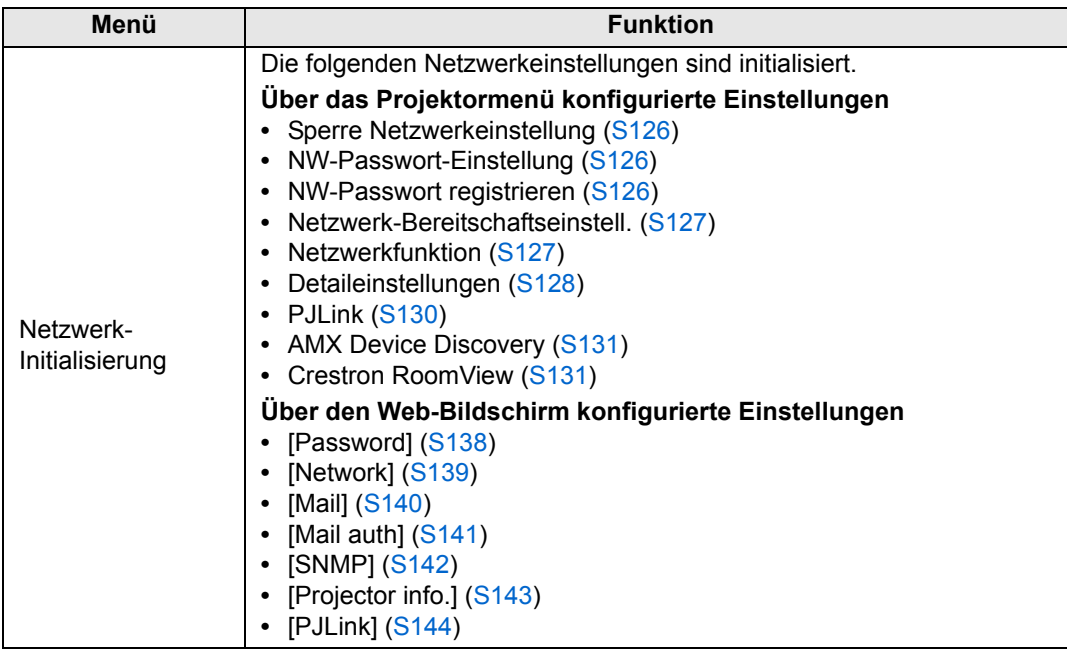

 $\overline{\phantom{a}}$ 

## <span id="page-129-0"></span>**PJLink**

> [Netzwerkeinstellung] > **[PJLink]** 

Sie können die PJLink-Funktion der Projektors aktivieren oder deaktivieren. Bei eingeschalteter Funktion ist die Steuerung über das Netzwerk mithilfe der Befehle möglich, die dem PJLink-Standard entsprechen.

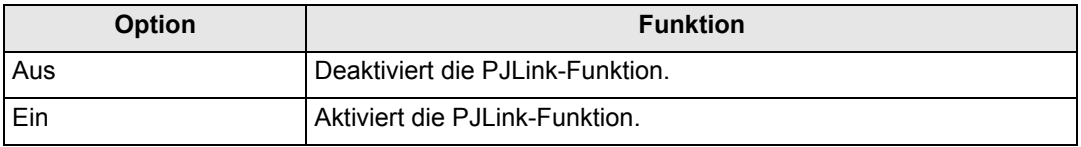

• Der Projektor ist konform mit Klasse 1 der PJLink-Standards, die von der Japan 围 Business Machine and Information System Industries Association (JBMIA) aufgestellt wurden. Dieser Projektor unterstützt alle Befehle, die als Klasse 1 von PJLink definiert sind, und wurde als der Klasse 1 des PJLink-Standards entsprechend verifiziert.

• Einzelheiten zur Nutzung von PJLink finden Sie unter "PJLink einstellen [PJLink]" [\(S144\).](#page-143-0)

#### <span id="page-129-1"></span>**Was ist PJLink?**

Die PJLink-Arbeitsgruppe wurde im September 2003 durch das Data Projector Committee gegründet. Im ersten Jahr standardisierte diese PJLink-Arbeitsgruppe PJLink als neue Schnittstellenspezifikation für Projektoren.

PJLink ist ein vereinheitlichter Standard für die Bedienung und Steuerung von Projektoren.

Er ermöglicht eine zusammengefasste Steuerung und Bedienung aller Projektoren durch eine Steuereinheit, unabhängig von den Herstellern der Geräte. Ziel der JBMIA ist es, die Nutzerfreundlichkeit zu erhöhen und die Verwendung von Projektoren durch eine frühe Systematisierung der Netzwerküberwachung und Steuerung der Projektoren zu erweitern. Dieses Bestreben wird sich in der Zukunft etablieren.

Klasse 1: Standardisierung der Bedienungs- und Überwachungsspezifikationen für grundlegende Funktionen eines Projektors

Grundlegende Projektorsteuerung: Leistungssteuerung, Auswahl der Eingangssignalart usw.

Erfassung von Projektorinformationen und -status: Stromversorgungsstatus, Status der Eingangssignalauswahl, Fehlerstatus, Nutzungsdauer der Lampe usw.

JBMIA: Japan Business Machine and Information System Industries Association. Die JBMIA ist eine Organisation, die im Jahr 1960 ins Leben gerufen wurde und am 1. April 2002 ihren Namen änderte.

PJLink Website: http://pjlink.jbmia.or.jp/english/

PJLink ist eine eingetragene Marke von JBMIA und eine angemeldete Marke in einigen Ländern.

PJLink ist eine eingetragene Marke, oder ein Antrag auf Eintragung einer Marke wurde in Japan, den USA und / oder anderen Ländern oder Regionen eingereicht.

## <span id="page-130-0"></span>**AMX Device Discovery**

> [Netzwerkeinstellung] > **[AMX Device Discovery]**

Mit dieser Einstellung können andere Geräte, die mit AMX Device Discovery kompatibel sind, den Projektor über ein Netzwerk erkennen. Bei Netzwerken ohne AMX Device Discovery wählen Sie [Aus].

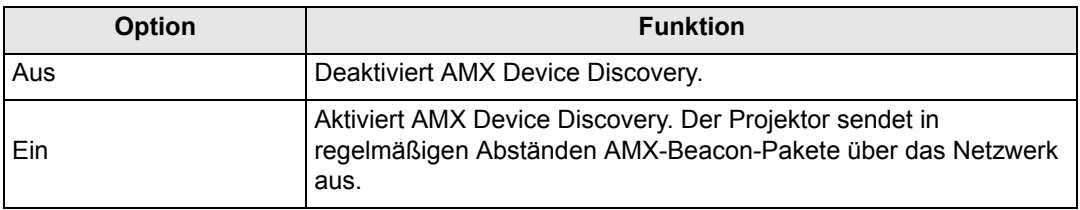

Informationen zu AMX Device Discovery finden Sie auf der AMX-Website. 围 http://www.amx.com/

## <span id="page-130-1"></span>**Crestron RoomView**

> [Netzwerkeinstellung] > **[Crestron RoomView]**

Crestron RoomView ermöglicht die zentrale Verwaltung mehrerer Projektoren über ein Netzwerk. Bei vernetzten Projektoren können Sie ferngesteuert Probleme beheben, die Lebensdauer von Lampen prüfen und die Projektoren ein- oder ausschalten. Legen Sie fest, ob Crestron RoomView verwendet werden soll.

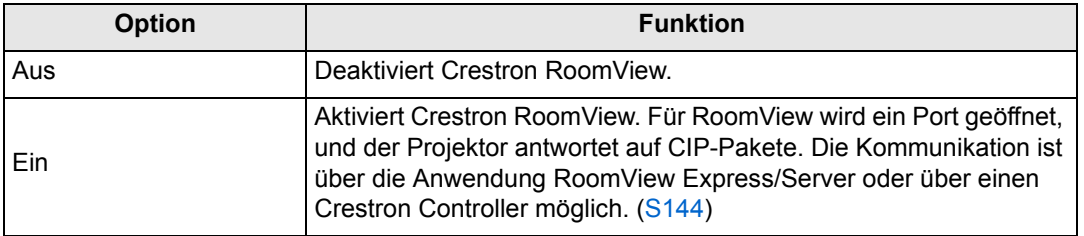

Einzelheiten über Crestron RoomView finden Sie auf der Crestron®-Website. 围 http://www.crestron.com/

# <span id="page-131-0"></span>**Computereinstellungen für Netzwerkverbindungen einrichten**

## **IP-Adresse eingeben**

Im Folgenden finden Sie die Anweisungen zum Einrichten der IP-Adresse eines Computers für die einzelnen Betriebssysteme.

## ■ Windows 8.1 / Windows 8

- *1* **Klicken Sie mit der rechten Maustaste auf den Hintergrund des Startbildschirms, und klicken Sie rechts unten auf [Alle Apps].**
	- **•** Windows 8.1: Klicken Sie links unten am Startbildschirm auf den Pfeil.

#### *2* **Klicken Sie auf [Systemsteuerung].**

**•** Am Desktop:

Drücken Sie die Tastenkombination "Win+X".

Klicken Sie links unten im eingeblendeten Kontextmenü auf [Systemsteuerung].

#### *3* **Klicken Sie auf [Netzwerkstatus und -aufgaben anzeigen].**

- **•** In der Symbolansicht: Klicken Sie auf [Netzwerk- und Freigabecenter].
- *4* **Klicken Sie auf [Adaptereinstellungen ändern].**
- *5* **Klicken Sie mit der rechten Maustaste auf [Ethernet] und dann auf [Eigenschaften].**
- *6* **In der Liste [Diese Verbindung verwendet folgende Elemente] wählen Sie [Internetprotokoll Version 4 (TCP/IPv4)], und klicken Sie auf die Schaltfläche [Eigenschaften]. Notieren Sie sich die Netzwerk-Einstellungen (IP-Adresse, Subnetzmaske, Standardgateway usw.).**
- *7* **Wählen Sie [Folgende IP-Adresse verwenden] und stellen Sie IP-Adresse sowie Subnetzmaske ein.** Die werkseitige Standardeinstellung der IP-Adresse des Projektors ist "192.168.254.254". Stellen Sie eine andere als diese IP-Adresse ein.
- *8* **Wenn Sie fertig sind, klicken Sie auf die Schaltfläche [OK] und anschließend im Fenster [Eigenschaften von Ethernet] auf [Schließen], um das Fenster zu schließen.**

## ■ Windows 7

- *1* **Wählen Sie im [Start]-Menü des PC [Systemsteuerung].**
- *2* **Klicken Sie auf [Netzwerk und Internet] und dann auf [Netzwerkstatus und -aufgaben anzeigen].**
- *3* **Klicken Sie im Menü auf der linken Seite des Fensters auf [Adaptereinstellungen ändern].**
- *4* **Klicken Sie mit der rechten Maustaste auf [LAN-Verbindung] und dann auf [Eigenschaften].**
- *5* **Wählen Sie [Internetprotokoll Version 4 (TCP/IPv4)] und klicken Sie auf die Schaltfläche [Eigenschaften]. Notieren Sie sich die Netzwerk-Einstellungen (IP-Adresse, Subnetzmaske, Standardgateway usw.).**
- *6* **Wählen Sie [Folgende IP-Adresse verwenden] und stellen Sie IP-Adresse sowie Subnetzmaske ein.** Die werkseitige Standardeinstellung der IP-Adresse des Projektors ist "192.168.254.254". Stellen Sie eine andere als diese IP-Adresse ein.
- *7* **Wenn Sie die Einstellungen vorgenommen haben, klicken Sie auf die [OK]-Schaltfläche und anschließend auf die [OK]-Schaltfläche im Fenster [Eigenschaften LAN-Verbindung], um das Fenster zu schließen.**

#### ■ Windows Vista

- *1* **Wählen Sie im [Start]-Menü des PC [Systemsteuerung].**
- *2* **Klicken Sie auf [Netzwerkstatus und Tasks anzeigen].**
- *3* **Klicken Sie im Menü auf der linken Seite des Fensters auf [Adaptereinstellungen ändern].**
- *4* **Klicken Sie mit der rechten Maustaste auf [LAN-Verbindung] und dann auf [Eigenschaften].**
- *5* **Wählen Sie [Internetprotokoll Version 4 (TCP/IPv4)] und klicken Sie auf die Schaltfläche [Eigenschaften]. Notieren Sie sich die Netzwerk-Einstellungen (IP-Adresse, Subnetzmaske, Standardgateway usw.).**
- *6* **Wählen Sie [Folgende IP-Adresse verwenden] und stellen Sie IP-Adresse sowie Subnetzmaske ein.**

Die werkseitige Standardeinstellung der IP-Adresse des Projektors ist "192.168.254.254". Stellen Sie eine andere als diese IP-Adresse ein.

*7* **Wenn Sie die Einstellungen vorgenommen haben, klicken Sie auf die [OK]-Schaltfläche und anschließend auf die [OK]-Schaltfläche im Fenster [Eigenschaften LAN-Verbindung], um das Fenster zu schließen.**

#### ■ **Mac OS X**

- *1* **Öffnen Sie das Apple-Menü, und wählen Sie [Systemeinstellungen].**
- *2* **Klicken Sie im Fenster Systemeinstellungen auf [Netzwerk], um das Netzwerkeinstellungsfenster zu öffnen.**
- *3* **Wählen Sie [Integriertes Ethernet] und klicken Sie auf die Registerkarte [TCP/IP]. Notieren Sie sich die Netzwerk-Einstellungen (IP-Adresse, Subnetzmaske, Router, DNS-Server usw.).**
- *4* **Stellen Sie eine neue Netzwerkumgebung her und stellen Sie IP-Adresse sowie Subnetzmaske ein.**

Die werkseitige Standardeinstellung der IP-Adresse des Projektors ist "192.168.254.254". Stellen Sie eine andere als diese IP-Adresse ein.

*5* **Klicken Sie auf [Übernehmen], um das Fenster Netzwerkeinstellungen zu schließen.**

#### ■ **Einstellung der IP-Adresse des Computers zurücksetzen**

Gehen Sie wie bei der Änderung der IP-Adresse vor und setzen Sie die Werte zurück auf die ursprünglichen Werte, die Sie sich zuvor notiert haben.

## **Netzwerk einrichten**

■ **Bildschirm zur Netzwerkeinstellung anzeigen** 

#### *1* **Schalten Sie den Computer und den Projektor ein.**

- Die Netzwerkfunktionen sind in den ersten 40 Sekunden nach dem Start des Projektors nicht verfügbar.
- *2* **Öffnen Sie Ihren Webbrowser, geben Sie "http://(IP-Adresse des Projektors)" in die Adresszeile ein und drücken Sie die Enter-Taste.** Der Web-Bildschirm des Projektors wird angezeigt.

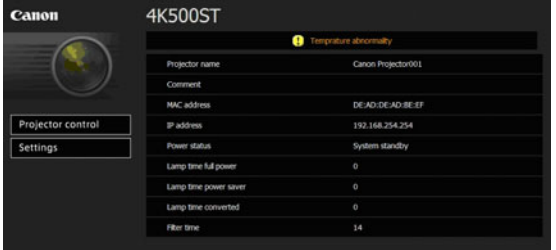

Folgende Information wird angezeigt.

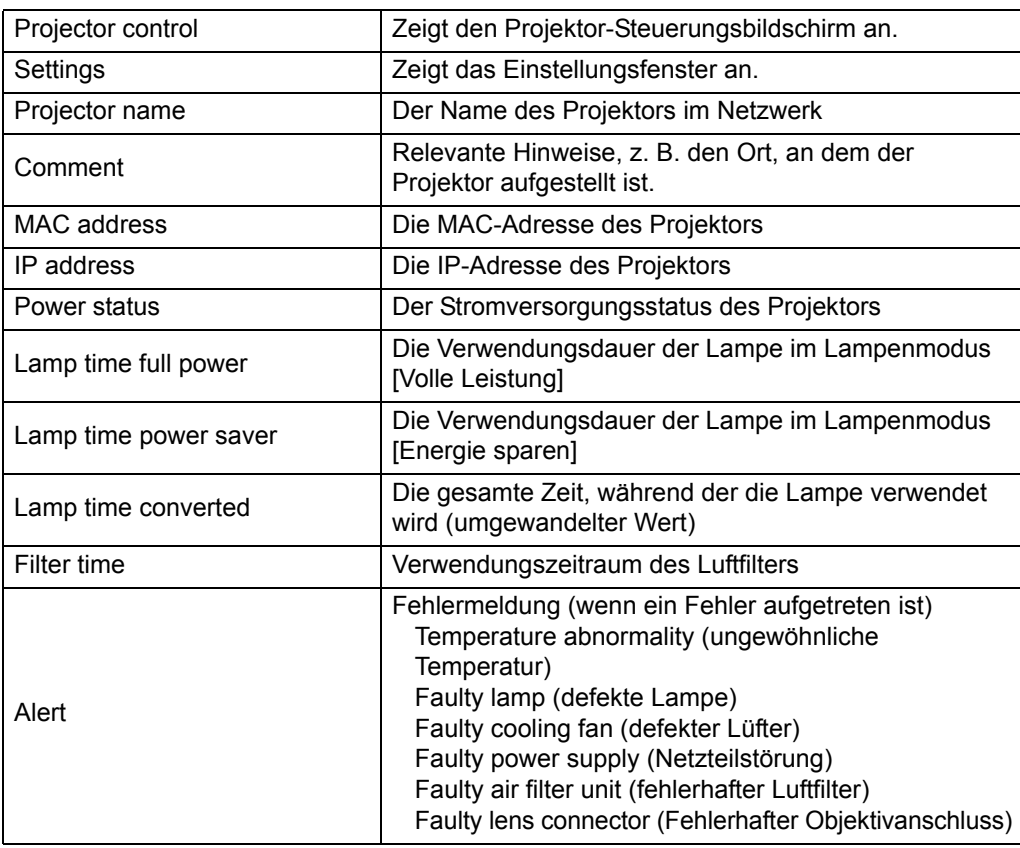

Die werkseitige Standardeinstellung der IP-Adresse ist "192.168.254.254". Fragen Sie Ihren Netzwerk-Administrator nach der IP-Adresse des Projektors, wenn DHCP-Einstellungen verwendet werden. Die IP-Adresse kann über das Projektor-Menü überprüft werden. [\(S128](#page-127-3))

## *3* **Klicken Sie am Web-Bildschirm auf [Settings].**

Das Fenster zur Passwort-Eingabe wird angezeigt.

*4* **Geben Sie den Benutzernamen und das Passwort in das Fenster zur Passwort-Eingabe ein, klicken Sie dann auf [OK].**

Die werkseitigen Standardeinstellungen sind für den Benutzernamen "root" und für das Passwort "system".

Der folgende Einstellungsbildschirm wird angezeigt. Legen Sie die Netzwerkeinstellungen am Bildschirm fest.

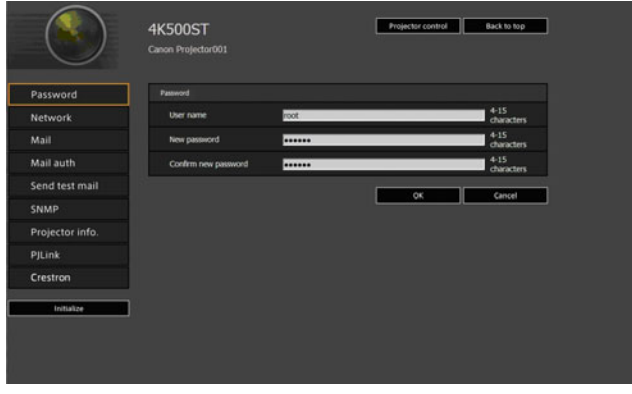

Klicken Sie auf [Projector control], um den Projektor über den Computer zu bedienen. [\(S149\)](#page-148-0)

#### <span id="page-135-0"></span>■ **Netzwerkeinstellungen**

*1* **Wählen Sie im Menü des Einstellungsbildschirms eine Funktion zum Einstellen aus.**

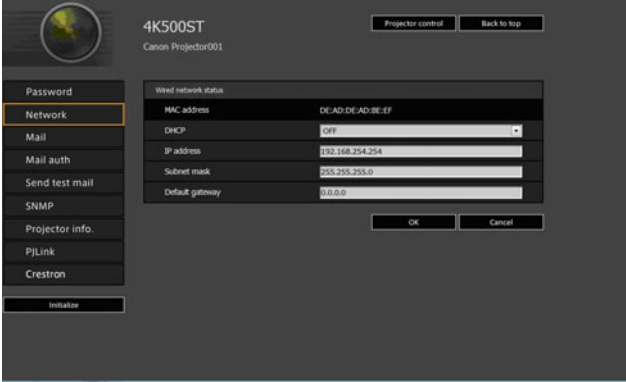

*2* **Geben Sie die Einstellungswerte in die angezeigten Felder ein (1), und klicken Sie auf [OK] (2).**

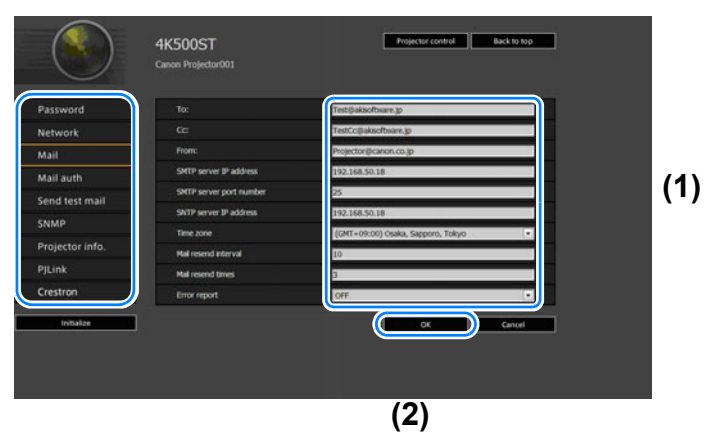

*3* **Ein Bestätigungsfenster erscheint. Überprüfen Sie die Einstellungen und klicken Sie auf [Apply], wenn diese korrekt sind.**

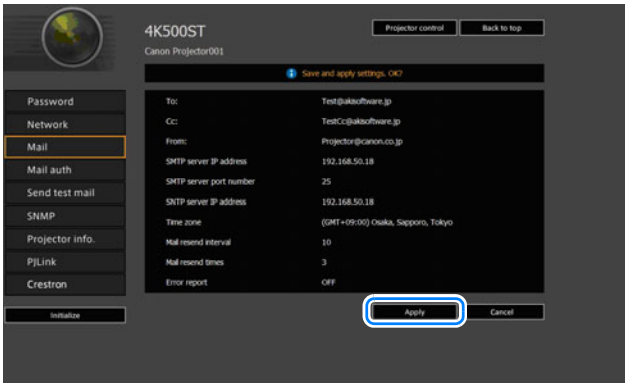

Die Einstellungen werden für den Projektor übernommen.

Wenn Sie [Network] oder [Password] im Menü auswählen, wird folgende Meldung angezeigt: "Save completed. Please change setting and reconnect" (Speichervorgang abgeschlossen. Bitte Einstellung ändern und neu verbinden.) Wenn Sie andere Funktionen als oben auswählen, wird "Save completed" (Speichervorgang abgeschlossen) angezeigt. Klicken Sie auf [Back to top], um zur übergeordneten Seite des Webbildschirms zurückzukehren.

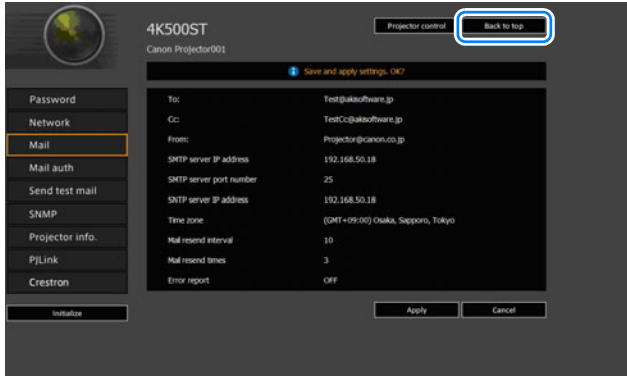

#### <span id="page-137-0"></span>**Passwort einstellen [Password]**

Unter [Password] im Einstellungsfenster können Sie einen Benutzernamen und ein Passwort für die Anmeldung auf dem Web-Bildschirm festlegen. Zum Einstellungsverfahren siehe ["Netzwerkeinstellungen" \(S136\).](#page-135-0)

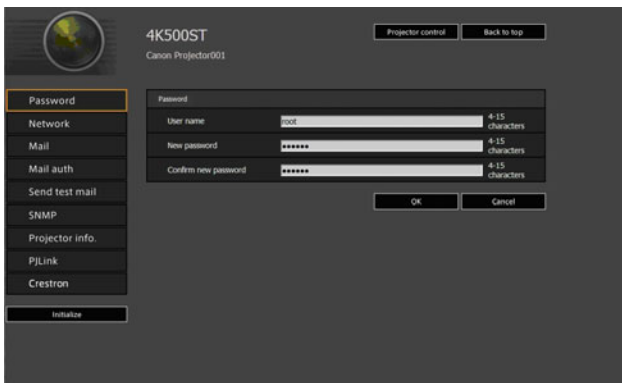

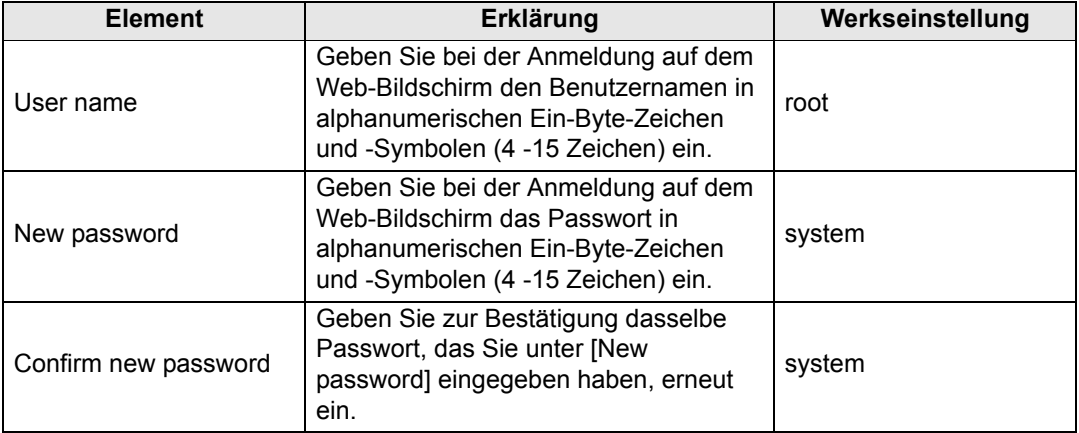

#### <span id="page-138-0"></span>**Allgemeine Informationen [Network] einstellen**

Sie können sich im Einstellungsfenster unter [Network] auf dem Web-Bildschirm anmelden und allgemeine Informationen zum Netzwerk einstellen. Zum Einstellungsverfahren siehe ["Netzwerkeinstellungen" \(S136\).](#page-135-0)

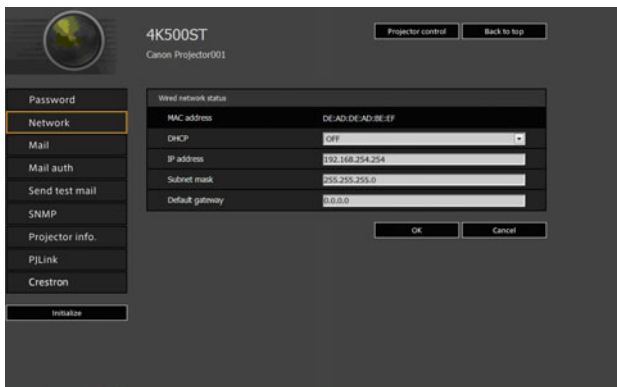

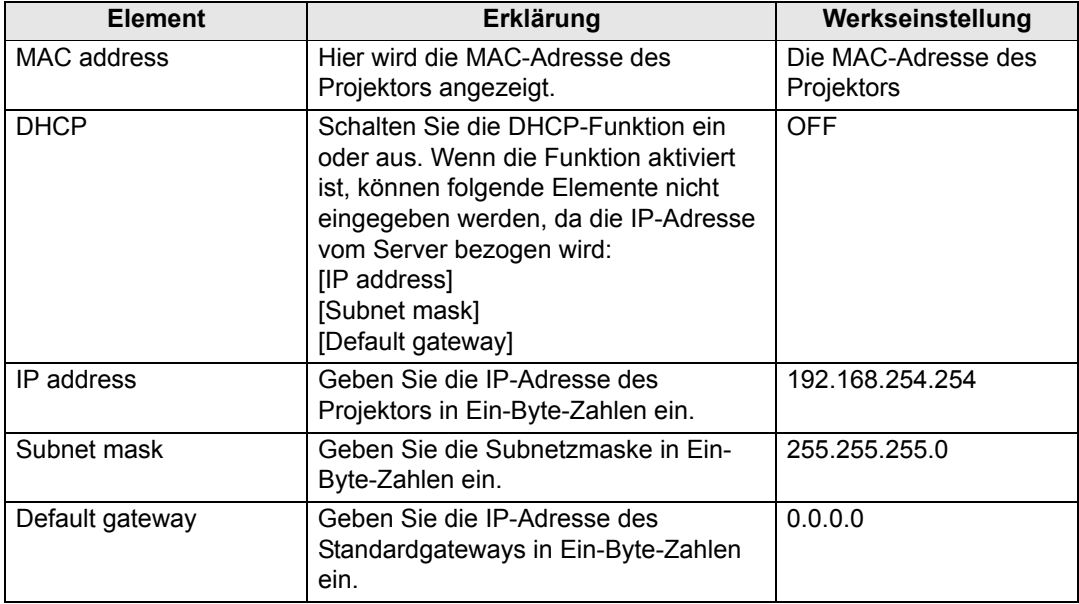

Wenn die Einstellungen zu TCP/IP geändert wurden, muss das Gerät vom Netzwerk getrennt und wieder angeschlossen werden. Wenn die Subnetzmaske des Netzwerks geändert wurde, wählen Sie [Subnet mask] im oben abgebildeten Fenster und geben Sie die neue Subnetzmaske ein.

#### <span id="page-139-0"></span>**E-Mail einrichten [Mail]**

Sie können im Einstellungsfenster unter [Mail] die nötigen Einstellungen zum Senden und Empfangen von Fehler- und Test-E-Mails vornehmen. Zum Einstellungsverfahren siehe ["Netzwerkeinstellungen" \(S136\).](#page-135-0)

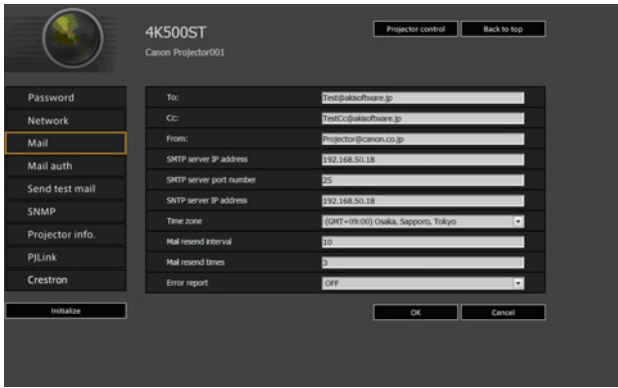

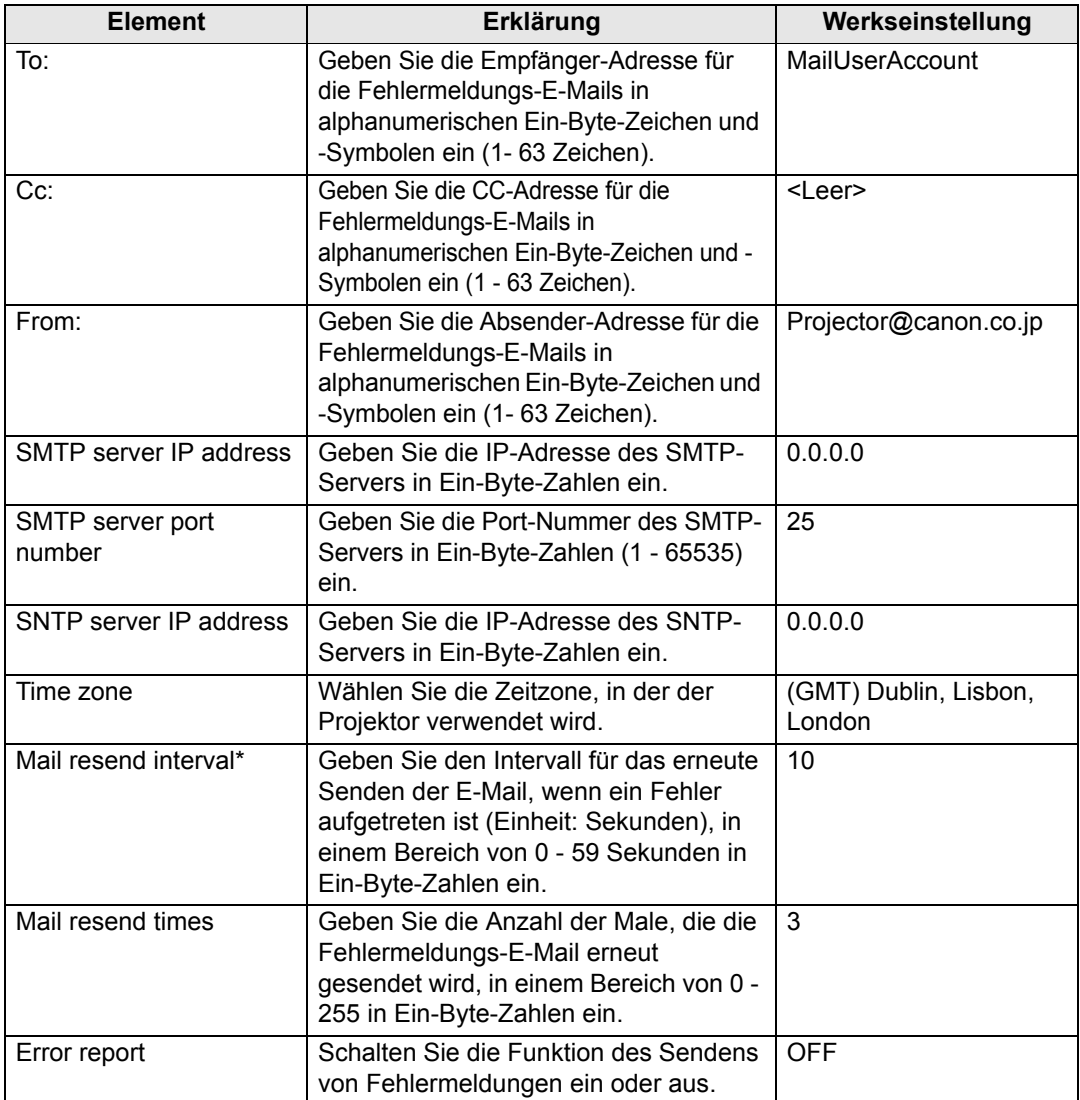

\* Wenn das Intervall auf 0 Sekunden eingestellt ist, werden ohne Pause wiederholte Sendeversuche mit der E-Mail unternommen (Anzahl gemäß Einstellung [Mail resend times]).

#### <span id="page-140-0"></span>**E-Mail-Authentifizierung einstellen [Mail auth]**

Sie können im Einstellungsfenster unter [Mail auth] die Einstellungen für die Authentifizierung von E-Mails festlegen, die beim Auftreten eines Fehlers gesendet werden. Zum Einstellungsverfahren siehe ["Netzwerkeinstellungen" \(S136\).](#page-135-0)

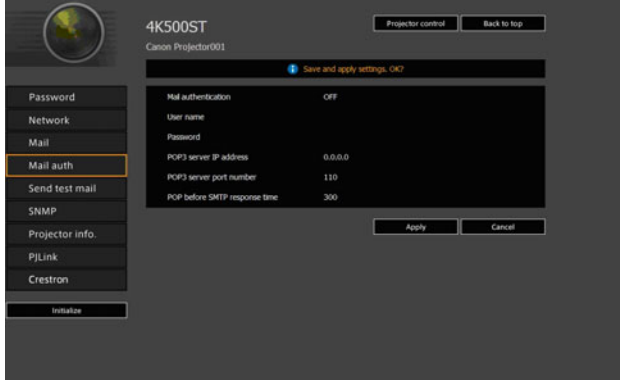

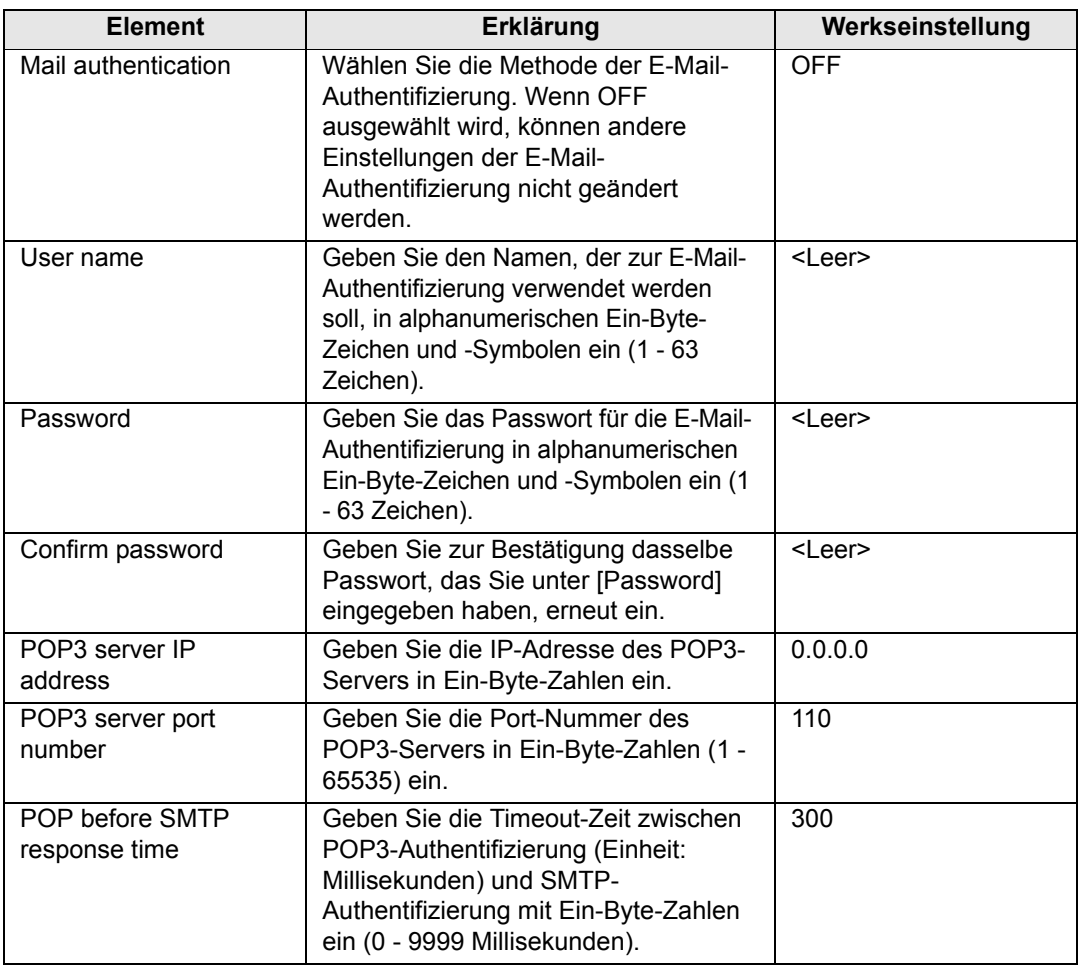

#### **Senden einer Test-E-Mail [Send test mail]**

Sie können im Einstellungsfenster unter [Send test mail] eine Test-E-Mail an die E-Mail-Adresse schicken, die unter [Mail] eingegeben ist. Die Einstellungen können in diesem Fenster nicht verändert werden.

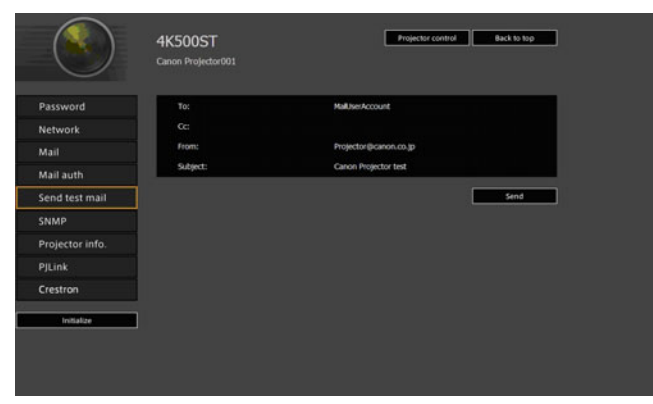

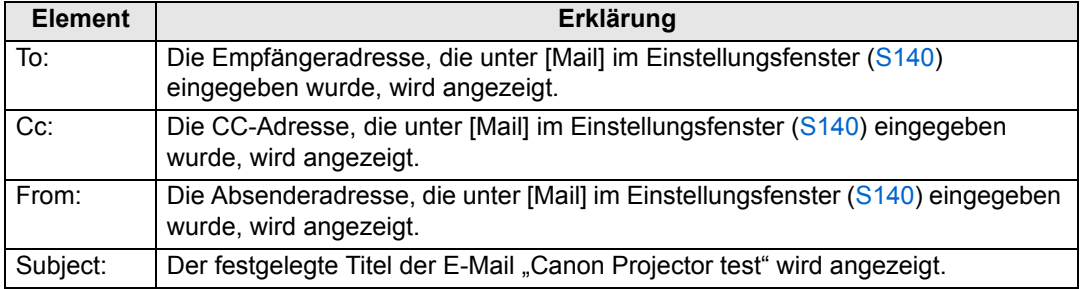

#### <span id="page-141-0"></span>**SNMP einstellen [SNMP]**

Im Einstellungsfenster können Sie unter [SNMP] die Einstellungen zur Steuerung des Projektors mit der SNMP-Agentfunktion (Simple Network Management Protocol) festlegen. Zum Einstellungsverfahren siehe "Netzwerkeinstellungen" [\(S136\).](#page-135-0)

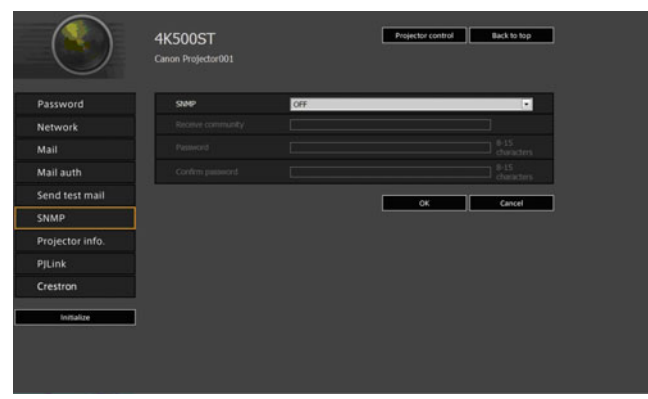

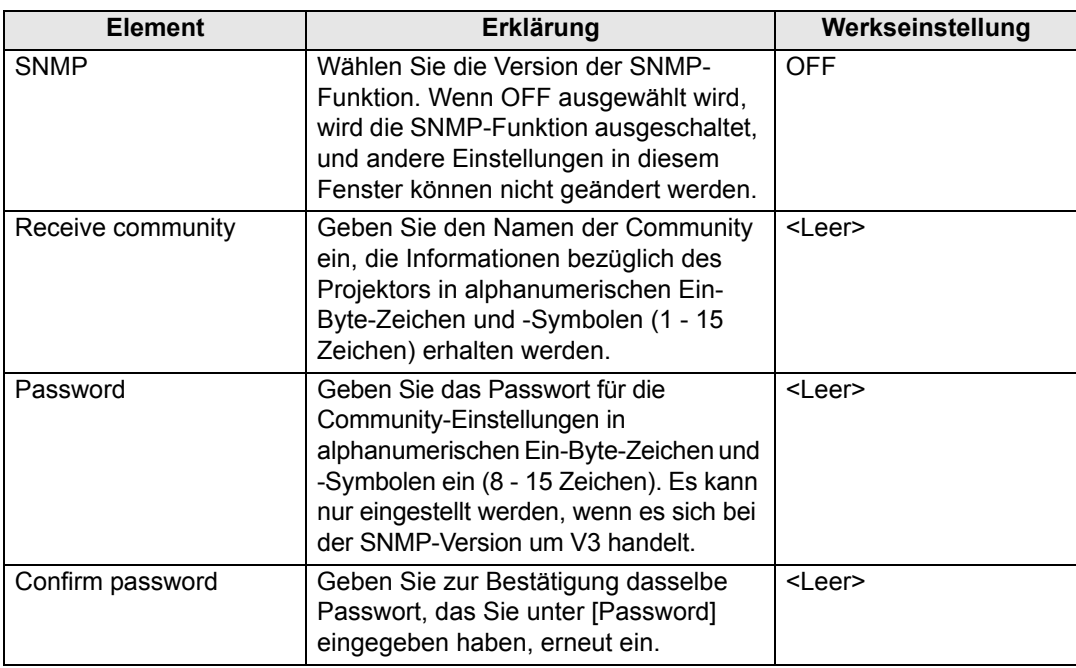

#### <span id="page-142-0"></span>**Projektorinformationen einstellen [Projector info.]**

Sie können im Einstellungsfenster unter [Projector info.] relevante Kommentare eingeben, z. B. die Projektornamen und die Aufstellungsorte, wo Projektoren installiert sind. Mit diesen Informationen können Projektoren identifiziert werden, wenn mehrere Projektoren in einem Netzwerk eingesetzt werden. Zum Einstellungsverfahren siehe ["Netzwerkeinstellungen" \(S136\).](#page-135-0)

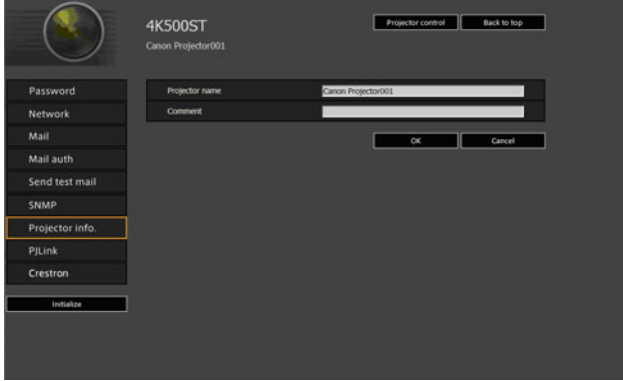

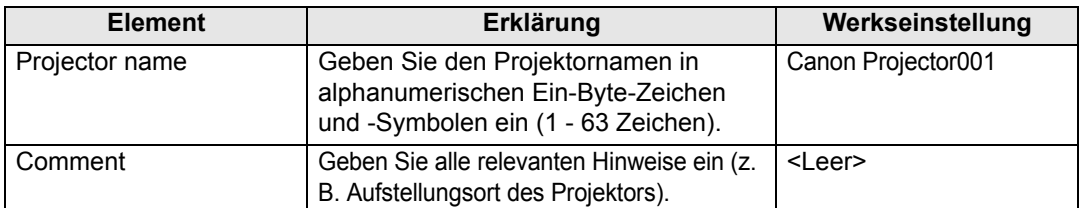

Einige Zeichen wie zum Beispiel die Raute "#" sind für [Projector name] und [Comment] 围 unzulässig.

143

Menüeinstellungen

#### <span id="page-143-0"></span>**PJLink einstellen [PJLink]**

Sie können die PJLink-Funktionen im Einstellungsfenster unter [PJLink] einstellen. Dies sind die Standardeinstellungen für den Projektorbetrieb in einem Netzwerk. Zum Einstellungsverfahren siehe ["Netzwerkeinstellungen" \(S136\).](#page-135-0) Für Informationen zu PJLink siehe ["Was ist PJLink?" \(S130\).](#page-129-1)

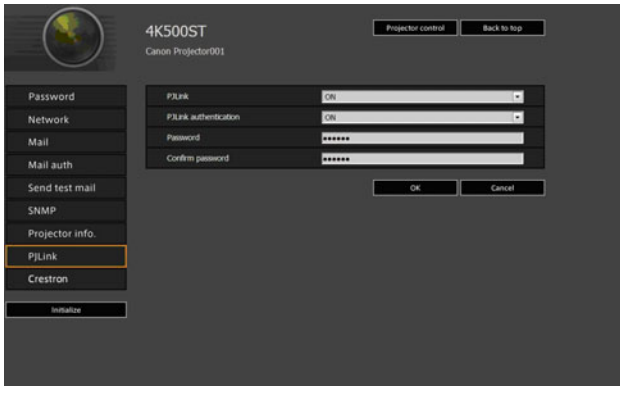

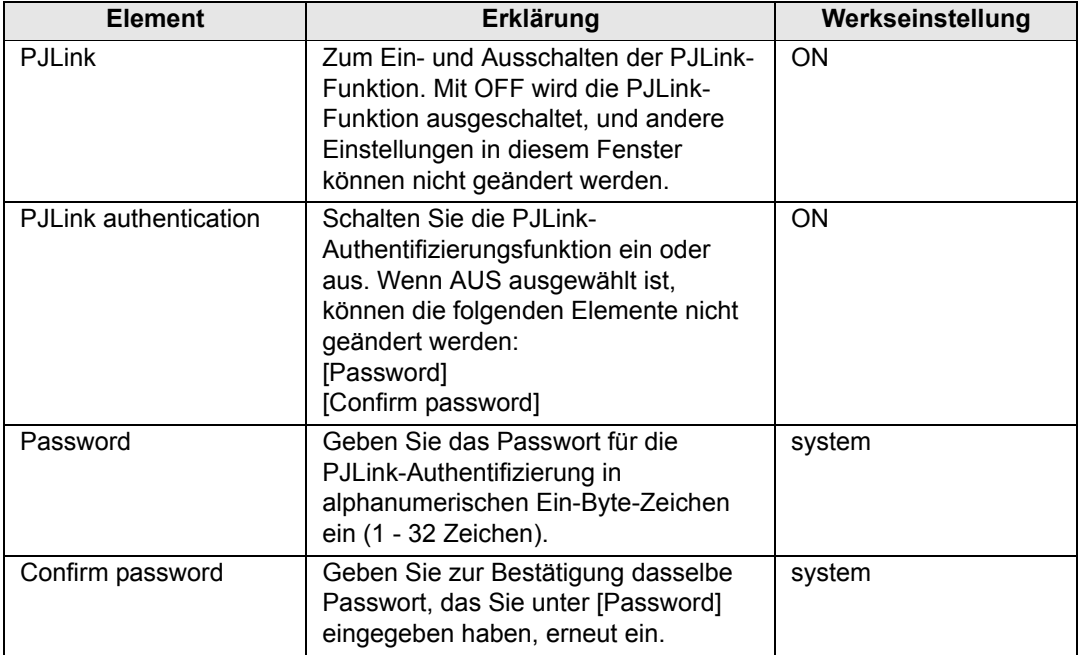

#### <span id="page-143-1"></span>**Steuerung vom Hersteller Crestron Electronics einrichten [Crestron Controller]**

Der Bildschirm [Crestron e-Control] wird geöffnet. Einzelheiten über Crestron Controller finden Sie auf der Crestron-Website. <http://www.crestron.com/>
#### **Einstellungsfehler**

Wenn ein Fehler in Bezug auf die Einstellung auftritt, wird der Fehlername auf dem Bildschirm angezeigt und neben dem Eingabefeld, das die Fehlermeldung hervorgerufen hat, wird ein Ausrufezeichen angezeigt.

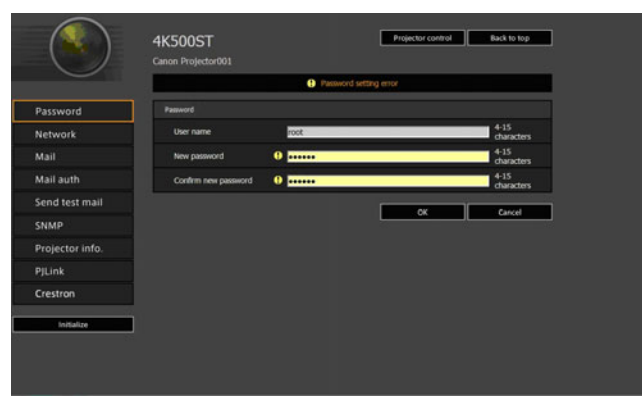

Die Bedeutung der Fehlermeldungen sind wie folgt.

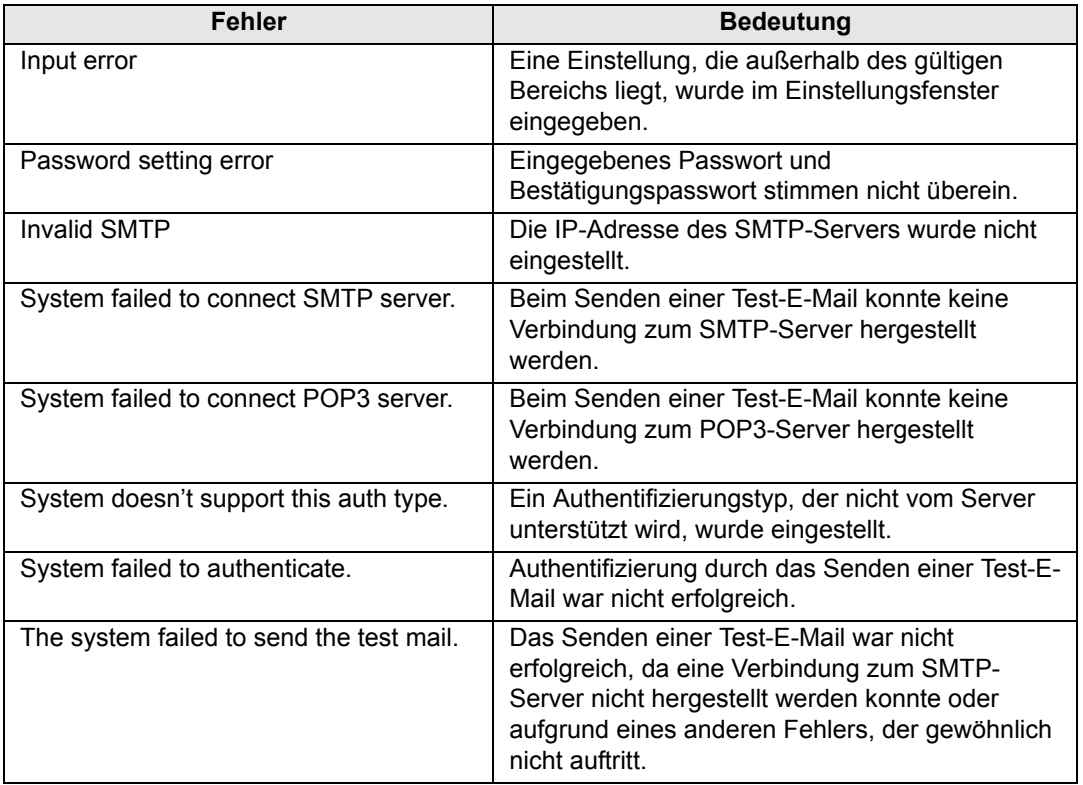

**Netzwerkeinstellungen auf Standardeinstellungen zurücksetzen**

- *1* **Führen Sie die Schritte 1 3 unter ["Bildschirm zur Netzwerkeinstellung](#page-133-0)  [anzeigen" \(S134\)](#page-133-0) durch, um das Einstellungsfenster anzuzeigen.**
- *2* **Klicken Sie auf [Initialize].**

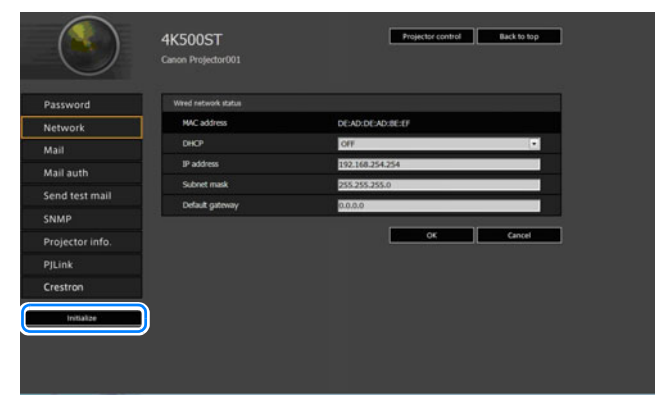

*3* **Ein Bestätigungsfenster erscheint. Klicken Sie auf [OK].** 

# ■ **Fehlermeldungs-E-Mails**

Die Nachrichten der folgenden Fehlerliste werden gesendet, wenn ein Fehler des Projektors auftritt.

### **Fehlerliste**

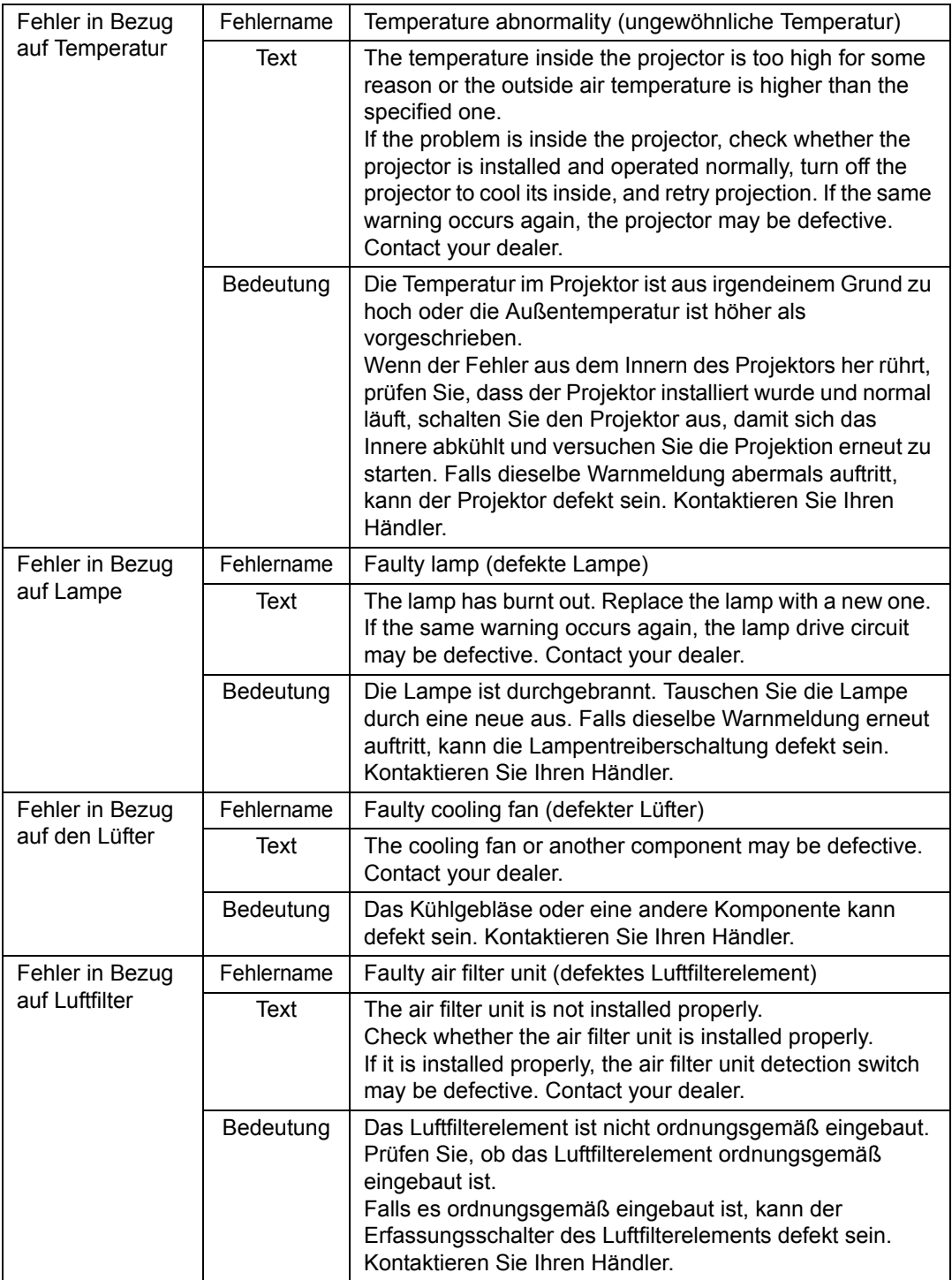

### **Menüeinstellungen**

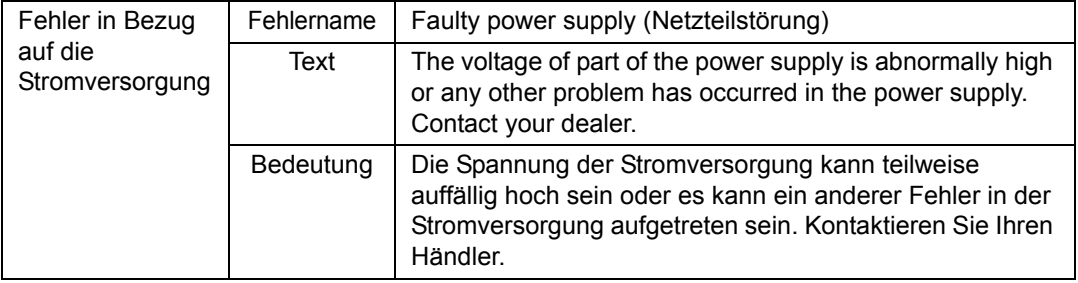

### **Projektor von einem Computer aus steuern**

Wenn der Projektor an ein Netzwerk angeschlossen wird, kann er von einem Computer aus über das Netzwerk bedient werden.

- *1* **Schalten Sie den Computer und den Projektor ein.**
- *2* **Öffnen Sie Ihren Webbrowser, geben Sie "http://(IP-Adresse des Projektors)" in die Adresszeile ein und drücken Sie die Enter-Taste.** Der Web-Bildschirm des Projektors wird angezeigt.

Die werkseitige Standardeinstellung der IP-Adresse ist "192.168.254.254". Fragen Sie Ihren Netzwerk-Administrator nach der IP-Adresse des Projektors, wenn DHCP-Einstellungen verwendet werden. Die IP-Adresse kann über das Projektor-Menü überprüft werden.

- *3* **Klicken Sie am Web-Bildschirm auf [Projector control].** Das Fenster zur Passwort-Eingabe wird angezeigt.
- *4* **Geben Sie den Benutzernamen und das Passwort in das Fenster zur Passwort-Eingabe ein, klicken Sie dann auf [OK].**

Die werkseitigen Standardeinstellungen sind für den Benutzernamen "root" und für das Passwort "system".

Das Fenster Projektorsteuerung wird angezeigt.

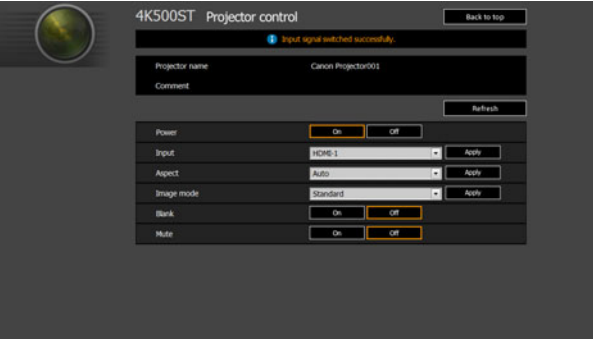

Der Projektor kann über dieses Fenster bedient werden.

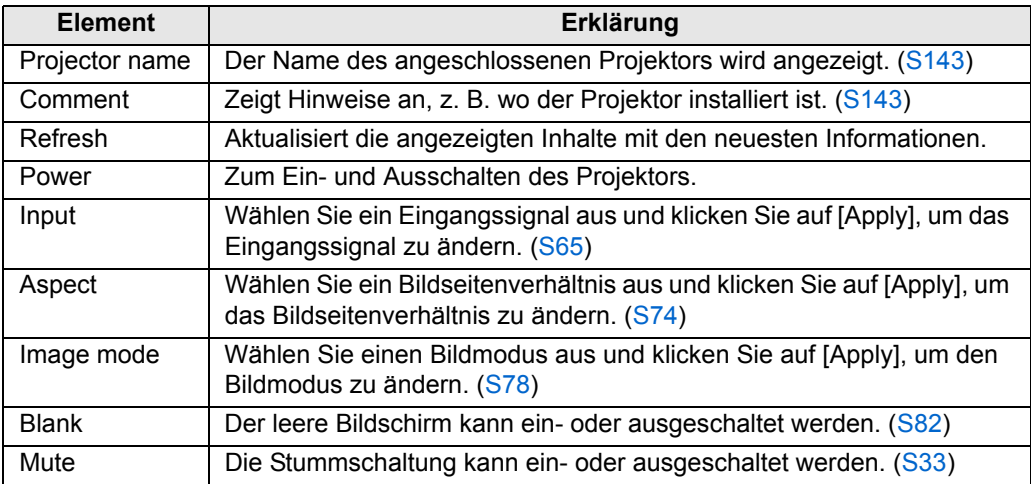

*5* **Wenn die Eingabe beendet ist, klicken Sie [Back to top], um zur Startseite des Webbildschirms zurückzukehren.**

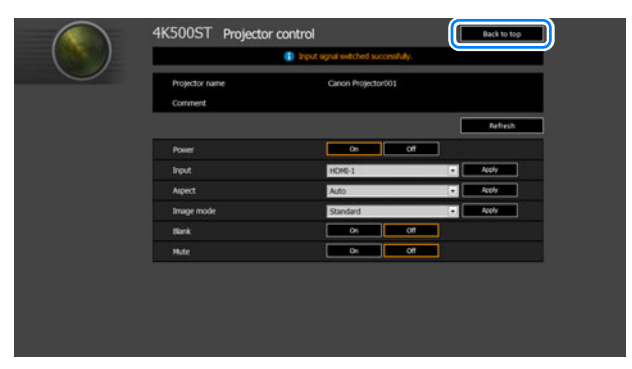

# **Projektorinformationen überprüfen**

Sie können die Informationen zu den Signalarten der projizierten Bilder und andere projektorspezifische Informationen überprüfen.

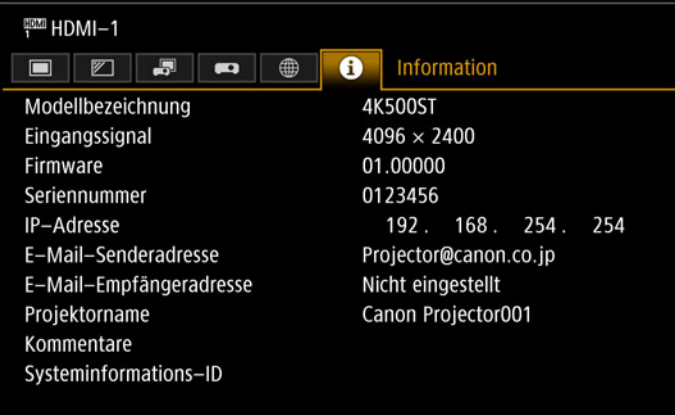

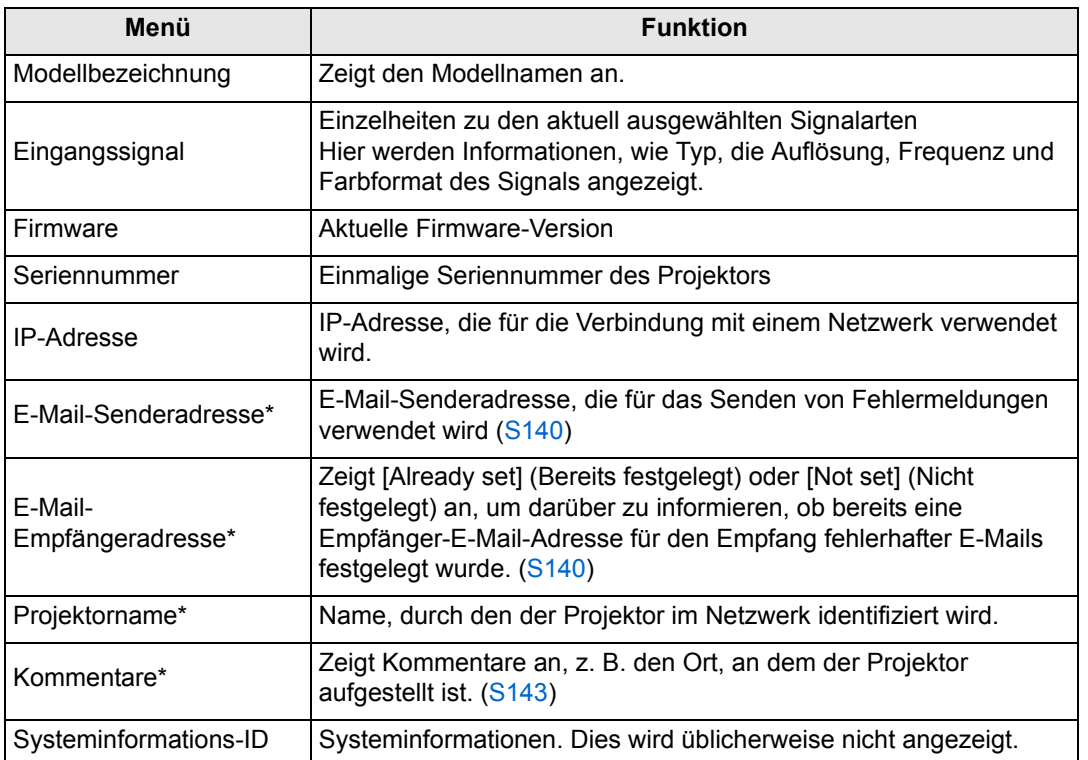

\* Die Werte werden nicht angezeigt, wenn die Netzwerkfunktionen auf [Aus] gestellt sind.

# **Erweiterte Projektion**

# **Mit mehreren Projektoren gleichzeitig projizieren (Kantenüberblendung)**

Wenn mehrere Projektoren gleichzeitig verwendet werden, können die überlappenden Ränder der projizierten Teilbilder überblendet werden, um das gesamte Bild nahtlos darzustellen.

### ■ **Grundlegende Anweisungen**

Befolgen Sie diese Schritte, wenn Sie zwei Projektoren nebeneinander verwenden.

#### *1* **Im Menü [Installationseinstellungen] wählen Sie [Profi-Einstellungen] > [Kantenüberblendung] > [Einstellen].**

- Wenn Sie die Einstellungen für Kantenüberblendung abgeschlossen haben, wählen Sie [Einstellen], um die Einstellungen zu übernehmen.
	- Um die Standardeinstellungen wiederherzustellen, wählen Sie [Zurücksetzen].

### *2* **Setzen Sie [Marker] auf [Ein].**

Die Markerlinien werden auf die Bilder projiziert. Der rote Marker kennzeichnet die Startposition für die Einstellung und der grüne Marker die Endposition.

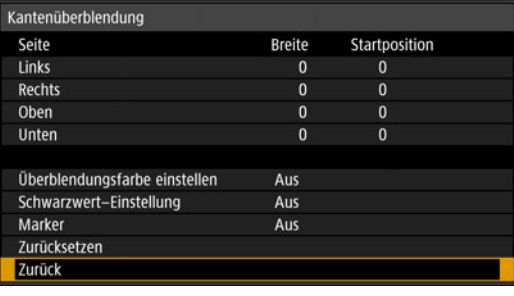

- Standardmäßig werden die grünen und roten Marker in der gleichen Position angezeigt, Standardmalsig wei der in die gestelten.<br>So dass nur die rote Markierung sichtbar ist.
- *3* **Stellen Sie [Startposition] für die Seite ein, wo die Bilder überlappen. Bewegen Sie den Startmarker zu der Außenkante des überlappenden Bereichs, oder drücken Sie eine Zifferntaste auf der Fernbedienung, um die Startposition anzugeben.**
- *4* **Stellen Sie die [Breite] ein. Bewegen Sie den Startmarker zu der Innenkante des überlappenden Bereichs, oder drücken Sie eine Zifferntaste auf der Fernbedienung, um die Breite des zu korrigierenden Bereichs anzugeben.** Der Bereich zwischen Start- und Endmarker wird als Überblendungsbereich bezeichnet. Die für diesen Überblendungsbereich angegebenen Werte werden auf den manuell eingegebenen Überblendungsbereich angepasst. In diesem Bereich werden die Farben abgestuft, und die Helligkeit wird abgestimmt, um die überlappenden Teile an die anderen Bereiche anzupassen. Wenn Sie die Einstellungen für das eine Bild abgeschlossen haben, führen Sie für das andere Bild dieselben Schritte aus, um den Überblendungsbereich einzustellen. Passen Sie die Einstellungen an, um den Überblendungsbereich beider Bilder anzugleichen.

### *5* **Setzen Sie [Marker] auf [Aus].**

## ■ **Farbeinstellung**

Bei der überlappenden Projektion können Teile der Bilder im überlappenden Bereich andere Farben annehmen bzw. in falschen Farben dargestellt werden. Sie können diesen überlappenden Bereich weniger auffällig gestalten, indem Sie die Überblendungsfarbe einstellen.

- *1* **Im Menü [Installationseinstellungen] wählen Sie [Profi-Einstellungen] > [Kantenüberblendung] > [Einstellen] > [Überblendungsfarbe einstellen] > [Einstellen].**
- *2* **Betrachten Sie das Bild, und stellen Sie den Wert ein, um unerwünschte Farben im Überlappungsbereich zu beseitigen.**

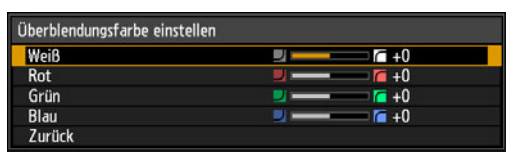

Stellen Sie zuerst den Wert für [Weiß] ein. Hierbei werden Rot, Grün und Blau gemeinsam eingestellt. Anschließend passen Sie dann die Werte für [Rot], [Grün] und [Blau] einzeln an.

### *3* **Wiederholen Sie diese Einstellung an allen Projektoren.**

## ■ **Schwarzwert-Einstellung**

Bei der überlappenden Projektion werden dunkle Farben im überlappenden Bereich weniger intensiv als andere Farben projiziert. Sie können diesen überlappenden Bereich weniger auffällig gestalten, indem Sie den Schwarzpegel der nicht überlappenden Bildbereiche anpassen.

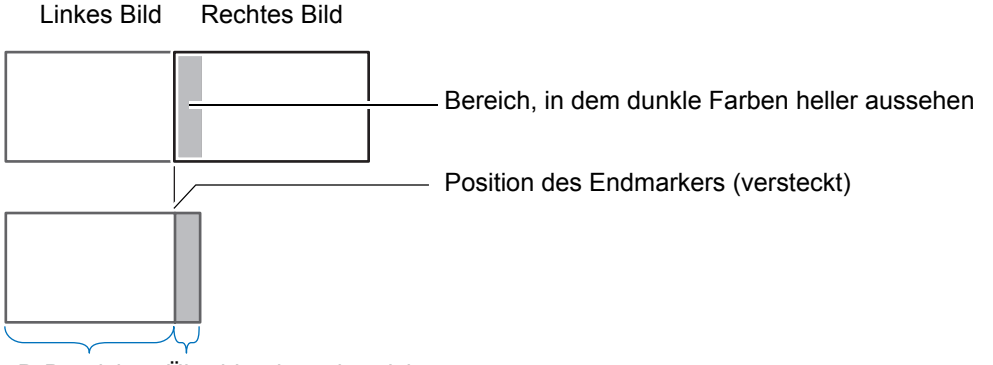

D-Bereich Überblendungsbereich

Hier wird der nicht überlappende Bildbereich (vom Endmarker bis zur Mitte des Bildes) als D-Bereich bezeichnet.

In der Regel werden in Bezug auf die Endmarker drei Bereiche gekennzeichnet: A, B und C.

In den folgenden Anweisungen wird nur Bereich D eingestellt, und für die Breite von A, B und C wird der Standardwert 0 beibehalten.

- Um die Einstellung vorzubereiten, wählen Sie unter [Kein Signalbildschirm] die Option 围 [Schwarz], starten Sie die Projektion ohne Eingangssignal. Schalten Sie die Raumbeleuchtung aus, um die dunklen Bildbereiche überprüfen zu können. ([S111\)](#page-110-0)
- *1* **Im Menü [Installationseinstellungen] wählen Sie [Profi-Einstellungen] > [Kantenüberblendung] > [Einstellen] > [Schwarzwert-Einstellung] > [Einstellen].**
- *2* **Wählen Sie [Einstelltyp] > [Schwarzwert].**
- *3* **Wählen Sie [D-Bereich Grundfarbe], und während Sie das Bild betrachten, passen Sie die Werte so an, dass die Helligkeit und die Farben des Überblendungsbereichs und des D-Bereichs übereinstimmen.**

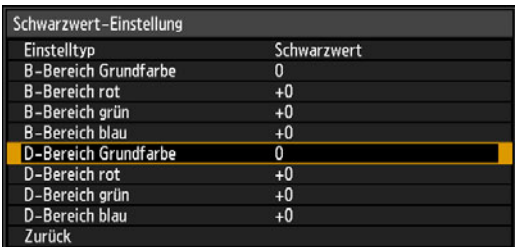

Stellen Sie [D-Bereich Grundfarbe] so ein, dass der Schwarzwert aufgehellt wird. Stellen Sie dann die Werte von [Rot], [Grün] und [Blau] je nach Bedarf so ein, dass ein optimaler Schwarzton erzielt wird.

*4* **Wiederholen Sie diese Einstellung an allen Projektoren.**

### ■ **Weichere Übergänge an den Überlappungen**

Der Schwarzwert an der rechten Kante des D-Bereichs (am Überblendungsbereich entlang) ist möglicherweise stärker wahrnehmbar als der Schwarzwert der umgebenden Bereiche.

Sie können die Bildübergänge weicher gestalten, indem Sie den Schwarzwert für den B-Bereich anpassen.

Um dies auszugleichen, stellen Sie jeden Bereich wie folgt ein.

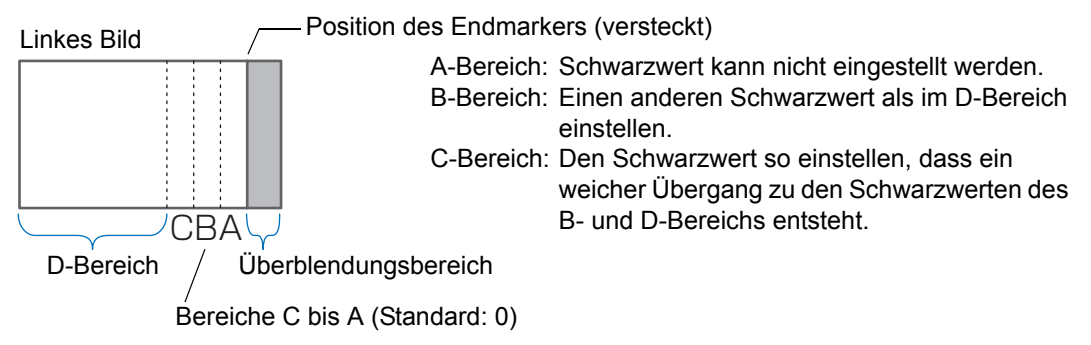

Wenn das projizierte Bild mehrere Überblendungsbereiche hat (oben, unten und auf jeder Seite), muss die Breite der A-, B- und C-Bereiche eingestellt werden, um sie an diese Überblendungsbereiche anzupassen.

Die Anweisungen zum Einstellen des B-Bereichs sind hier exemplarisch beschrieben.

- *1* **Im Menü [Installationseinstellungen] wählen Sie [Profi-Einstellungen] > [Kantenüberblendung] > [Einstellen] > [Schwarzwert-Einstellung] > [Einstellen].**
- *2* **Wählen Sie [Einstelltyp] > [Bereich] > [Seite] > [Rechts].**
- *3* **Wählen Sie [B-Breite], und geben Sie die Breite des B-Bereichs an.** Stellen Sie die Breite des B-Bereichs so ein, dass er ungefähr mit dem Bereich übereinstimmt, in dem der Schwarzwert des B-Bereichs auffällig ist. Der D-Bereich wird dadurch schmaler.

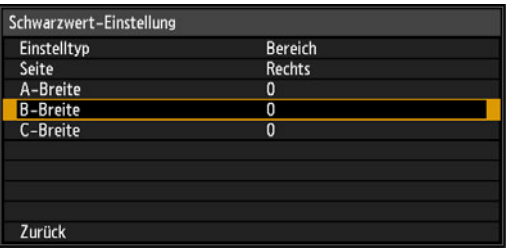

- *4* **Wählen Sie [Einstelltyp] > [Schwarzwert]. Stellen Sie [B-Bereich Grundfarbe] ein, während Sie die Veränderungen auf dem Bild beobachten.**
	- Die Einstellungen des Schwarzwertes im B-Bereich werden auf alle Seiten 围 angewendet.
		- Die Überblendung kann durch Einstellung von [Einstelltyp] > [Schwarzwert] > [Rot], [Grün] und [Blau] fein abgestimmt werden.
- *5* **Während Sie das Bild betrachten, stellen Sie die Breite des A-, B- und C-Bereichs ein.**
- *6* **Stellen Sie nach Bedarf den Schwarzwert des B-Bereichs ein.**

Um störende und falsche abgestimmte Farben in den Überlappungsbereichen der Bilder zu reduzieren, führen Sie die Funktion [Überblendungsfarbe einstellen] aus. Hiermit wird der Hauptfarbton des projizierten Bildes abgestimmt.

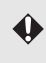

Wenn Sie Einstellungen mit [Überblendungsfarbe einstellen] oder anderen Menüs ausführen, werden störende Farben und Helligkeitsunterschiede in überlappenden Bereichen von Bildern möglicherweise nicht beseitigt.

# **Erweiterte Registrierung zum Einstellen projizierter Bilder**

Alle Werte, die Sie mit der 5-Punkt-Einstellung festgelegt haben, bleiben erhalten, wenn Sie anschließend eine manuelle Einstellung durchführen. Um nach der 5- Punkt-Einstellung noch feinere Korrekturen vorzunehmen, führen Sie die manuelle Einstellung durch.

Diese Funktion ermöglicht die genaue Korrektur von Fehlausrichtungen für Rot, Grün und Blau in verschiedenen Bereichen der Projektionsfläche nach Farbe und Bereich.

Zur Registrierung stehen zwei Methoden zur Verfügung: 5-Punkt-Einstellung (4 Punkte in den Ecken und 1 Punkt in der Bildmitte) und präzise manuelle Einstellung anhand von auf 54 Punkten (in einem 6 x 9-Raster).

- Stellen Sie Zoom und Linsenverschiebung nach Bedarf ein, bevor Sie [Erweiterte Registrierung] verwenden.
	- Die Durchführung der Trapezkorrektur verhindert eine genaue Einstellung mit [Erweiterte Registrierung]. Wenn eine Trapezkorrektur erforderlich ist, nehmen Sie zuerst die Einstellung mit [Erweiterte Registrierung] vor.

### ■ **Registrierung mit der 5-Punkt-Einstellung**

Die 5-Punkt-Einstellung ermöglicht eine grundlegende Positionskorrektur der Farbkomponenten auf der Projektionsfläche. Hierbei werden die Einstellungspunkte in der Mitte und an jeder Ecke durch Verschiebung abgeglichen.

*1* **Wählen Sie im Menü [Installationseinstellungen] den Pfad [Profi-Einstellungen] > [RGB-Anpassung] > [Erweiterte Registrierung] > [Einstellen] > [5-Punkt-Einstellung] > [Einstellen].**

Der Projektor wechselt in den Modus zur 5-Punkt-Einstellung, und ein Punktauswahlfenster wird angezeigt.

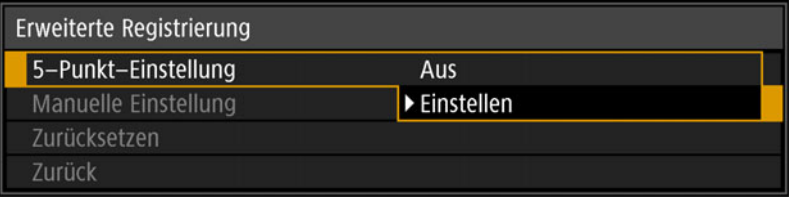

国

• Das Fenster für die Punktauswahl gibt es in zwei Größen, die in Abhängigkeit vom [Panel-Treibermodus] angezeigt werden.

• Bei der erweiterten Registrierung können karierte Bereiche oder Halbtonbereiche auf dem Bild ungleichmäßige Farben oder Bildartefakte aufweisen.

2 Wählen Sie mit den [▲] / [▼] / [◀] / [▶]-Tasten den Punkt aus, der **korrigiert werden soll, und drücken Sie dann die OK-Taste.** Der Projektor wechselt in den Farbauswahl-Modus.

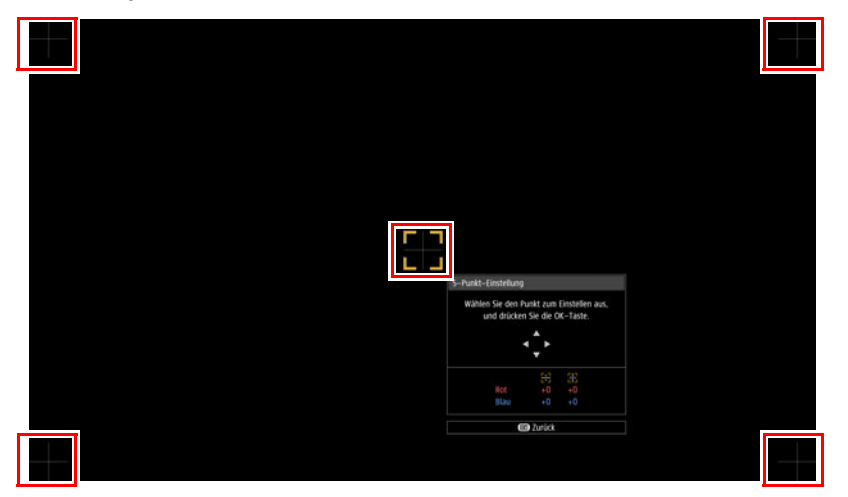

### *3* **Wählen Sie als Farbe [Rot] oder [Blau], und drücken Sie die OK-Taste.**

- Wählen Sie [Diagramm], um zwischen der Anzeige von Punktauswahlfenster und 围 Quellsignal umzuschalten.
	- Beim Aufrufen des Fensters "5-Punkt-Einstellung" während der Testmuster-Projektion wird anstelle des zugeführten Signals das Testmuster angezeigt.
- 4 Richten Sie die Einstellpunkte mit den [▲] / [▼] / [◀] / [▶]-Tasten aus.

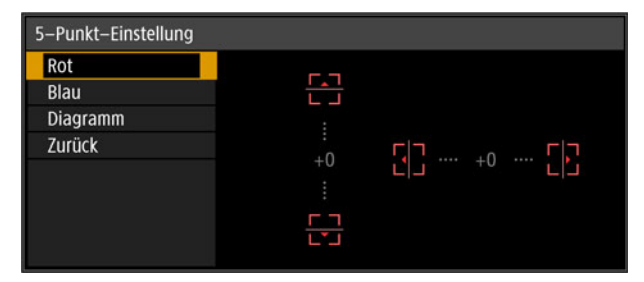

- *5* **Drücken Sie die OK-Taste, um zu dem Fenster für den Farbauswahl-Modus zu wechseln.**
- *6* **Wiederholen Sie das Verfahren, um die übrigen Farben und Einstellpunkte anzupassen.**

### ■ Manuelle Registrierung

Verwenden Sie die manuelle Einstellung, um die Registrierung nur in bestimmten Bereichen zu korrigieren.

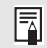

Dabei werden alle vorherigen manuellen Einstellwerte gelöscht, die vor dem Wechsel zur 5-Punkt-Einstellung festgelegt wurden.

*1* **Im Menü [Installationseinstellungen] wählen Sie [Profi-Einstellungen] > [RGB-Anpassung] > [Erweiterte Registrierung] > [Einstellen] > [Manuelle Einstellung].**

Der Projektor wechselt in den Modus zur manuellen Einstellung, und ein Punktauswahlfenster wird angezeigt.

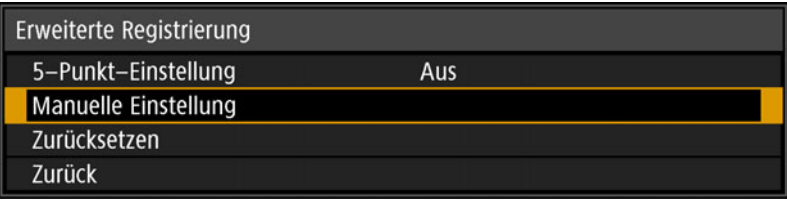

- Das Fenster für die Punktauswahl gibt es in zwei Größen, die in Abhängigkeit vom 围 [Panel-Treibermodus] angezeigt werden.
	- Bei der erweiterten Registrierung können karierte Bereiche oder Halbtonbereiche auf dem Bild ungleichmäßige Farben oder Bildartefakte aufweisen.
- *2* Wählen Sie mit den [▲] / [▼] / [◀] / [▶]-Tasten den Punkt aus, der **korrigiert werden soll, und drücken Sie dann die OK-Taste.** Der Projektor wechselt in den Farbauswahl-Modus.

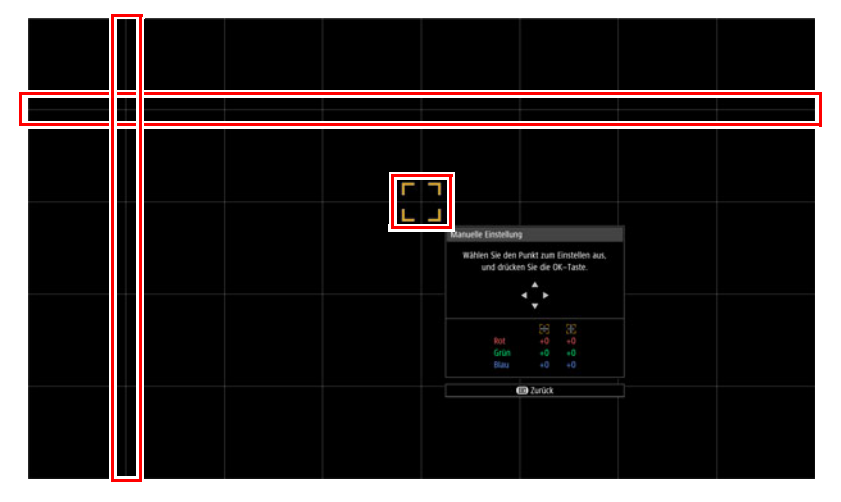

#### *3* **Wählen Sie als Farbe [Rot], [Grün] oder [Blau], und drücken Sie die OK-Taste.**

- Wählen Sie [Diagramm], um zwischen der Anzeige von Punktauswahlfenster und 围 Quellsignal umzuschalten.
	- Beim Aufrufen des Fensters "Manuelle Einstellung" während der Testmuster-Projektion wird anstelle des zugeführten Signals das Testmuster angezeigt.

4 Richten Sie die Einstellpunkte mit den [▲] / [▼] / [◀] / [▶]-Tasten aus.

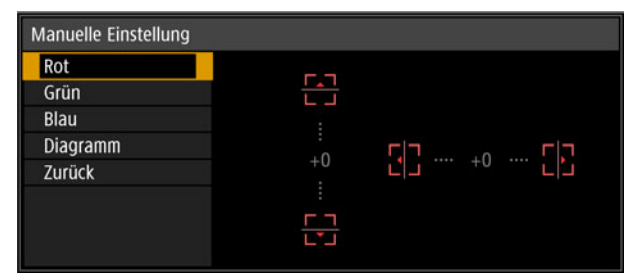

- *5* **Drücken Sie die OK-Taste, um zu dem Fenster für den Farbauswahl-Modus zu wechseln.**
- *6* **Wiederholen Sie das Verfahren, um die übrigen Farben und Einstellpunkte anzupassen.**

### ■ **Bildregistrierung zurücksetzen**

Löscht die Werte, die bei der 5-Punkt-Einstellung oder der manuellen Einstellung festgelegt wurden.

*1* **Im Menü [Installationseinstellungen] wählen Sie [Profi-Einstellungen] > [RGB-Anpassung] > [Erweiterte Registrierung] > [Einstellen] > [Zurücksetzen].**

Eine Bestätigungsmeldung zum Zurücksetzen wird angezeigt.

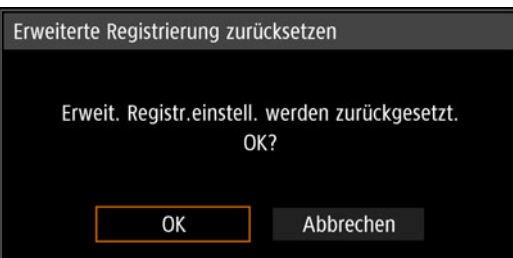

#### *2* **Wählen Sie [OK], um die Einstellungen zurückzusetzen.**

Die folgenden Aufgaben werden ausgeführt:

- **•** Die bei der 5-Punkt-Einstellung festgelegten Werte werden gelöscht.
- **•** Die 5-Punkt-Einstellung wird deaktiviert.
- **•** Die bei der manuellen Einstellung festgelegten Werte werden gelöscht.

# **Randschärfe einstellen**

Diese Funktion ermöglicht das Scharfstellen an den Rändern der Projektionsfläche.

- **•** Verwenden Sie die Randschärfen-Einstellung für gewölbte Projektionsflächen wie Kuppeln.
- **•** Verwenden Sie die Randschärfen-Einstellung, um Bilder auf flachen Projektionsflächen scharf zu stellen, wenn die Bildränder immer noch verzogen bzw. gekrümmt sind, nachdem Sie das Bild als Ganzes scharf gestellt haben.

**[Rändschärfe] muss vorher auf [Ein] gestellt werden. [\(S104\)](#page-103-0)** 

### ■ **Bildränder scharf stellen**

Um die Randschärfe einzustellen, drücken Sie die **FOCUS**-Taste auf der Fernbedienung oder die **LENS**-Taste am Projektor.

*1* **Drücken Sie zweimal die FOCUS-Taste auf der Fernbedienung, um das Fenster "Randschärfen-Einst." anzuzeigen.**

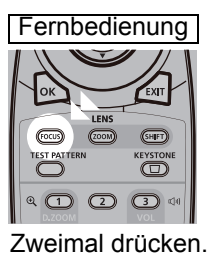

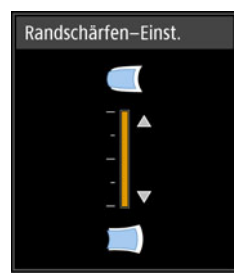

Wenn Sie die **LENS**-Taste am Projektor wiederholt drücken, wird zwischen den Fenstern für die verschiedenen Objektivparameter gewechselt. Drücken Sie zweimal die **LENS**-Taste, um das Fenster "Randschärfen-Einst." anzuzeigen.

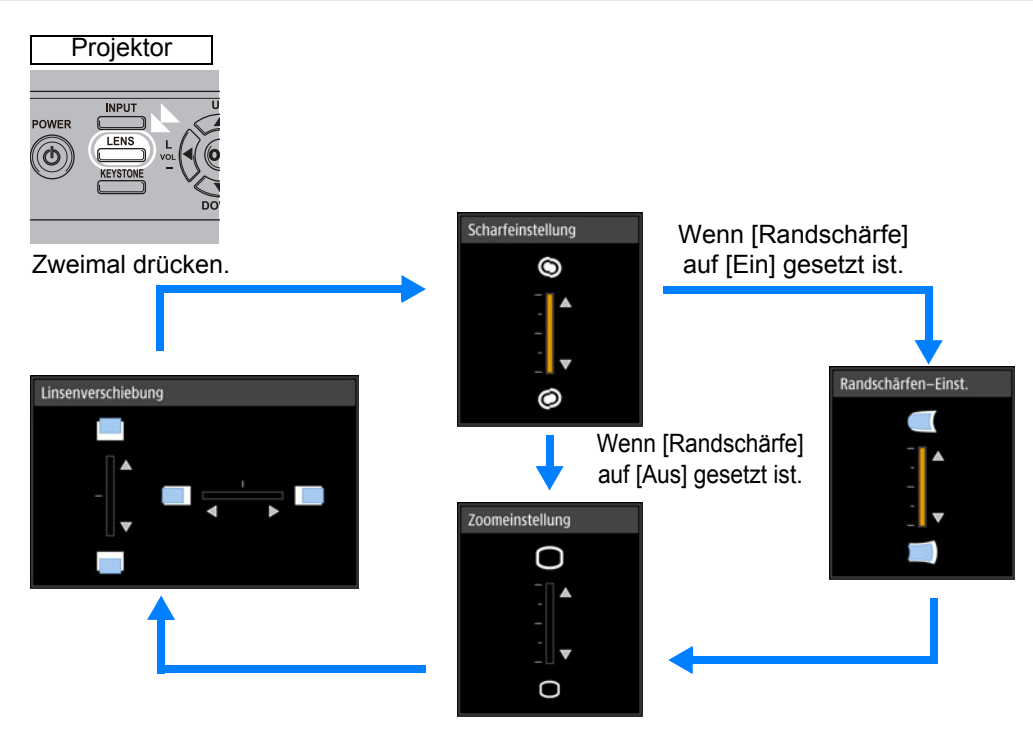

*2* **Drücken Sie die Pointer-Tasten, um die Bildränder scharf zu stellen.**

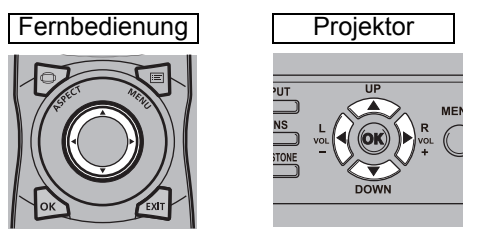

Mit den [ $\triangle$ ] / [ $\blacktriangleright$ ]-Tasten rücken Sie den Schärfepunkt am Bildrand weiter weg. Mit den [ $\triangle$ ] / [ $\triangleleft$ ]-Tasten rücken Sie den Schärfepunkt am Bildrand näher heran.

#### *3* **Wenn die Bildränder scharf sind, drücken Sie die OK- oder FOCUS-Taste.**

### ■ **Einstellung zurücksetzen**

Löscht die Werte, die für die Randschärfen-Einstellung festgelegt wurden. Wählen Sie im Menü [Installationseinstellungen] den Pfad [Profi-Einstellungen] > [Randschärfe] > [Zurücksetzen], um die Einstellung zurückzusetzen.

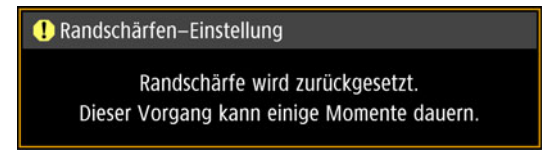

Die folgenden Aufgaben werden ausgeführt:

- **•** Die bei der Randschärfen-Einstellung festgelegten Werte werden gelöscht.
- **•** [Randschärfe] wird auf [Aus] gesetzt.
	- Auch wenn [Randschärfe] auf [Aus] gesetzt wird, wird der eingestellte Wert für die 囩 Randschärfe nicht zurückgesetzt.

# **Weitere Informationen**

Sicherheitsanweisungen

Für eine sichere Verwendung

Vorgehensweise beim Aufstellen

Vorgehensweise beim Anschließen

Projektionsverfahren

Nützliche Funktionen

Menüs verwenden

**Grundfunktionen**

Grundfunktionen

**Erweiterte Anleitung**

**Erweiterte Anleitung** 

**Weitere Informationen**

Weitere Informatione

Menüeinstellungen

Erweiterte Projektion

Wartung

Technische Daten des **Produkts** 

Fehlerbehebung

# **Projektor reinigen**

Reinigen Sie den Projektor regelmäßig, damit sich auf der Oberfläche kein Staub ansammelt.

Schmutz auf der Objektlinse beeinträchtigt die Qualität des projizierten Bildes.

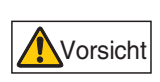

**Bevor Sie den Projektor reinigen, schalten Sie ihn aus, und warten Sie, bis der Lüfter nicht mehr läuft. Ziehen Sie dann den Netzstecker, und lassen Sie den Projektor mindestens 1 Stunde lang stehen. Sie können sich anderenfalls eine Verbrennung zuziehen, da der Projektor nach dem Ausschalten noch eine Weile sehr heiß ist.** 

Wischen Sie das Hauptgerät mit einem weichen Tuch sorgfältig ab. Bei starker Verschmutzung feuchten Sie das Tuch mit einer milden Reinigungslösung an und wringen es vor dem Abwischen des Projektorgehäuses gut aus. Danach sollte das Gehäuse mit einem trockenen Tuch abgewischt werden.

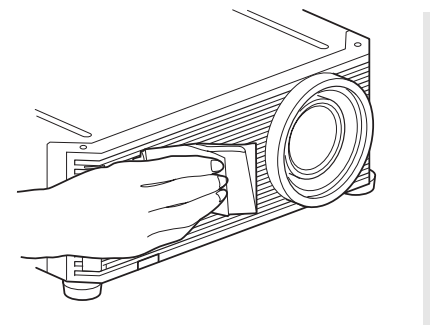

- Flüchtige Reinigungsmittel oder Benzin dürfen niemals verwendet werden, da sie das Projektorgehäuse angreifen.
	- Wenn ein chemisch behandeltes Tuch verwendet wird, lesen Sie dessen Gebrauchsanweisungen vorher gut durch.
	- Das Objektiv kann mit einem handelsüblichen Blasepinsel oder Objektivreinigungstuch gesäubert werden. Das Objektiv kann leicht verkratzen, weshalb keine groben Tücher oder Stoffe verwendet werden dürfen.

#### **Das Gerät innen regelmäßig reinigen lassen**

Wenn das Gerät längere Zeit nicht gereinigt wird, sammelt sich Staub an, der schließlich einen Brand oder Stromschlag verursachen kann. Sie sollten daher das Gerät einmal pro Jahr vom Canon-Kundendienst reinigen lassen. (Beachten Sie, dass eine Gebühr erhoben wird.) Eine Reinigung vor feuchten, regnerischen Jahreszeiten ist besonders effektiv.

# **Luftfilter reinigen**

Der Luftfilter schützt die Linse und den Spiegel im Innern des Projektors vor Schmutz und Staub. Wenn sich der Luftfilter zusetzt, kann der Projektor beschädigt werden, da der Luftstrom durch den Projektor blockiert wird, was einen Wärmestau im Inneren des Geräts verursachen kann. Das folgende Fenster wird nach dem Einschalten des Projektors angezeigt, wenn der Luftfilter gereinigt werden muss. Reinigen Sie den Luftfilter, falls es angezeigt wird.

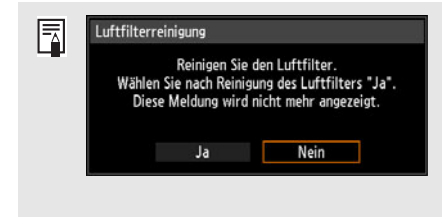

- Während diese Meldung angezeigt wird, sind nur die Tasten [ ], [ ], **OK**, **POWER**, **EXIT**, **FOCUS**, **ZOOM** und **SHIFT** verfügbar. (Wenn Sie die **POWER**-Taste drücken, wird die Meldung "Zum Ausschalten POWER-Taste erneut drücken." angezeigt.)
- Dieses Fenster wird 10 Sekunden lang angezeigt und wird dann geschlossen, danach sind alle Tasten aktiv.

So reinigen Sie den Luftfilter:

- *1* **Schalten Sie den Projektor aus und ziehen Sie das Netzkabel ab.**
- *2* **Haken Sie Ihren Finger am Griff des Luftfilters an der Vorderseite des Projektors ein, und ziehen Sie den Luftfilter heraus. Entfernen Sie den Staub mit einem Staubsauger.**

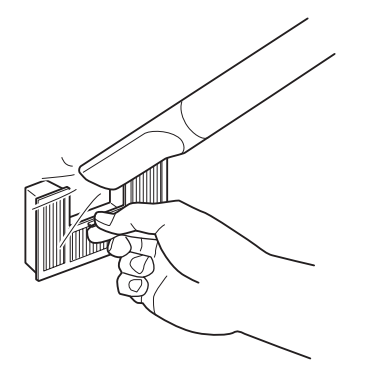

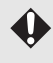

Der Luftfilter darf nicht mit Wasser gespült werden. Luftfilter und Projektor könnten dadurch beschädigt werden.

• Wenn beim Einschalten des Projektors nach dem Reinigen des Luftfilters das Fenster 围 zum Reinigen des Filters angezeigt wird, wählen Sie [Ja], und drücken Sie die **OK**-Taste. Der Luftfilterzähler wird zurückgesetzt, und die Meldung wird nicht mehr angezeigt.

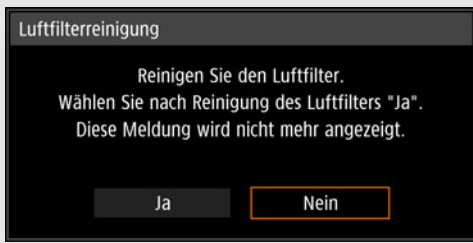

• Dieses Fenster wird nicht angezeigt, wenn [Luftfilter-Warnanzeige] auf [Aus] gestellt ist. [\(S113\)](#page-112-0) Setzen Sie den Luftfilterzähler manuell zurück. ([S121\)](#page-120-0)

# **Luftfilter auswechseln**

Befolgen Sie zum Auswechseln des Luftfilters die folgenden Schritte.

*1* **Schalten Sie den Projektor aus und ziehen Sie das Netzkabel ab.**

#### **Wartung**

*2* **Ziehen Sie die Lasche der Filterabdeckung auf der Unterseite durch Anheben heraus.**

*3* **Öffnen Sie die Filterabdeckung, und entfernen Sie sie.**

*4* **Nehmen Sie den Luftfilter heraus.**

*5* **Halten Sie den neuen Luftfilter an der Lasche, und setzen Sie ihn in den Projektor ein.**

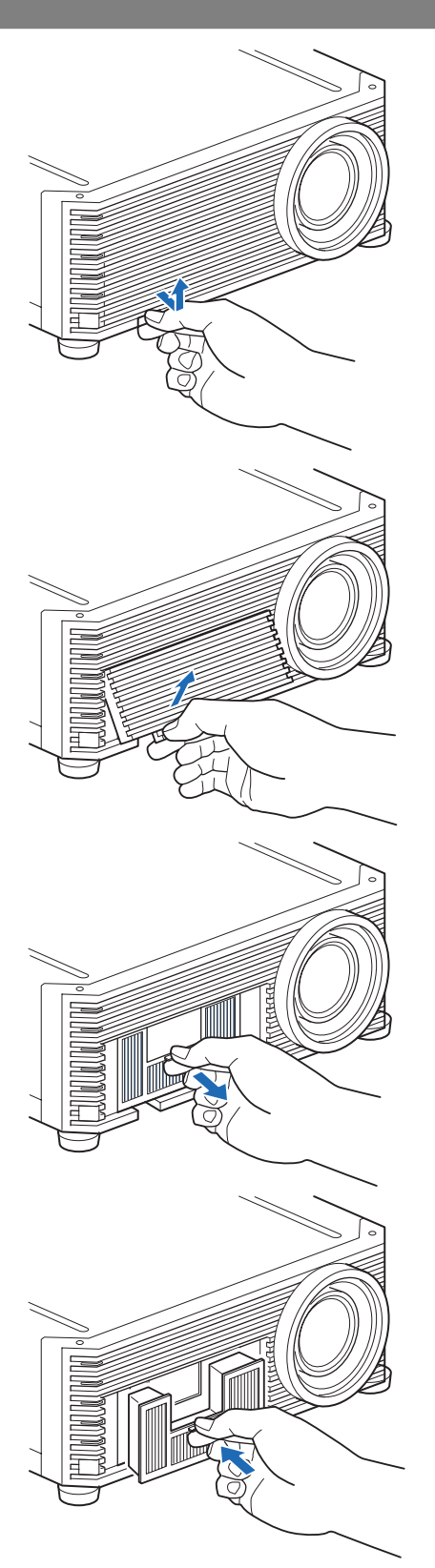

*6* **Richten Sie die Lasche der Filterabdeckung an der Nut aus, und schließen Sie die Filterabdeckung.**

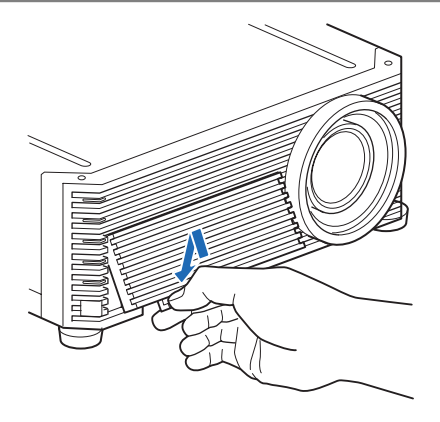

- Gehen Sie sorgsam mit dem Luftfilter um. Wenn er beschädigt ist, kann die 国 Filterwirkung beeinträchtigt sein.
	- Wir empfehlen Ihnen, beim Auswechseln der Lampe auch den Luftfilter (Teilenummer: RS-FL03) zu reinigen oder auszuwechseln.
	- Um weitere Detailinformationen zu erhalten, wenden Sie sich an das Canon Call Center.
	- Ersatz-Luftfilter, Teilenummer: RS-FL03
	- Sie können das Teil auch auf der Website von Canon erwerben.

# **Lampe auswechseln**

Wenn die Nutzungsdauer der Lampe einen bestimmten Zeitraum überschreitet, wird bei jedem Einschalten des Projektors eine der beiden folgenden Meldungen 10 Sekunden lang angezeigt.

#### **2.700 Stunden bis weniger als 3.000 Stunden**

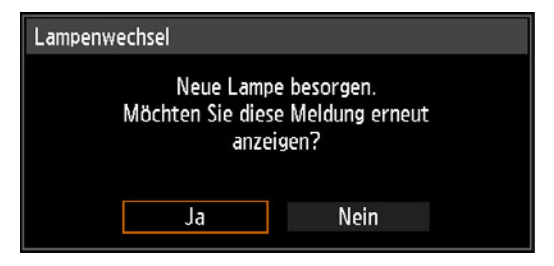

Legen Sie eine neue Lampe bereit, wenn dieses Fenster angezeigt wird.

- Während diese Meldung angezeigt wird, sind nur die Tasten [4], [ $\blacktriangleright$ ], OK, **POWER**, **EXIT**, **FOCUS**, **ZOOM** und **SHIFT** verfügbar.
- Wenn Sie die **POWER-Taste drücken, wird die Meldung "Zum Ausschalten** POWER-Taste erneut drücken." angezeigt.
- **•** Dieses Fenster wird 10 Sekunden lang angezeigt und erlischt dann, danach sind alle Tasten aktiv.
- **•** Diese Meldung wird nicht mehr angezeigt, wenn Sie als Antwort auf die Frage "Möchten Sie diese Meldung erneut anzeigen?" [Nein] wählen.

#### **3.000 Stunden oder mehr**

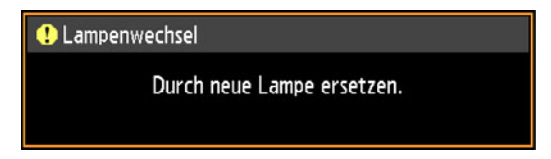

Wenn die Meldung zum Lampenwechsel angezeigt wird, lesen Sie ["Lampe](#page-170-0)  [auswechseln"](#page-170-0) ([S171](#page-170-0)).

- **•** Während diese Meldung angezeigt wird, sind nur die Tasten **POWER**, **OK**, **EXIT**, **FOCUS**, **ZOOM** und **SHIFT** verfügbar.
- Wenn Sie die **POWER**-Taste drücken, wird die Meldung "Zum Ausschalten POWER-Taste erneut drücken." angezeigt.
- **•** Dieses Fenster wird 10 Sekunden lang angezeigt und wird dann geschlossen, danach sind alle Tasten aktiv.
- **•** Überprüfen Sie die Nutzungsdauer der Lampe unter [Lampenzähler] im Menü [Systemeinstellungen]. ([S121\)](#page-120-1)
- **•** Dieses Fenster wird nicht angezeigt, wenn [Lampen-Warnanzeige] auf [Aus] gestellt ist. [\(S113](#page-112-1))

**• Die Lampen neigen eher zum Bruch, wenn bereits der Hinweis auf den Lampenwechsel angezeigt wird. Wechseln Sie die Lampe so schnell wie möglich gegen eine neue aus.**

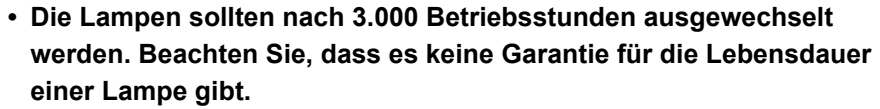

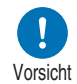

- **Die Lebensdauer der Lampen variiert stark von Lampe zu Lampe und in Abhängigkeit von den Einsatzbedingungen. Manche Lampen können bereits kurz nach ihrem ersten Einsatz ausfallen oder zerbrechen.**
- **Entsorgen Sie gebrauchte Lampen entsprechend den geltenden örtlichen Vorschriften.**

# **Ersatzlampe**

In diesen Projektor können die folgenden Lampen eingesetzt werden. **Teilenummer der Lampe: RS-LP10**

Wenden Sie sich beim Kaufen einer Austauschlampe an das Canon Call Center.

**Vorsichtshinweise für das Auswechseln von defekten Lampen**

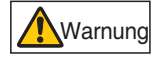

**Wenn die Lampe während der Projektion oder nach dem Einschalten nicht mehr leuchtet, ist sie möglicherweise defekt. In diesem Fall dürfen Sie die Lampe auf keinen Fall selbst auswechseln. Fordern Sie den Reparaturservice stets beim Canon Call Center an. Bei Projektoren, die an der Decke montiert sind, kann die Lampe herausfallen, wenn Sie die Lampenabdeckung öffnen, oder wenn Sie versuchen, die Lampe auszuwechseln. Positionieren Sie sich beim Auswechseln seitlich von der Lampenabdeckung und nicht direkt unter ihr. Wenn die Lampe zerbricht und Glasscherben oder andere Teile in Mund oder Augen gelangen, suchen Sie sofort einen Arzt auf.**

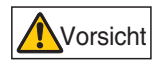

**Bevor Sie die Lampe ersetzen, schalten Sie den Projektor aus, und warten Sie, bis der Lüfter nicht mehr läuft. Ziehen Sie dann den Netzstecker, und lassen Sie den Projektor mindestens 1 Stunde lang stehen. Die Lampe darf unmittelbar nach dem Abschalten des Projektors nicht berührt werden. Sie ist sehr heiß und kann Verbrennungen verursachen.**

- **Verwenden Sie unbedingt eine der angegebenen Lampen.**
- **Um weitere Detailinformationen zu erhalten, Wenden Sie sich an das Canon Call Center. Sie können das Teil auch auf der Website von Canon erwerben.**
- **Vermeiden Sie beim Ersetzen der Lampe das Berühren der inneren Glasfläche. Dadurch könnte sich die Projektorleistung verschlechtern.**

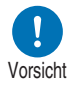

- **Gehen Sie vorsichtig mit den Lampen um. Die Lampen können während ihrer Benutzung zu Bruch gehen, wenn sie zuvor zerkratzt oder Stößen ausgesetzt wurden. Wenn die Lampe zu Bruch geht, wenden Sie sich bitte an das Canon Call Center, und befolgen Sie die Anweisungen unter ["Vorsichtshinweise für das Auswechseln von](#page-14-0)  [defekten Lampen" \(S15\).](#page-14-0)**
- **Entfernen Sie beim Austauschen der Lampe keine anderen als die angegebenen Schrauben.**

# <span id="page-170-0"></span>**Lampe auswechseln**

So wechseln Sie die Lampe aus:

- *1* **Schalten Sie den Projektor aus und ziehen Sie das Netzkabel ab.**
- *2* **Lösen Sie die Schraube an der Lampenabdeckung.**

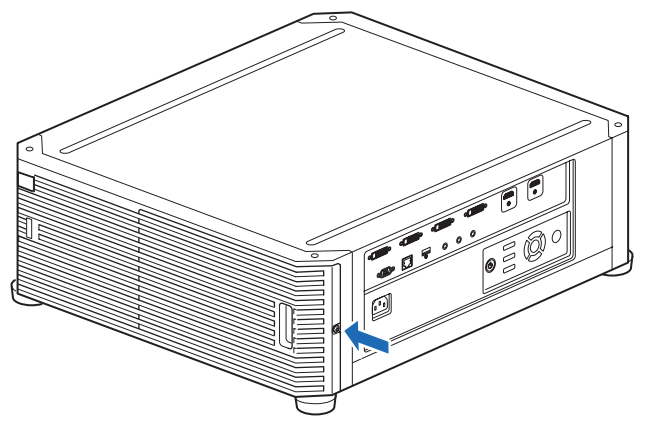

*3* **Haken Sie Ihre Finger am Griff der Lampenabdeckung ein, und öffnen Sie die Abdeckung in Pfeilrichtung.**

Die Schraube ist an der Lampenabdeckung befestigt, damit sie nicht herausfällt.

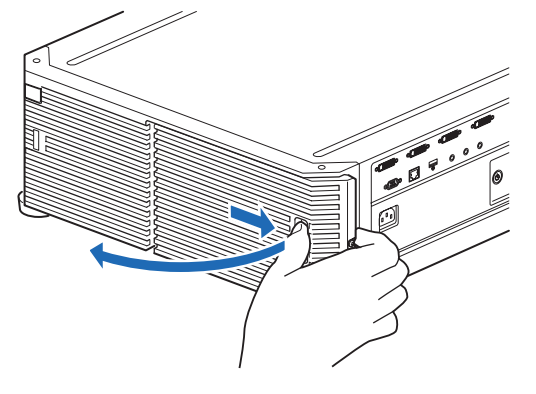

*4* **Lösen Sie die drei Schrauben an der Innenseite der Lampeneinheit, und ziehen Sie langsam die Lampeneinheit in Pfeilrichtung heraus. Die gelösten Schrauben sind an der Lampeneinheit befestigt und können nicht herausfallen.**

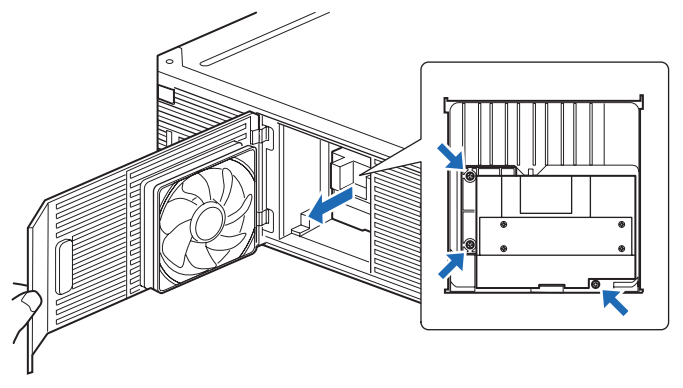

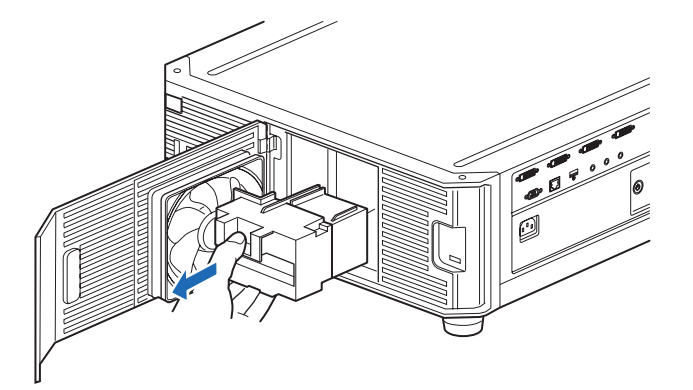

- *5* **Setzen Sie eine neue Lampeneinheit bis zum Anschlag ein, und befestigen Sie sie mit den drei Schrauben.**
- *6* **Bringen Sie die Lampenabdeckung wieder an, und ziehen Sie die Schraube fest.**
- *7* **Schalten Sie den Projektor ein. Rufen Sie das Menü auf, und wählen Sie [Systemeinstellungen] > [Sonstige Einstellungen] > [Lampenzähler] aus.**

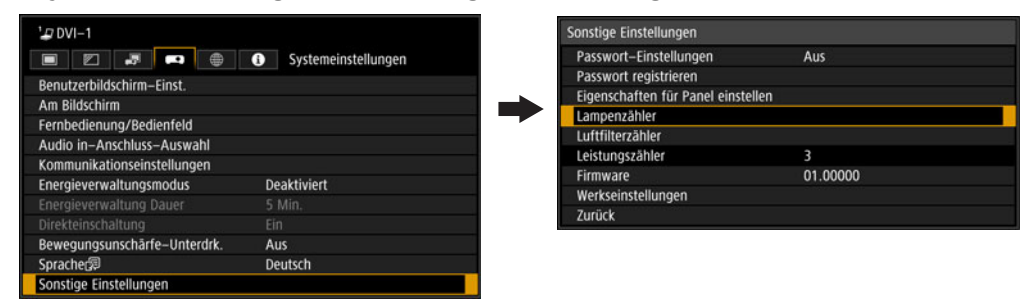

*8* **Wählen Sie [Zurücksetzen] - [Ja], um den Lampenzähler zurückzusetzen.**

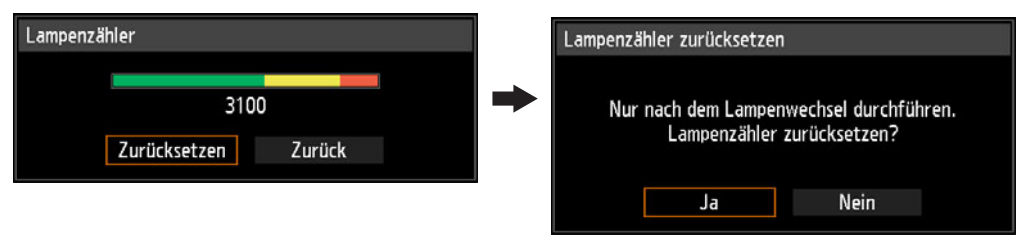

- Wir empfehlen Ihnen, beim Auswechseln der Lampe auch den Luftfilter zu reinigen 囩 oder auszutauschen (Teilenummer: RS-FL03).
	- Zur Bestellung der Luftfilter wenden Sie sich an das Canon Call Center.

# **Angezeigte Testmuster**

Um das Testmuster-Menü aufzurufen, wählen Sie im Menü

[Installationseinstellungen] die Option [Testmuster] [\(S109\)](#page-108-0) > [Ein], oder drücken Sie die **TEST PATTERN**-Taste auf der Fernbedienung.

Während der Anzeige des Testmusters können Sie mit den [A] / [V]-Tasten zwischen verschiedenen Testmustern wechseln. Wenn Mustervariationen verfügbar sind, können Sie außerdem mit den Tasten [4] / [D] zu anderen Mustervariationen wechseln. Folgende Testmuster können angezeigt werden:

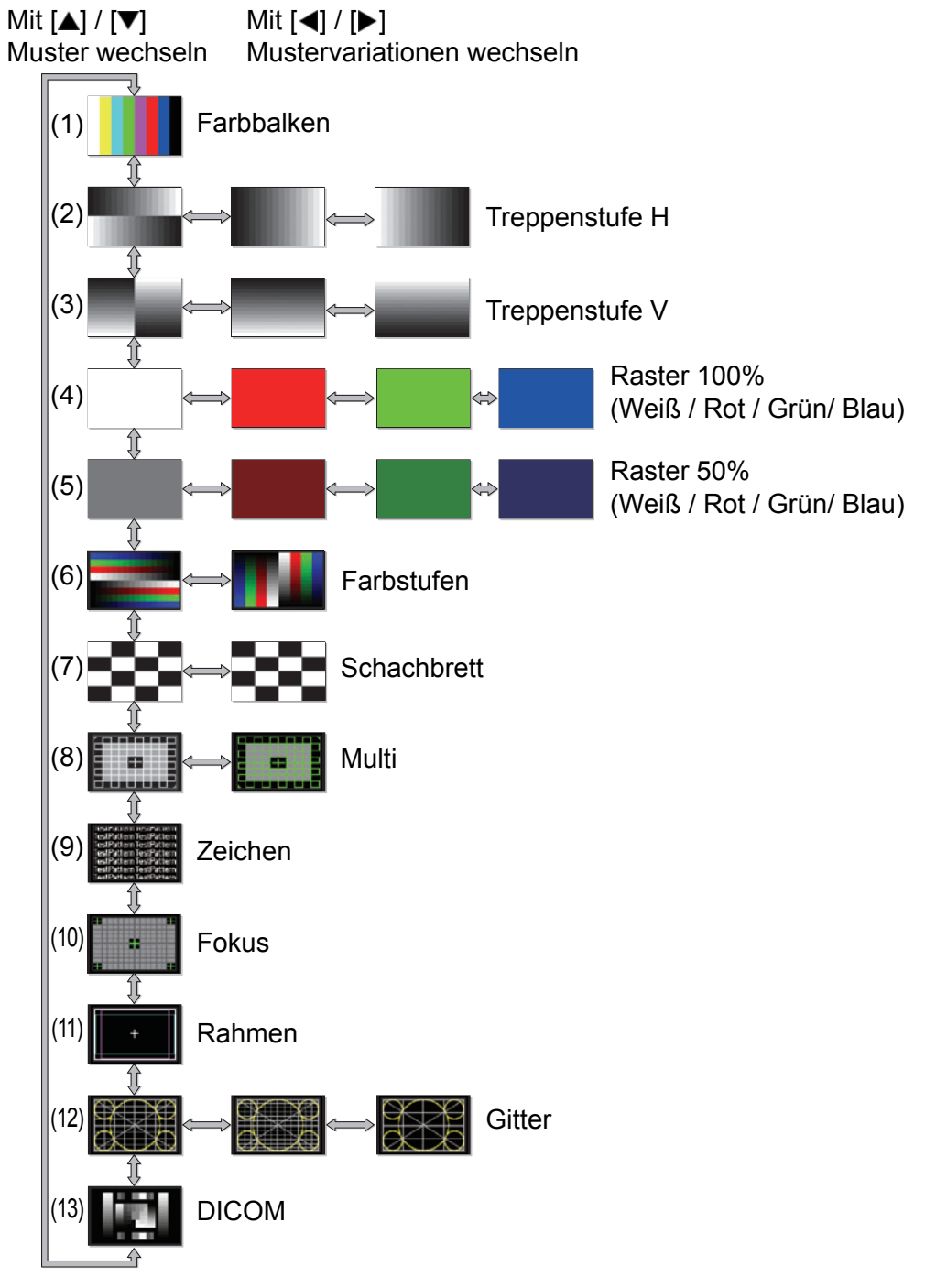

# **Unterstützte Signalarten**

Dieser Projektor unterstützt folgende Signalarten.

Wenn Ihr Computer oder AV-Gerät mit einem oder mehreren dieser Signale kompatibel ist, erkennt der Projektor die Eingangssignalart automatisch, um das Bild korrekt zu projizieren.

#### **HDMI (einzeln)**

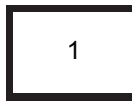

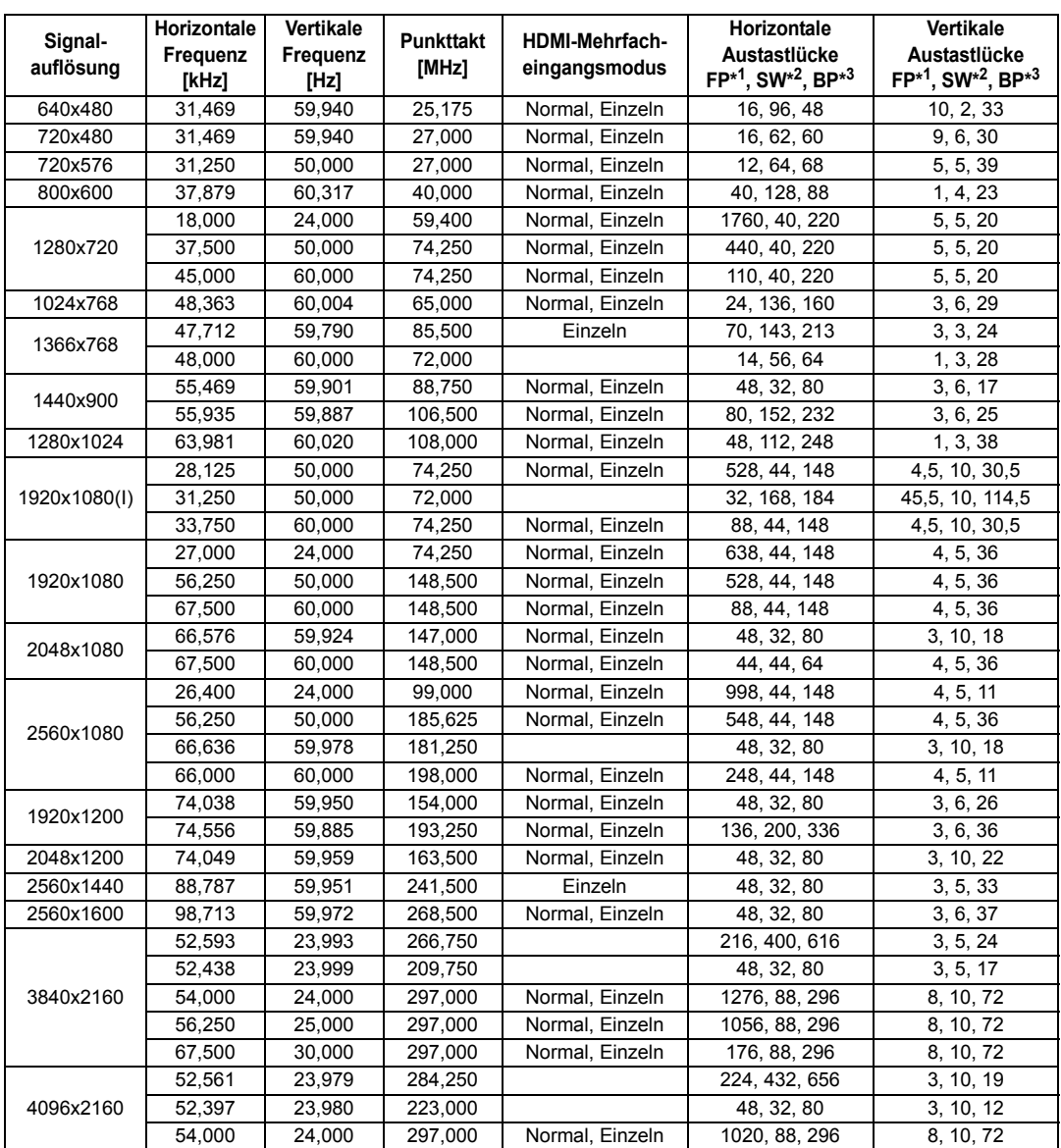

Wenn Sie die Einstellungen in der Spalte "HDMI-Mehrfacheingangsmodus" anwenden, werden die Formate in den entsprechenden Zeilen der EDID angegeben. Für leere Felder sind in der EDID keine Information vorgesehen. Das Ausgabeformat des Computers muss daher manuell konfiguriert werden.

#### **HDMI 1x2**

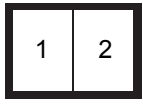

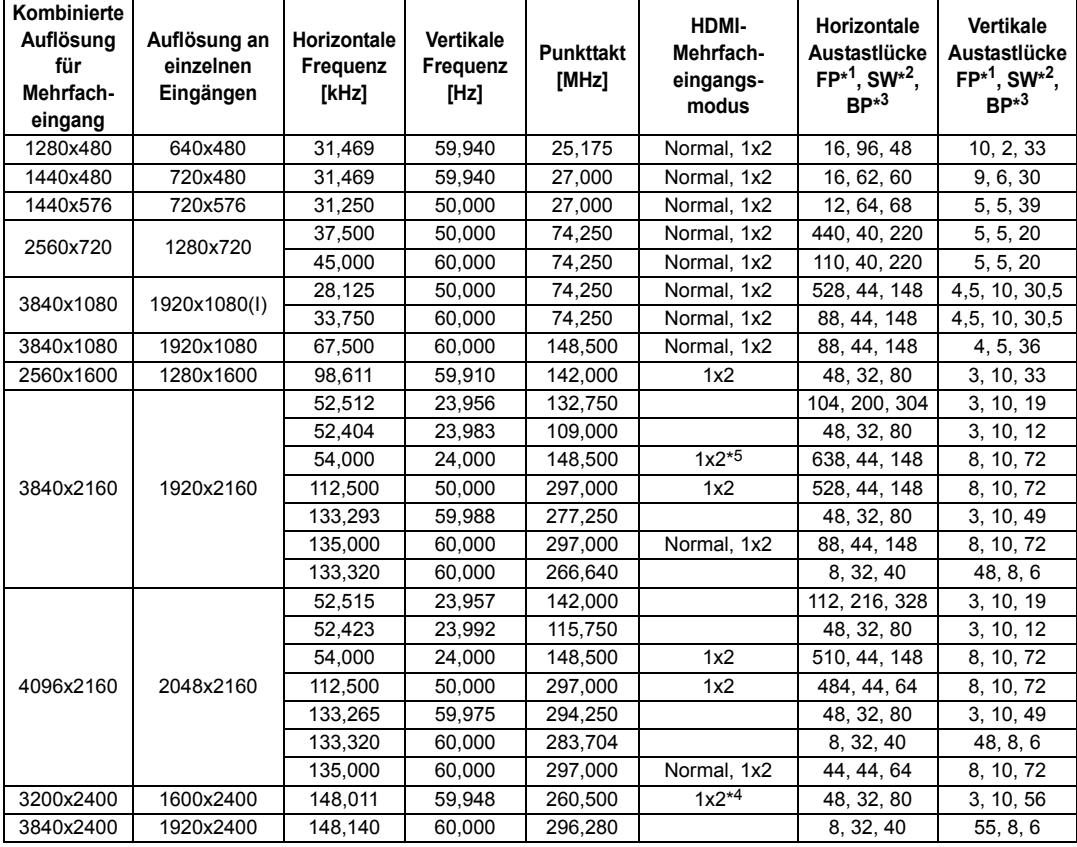

Wenn Sie die Einstellungen in der Spalte "HDMI-Mehrfacheingangsmodus" anwenden, werden die Formate in den entsprechenden Zeilen der EDID angegeben. Für leere Felder sind in der EDID keine Information vorgesehen. Das Ausgabeformat des Computers muss daher manuell konfiguriert werden.

Auf manchen Projektionsflächen erscheinen die Farben verzerrt, wenn die projizierten Bilder von der Seite betrachtet werden. Dies ist keine Fehlfunktion des Projektors. Für optimale Ergebnisse verwenden Sie eine matte Projektionsfläche mit einem breiten Sichtwinkel.

#### **DVI (einzeln)**

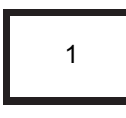

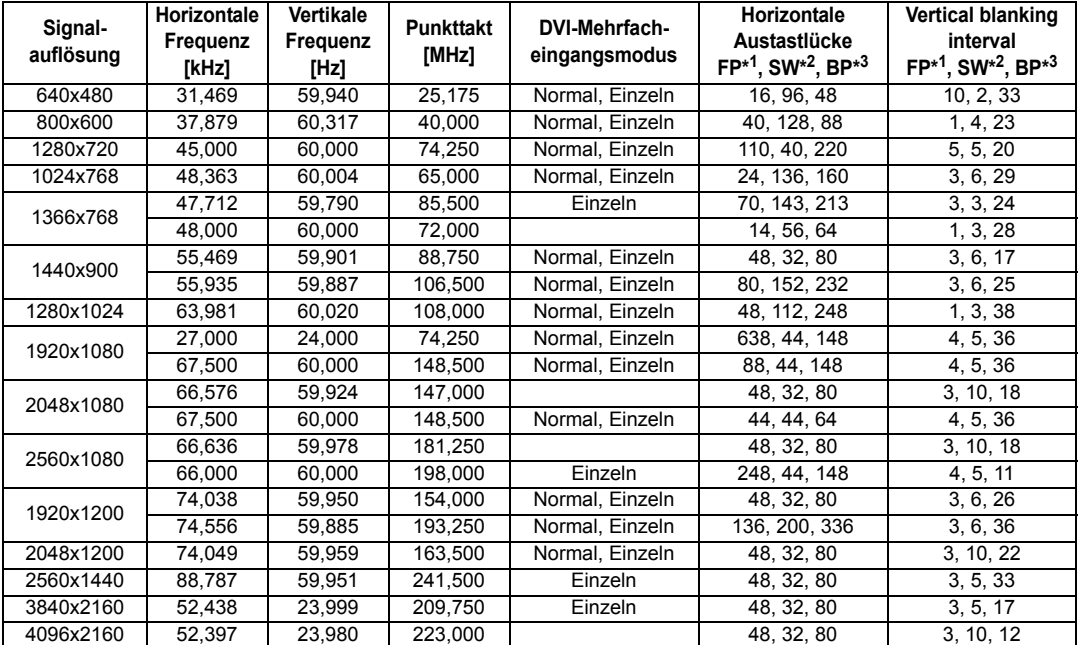

Wenn Sie die Einstellungen in der Spalte "DVI-Mehrfacheingangsmodus" anwenden, werden die Formate in den entsprechenden Zeilen der EDID angegeben. Für leere Felder sind in der EDID keine Information vorgesehen. Das Ausgabeformat des Computers muss daher manuell konfiguriert werden.

#### **DVI 1x2**

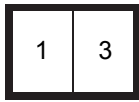

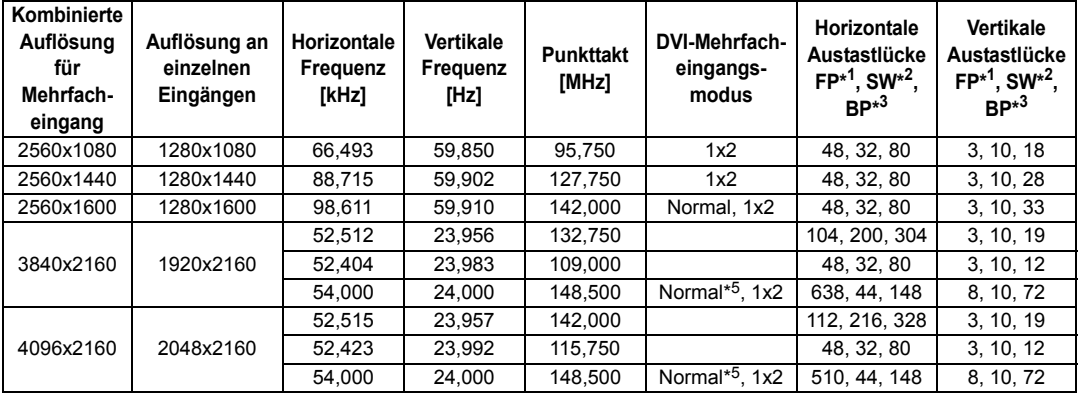

Wenn Sie die Einstellungen in der Spalte "DVI-Mehrfacheingangsmodus" anwenden, werden die Formate in den entsprechenden Zeilen der EDID angegeben. Für leere Felder sind in der EDID keine Information vorgesehen. Das Ausgabeformat des Computers muss daher manuell konfiguriert werden.

#### **DVI 2x2**

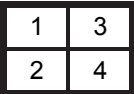

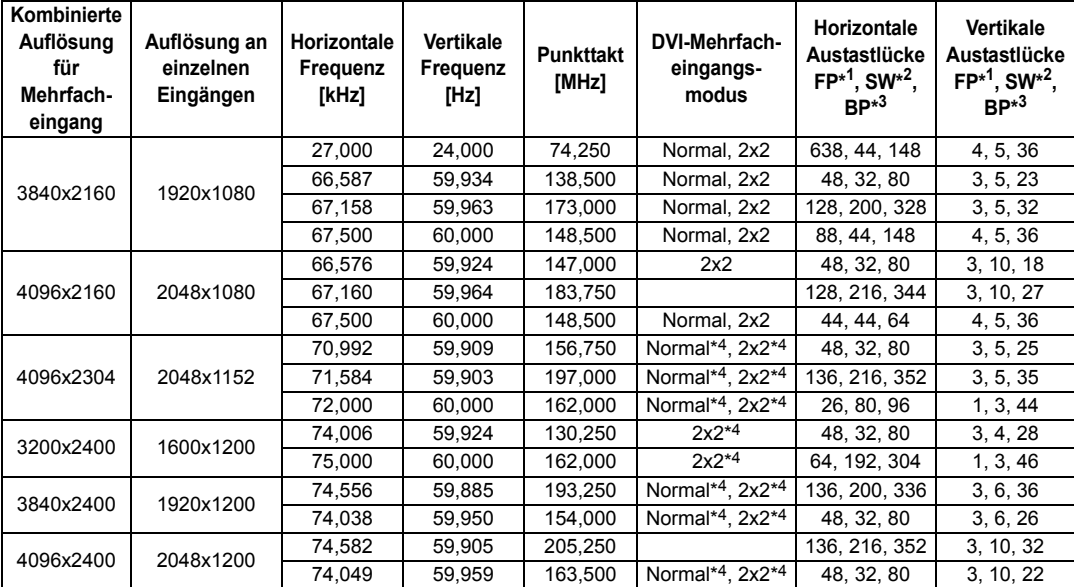

Wenn Sie die Einstellungen in der Spalte "DVI-Mehrfacheingangsmodus" anwenden, werden die Formate in den entsprechenden Zeilen der EDID angegeben. Für leere Felder sind in der EDID keine Information vorgesehen. Das Ausgabeformat des Computers muss daher manuell konfiguriert werden.

#### **DVI 1x4**

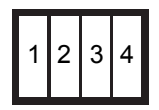

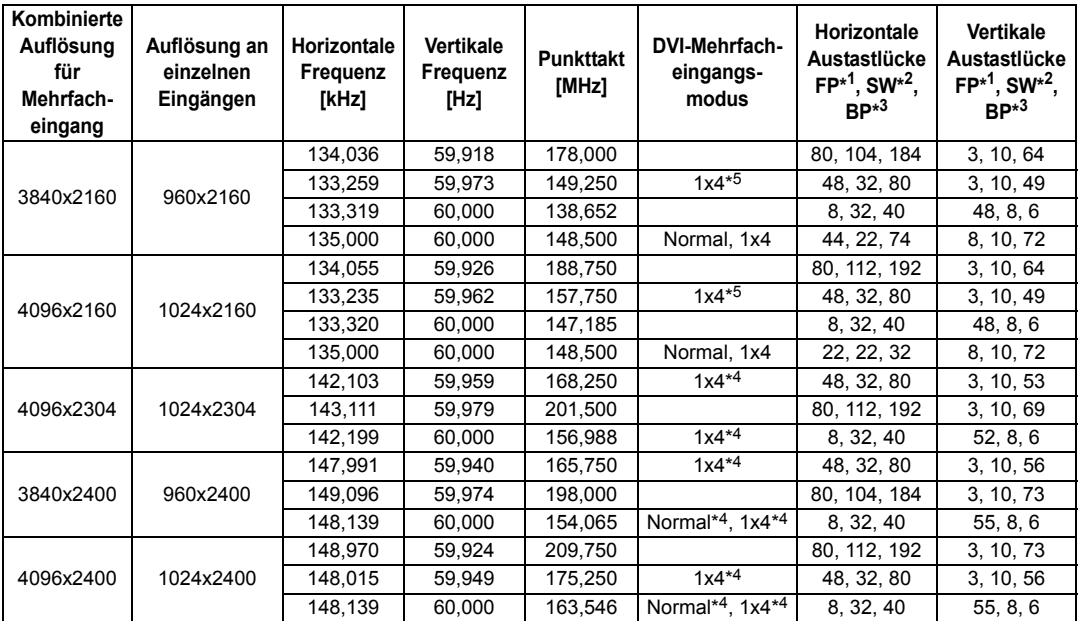

Wenn Sie die Einstellungen in der Spalte "DVI-Mehrfacheingangsmodus" anwenden, werden die Formate in den entsprechenden Zeilen der EDID angegeben. Für leere Felder sind in der EDID keine Information vorgesehen. Das Ausgabeformat des Computers muss daher manuell konfiguriert werden.

Auf manchen Projektionsflächen erscheinen die Farben verzerrt, wenn die projizierten Bilder von der Seite betrachtet werden. Dies ist keine Fehlfunktion des Projektors. Für optimale Ergebnisse verwenden Sie eine matte Projektionsfläche mit einem breiten Sichtwinkel.

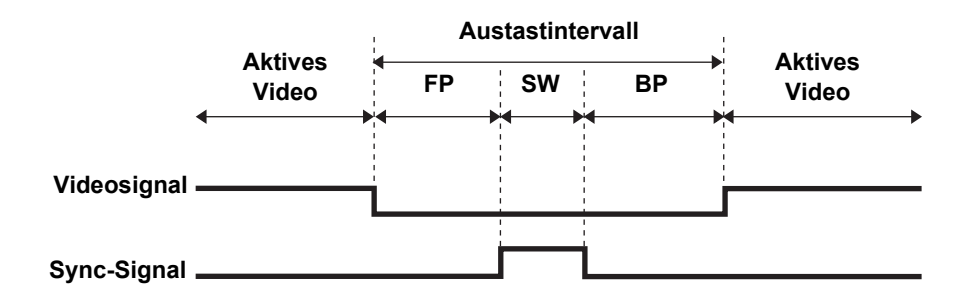

\*1 FP: vordere Austastschulter

\*2 SW: Sync-Breite

\*3 BP: hintere Austastschulter

\*4 Nur wenn [Panel-Treibermodus] auf [4096x2400] gesetzt ist.

\*5 Nur wenn [Panel-Treibermodus] auf [4096x2160] gesetzt ist.

# **Technische Daten**

# ■ **Projektor**

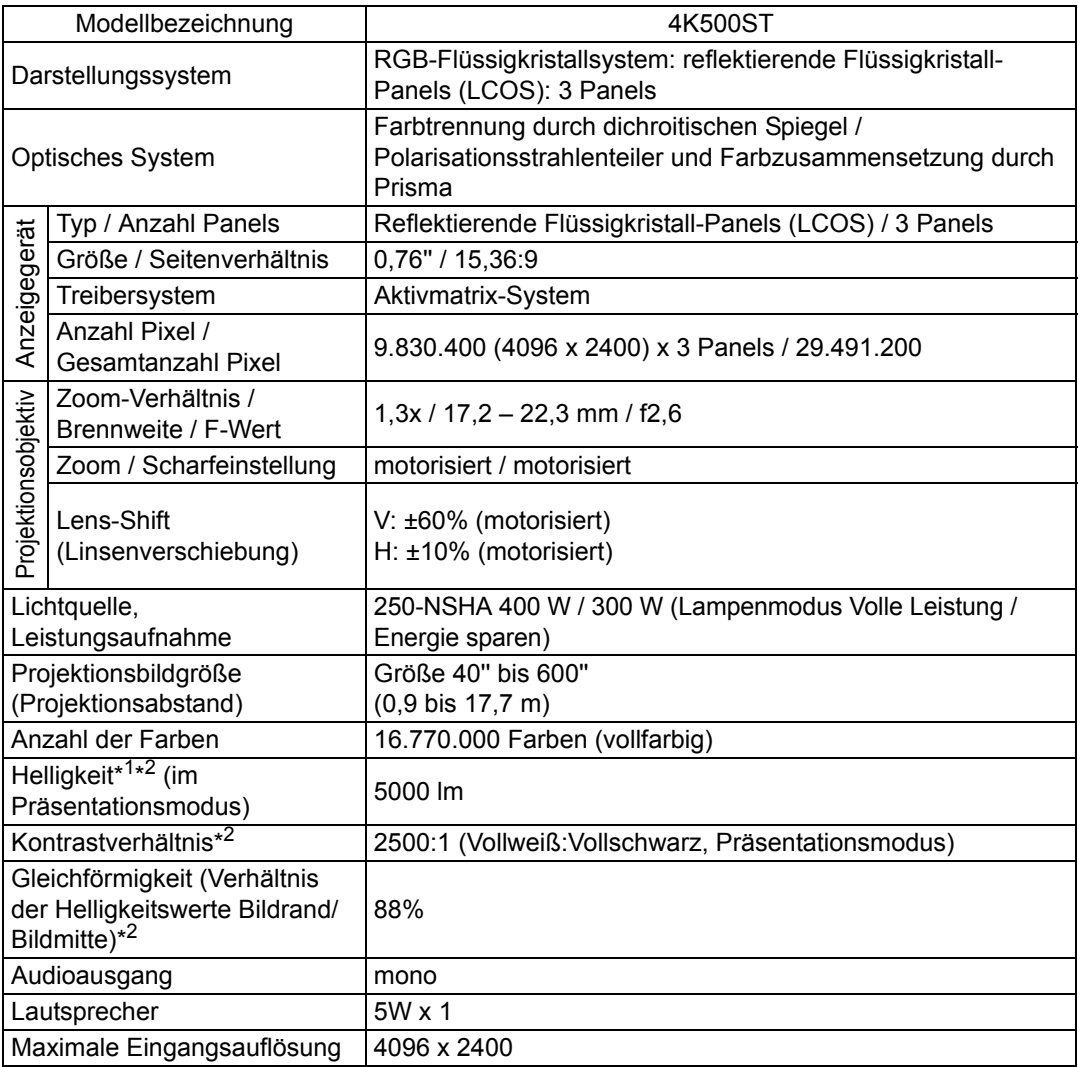

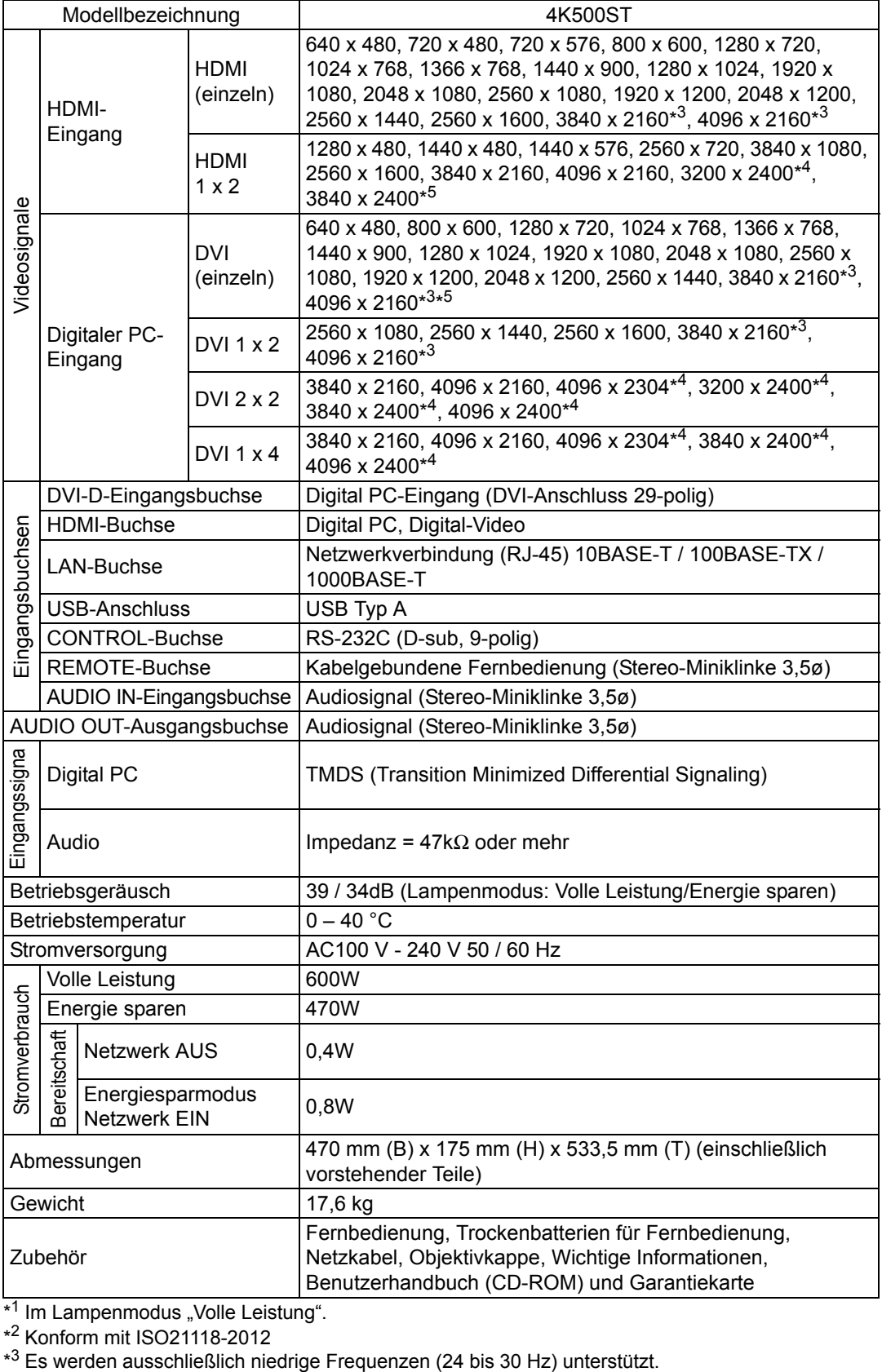

\*<sup>1</sup> Im Lampenmodus "Volle Leistung".

\* <sup>2</sup> Konform mit ISO21118-2012

\*
- \* <sup>4</sup> Wird nur unterstützt, wenn [Panel-Treibermodus] auf [4096x2400] gesetzt ist.
- \* <sup>5</sup> EDID wird nicht unterstützt.
- \* Mindestens 99,99% der LCD-Panel-Bildpunkte sind fehlerfrei. Während der Projektion bleiben aufgrund der dem LCD-Panel innewohnenden Eigenschaften maximal 0,01% der Bildpunkte kontinuierlich hell oder dunkel.
- \* Dauerbetrieb des Projektors über längere Zeiträume kann den Verschleiß optischer Teile beschleunigen.
- \* Änderungen der technischen Daten und des äußeren Erscheinungsbilds des Produktes sind ohne Vorankündigung vorbehalten.

### ■ **Fernbedienung**

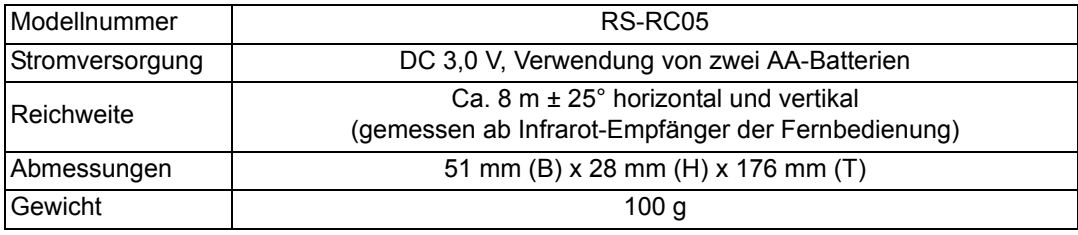

#### ■ **Außenansicht**

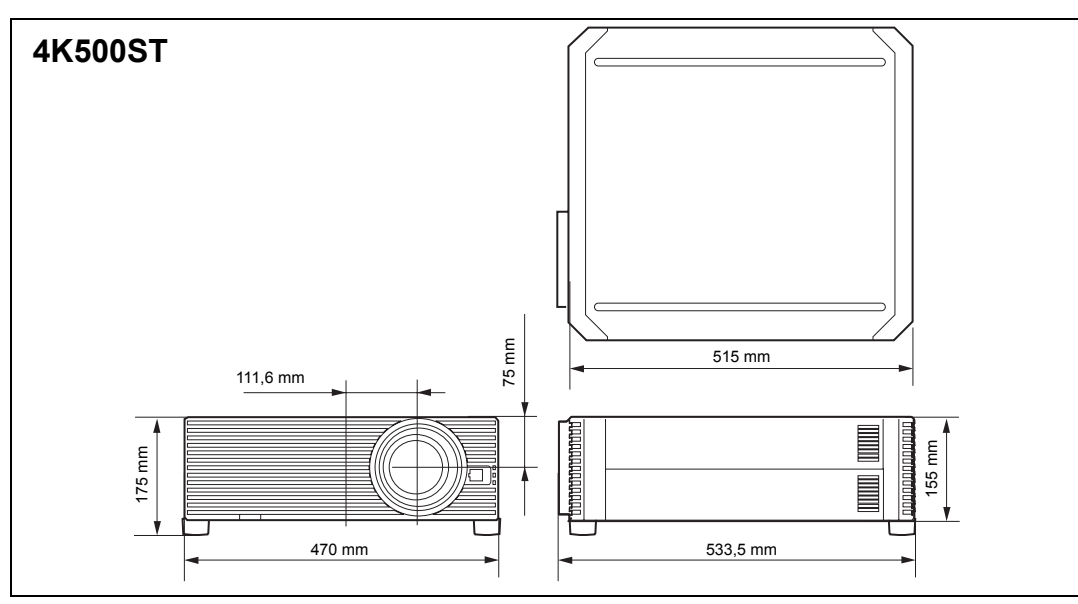

#### ■ **Service-Port (CONTROL)**

#### **PIN-Zuweisung**

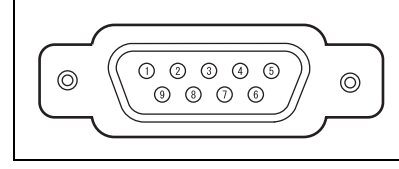

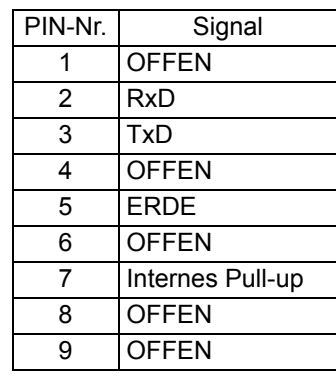

#### **Datenübertragungsformat**

Datenübertragungsmodus: RS-232C, asynchron, Halbduplex-Datenübertragung

Datenübertragungsgeschwindigkeit: 19200 bit/s

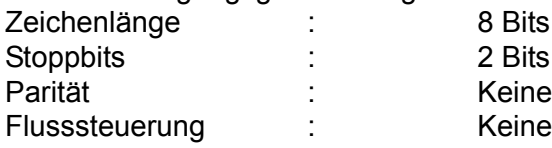

#### **Wichtige Benutzerbefehle**

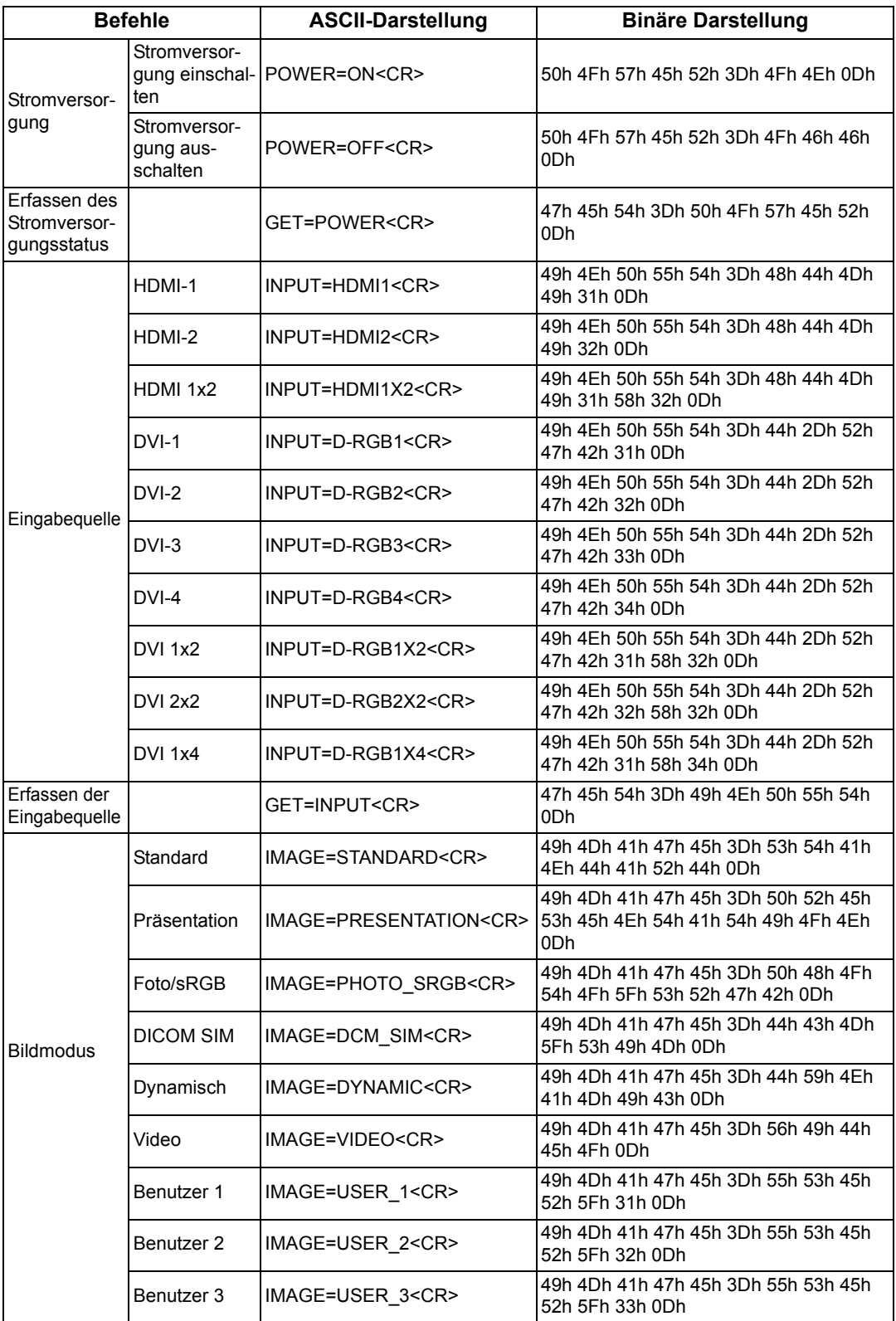

#### **Technische Daten des Produkts**

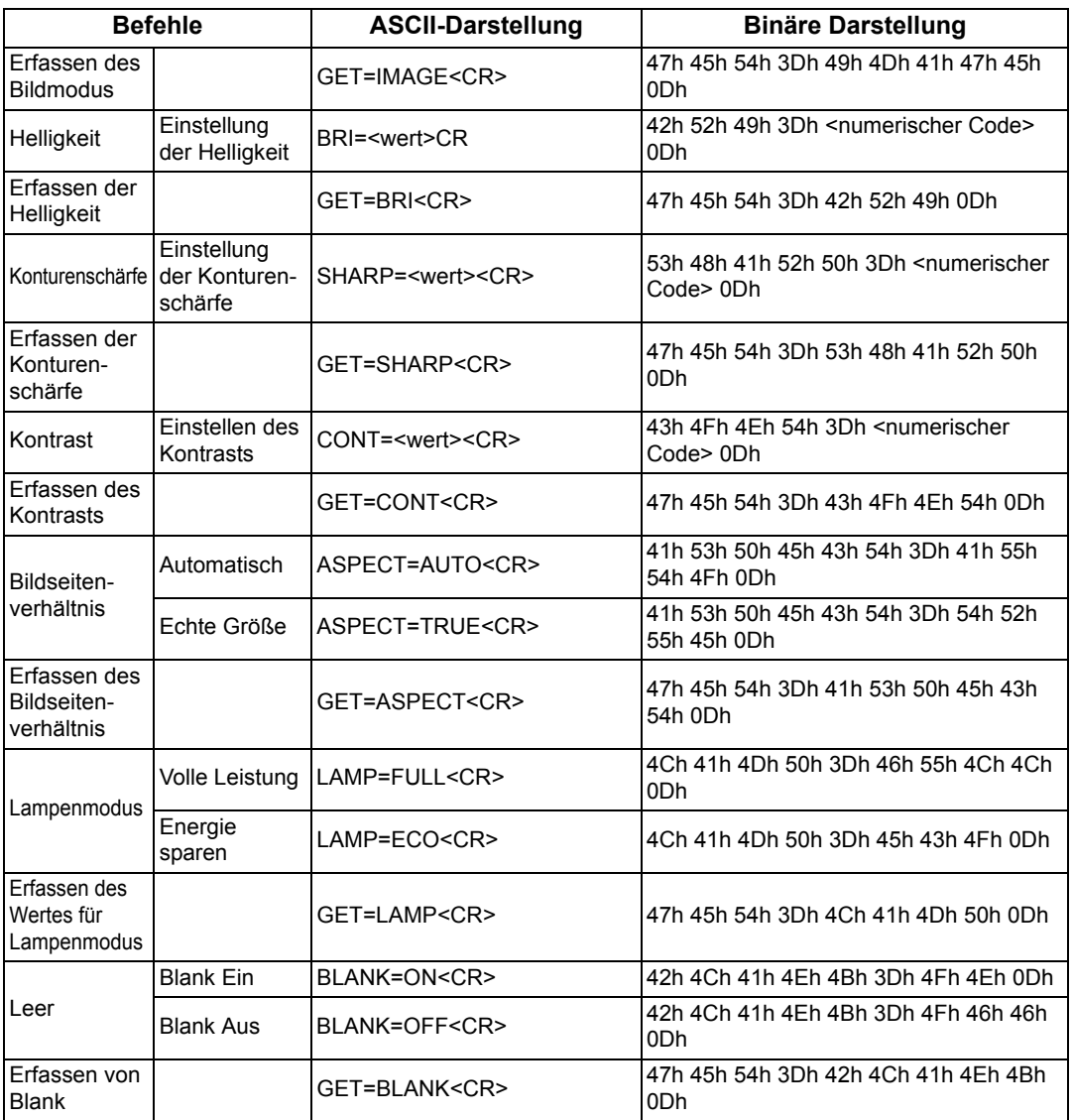

# **Fehlerbehebung**

# <span id="page-184-0"></span>**Bedeutung der LED-Anzeigen**

Wenn am Projektor ein Problem auftritt, leuchtet oder blinkt fortlaufend die LED-Anzeige an der Seite der Projektors, nachdem dieser ausgeschaltet wurde.

• Zur Problembeseitigung warten Sie, bis der Lüfter nicht mehr läuft und ziehen Sie den Netzstecker aus der Steckdose.

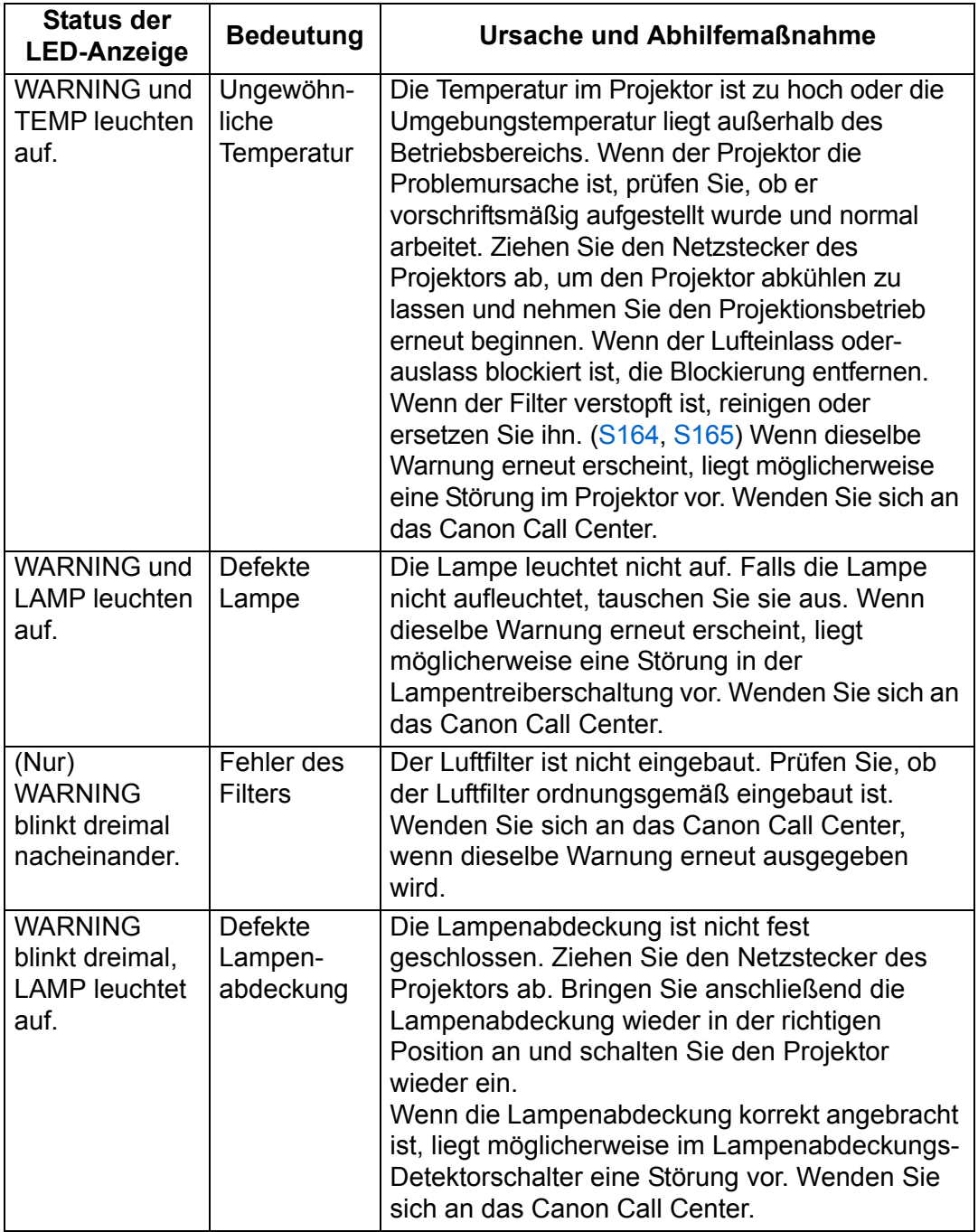

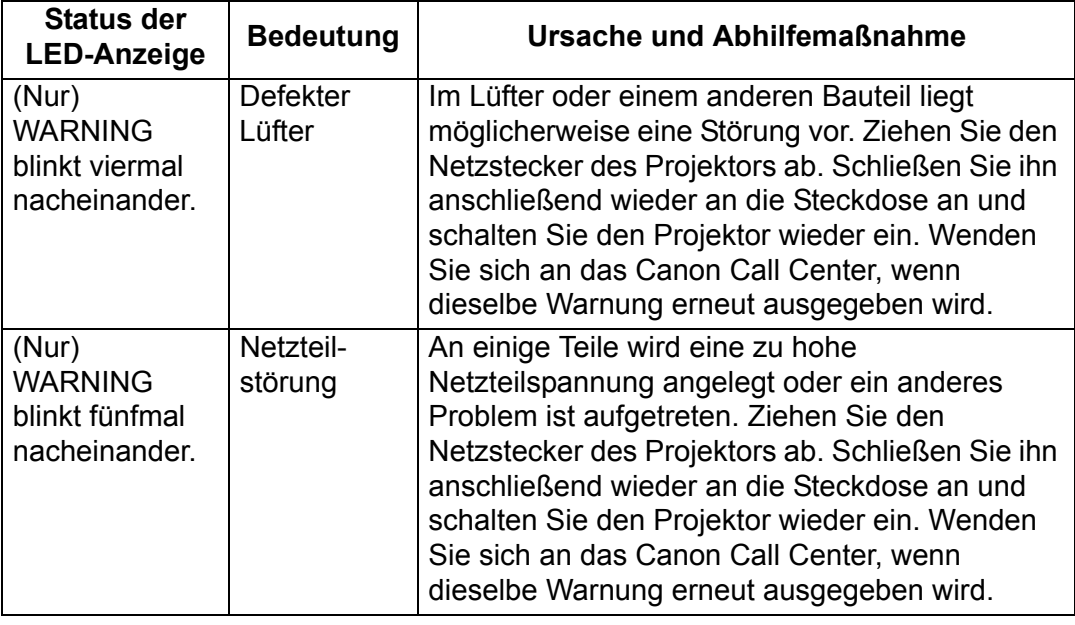

# **Symptome und Lösungen**

#### ■ **Das Gerät lässt sich nicht einschalten**

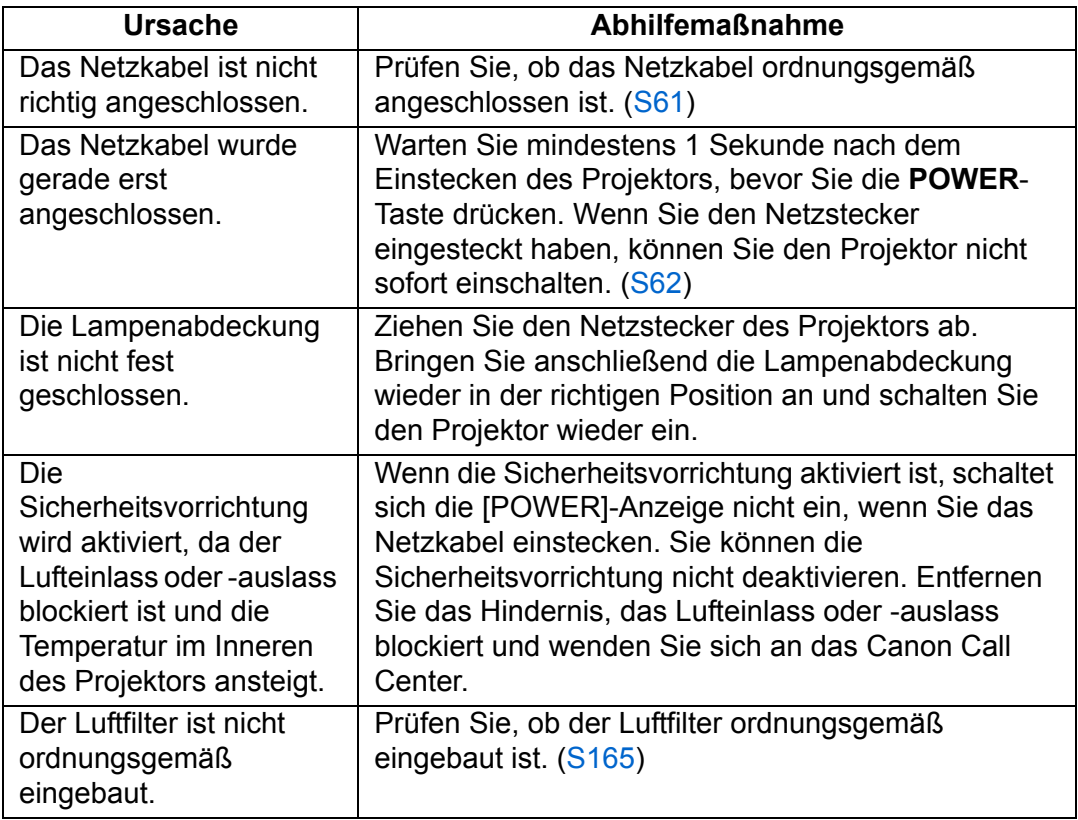

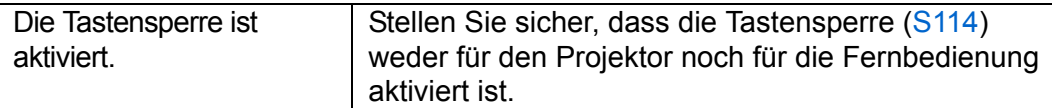

### ■ **Sie können mit dem Projektor kein Bild projizieren**

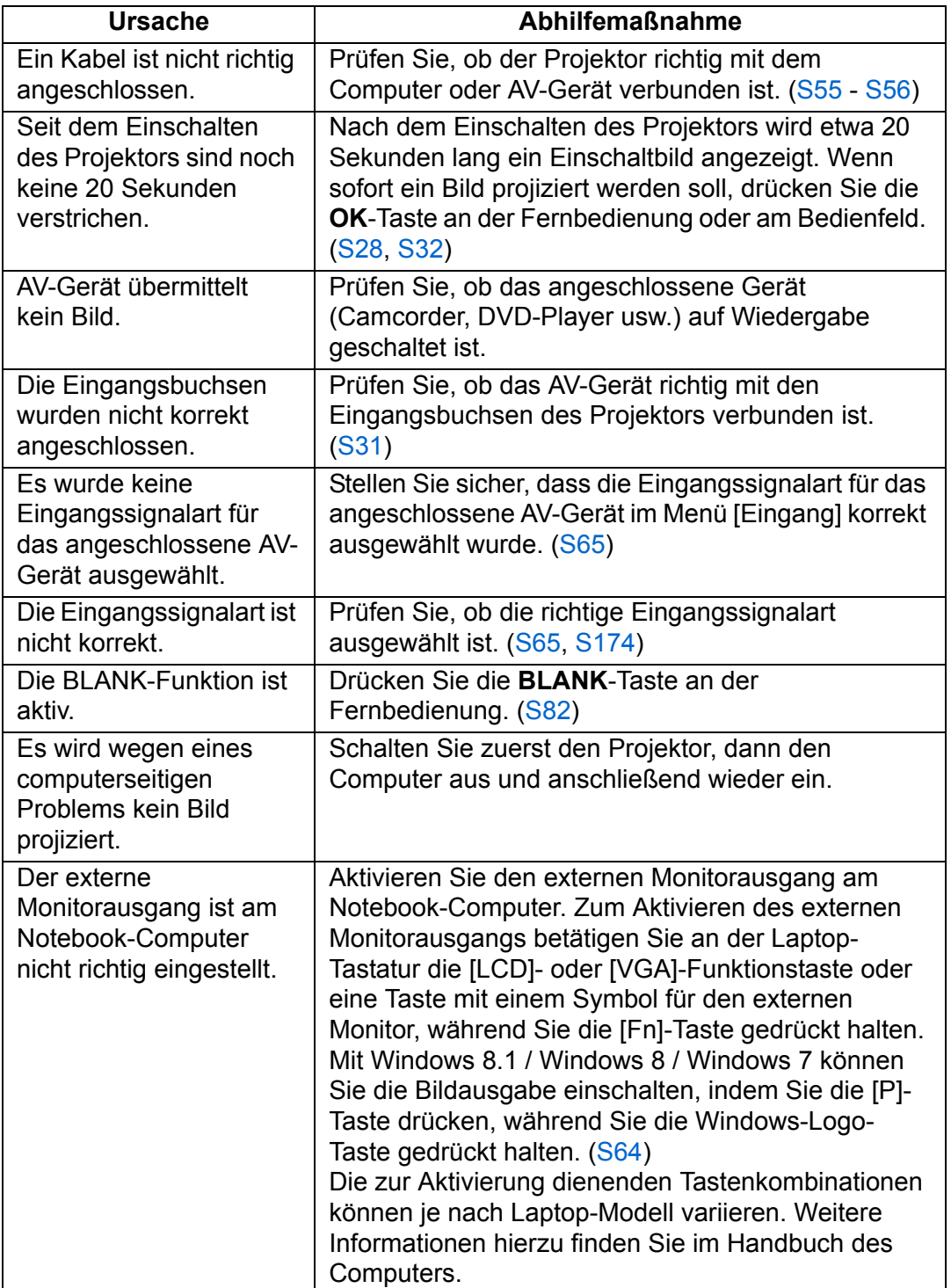

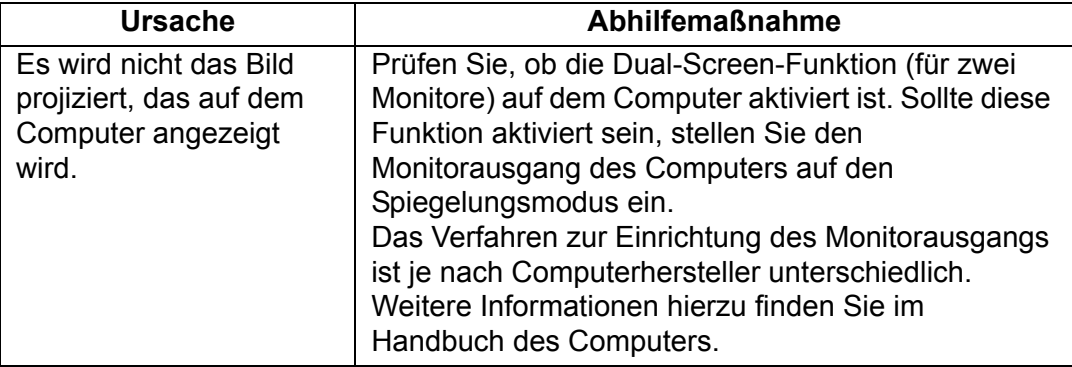

### ■ **Es wird kein Ton wiedergegeben**

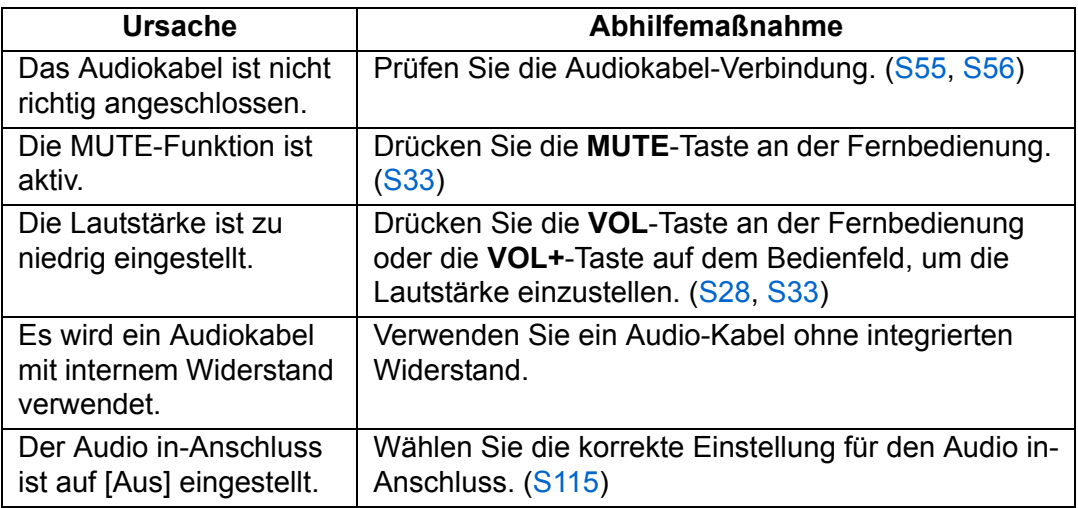

### ■ **Das projizierte Bild ist unscharf**

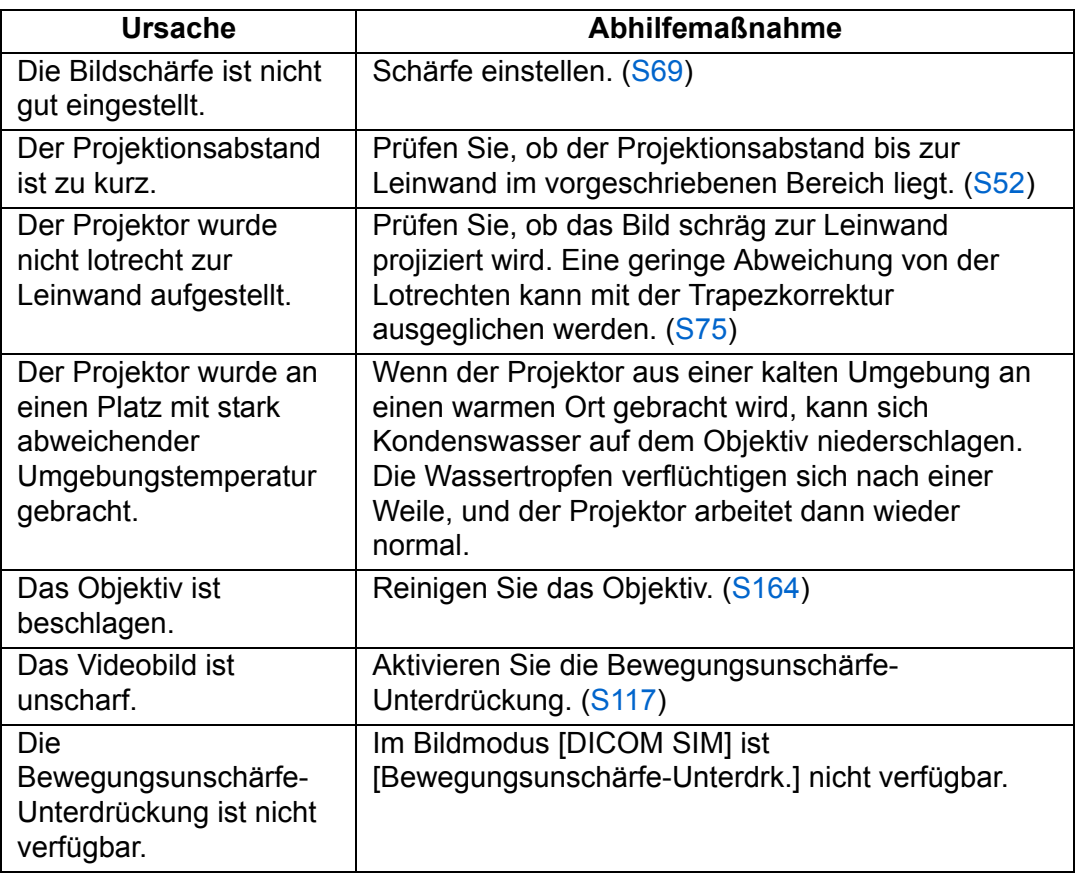

### ■ **Sie können Bilder nicht korrekt projizieren**

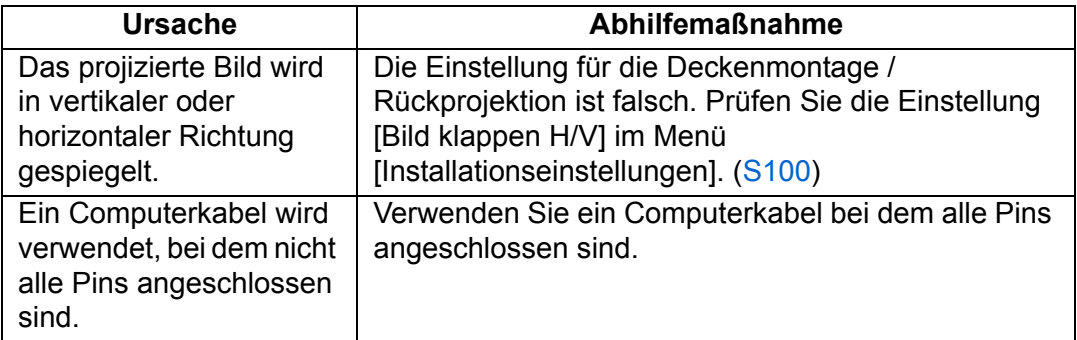

### ■ **Der Projektor schaltet sich aus**

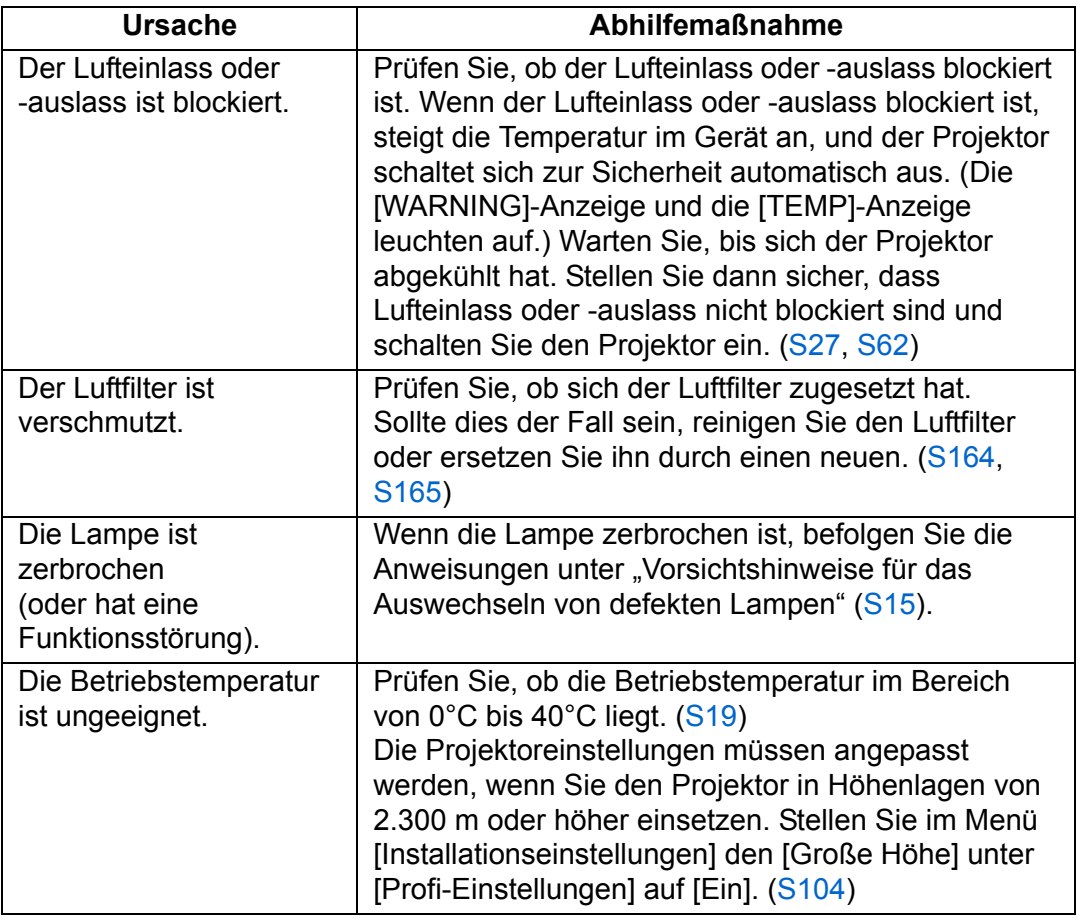

#### ■ **Der Projektor kann keine Verbindung zum Netzwerk herstellen**

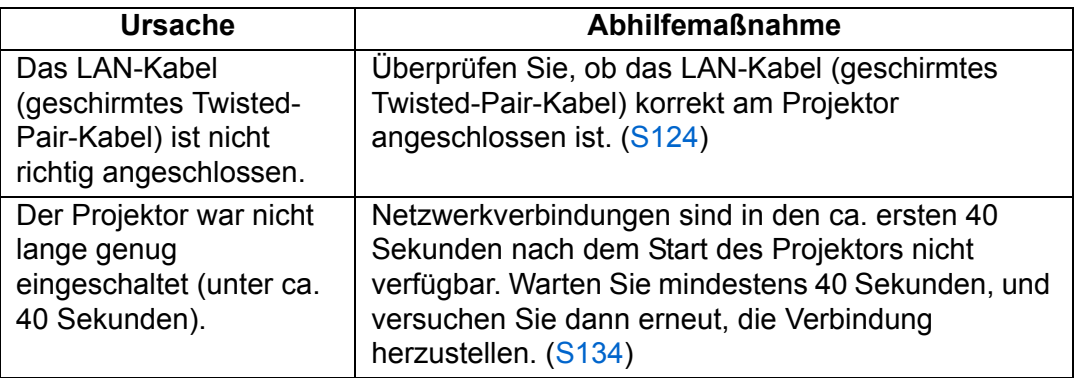

### ■ **Die Fernbedienung funktioniert nicht**

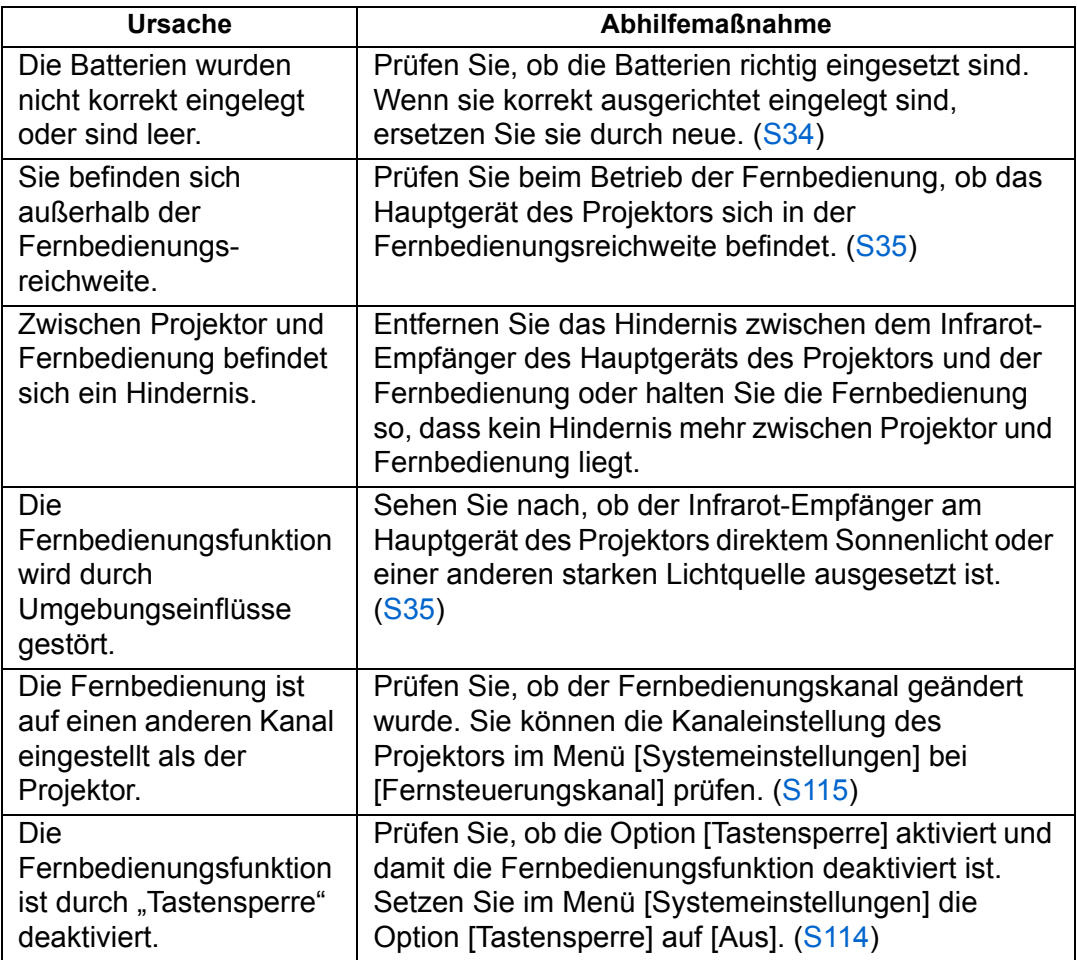

# **Index**

## **Ziffern**

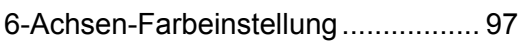

### **A**

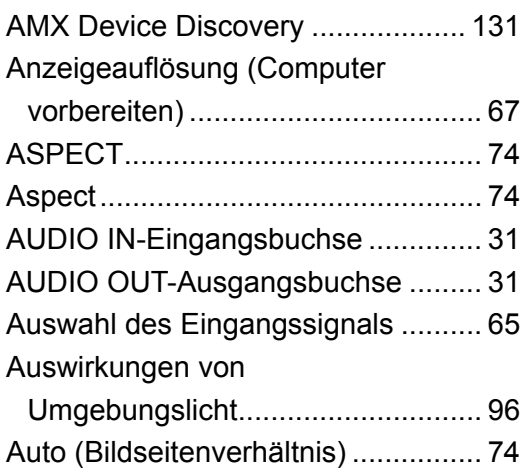

### **B**

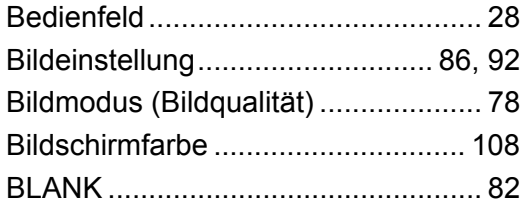

### **C**

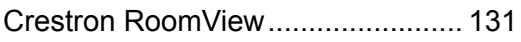

### **D**

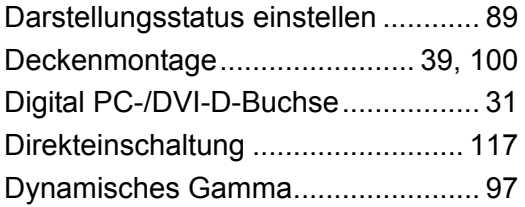

### **E**

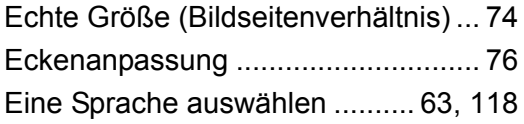

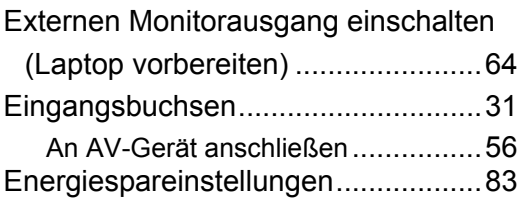

### **F**

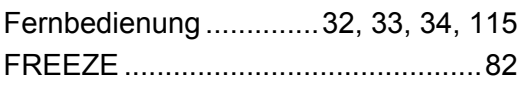

### **G**

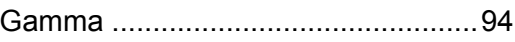

### **H**

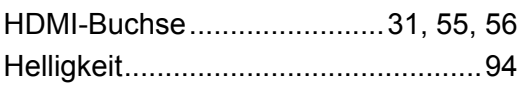

### **I**

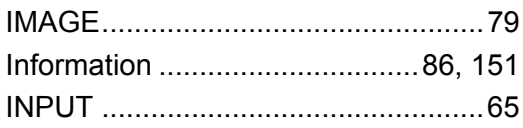

### **K**

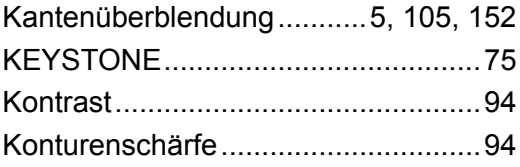

### **L**

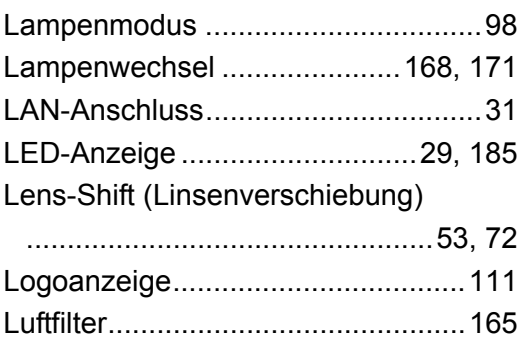

### **M**

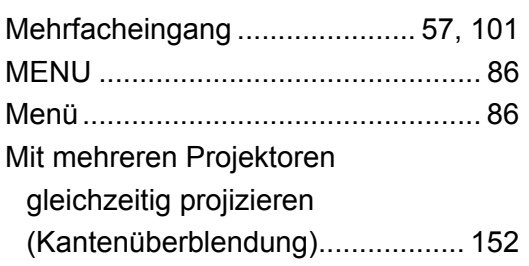

### **N**

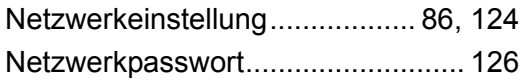

### **O**

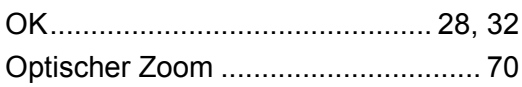

#### **P**

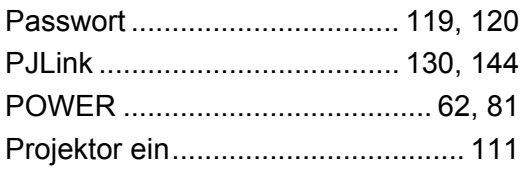

### **R**

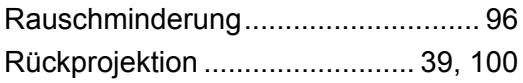

### **S**

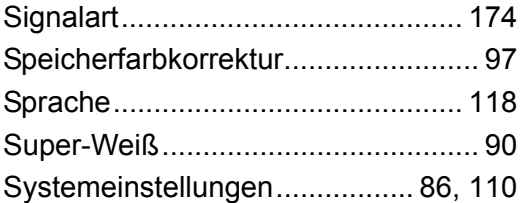

### **T**

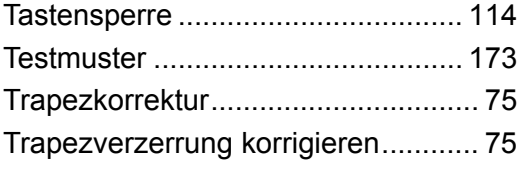

### **U**

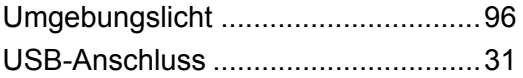

#### **W**

```
WARNING-Anzeige...................29, 185
```
### **Z**

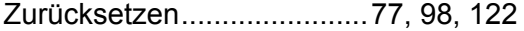

**Option**

- **•** Deckenmontagehalterung Teilenummer: RS-CL15
- **•** Deckenmontagenrohr (400 600 mm) Teilenummer: RS-CL08\*
- **•** Deckenmontagenrohr (600 - 1000 mm) Teilenummer: RS-CL09\*
- **•** Luftfilter Teilenummer: RS-FL03
- **•** Lampen-Baugruppe mit Ersatz-**Luftfilter**
- Teilenummer: RS-LP10F **•** Fernbedienung Teilenummer: RS-RC05
- **•** Fernbedienung Teilenummer: RS-RC04

\* Verwenden Sie das oben genannte Material, um den Projektor an der Decke zu montieren.

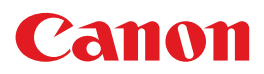

**CANON INC.** 30-2, Shimomaruko 3-chome, Ohta-ku, Tokyo 146-8501, Japan

**CANON U.S.A. INC.** One Canon Park, Melville, New York 11747, U.S.A. For all inquires concerning this product, call toll free in the U.S. 1-800-OK-CANON

**CANON EUROPE LTD.** 3 The Square, Stockley Park, Uxbridge, Middlesex, UB11 1ET United Kingdom

#### **CANON EUROPA N.V.**

Bovenkerkerweg 59, 1185 XB Amstelveen, The Netherlands